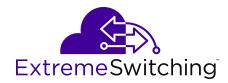

# **Configuring Systems on Ethernet Routing Switch 3600 Series**

© 2017-2019, Extreme Networks, Inc. All Rights Reserved.

#### **Legal Notice**

Extreme Networks, Inc. reserves the right to make changes in specifications and other information contained in this document and its website without prior notice. The reader should in all cases consult representatives of Extreme Networks to determine whether any such changes have been made.

The hardware, firmware, software or any specifications described or referred to in this document are subject to change without notice.

#### **Trademarks**

Extreme Networks and the Extreme Networks logo are trademarks or registered trademarks of Extreme Networks, Inc. in the United States and/or other countries.

All other names (including any product names) mentioned in this document are the property of their respective owners and may be trademarks or registered trademarks of their respective companies/

For additional information on Extreme Networks trademarks, please see: <a href="https://www.extremenetworks.com/company/legal/trademarks">www.extremenetworks.com/company/legal/trademarks</a>

#### **Open Source Declarations**

Some software files have been licensed under certain open source or third-party licenses. End-user license agreements and open source declarations can be found at: <a href="https://www.extremenetworks.com/support/policies/software-licensing">www.extremenetworks.com/support/policies/software-licensing</a>

#### **Contents**

| Chapter 1: Preface                                         | 11 |
|------------------------------------------------------------|----|
| Purpose                                                    | 11 |
| Conventions                                                | 11 |
| Text Conventions                                           | 11 |
| Documentation and Training                                 | 13 |
| Getting Help                                               | 13 |
| Providing Feedback to Us                                   | 14 |
| Chapter 2: New in this document                            | 16 |
| Chapter 3: System configuration fundamentals               | 17 |
| CLI command modes                                          |    |
| ERS 3600 Series switch models                              | 19 |
| Stacking capabilities                                      | 20 |
| Stacking considerations for ERS 3600 models                | 20 |
| Diagnostic Auto Unit Replacement                           | 22 |
| Auto Unit Replacement                                      | 22 |
| AUR function                                               | 23 |
| CFG mirror image process                                   | 24 |
| Restoring a CFG image                                      | 29 |
| Synchronizing the CFG mirror images with CFG images        |    |
| Agent Auto Unit Replacement                                | 30 |
| AUR and AAUR operations for BU replacement in 2 high stack | 31 |
| Stack forced mode                                          |    |
| IPv6 management fundamentals                               | 32 |
| The IPv6 header                                            | 32 |
| IPv6 addresses                                             | 32 |
| Address formats                                            | 33 |
| IPv6 extension headers                                     | 33 |
| Comparison of IPv4 and IPv6                                | 34 |
| ICMPv6                                                     | 35 |
| Neighbor discovery                                         | 35 |
| Router discovery                                           | 38 |
| Path MTU discovery                                         | 38 |
| IPv6 host mode enhancement                                 |    |
| IPv6 loopback                                              | 40 |
| IPv6 First Hop Security                                    | 40 |
| Show FLASH History                                         | 41 |
| Policy-enabled networking                                  | 41 |
| Power over Ethernet                                        | 41 |
| PoE high inrush mode                                       | 42 |

|    | Low PoE power setting                               | 42 |
|----|-----------------------------------------------------|----|
|    | Port power priority                                 | 42 |
|    | Port mirroring                                      | 43 |
|    | Time Domain Reflectometer                           | 43 |
|    | Rate limiting                                       | 44 |
|    | Manual-MDI/X                                        | 44 |
|    | Autosensing and autonegotiation                     | 44 |
|    | Custom Autonegotiation Advertisements               | 45 |
|    | Displaying unit uptime                              | 45 |
|    | Port naming                                         | 46 |
|    | IP address for each unit in a stack                 | 46 |
|    | BootP automatic IP configuration and MAC address    | 46 |
|    | BootP or Default IP                                 | 47 |
|    | BootP Always                                        | 47 |
|    | BootP Disabled                                      | 47 |
|    | BootP or Last Address                               | 48 |
|    | Default BootP setting                               | 48 |
|    | Asset ID configuration                              | 48 |
|    | Extreme Networks Energy Saver                       | 48 |
|    | Configuring with IP Office Script                   | 49 |
|    | Video Surveillance script                           | 51 |
|    | FA LLDP extensions                                  | 51 |
| Ch | apter 4: Link Layer Discovery Protocol fundamentals | 53 |
|    | LLDP operational modes                              |    |
|    | Connectivity and management information             | 55 |
|    | Basic management TLV set                            |    |
|    | IEEE 802.3 organizationally-specific TLVs           | 56 |
|    | Organizationally-specific TLVs for MED devices      | 56 |
|    | Configuring LLDP with CLI                           | 58 |
|    | 802.1AB MED network policies                        | 58 |
|    | 802.1AB integration                                 | 58 |
|    | 802.1AB customization                               | 60 |
|    | Autotopology                                        | 61 |
|    | FA LLDP extensions                                  | 61 |
| Ch | apter 5: System configuration using CLI             | 64 |
|    | Setting the read-only and read-write passwords      |    |
|    | Variable definitions                                | 64 |
|    | IP Office Script                                    | 65 |
|    | Configuring with IP Office Script                   |    |
|    | Upgrading software                                  | 70 |
|    | Upgrading switch software                           |    |
|    | Show software status                                |    |
|    | Resetting the switch to default configuration       |    |

| Configuring a TFTP server                                         | 73  |
|-------------------------------------------------------------------|-----|
| Setting TFTP parameters                                           | 73  |
| Displaying the default TFTP server                                | 73  |
| Assigning or clearing the TFTP address                            | 73  |
| Using Configuration files                                         |     |
| Displaying the current configuration                              | 74  |
| Configuring Telnet                                                | 79  |
| Setting Telnet access                                             | 79  |
| Displaying Telnet access current settings                         | 79  |
| Configuring Telnet access                                         | 80  |
| Pinging an IP device                                              |     |
| Setting boot parameters using CLI                                 | 83  |
| Performing a soft-start of the switch                             | 83  |
| Configuring BootP on the current instance of the switch or server | 83  |
| AUR configuration                                                 | 84  |
| Displaying AUR                                                    | 84  |
| Enabling or disabling AUR                                         | 85  |
| Enabling or disabling AUR configuration saves                     | 85  |
| Restoring AUR saved configuration                                 |     |
| Saving AUR configuration                                          | 86  |
| Removing a unit MAC address from AUR cache                        | 86  |
| AAUR configuration                                                | 87  |
| Enabling AAUR                                                     | 87  |
| Disabling AAUR                                                    | 87  |
| Restoring default AAUR functionality                              | 88  |
| Displaying the AAUR configuration                                 | 88  |
| Setting stack forced mode                                         |     |
| Enabling or disabling stack forced mode                           | 89  |
| Displaying stack forced-mode                                      | 90  |
| Shutting down and resetting the switch                            | 90  |
| Shutting down the switch                                          | 90  |
| Reloading remote devices                                          | 91  |
| Configuring LEDs to blink on the display panel                    | 92  |
| Configuring the operational mode of the stacking ports            | 93  |
| Displaying operational mode of the stacking ports                 |     |
| Managing Ethernet ports using CLI                                 | 94  |
| Autosensing and autonegotiation                                   | 94  |
| Custom Autonegotiation Advertisements                             | 94  |
| Enabling or disabling a port                                      | 96  |
| Naming ports                                                      | 97  |
| Setting port speed                                                | 98  |
| Specifying duplex operation for a port                            | 99  |
| High speed flow control                                           | 100 |

| Configuring the MDI/X setting for ports                   | 101 |
|-----------------------------------------------------------|-----|
| Managing Power over Ethernet using CLI                    |     |
| Configuring PoE switch parameters                         | 103 |
| Configuring PoE power mode using CLI                      | 110 |
| Downloading PoE firmware from SFTP                        | 112 |
| Configuring IPv6 management using CLI                     | 113 |
| Enabling IPv6 globally                                    | 113 |
| Enabling IPv6 interface on the management VLAN            | 113 |
| Displaying the IPv6 interface information                 | 113 |
| Displaying IPv6 interface addresses                       | 114 |
| Configuring IPv6 interface properties                     | 115 |
| Displaying the global IPv6 configuration                  | 116 |
| Configuring an IPv6 default gateway                       | 116 |
| Displaying the IPv6 default gateway                       | 117 |
| Configuring the IPv6 neighbor cache                       |     |
| Displaying the IPv6 neighbor information                  | 117 |
| Displaying IPv6 interface ICMP statistics                 | 118 |
| Displaying IPv6 interface statistics                      | 118 |
| Configuring Stateless Address Auto-configuration          | 119 |
| Configuring IPv6 ICMP port unreachable                    | 120 |
| Configuring processing redirects on IPv6 inband interface | 121 |
| Configuring neighbor discovery parameters                 | 121 |
| Displaying neighbor discovery prefixes per interface      | 122 |
| Enabling the IPv6 loopback interface                      | 122 |
| Adding loopback address to the loopback interface         | 123 |
| Displaying IPv6 interface loopback information            | 124 |
| Displaying IPv6 neighbor interface loopback information   | 124 |
| Displaying IPv6 TCP connections                           | 124 |
| Displaying IPv6 TCP listeners                             | 124 |
| Displaying IPv6 TCP statistics                            | 125 |
| Displaying IPv6 UDP statistics and endpoints              | 125 |
| Simple Network Time Protocol                              | 125 |
| Displaying SNTP information                               | 126 |
| Enabling or disabling SNTP                                | 126 |
| Setting SNTP server primary secondary address             | 127 |
| Forcing a Manual Synchronization with NTP Server          | 127 |
| Setting up recurring synchronization                      | 128 |
| Setting SNTP parameters to default                        | 128 |
| Enabling or disabling UTC timestamp                       | 129 |
| Cable diagnostic test                                     |     |
| Testing cables with TDR using CLI                         | 129 |
| Displaying the TDR test results using CLI                 | 130 |
| Domain Name Server                                        | 130 |

|     | Displaying the DNS domain name                                         | 131 |
|-----|------------------------------------------------------------------------|-----|
|     | Pinging the host                                                       | 131 |
|     | Configuring the IP address of a DNS server                             | 132 |
|     | Setting the systems DNS domain name                                    | 132 |
| Aut | osave feature                                                          | 133 |
|     | Displaying autosave status                                             | 133 |
|     | Configuring Autosave                                                   | 134 |
|     | playing CLI settings                                                   |     |
| Dis | playing interfaces                                                     | 135 |
|     | Displaying interfaces                                                  |     |
|     | Displaying interface configurations                                    |     |
| Cor | nfiguring Link Layer Discovery Protocol using CLI                      |     |
|     | Setting LLDP transmission parameters                                   | 138 |
|     | Enabling or disabling LLDP config notification                         | 140 |
|     | Configuring Optional Management TLVs                                   | 140 |
|     | Configuring the IEEE 802.3 organizationally-specific TLVs              |     |
|     | Configuring parameters for LLDP location identification                |     |
|     | Configuring LLDP civic address parameters                              | 143 |
|     | Configuring the LLDP emergency call service ELIN                       |     |
|     | Configuring Optional TLVs for MED Devices                              |     |
|     | Configuring LLDPU Transmit and Receive Status                          |     |
|     | Displaying Configuration Data for LLDP                                 |     |
|     | Displaying Configuration Data for LLDP Ports                           |     |
|     | Configuring LLDP MED network policies                                  |     |
|     | Restoring LLDP MED network policies to default                         | 152 |
|     | Deleting LLDP MED network policies                                     | 153 |
|     | Displaying LLDP MED network policies                                   |     |
|     | Configuring Autotopology                                               | 154 |
|     | Displaying Autotopology settings                                       |     |
|     | Configuring the PoE conservation level request TLV                     |     |
|     | Displaying the switch PoE conservation level request TLV configuration |     |
|     | Displaying PoE Conservation Level Support TLV Information              |     |
|     | Configuring the Switch Call Server IP Address TLV                      |     |
|     | Displaying the Switch Call Server IP Address TLV Configuration         |     |
|     | Displaying IP Phone Call Server IP Address TLV Information             |     |
|     | Configuring the Switch File Server IP Address TLV                      | 159 |
|     | Displaying the Switch File Server IP Address TLV Configuration         |     |
|     | Displaying IP Phone File Server IP Address TLV Information             |     |
|     | Configuring the 802.1Q Framing TLV                                     |     |
|     | Displaying the Switch 802.1Q Framing TLV Configuration                 |     |
|     | Displaying IP Phone 802.1Q Framing TLV Information                     | 162 |
|     | Enabling Or Disabling transmit Flag Status                             | 163 |
|     | Displaying TLV Transmit Flag Status                                    | 164 |

|    | Displaying IP Phone IP TLV Configuration       | 165 |
|----|------------------------------------------------|-----|
|    |                                                |     |
|    | Variable definitions                           | 166 |
|    | Energy Saver configuration using CLI           | 166 |
|    | Configuring global Energy Saver                | 166 |
|    | Configuring port-based Energy Saver            | 168 |
|    |                                                |     |
|    |                                                |     |
|    |                                                |     |
|    |                                                |     |
|    | · · · · · · · · · · · · · · · · · · ·          |     |
|    | Viewing Energy Saver energy saving             | 171 |
|    |                                                |     |
|    |                                                |     |
|    |                                                |     |
|    |                                                |     |
|    | · ·                                            |     |
|    | Displaying system information                  | 175 |
| Ch | Configuring the Asset ID                       |     |
|    | Configuring remote access using EDM            | 177 |
|    | Configuring IP Office script using EDM         | 178 |
|    | Viewing switch information using EDM           | 180 |
|    | Configuring interface ports                    | 180 |
|    | Configuring system parameters using EDM        | 183 |
|    |                                                |     |
|    |                                                |     |
|    | Customizing CLI banner using EDM               | 187 |
|    |                                                |     |
|    | ·                                              |     |
|    |                                                |     |
|    |                                                |     |
|    | Managing POE for a switch unit using EDM       | 191 |
|    | · · ·                                          |     |
|    | ·                                              |     |
|    |                                                |     |
|    | · · · · · · · · · · · · · · · · · · ·          |     |
|    | ·                                              |     |
|    |                                                |     |
|    |                                                |     |
|    |                                                |     |
|    |                                                |     |
|    | · · ·                                          |     |
|    | Configuring IPv6 Management globally using EDM | 201 |

|     | IPv6 Interface configuration using EDM                                  | 202 |
|-----|-------------------------------------------------------------------------|-----|
|     | Configuring an IPv6 address using EDM                                   |     |
|     | Configuring an IPv6 Loopback Interface using EDM                        | 208 |
|     | IPv6 neighbor cache configuration using EDM                             |     |
|     | Graphing IPv6 interface ICMP statistics using EDM                       | 211 |
|     | Viewing ICMP message statistics using EDM                               | 212 |
|     | Viewing global IPv6 TCP properties using EDM                            |     |
|     | Viewing IPv6 TCP connections using EDM                                  | 213 |
|     | Viewing IPv6 TCP listeners using EDM                                    | 214 |
|     | Viewing IPv6 UDP endpoints using EDM                                    | 214 |
| Cor | nfiguring SNTP using EDM                                                | 215 |
| Cor | nfiguring local time zone using EDM                                     | 217 |
|     | nfiguring daylight savings time using EDM                               |     |
| Cor | nfiguring recurring daylight saving time using EDM                      | 219 |
|     | ating a cable diagnostic test using EDM                                 |     |
|     | Variable definitions                                                    | 221 |
| Rea | ar ports mode configuration                                             | 223 |
|     | Configuring the rear ports mode                                         | 223 |
|     | Configuring a switch stack base unit                                    |     |
|     | Viewing pluggable ports using EDM                                       | 225 |
|     | Renumbering stack switch units                                          | 226 |
|     | Displaying stored content                                               |     |
| Glo | bal Energy Saver configuration using EDM                                |     |
|     | Enabling global Energy Saver using EDM                                  | 227 |
|     | Disabling global Energy Saver using EDM                                 | 228 |
|     | Enabling global Energy Saver PoE power save mode using EDM              |     |
|     | Disabling global Energy Saver PoE power save mode using EDM             |     |
|     | Enabling Energy Saver efficiency mode using EDM                         | 229 |
|     | Disabling Energy Saver efficiency mode using EDM                        | 230 |
| Ene | ergy Saver schedule configuration using EDM                             | 230 |
|     | Configuring the Energy Saver schedule on time using EDM                 | 230 |
|     | Configuring the Energy Saver schedule off time using EDM                | 231 |
|     | Modifying an Energy Saver schedule on and off time status using EDM     | 232 |
| Por | t-based Energy Saver configuration using EDM                            | 233 |
|     | Enabling Energy Saver on individual ports using EDM                     |     |
|     | Disabling Energy Saver on individual ports using EDM                    | 233 |
| Vie | wing Energy Saver information using EDM                                 | 234 |
| Cor | nfiguring Link Layer Discovery Protocol using Enterprise Device Manager | 234 |
|     | Displaying the optional TLVs using EDM                                  |     |
|     | Fabric Attach LLDP Extensions                                           |     |
|     | Displaying LLDP global configuration using EDM                          | 238 |
|     | Displaying LLDP transmit statistics by port using EDM                   |     |
|     | Graphing LLDP transmit statistics using EDM                             | 240 |

| Displaying LLDP receive statistics by port using EDM                            | 241   |
|---------------------------------------------------------------------------------|-------|
| Graphing LLDP receive statistics using EDM                                      | 242   |
| Displaying the LLDP properties for the local system using EDM                   | 242   |
| Displaying the LLDP port properties for the local system using EDM              | 244   |
| LLDP local management using EDM                                                 | 245   |
| Displaying LLDP properties for the remote system using EDM                      | 247   |
| Displaying LLDP management properties for the remote system using EDM           | 248   |
| Displaying organizationally specific properties for the remote system using EDM | . 249 |
| Port LLDP local MED policy management                                           | 250   |
| Deleting a port LLDP local MED policy                                           | 253   |
| Local location information management using EDM                                 | 253   |
| Display local PSE PoE information using EDM                                     | 256   |
| Displaying Neighbor Capabilities using EDM                                      | 256   |
| Displaying Neighbor Policy using EDM                                            | 257   |
| Neighbor location information management using EDM                              | 258   |
| Configuring PoE power mode using EDM                                            | 260   |
| Configuring PoE for a specific port in EDM                                      | 261   |
| Configuring PoE for switch or stack ports using EDM                             | 263   |
| Viewing PoE information for switch ports using EDM                              |       |
| Displaying PoE information for switch ports using EDM                           |       |
| Displaying Neighbor PoE information using EDM                                   |       |
| Displaying Neighbor PoE PSE information using EDM                               | 268   |
| Displaying Neighbor PoE PD information using EDM                                |       |
| Displaying Neighbor Inventory information using EDM                             | 270   |
| TLV transmit flags using EDM                                                    | . 271 |
| PoE conservation level and 802.1Q framing TLV management using EDM              | 273   |
| Local call server management using EDM                                          |       |
| Local file server management using EDM                                          |       |
| Displaying IP phone power level TLV information using EDM                       |       |
| Displaying remote call server IP address TLV information using EDM              |       |
| Displaying remote file server IP address TLV information using EDM              |       |
| Displaying PoE conservation level support TLV information using EDM             |       |
| Displaying remote 802.1Q Framing TLV information using EDM                      |       |
| Displaying remote IP TLV information using EDM                                  | 282   |

## **Chapter 1: Preface**

## **Purpose**

This document provides the information and procedures required to configure the switch software.

## **Conventions**

This section discusses the conventions used in this guide.

#### **Text Conventions**

The following tables list text conventions that can be used throughout this document.

**Table 1: Notice Icons** 

| Icon       | Alerts you to                                                                   |
|------------|---------------------------------------------------------------------------------|
| Important: | A situation that can cause serious inconvenience.                               |
| Note:      | Important features or instructions.                                             |
| • Tip:     | Helpful tips and notices for using the product.                                 |
| ▲ Danger:  | Situations that will result in severe bodily injury; up to and including death. |
| ★ Warning: | Risk of severe personal injury or critical loss of data.                        |
| ⚠ Caution: | Risk of personal injury, system damage, or loss of data.                        |

**Table 2: Text Conventions** 

| Convention             | Description                                         |
|------------------------|-----------------------------------------------------|
| Angle brackets ( < > ) | Angle brackets ( < > ) indicate that you choose the |
|                        | text to enter based on the description inside the   |

Table continues...

| Convention         | Description                                                                                                    |
|--------------------|----------------------------------------------------------------------------------------------------|
|                    | brackets. Do not type the brackets when you enter the command.                                                                                                    |
|                    | If the command syntax is cfm maintenance-domain maintenance-level <0-7>, you can enter cfm maintenance-domain maintenance-level 4.                                                               |
| Bold text          | Bold text indicates the GUI object name you must act upon.                                                                                                    |
|                    | Examples:                                                                                                    |
|                    | • Click <b>OK</b> .                                                                                                    |
|                    | On the <b>Tools</b> menu, choose <b>Options</b> .                                                                                                    |
| Braces ({})        | Braces ( { } ) indicate required elements in syntax descriptions. Do not type the braces when you enter the command.                                                                             |
|                    | For example, if the command syntax is $ip$ address $\{A.B.C.D\}$ , you must enter the IP address in dotted, decimal notation.                                                                    |
| Brackets ([])      | Brackets ([]) indicate optional elements in syntax descriptions. Do not type the brackets when you enter the command.                                                                            |
|                    | For example, if the command syntax is show clock [detail], you can enter either show clock or show clock detail.                                                                                 |
| Ellipses ( )       | An ellipsis ( ) indicates that you repeat the last element of the command as needed.                                                                                                    |
|                    | For example, if the command syntax is ethernet/2/1 [ <parameter> <value> ], you enter ethernet/2/1 and as many parameter-value pairs as you need.</value></parameter>                            |
| Italic Text        | Italics emphasize a point or denote new terms at the place where they are defined in the text. Italics are also used when referring to publication titles that are not active links.             |
| Plain Courier Text | Plain Courier text indicates command names, options, and text that you must enter. Plain Courier text also indicates command syntax and system output, for example, prompts and system messages. |
|                    | Examples:                                                                                                    |
|                    | • show ip route                                                                                                    |

Table continues...

| Convention        | Description                                                                                                    |
|-------------------|----------------------------------------------------------------------------------------------------|
|                   | • Error: Invalid command syntax [Failed][2013-03-22 13:37:03.303 -04:00]                                                                                                    |
| Separator ( > )   | A greater than sign ( > ) shows separation in menu paths.                                                                                                    |
|                   | For example, in the Navigation tree, expand the <b>Configuration &gt; Edit</b> folders.                                                                                                    |
| Vertical Line ( ) | A vertical line (   ) separates choices for command keywords and arguments. Enter only one choice. Do not type the vertical line when you enter the command.                               |
|                   | For example, if the command syntax is access- policy by-mac action { allow   deny }, you enter either access-policy by-mac action allow Or access-policy by-mac action deny, but not both. |

## **Documentation and Training**

To find Extreme Networks product guides, visit our documentation pages at:

| Current Product Documentation                                        | www.extremenetworks.com/documentation/                          |
|----------------------------------------------------------------------|-----------------------------------------------------------------|
| Archived Documentation (for earlier versions and legacy products)    | www.extremenetworks.com/support/documentation-archives/         |
| Release Notes                                                        | www.extremenetworks.com/support/release-notes                   |
| Hardware/Software Compatibility Matrices                             | https://www.extremenetworks.com/support/compatibility-matrices/ |
| White papers, data sheets, case studies, and other product resources | https://www.extremenetworks.com/resources/                      |

#### **Training**

Extreme Networks offers product training courses, both online and in person, as well as specialized certifications. For more information, visit www.extremenetworks.com/education/.

## **Getting Help**

If you require assistance, contact Extreme Networks using one of the following methods:

Extreme Portal Search the GTAC (Global Technical Assistance Center) knowledge base, manage support cases and service contracts, download software, and obtain product licensing, training, and certifications.

The Hub

A forum for Extreme Networks customers to connect with one another, answer questions, and share ideas and feedback. This community is monitored by Extreme Networks employees, but is not intended to replace specific guidance from GTAC.

**Call GTAC** 

For immediate support: 1-800-998-2408 (toll-free in U.S. and Canada) or +1 408-579-2826. For the support phone number in your country, visit: www.extremenetworks.com/support/contact

Before contacting Extreme Networks for technical support, have the following information ready:

- Your Extreme Networks service contract number and/or serial numbers for all involved Extreme Networks products
- · A description of the failure
- A description of any action(s) already taken to resolve the problem
- A description of your network environment (such as layout, cable type, other relevant environmental information)
- Network load at the time of trouble (if known)
- The device history (for example, if you have returned the device before, or if this is a recurring problem)
- Any related RMA (Return Material Authorization) numbers

#### **Subscribing to Service Notifications**

You can subscribe to email notifications for product and software release announcements, Vulnerability Notices, and Service Notifications.

- 1. Go to www.extremenetworks.com/support/service-notification-form.
- 2. Complete the form with your information (all fields are required).
- 3. Select the products for which you would like to receive notifications.
  - **ℬ** Note:

You can modify your product selections or unsubscribe at any time.

4. Click Submit.

## **Providing Feedback to Us**

Quality is our first concern at Extreme Networks, and we have made every effort to ensure the accuracy and completeness of this document. We are always striving to improve our documentation

and help you work better, so we want to hear from you! We welcome all feedback but especially want to know about:

- Content errors or confusing or conflicting information.
- Ideas for improvements to our documentation so you can find the information you need faster.
- Broken links or usability issues.

If you would like to provide feedback to the Extreme Networks Information Development team, you can do so in two ways:

- Use our short online feedback form at <a href="https://www.extremenetworks.com/documentation-feedback/">https://www.extremenetworks.com/documentation-feedback/</a>.
- Email us at documentation@extremenetworks.com.

Please provide the publication title, part number, and as much detail as possible, including the topic heading and page number if applicable, as well as your suggestions for improvement.

## **Chapter 2: New in this document**

The following sections detail what is new in this document.

#### Low PoE power

Low PoE power sections are updated to show that the low PoE power setting is supported on the ERS3626GTS-PWR+ only.

# Chapter 3: System configuration fundamentals

#### **CLI** command modes

Command Line Interface (CLI) provides the following command modes:

- User EXEC
- Privileged EXEC
- Global Configuration
- Interface Configuration
- RIP Configuration
- · Application Configuration

Mode access is determined by access permission levels and password protection.

If no password is set, you can enter CLI in User EXEC mode and use the enable command to move to the next level (Privileged EXEC mode). However, if you have read-only access, you cannot progress beyond User EXEC mode, the default mode. If you have read-write access you can progress from the default mode through all of the available modes.

With sufficient permission, you can use the rules in the following table to move between the command modes.

Table 3: CLI command modes

| Command mode and sample prompt | Entrance commands            | Exit commands |
|--------------------------------|------------------------------|---------------|
| User Executive                 | No entrance command, default | exit          |
| Switch>                        | mode                         | or            |
|                                |                              | logout        |
| Privileged Executive           | enable                       | exit          |
| Switch#                        |                              | or            |
|                                |                              | logout        |

Table continues...

| Command mode and sample prompt                | Entrance commands                                             | Exit commands                                 |
|-----------------------------------------------|---------------------------------------------------------------|-----------------------------------------------|
| Global Configuration Switch (config)#         | From Privileged Executive mode, enter                         | To return to Privileged Executive mode, enter |
|                                               | configure terminal                                            | end                                           |
|                                               |                                                               | or                                            |
|                                               |                                                               | exit                                          |
|                                               |                                                               | To exit CLI completely, enter                 |
|                                               |                                                               | logout                                        |
| Interface Configuration  Switch (config-if) # | From Global Configuration mode:  To configure a port, enter   | To return to Global Configuration mode, enter |
| Switch (config ff)                            | interface ethernet <port< td=""><td>exit</td></port<>         | exit                                          |
|                                               | number>                                                       | To return to Privileged Executive mode, enter |
|                                               | To configure a VLAN, enter                                    | end                                           |
|                                               | <pre>interface vlan <vlan number=""></vlan></pre>             | To exit CLI completely, enter                 |
|                                               | To configure a loopback, enter                                | logout                                        |
|                                               | <pre>interface loopback <loopback number=""></loopback></pre> |                                               |
| Router Configuration                          | From Global Configuration mode:                               | To return to Global Configuration mode, enter |
| Switch (config-router)#                       | To configure RIP, enter router rip                            | exit                                          |
|                                               |                                                               | To return to Privileged Executive mode, enter |
|                                               |                                                               | end                                           |
|                                               |                                                               | To exit CLI completely, enter                 |
|                                               |                                                               | logout                                        |
| Application Configuration                     | From Global, or Interface<br>Configuration mode, enter        | To return to Global Configuration mode, enter |
| Switch (config-app)#                          | application                                                   | exit                                          |
|                                               |                                                               | To return to Privileged Executive mode, enter |
|                                               |                                                               | end                                           |
|                                               |                                                               | To exit CLI completely, enter                 |
|                                               |                                                               | logout                                        |

## **ERS 3600 Series switch models**

The following table lists the different ERS 3600 Series models and the key features.

| 3600 series model   | Key features                                                          | Part number  |
|---------------------|-----------------------------------------------------------------------|--------------|
| ERS3626GTS          | • 24 10/100/1000 ports                                                | AL3600?05-E6 |
|                     | Two shared SFP ports                                                  |              |
|                     | Two 1/10 Gigabit SFP+ ports operating in dual<br>mode as uplink ports |              |
|                     | Two 10 Gigabit SFP+ ports as either uplink or<br>stacking ports       |              |
|                     | • Non-PoE                                                             |              |
|                     | Stackable                                                             |              |
| ERS3626GTS-         | • 24 10/100/1000 802.3at PoE ports                                    | AL3600?15-E6 |
| PWR+                | Two shared SFP ports                                                  |              |
|                     | Two 1/10 Gigabit SFP+ ports operating in dual<br>mode as uplink ports |              |
|                     | Two 10 Gigabit SFP+ ports as either uplink or<br>stacking ports       |              |
|                     | Stackable                                                             |              |
| ERS3650GTS          | • 48 10/100/1000 ports                                                | AL3600A06-E6 |
|                     | Two shared SFP ports                                                  |              |
|                     | Two 1/10 Gigabit SFP+ ports operating in dual<br>mode as uplink ports |              |
|                     | Two 10 Gigabit SFP+ ports as either uplink or<br>stacking ports       |              |
|                     | • Non-PoE                                                             |              |
|                     | Stackable                                                             |              |
| ERS3650GTS-<br>PWR+ | 48 10/100/1000 802.3at PoE ports and 2 shared<br>SFP ports            | AL3600A16-E6 |
|                     | Two 1/10 Gigabit SFP+ ports operating in dual mode as uplink ports    |              |
|                     | Two 10 Gigabit SFP+ ports as either uplink or<br>stacking ports       |              |
|                     | Stackable                                                             |              |

## Stacking capabilities

You can use the switches in either of the following configurations:

stand-alone

Additional uplinks or connections to servers or power users are provided. Regular port configuration parameters, such as Spanning Tree, EAP, VLAN Tagging, MLT/DMLT/VLACP, and port enable/disable are supported.

Fixed port speed is provided at 1000 Mbps Full Duplex operation with the insertion of a supported SFPs.

stack

#### Important:

All units in the stack must use the same software version.

The switches have a built-in cascade port to stack up to eight units. The total stacking bandwidth in a stack is 80 Gbps with 20 Gbps in each direction.

A stack can consist of any combination of switches from the same switch series.

To set up a stack, perform the following procedure:

- 1. Power down all switches.
- 2. Set the Unit Select switch in the back of the non-base units to the off position.
- Set the Unit Select switch in the back of the base unit to base position.
- 4. Ensure all the cascade cables are properly connected and screwed into the unit.
- 5. Power up the stack.

For more information about configuring stacking, see Installation Job Aid for Ethernet Routing Switch 3600 Series and Installing Ethernet Routing Switch 3600 Series.

## Stacking considerations for ERS 3600 models

#### SFP+ trunk design

It is recommended that you alternate MLT or LAG members to every other switch in the stack when using 10G interfaces. This allows a shorter path to be taken across the stacking backplane by access port traffic that more frequently sends data across a trunk link rather than to another access port. Additionally, this configuration supports the need for communication between hosts connected to access ports and is within the performance requirements of the full duplex access port bandwidth, satisfying common host-to-host communication needs.

Consideration must also be given to the aggregate bandwidth requirements of the access ports that are at, or over, stack capacity. You can use additional SFP+ interfaces in additional groups as required, such as for fault tolerance when connecting to a network core. However, you must keep this relative to the overall available bandwidth of the stack.

#### SFP trunk/uplink design

You can use fiber trunks to create connections to network servers or create MLTs and LAGs when resilient trunks to a network core are required. As the bandwidth of these SFP interfaces is typically less than 1Gbps, few considerations are required for these types of MLTs. However, Extreme Networks recommends that you alternate these trunk interfaces equally across the stack. There is less of a need to limit the number of these trunks as the primary constraint is the number LAG groups supported by the switch.

#### **Trunks and Access Port Utilization**

You must consider the aggregation of all trunk and access port traffic such that the entire design delivers the proper amount of total bandwidth to the entire network.

#### **Access Port Utilization**

Although access ports are typically connected using a Gigabit Ethernet access port, the average peak unitization of that port is typically less than 1Gbps. Therefore, large stack designs must consider the peak utilization of connected users requiring IP data, voice, and video services during peak hours.

Network designs can support up to 384 access ports on stack-enabled switches. This allows for half of the 80Gbps stacking bandwidth to be utilized for access ports, while leaving the greater of 40Gbps available for servicing those access ports using the switch trunks or uplinks.

#### **Trunk/Uplink Port Utilization**

The switch provides MLT and LAG options so that redundant links can use separate hardware platforms in a stack to provide the highest level of resiliency. These types of connections can aggregate the available bandwidth over the trunk or uplink.

You must consider the aggregate bandwidth of these trunks and uplinks to ensure they do not exceed the capacity of the stacked bandwidth. Therefore, you must consider not only the trunk or uplink peak utilization requirements, but also the access port aggregate utilization.

In configurations where voice and data services are to be delivered on the access ports to a large numbers of users, you must allocate sufficient bandwidth to the trunk and uplink ports to support the access port traffic. In these situations, Extreme Networks recommends that you limit the aggregate of MLT and LAG port utilization to 40Gbps. This amount represents any combination of SFP, and or SFP+ interfaces while also adhering to the MLT and LAG scaling limitations.

You can configure QoS on the switch to manage traffic during periods of over-subscription during peak hours.

#### Considerations for 8 unit stacks

| Design element                                  | Design consideration        |
|-------------------------------------------------|-----------------------------|
| Uplink, MLT, LAGs, SFP+ interfaces              | Every other switch in stack |
| Stacking capacity – 8 switches                  | 80Gbps                      |
| Uplink aggregate <sup>1</sup> - 8 switches      | 40Gbps – 4 SFP+             |
| Access port aggregate <sup>1</sup> - 8 switches | 40Gbps                      |

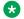

#### Note:

<sup>1</sup> Designs might vary and aggregate throughput might vary depending on access or trunk port utilization required by the design. These are recommendations based on the use case defined above for a typical UC-enabled office.

## **Diagnostic Auto Unit Replacement**

Diagnostic Auto Unit Replacement (DAUR) is an AUR enhancement, which enables the switch to update the diagnostic image of the non-base unit with the diagnostic image saved in the base unit of a stack. You must enable AAUR on the stack first.

DAUR updates the diagnostic image on added units in the same way that AAUR updates the agent software.

In an AAUR-enabled stack, the DAUR process starts if a unit with a different diagnostic image is connected to the stack. This process updates all the units in the stack.

When you enable or disable AAUR, you also enable or disable DAUR. There are no commands to separately enable or disable DAUR.

The log file displays the following messages when DAUR completes successfully:

```
I 2 00:02:01:20 18 DAUR - Info: Receive request for diag image, start
transfer
I 2 00:02:01:22 19 DAUR - Info: Diag transfer finished
```

## **Auto Unit Replacement**

You can use the Auto Unit Replacement (AUR) feature to replace a unit from a stack while retaining the configuration of the unit. This feature requires the stack power to be on during the unit replacement.

The main feature of the AUR is the ability to retain the configuration (CFG) image of a unit in a stack during a unit replacement. In a non-based unit (NBU) replacement, the retained CFG image from the old unit is restored to the new unit. In a base-unit (BU) replacement, the CFG image of the BU is saved in the NBU and the CFG of the NBU is saved in the BU. Because retained CFG images are kept in the Dynamic Random-Access Memory (DRAM) of the stack, the stack power must be on during the procedure.

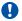

#### Important:

For Auto Unit Replacement to function properly, the new unit and the existing units in the stack must all run the same version of software.

You can manually restore an associated configuration (same unit number) of a unit in a stack including base unit.

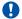

#### **Important:**

If the base unit is reset before you restore the configuration, the base unit erases the saved configuration information for non-base units.

#### Limitations

While replacing the base unit, ensure to check the following:

- The new unit must be the same hardware configuration as the old, including the same number of ports.
- If you add a new unit with a different hardware configuration, the configuration of this unit is used.
- If you add a new unit with the same hardware configuration, the previous configuration of the new unit is lost. The configuration is overwritten with the restored configuration from the stack.
- You can enable or disable this feature at any time using CLI. The default mode is Enable.
- Log messages are provided.

After installing the AUR and AAUR enhancement for base unit in two high stack, you cannot manually restore AUR on the base unit. Perform any of the following steps to restore the settings depending on the scenario:

• Save the configuration using the following command:

stack-auto unit replacement config save unit <id>

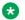

#### Note:

The configuration cannot be restored for base unit.

- If the unit previously belonged to a different stack, power recycle the replacement unit before adding it to the stack.
- If the base unit is replaced with another unit that runs a different software image, the image must have AUR and AAUR two high stack enhancement. The reason is, replacement unit gets the image from the non-base unit.

If the software image is different in the replacement base unit and the image does not contain the AUR and AAUR two high stack enhancement, then AAUR behaves prior to this enhancement (non-base unit gets the image from the new base unit).

#### **AUR function**

The CFG mirror image is a mirror of a CFG image (in FLASH) of a unit in a stack. The mirror image does not reside in the same unit with the CFG image. The unit that contains the CFG image is called the Associated Unit (AU) of the CFG mirror image. The MAC Address of the AU is called the Associated Mac Address (AMA) of the CFG mirror image.

An active CFG Mirror Image is a CFG mirror image that has its AU in the stack. An INACTIVE CFG Mirror Image is a CFG mirror image for which the associated AU has been removed from the stack. When a CFG mirror image becomes INACTIVE, the INACTIVE CFG mirror image is copied to another unit.

The stack always keeps two copies of an INACTIVE CFG mirror image in the stack in case one unit is removed-the other unit can still provide the backup INACTIVE CFG mirror image.

### **CFG** mirror image process

The CFG mirror image process is triggered by specific events.

#### **Power Cycle:**

After a power cycle, all the CFG images in a stack are mirrored.

The figure that follows illustrates the CFG mirror images in a three-unit stack after the stack is powered on. Unit 1 is the Based Unit (BU) and all other units are Non-Based Units (NBU).

- Unit 1 (BU) contains mirror images for unit 2 (CFG 2) and unit 3 (CFG 3).
- Unit 2 (NBU), is the TEMP-BU. It contains a mirror image of unit 1 (CFG 1), in case the BU (unit 1) is removed from the stack.
- All three mirror images (CFG 1, CFG 2, and CFG 3) are active.
- Unit 2 is the Associated Unit of the CFG 2 mirror image.
- The MAC Address 2 is the Associated MAC Address (AMA) of the CFG 2 mirror image.

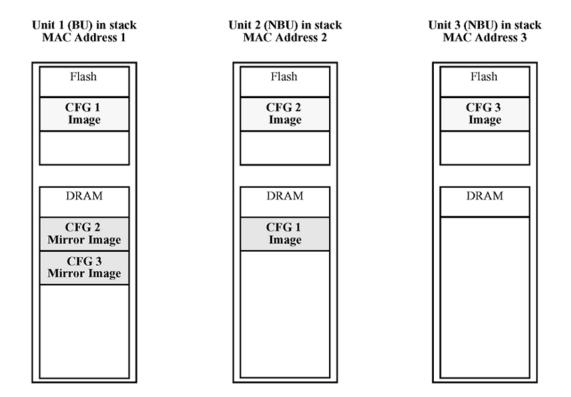

Figure 1: CFG mirror process in stack

#### Adding a unit:

In a stack that does not have any INACTIVE CFG mirror images, adding a new unit causes the CFG image of the new unit to be mirrored in the stack. For example, in the figure that follows, after adding unit 4 to the stack, the CFG 4 mirror image is created in the BU (unit 1).

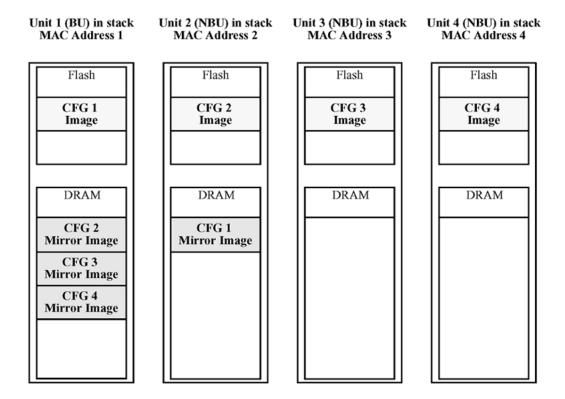

Figure 2: CFG mirror images in the stack after adding unit 4

#### Removing an NBU:

When an NBU is removed from a stack, the related CFG mirror image in the stack becomes INACTIVE.

The AUR feature ensures that the stack always has two copies of an INACTIVE CFG mirror image. These two copies must not reside in the same unit in the stack.

For example, after the removal of unit 4 from the stack, the CFG 4 mirror image becomes INACTIVE (shown in the figure that follows). Another copy of the INACTIVE CFG 4 mirror image is also created in unit 2.

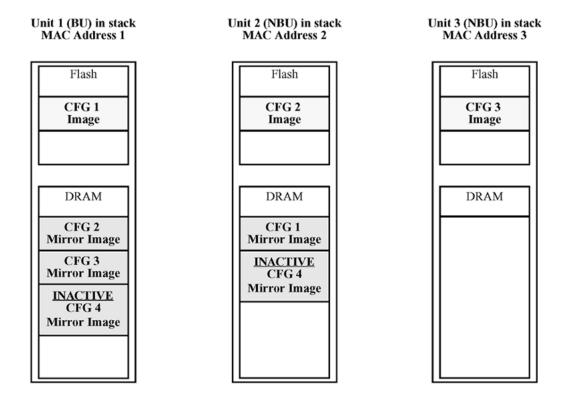

Figure 3: CFG mirror images after removing unit 4

#### Removing a BU:

When a BU is removed, the TEMP-BU assumes the role of the BU. Because all the CFG mirror images of the NBUs reside in the removed BU, the TEMP-BU mirrors all the CFG image of the NBUs in the stack.

After the removal of the BU from the stack, the TEMP-BU (unit 2) has to mirror all the CFG images in the stack (as shown in the figure that follows). The feature also ensures that the stack always has two copies of an INACTIVE CFG mirror image.

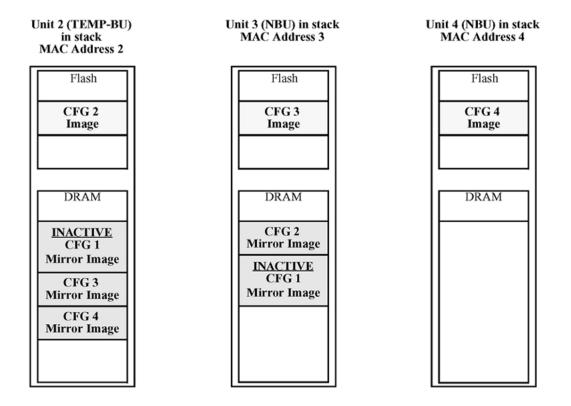

Figure 4: CFG mirror images in the stack after removing the BU (unit 1)

As shown in the previous figure:

- Unit 2 becomes the TEMP-BU.
- The CFG 1 mirror image (residing in unit 2) becomes INACTIVE.
- A second copy of the INACTIVE CFG 1 mirror image is created in unit 3.
- The TEMP-BU (unit 2) contains all CFG mirror images of the stack's NBUs.
- The CFG 2 mirror image is created in unit 3. Unit 3 becomes the next TEMP-BU in case the current TEMP-BU is removed.

#### Note:

If you have a system of two units or stacks of 3 to 8 units that are in BOTH DIRECTIONS configuration, the CFG of the Base Unit is not mirrored and the Base Unit is not ready for replacement. The CFG for the Base Unit is always mirrored on the next Base Unit (i.e. the unit that becomes the TEMP-BU when the Base Unit fails). In these specific stack configurations, there is no next Base Unit — if the Base Unit fails, the remaining units become standalone.

## Restoring a CFG image

Restoring a CFG image is a process that overwrites the CFG image of a new unit in a stack with an INACTIVE mirror image stored in the stack.

#### Important:

Restore a CFG image to a new unit happens only if the following conditions are met.

- The AUR feature is enabled.
- The MAC Address of the new unit is different from the AMA of the INACTIVE CFG mirror image corresponding to the replaced unit.

The image restore process consists of the following steps:

- 1. Adding a new unit to a stack
- 2. The INACTIVE CFG mirror image in the stack is sent to the new unit. The INACTIVE CFG mirror image becomes ACTIVE.
- 3. The new unit saves the received CFG image to its flash.
- 4. The new unit resets itself.

For example, if a unit 5 (MAC Address 5) is added to the stack, the following occurs (see the figure that follows):

- The INACTIVE CFG 1 mirror image is copied to the CFG 5 image. Unit 5 now has the configuration of unit 1 that is no longer in the stack.
- The INACTIVE CFG 1 mirror image in unit 2 becomes ACTIVE.
- The INACTIVE CFG 1 mirror image in unit 3 is removed.
- The MAC Address 5 of the unit 5 becomes the new AMA of the CFG 1 mirror image.

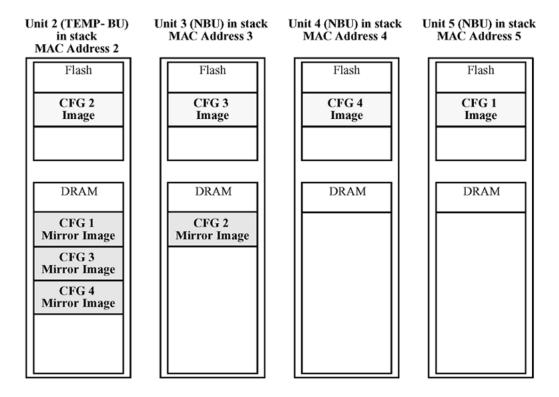

Figure 5: CFG mirror images in the stack after adding unit 5

### Synchronizing the CFG mirror images with CFG images

A CFG mirror image is updated whenever a CFG flash synchronization occurs in the AU.

## **Agent Auto Unit Replacement**

Use the enhancement to the Auto Unit Replacement functionality, known as the Agent Auto Unit Replacement (AAUR), to ensure that all units in a stack have the same software image by inspecting units joining a stack and downloading the stack software image to any unit that has a dissimilar image. AAUR is enabled by default.

Agent Auto Unit Replacement functions in the following manner:

- 1. When a stand-alone switch joins an AAUR-enabled stack, the switch software image is inspected.
- 2. If the switch software image differs from the stack software image, the AAUR functionality downloads the stack software image to the joining unit.

3. The joining unit is then reset and becomes a member of the stack upon a restart.

## **AUR and AAUR operations for BU replacement in 2 high** stack

To ensure the AUR and AAUR features operate successfully during the BU replacement in a 2-high stack, follow these guidelines:

- 1. Before a unit is replaced, enter the command show stack auto-unit-replacement to find out if that unit is ready for replacement.
- 2. Remove the BU from the stack. The remaining unit (NBU) becomes stand-alone.
- 3. Before the new BU is connected to the NBU, power-cycle the new BU to ensure that it does not have a valid AUR Data Record in the memory.

#### Stack forced mode

Stack Forced Mode allows one or both units of a two-unit stack to become stand-alone switches if a stack of two units fails. You can manage the units from the broken stack in Stack Forced Mode.

If you enable Stack Forced Mode on a stack, you enable Stack Forced Mode on both units in the stack. Stack Forced Mode becomes active only if the stack fails.

You can configure Stack Forced Mode through CLI. Refer to <u>Enabling or disabling stack forced</u> mode on page 89.

Stack Forced Mode applies to a stand-alone switch that is part of a stack of two units. When functioning in this mode, the stand-alone switch keeps the previous stack IP settings (IP address, netmask, and gateway). An administrator can reach the device through an IP connection by Telnet or Enterprise Device Manager while using Stack Forced Mode.

If one unit fails, the remaining unit (base or non-base unit) keeps the previous stack IP settings. The remaining unit issues a gratuitous ARP packet when it enters Stack Forced Mode, in order for other devices on the network to update their ARP cache.

If the stack connection between the two units fails (a stack cable failure, for example), both standalone units retain the IP settings. To detect if the other stack partner is also using the previous stack IP settings, each device issues an ARP request on the IP address.

Non-EAP clients connected to the device can still authenticate themselves and maintain connectivity to the network using Stack Forced Mode. Non-EAP clients authenticate by the device with RADIUS, which is based on the stack IP address. In Stack Forced Mode, the device retains the IP settings of the stack of two.

The functional unit stays in Stack Forced Mode until either a reboot or it joins a stack.

A settlement timer prevents several stack failures that occur at an interval of a few seconds to lead to a device entering Stack Forced Mode after it was part of a stack larger than two units. A device enters Stack Forced Mode if and only if it was part of a stack of two for 30 seconds or longer.

## IPv6 management fundamentals

This chapter provides information about the IPv6 management feature.

#### The IPv6 header

The IPv6 header contains the following fields:

- · a 4-bit Internet Protocol version number, with a value of 6
- an 8-bit traffic class field, similar to Type of Service in IPv4
- a 20-bit flow label that identifies traffic flow for additional Quality of Service (QoS)
- a 16-bit unsigned integer, the length of the IPv6 payload
- an 8-bit next header selector that identifies the next header
- an 8-bit hop limit unsigned integer that decrements by 1 each time a node forwards the packet (nodes discard packets with hop limit values of 0)
- a 128-bit source address
- a 128-bit destination address

#### **IPv6** addresses

IPv6 addresses are 128 bits in length. The address identifies a single interface or multiple interfaces. IPv4 addresses, in comparison, are 32 bits in length. The increased number of possible addresses in IPv6 solves the inevitable IP address exhaustion inherent to IPv4.

The IPv6 address contains two parts: an address prefix and an IPv6 interface ID. The first 3 bits indicate the type of address that follow.

The switch does not support stateless or stateful address configuration. The device does not try to obtain ipv6 parameters from a router and it does not query an IPv6 DHCP server, if it does not have an IPv6 address configured. The IPv6 global address must be entered manually. The link-local IPv6 address is generated automatically, based on the MAC address of the device when the IPv6 interface is attached to the management VLAN.

An example of a unicast IPv6 address is 1080:0:0:0:8:8000:200C:417A

#### Interface ID

The interface ID is a unique number that identifies an IPv6 node (a host or a router). For stateless autoconfiguration, the ID is 64 bits in length.

In IPv6 stateless autoconfiguration, the interface ID is derived by a formula that uses the link layer 48-bit MAC address. (In most cases, the interface ID is a 64-bit interface ID that contains the 48-bit MAC address.) The IPv6 interface ID is as unique as the MAC address.

If you manually configure interface IDs or MAC addresses (or both), no relationship between the MAC address and the interface ID is necessary. A manually configured interface ID can be longer or shorter than 64 bits.

#### **Address formats**

The format for representing an IPv6 address is n:n:n:n:n:n:n:n is the hexadecimal representation of 16 bits in the address.

An example is as follows: FF01:0:0:0:0:0:0:43

Each nonzero field must contain at least one numeral. Within a hexadecimal field, however, leading zeros are not required.

Certain classes of IPv6 addresses commonly include multiple contiguous fields containing hexadecimal 0. The following sample address includes six contiguous fields containing zeroes with a double colon (::):FF01::43

You can use a double colon to compress the leading zero fields in a hexadecimal address. A double colon can appear once in an address.

An IPv4-compatible address combines hexadecimal and decimal values as follows: x:x:x:x:x:x:d.d.d.d x:x:x:x:x:x is a hexadecimal representation of the six high-order 16- bit pieces of the address, and d.d.d.d is a decimal representation of the four 8-bit pieces of the address.

For example: 0:0:0:0:0:0:13.1.68.3

or

::13.1.68.3

#### **IPv6 extension headers**

IPv6 extension headers describe processing options. Each extension header contains a separate category of options. A packet can include zero or more extension headers.

IPv6 examines the destination address in the main header of each packet it receives; this examination determines whether the router is the packet destination or an intermediate node in the packet data path. If the router is the destination of the packet, IPv6 examines the header extensions that contain options for destination processing. If the router is an intermediate node, IPv6 examines the header extensions that contain forwarding options.

By examining only the extension headers that apply to the operations it performs, IPv6 reduces the amount of time and processing resources required to process a packet.

IPv6 defines the following extension headers:

- The hop-by-hop extension header contains optional information that all intermediate IPv6 routers examine between the source and the destination.
- The end-to-end extension header contains optional information for the destination node.
- The source routing extension header contains a list of one or more intermediate nodes that define a path for the packet to follow through the network, to its destination. The packet source creates this list. This function is similar to the IPv4 source routing options.
- An IPv6 source uses the fragment header to send a packet larger than can fit in the path
  maximum transmission unit (MTU) to a destination. To send a packet that is too large to fit in
  the MTU of the path to a destination, a source node can divide the packet into fragments and
  send each fragment as a separate packet, to be reassembled at the receiver.
- The authentication extension header and the security encapsulation extension header, used singly or jointly, provide security services for IPv6 datagrams.

## Comparison of IPv4 and IPv6

The following table compares key differences between IPv4 and IPv6.

Table 4: IPv4 and IPv6 differences

| Feature                       | IPv4              | IPv6                                     |
|-------------------------------|-------------------|------------------------------------------|
| Address length                | 32 bits           | 128 bits                                 |
| IPsec support (See Note 1)    | Optional          | Required                                 |
| QoS support                   | Limited           | Improved                                 |
| Fragmentation                 | Hosts and routers | Hosts only                               |
| Minimum MTU (packet size)     | 576 bytes         | 1280 bytes                               |
| Checksum in header            | Yes               | No                                       |
| Options in header             | Yes               | No                                       |
| Link-layer address resolution | ARP (broadcast)   | Multicast Neighbor Discovery<br>Messages |
| Multicast membership          | IGMP              | Multicast Listener Discovery (MLD)       |
| Router discovery (See Note 2) | Optional          | Required                                 |
| Uses broadcasts               | Yes               | No                                       |
| Configuration (See Note 3)    | Manual, DHCP      | Manual                                   |

Note 1: IPsec is not supported.

Note 2: The switch does not perform Router discovery or advertise as a router.

Note 3: The switch does not implement any form of automatic configuration of IPv6 address.

#### ICMPv6

Internet Control Message Protocol (ICMP) version 6 maintains and improves upon features from ICMP for IPv4. ICMPv6 reports the delivery of forwarding errors, such as destination unreachable, packet too big, time exceeded, and parameter problem. ICMPv6 also delivers information messages such as echo request and echo reply.

#### Important:

ICMPv6 plays an important role in IPv6 features such as neighbor discovery, Multicast Listener Discovery, and path MTU discovery.

### **Neighbor discovery**

IPv6 nodes (routers and hosts) on the same link use neighbor discovery (ND) to discover link layer addresses and to obtain and advertise various network parameters and reachability information. ND combines the services provided for IPv4 with the Address Resolution Protocol (ARP) and router discovery. Neighbor discovery replaces ARP in IPv6.

Hosts use ND to discover the routers in the network that you can use as the default routers, and to determine the link layer address of their neighbors attached on their local links. Routers also use ND to discover their neighbors and their link layer information. Neighbor discovery also updates the neighbor database with valid entries, invalid entries, and entries migrated to different locations.

Neighbor discovery protocol provides you with the following:

- · Address and prefix discovery: hosts determine the set of addresses that are on-link for the given link. Nodes determine which addresses or prefixes are locally reachable or remote with address and prefix discovery.
- Router discovery: hosts discover neighboring routers with router discovery. Hosts establish neighbors as default packet-forwarding routers.
- Parameter discovery: host and routers discover link parameters such as the link MTU or the hop limit value placed in outgoing packets.
- Address autoconfiguration: nodes configure an address for an interface with address autoconfiguration.
- Duplicate address detection: hosts and nodes determine if an address is assigned to another router or a host.
- Address resolution: hosts determine link layer addresses (MAC for Ethernet) of the local neighbors (attached on the local network), provided the IP address is known.
- Next-hop determination: hosts determine how to forward local or remote traffic with nexthop determination. The next hop can be a local or remote router.
- Neighbor unreachability detection: hosts determine if the neighbor is unreachable, and address resolution must be performed again to update the database. For neighbors you use as routers, hosts attempt to forward traffic through alternate default routers.

• Redirect: routers inform the host of more efficient routes with redirect messages.

Neighbor discovery uses three components:

- host-router discovery
- host-host communication component
- redirect

For more information, see for the ND components.

#### **ND** messages

The following table shows new ICMPv6 message types.

Table 5: IPv4 and IPv6 neighbor discovery comparison

| IPv4 neighbor function                  | IPv6 neighbor function          | Value                                                                                                    |
|-----------------------------------------|---------------------------------|----------------------------------------------------------------------------------------------------|
| ARP Request message                     | Neighbor solicitation message   | A node sends this message to determine the link-layer address of a neighbor or to verify that a neighbor is still reachable through a cached link-layer address. You can also use neighbor solicitations for duplicate address detection. |
| ARP Reply message                       | Neighbor advertisement          | A node sends this message either in response to a received neighbor solicitation message or to communicate a link layer address change.                                                                                                   |
| ARP cache                               | Neighbor cache                  | The neighbor cache contains information about neighbor types on the network.                                                                                                    |
| Gratuitous ARP                          | Duplicate address detection     | A host or node sends a request with its own IP address to determine if another router or host uses the same address. The source receives a reply from the duplicate device. Both hosts and routers use this function.                     |
| Router solicitation message (optional)  | Router solicitation (required)  | The host sends this message upon detecting a change in a network interface operational state. The message requests that routers generate router advertisement immediately rather than at the scheduled time.                              |
| Router advertisement message (optional) | Router advertisement (required) | Routers send this message to advertise their presence together with various links and Internet parameters                                                                                                    |

Table continues...

| IPv4 neighbor function | IPv6 neighbor function | Value                                                                                                    |
|------------------------|------------------------|----------------------------------------------------------------------------------------------------|
|                        |                        | either periodically or in response to a router solicitation message. Router advertisements contain prefixes that you use for onlink determination or address configuration, and a suggested hop limit value. |
| Redirect message       | Redirect message       | Routers send this message to inform hosts of a better first hop for a destination.                                                                                                    |

## **Neighbor discovery cache**

The neighbor discovery cache lists information about neighbors in your network.

The neighbor discovery cache can contain the following types of neighbors

- static: a configured neighbor
- local: a device on the local system
- · dynamic: a discovered neighbor

The following table describes neighbor cache states.

Table 6: Neighbor cache states

| State      | Value                                                                                                    |
|------------|----------------------------------------------------------------------------------------------------|
| Incomplete | A node sends a neighbor solicitation message to a multicast device. The multicast device sends no neighbor advertisement message in response. Reachable You receive positive confirmation within the last reachable time period. |
| Stale      | A node receives no positive confirmation from the neighbor in the last reachable time period.                                                                                                    |
| Delay      | A time period longer than the reachable time period passes since the node received the last positive confirmation, and a packet was sent within the last                                                                         |
|            | DELAY_FIRST_PROBE_TIME period. If no reachability confirmation is received within                                                                                                    |
|            | DELAY_FIRST_PROBE_TIME period of entering the DELAY state, neighbor solicitation is sent and the state is changed to                                                                                                    |
| PROBE.     | Probe Reachability confirmation is sought from the device every retransmit timer period.                                                                                                    |

The following events involve Layer 2 and Layer 3 interaction when processing and affect the neighbor cache:

- flushing the Virtual Local Area Network (VLAN) media access control (MAC)
- removing a VLAN

- · performing an action on all VLANs
- · removing a port from a VLAN
- removing a port from a spanning tree group (STG)
- removing a multilink trunk group from a VLAN
- removing an Multi-Link Trunking port from a VLAN
- removing an Multi-Link Trunking port from an STG
- · performing an action that disables a VLAN, such as removing all ports from a VLAN
- disabling a tagged port that is a member of multiple routable VLANs

# **Router discovery**

IPv6 nodes discover routers on the local link with router discovery. The IPv6 router discovery process uses the following messages:

- router advertisement
- · router solicitation

#### Router advertisement

Configured interfaces on an IPv6 router send out router-advertisement messages. Router advertisements are also sent in response to router-solicitation messages from IPv6 nodes on the link.

#### Router solicitation

An IPv6 host without a configured unicast address sends router solicitation Messages. The switch does not support stateless automatic configuration; therefore, no router solicitation messages are sent by the switch.

# Path MTU discovery

IPv6 routers do not fragment packets. The source node sends a packet equal in size to the maximum transmission unit (MTU) of the link layer. The packet travels through the network to the source. If the packet encounters a link to a smaller MTU, the router sends the source node an ICMP error message containing the MTU size of the next link.

The source IPv6 node then resends a packet equal to the size of the MTU included in the ICMP message.

The default MTU value for a regular interface is 1500.

#### IPv6 host mode enhancement

IPv6 host mode enhancement is an extension of IPv6 management application, which supports several settings that are not available by default on the in-band/out-of-band management interface. Host Enhancement in the IPv6 stack is compiled in the following two ways:

- HOST mode (for management only releases): When compiled in HOST mode, host enhancement features are available on the management interface.
- ROUTER mode (for routing releases): When compiled in ROUTER mode, host enhancement features are available on the out-of-band interface.

The feature allows the user to perform the following tasks:

- Start/stop Stateless Address Auto-Configuration (SLAAC).
- · Configure interface to honor Redirect messages.
- Display or clear the ipv6 destination cache.
- Display Default Router List and the active router.
- View the remaining preferred or valid life for auto-configured addresses.
- View the MLD host cache.
- Configure the device to not respond to Echo Requests destined to multicast addresses.
- Configure ICMP error quota for the error messages generated by the device.
- Configure global IPV6 address from a given prefix and Extended Unique Identifier (EUI).
- Configure two neighbor discovery parameters:
  - number of packets sent during duplicate address detection
  - hop limit value for the interface

#### Limitations

The following are the limitations for IPv6 host mode enhancements:

- In the Host Mode, only one IPV6 interface is supported and it will be associated to the management VLAN.
- Maximum 16 prefixes can be learned through Router Advertisement.
- Maximum four routers are kept in default routers list.
- MIB support for the new Host Mode structures is not implemented.
- Only one Global IPV6 address can be configured (manual) by the user.
- For routing platforms, host enhancement features work on Out of band (OOB) Management interface only when IPv6 forwarding is disabled.

# **IPv6** loopback

IPv6 Loopback provides support for loopback IPv6 interface on a switch/stack. With IPv6 loopback functionality, you can check if IPv6 protocol is working properly prior to connecting to other devices. When an IPv6 loopback interface is configured, a circuit is created with a loopback address. No linklocal address is added to the circuit. IPv6 packets are sent on this circuit up to Layer 2 point, and then these packets are looped back. A maximum number of four loopback interfaces out of 16 can be created on a switch/stack.

IPv6 Loopback complies with RFC 3484, Default Address Selection for Internet Protocol version 6 (IPv6).

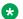

#### Note:

You must enable IPv6 globally, before you configure a loopback IPv6 interface.

#### Limitations

The following are the limitations for IPv6 Loopback interface:

- Only one IPv6 address can be assigned to one IPv6 loopback interface.
- Only four IPv6 loopback interfaces can exist on a switch/stack.
- The CLI commands are available in stack only on the Base Unit (BU).

# **IPv6 First Hop Security**

IPv6 is expected to coexist with and eventually replace IPv4. In most of the networks, IPv6 is increasingly getting deployed and success of the deployment depends on the network security and Quality of Service (QoS) that it offers compared to IPv4.

Enhancements in IPv6 provides security in certain areas, but some of these areas are still open to exploitation by the attackers. The attack can be address theft, spoofing, and remote address resolution cache exhaustion (denial of service attacks). These security breaches can severely disrupt Layer 2 domains and networks in general. IPv6 First Hop Security (FHS) solution protects networks by mitigating these types of attacks.

First Hop Security contains the majority of the RIPE 554 mandatory requirement for Layer 2 switches. This includes the following:

- DHCPv6–guard
- · Router Advertisement guard
- Dynamic IPv6 Neighbor solicitation or advertisement inspection
- Neighbor Unreachability Detection inspection
- Duplicate Address Detection inspection

IPv6 Source Guard

For more information about First Hop Security, see *Configuring Security on Ethernet Routing Switch* 3600 Series.

# **Show FLASH History**

The Show FLASH History feature displays information about the number of writes or modification to the following sections:

- · Diagnostics Image
- Agent Image
- · Configuration Area
- Auxiliary Configuration Area
- CRC Block

# Policy-enabled networking

With policy-enabled networking, you can implement classes of services and assign priority levels to different types of traffic. You can also configure policies to monitor the characteristics of traffic.

For example, in policy-enabled networking, you can determine the sources, destinations, and protocols used by the traffic. You can also perform a controlling action on the traffic when certain user-defined characteristics match.

Policy-enabled networking supports Differentiated Services (DiffServ). DiffServ is a network architecture through which service providers and enterprise network environments can offer various levels of services for different types of data traffic.

You can use DiffServ Quality of Service (QoS) to designate a specific level of performance on a packet-by-packet basis. If you have applications that require high performance and reliable service, such as voice and video over IP, you can use DiffServ to give preferential treatment to this data over other traffic.

For more information about policy-enabled networking, see *Configuring Quality of Service on Ethernet Routing Switch 3600 Series* .

# **Power over Ethernet**

ERS 3626GTS-PWR+ and ERS 3650GTS-PWR+ provide IEEE 802.3at-compliant power or PoE+ on all 10/100/1000 RJ-45 ports.

PoE refers to the ability of the switch to power network devices over an Ethernet cable. Some of these devices include IP Phones, Wireless LAN Access Points, security cameras, and access control points.

The PoE switches automatically detect the network device requirements and dynamically supply the required DC voltage at a set current to each appliance.

To configure and manage the PoE features, you must use either CLI or EDM.

# PoE high inrush mode

Some non-standard Powered Devices (PD) require more than 15W at power up. For such devices, the power up mode can be configured to high inrush on the specific port that the PD connects to.

# Low PoE power setting

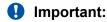

Low PoE power setting is supported on the ERS3626GTS-PWR+ only.

The switch can be configured to low PoE power mode. In this mode, the fan speed is reduced to accommodate silent operation for open environments where reduced noise from the fans is required. The surrounding ambient air temperature for use of this feature is required to be 30 degrees Celsius (86 F) or lower. The available PoE budget for the switch when operating in low-power-budget is limited to 90 Watts in total (802.3af/at) allowing the switch to operate with an acoustic output of 40 db or less. This feature is supported in stand-alone mode only.

For more information, see the following:

- Configuring PoE power mode using CLI on page 110
- Configuring PoE power mode using EDM on page 192

# Port power priority

You can configure the power priority of each port by choosing low, high, or critical power priority settings.

The switch automatically drops low-priority ports when the power requirements exceed the available power budget. When the power requirements becomes lower than the switch power budget, the power returns to the dropped port. When several ports have the same priority and the power budget is exceeded, the ports with the highest interface number are dropped until the consumption is within the power budget.

For example, assume the following scenario:

- Ports 1 to 40 are configured as low priority.
- Port 41 is configured as high priority.
- Ports 1 to 41 are connected to powered devices.

The devices connected to the ports consume the available switch power. The device connected to port 41 requests power from the switch. The switch provides the required power, as port 41 is configured as high priority. However, to maintain the power budget, the switch powers off one of the ports configured as low priority. In this case, the switch powers off port 40 and provides power to port 41. If another port drops power, the system automatically reinstates power to port 40.

# **Port mirroring**

With port mirroring, also referred to as *conversation steering*, you can designate a single switch port as a traffic monitor for a specified port.

You can specify port-based mirroring for ingress and egress at a specific port, or address-based mirroring, either source or destination.

You can specify port-based monitoring for ingress and/or egress to a specific port. You can also attach a probe device or equivalent, to the designated monitor port. When a port is operating as a monitor port, forwarding is not allowed on that port.

For more information about port mirroring, see *Configuring System Monitoring on Ethernet Routing Switch 3600 Series*.

# **Time Domain Reflectometer**

The Time Domain Reflectometer (TDR) is used to test Ethernet cables connected to switch ports for defects, such as short pin and pin open and display the results.

When you use the TDR to test a cable with a 10/100 MB/s link, the link is interrupted for the duration of the test and restored when the test is complete. Because ports that operate at slower speeds do not use all of the connected pins, test results for a port with a 10/100 MB/s link can be less detailed than test results for a port with a 1Gb/s link.

You can use the TDR to test cables from 5 to 120 meters in length with a margin of accuracy between 3 and 5 meters.

The TDR cannot test fibre-optic cables.

# **Rate limiting**

Rate limiting allows you to configure the threshold limits for broadcast and multicast packets ingressing on a port for a given time interval. The switch drops packets received above the threshold value if the traffic ingressing on the port exceeds the threshold.

The hardware restrictions on this platform do not allow you to determine if the traffic from a port is the cause of excess broadcast or multicast traffic. Consequently you cannot perform port specific actions, such as disabling a port. You can generate a trap to detect the excess traffic or you can configure the switch to store a message in the system log when the traffic on the port exceeds the threshold value. This message in the system log conveys that some traffic to the switch is dropped.

When the volume of either packet type is high, placing severe strain on the network (often referred to as a storm), you can set the forwarding rate of those packet types to not exceed a specified percentage of the total available bandwidth. The pps (Packets Per Second) value you set is a small amount of the maximum value of pps for the maximum available bandwidth that is 262143 pps.

For more information about rate limiting, see *Configuring Security on Ethernet Routing Switch 3600 Series*.

### Manual-MDI/X

A Medium Dependent Interface (MDI) describes the interface (both physical and electrical) in a computer network from a physical layer implementation to the physical medium used to carry the transmission. Ethernet over twisted pair also defines a medium dependent interface crossover (MDIX) interface. Auto MDI-X ports on newer network interfaces detect if the connection would require a crossover, and automatically chooses the MDI or MDI/X configuration to properly match the other end of the link.

When auto-MDI/X is active, straight or crossover Cat5 cables can provide connection to a port. If autonegotiation is disabled, auto-MDI/X is not active.

# **Autosensing and autonegotiation**

The switch is an autosensing and autonegotiating device.

- The term autosense refers to the ability of a port to sense the speed of an attached device.
- The term autonegotiation refers to a standardized protocol (IEEE 802.3u) that exists between two IEEE 802.3u-capable devices. Autonegotiation lets the switch select the best of speed and duplex modes.

Autosensing is used when the attached device is not capable of autonegotiation or is using a form of autonegotiation that is not compatible with the IEEE 802.3u standard. In this case, because it is not possible to sense the duplex mode of the attached device, the switch reverts to half-duplex mode.

When autonegotiation-capable devices are attached to the switch, the ports negotiate down from 1000 Mb/s speed and full-duplex mode and from 100 Mb/s speed and full-duplex mode until the attached device acknowledges a supported speed and duplex mode.

# **Custom Autonegotiation Advertisements**

Custom Autonegotiation Advertisements (CANA) lets you customize the capabilities that you advertise. For example, if a port is not capable of 10/100/1000 full duplex operation, the port can be configured to only advertise 10 half-duplex capabilities.

CANA lets you control the capabilities that are advertised by the Ethernet switches as part of the autonegotiation process. In the current software releases, autonegotiation can either be enabled or disabled.

When autonegotiation is disabled, the hardware is configured for a single (fixed) speed and duplex value. When autonegotiation is enabled, the advertisement made by the product is a constant value based upon all speed and duplex modes supported by the hardware.

When autonegotiating, the switch selects the highest common operating mode supported between the switch and its link partner.

In certain situations, it is useful to autonegotiate a specific speed and duplex value. In these situations, the switch can allow for attachment at an operating mode other than its highest supported value.

For example, if the switch advertises only a 100 Mbps full-duplex capability on a specific link, the link goes active only if the neighboring device is also capable of autonegotiating a 100 Mbps full-duplex capability. This prevents mismatched speed and duplex modes if customers disable autonegotiation on the neighboring device.

# Important:

The CANA feature is available for 10/100 Ethernet ports of ERS 3626GTS switches (not available for rear ports).

# Displaying unit uptime

You can display the uptime for each unit in a stack. Unit stack uptime collects the stack uptime for each unit in a stack and reports this information when requested. You can determine how long each unit is connected to the stack. You can use CLI commands to display the unit uptimes.

For more information, see Configuring System Monitoring on Ethernet Routing Switch 3600 Series.

# Port naming

You can name or specify a text string for each port. This feature provides easy identification of the connected users.

Use CLI or EDM to name ports.

# IP address for each unit in a stack

You can assign an IP address to each unit in a stack. Use CLI to configure the IP addresses for each unit within a stack.

# **BootP automatic IP configuration and MAC address**

The switch supports the Bootstrap protocol (BootP). You can use BootP to retrieve an ASCII configuration file name and configuration server address. With a properly configured BootP server, the switch automatically learns its assigned IP address, its subnet mask, and the IP address of the default router (default gateway).

The switch has a unique 48-bit hardware address, or MAC address, that is printed on a label on the back panel. Use this MAC address when you configure the network BootP server to recognize the switch BootP requests.

The BootP modes supported by the switch are:

- · BootP or Last Address mode
- BootP or Default IP
- BootP Always
- · BootP Disabled

# Important:

Whenever the switch is broadcasting BootP requests, the BootP process eventually times out if a reply is not received. When the process times out, the BootP request mode automatically changes to BootP or Default IP mode. To restart the BootP process, change the BootP request mode to any of the following modes:

- Always
- Disabled
- Last
- Default-ip

#### **BootP or Default IP**

The switch operates in the BootP or Default IP mode (the default mode) as follow:

- After the switch is reset or power cycled, if the switch has a configured IP address other than 0.0.0.0 or the default IP address, then the switch uses the configured IP address.
- If the configured IP address is 0.0.0.0 or the default IP address (192.168.1.1/24), then the switch attempts BootP for 1 minute.
- If BootP succeeds, then the switch uses the IP information provided.
- If BootP fails and the configured IP address is the default, then the switch uses the default IP address (192.168.1.1/24).
- If BootP fails and the configured IP address is 0.0.0.0, then the switch retains this address.
- When a stack is booted, the default IP address is 192.168.1.2 instead of 192.186.1.1 when in standalone.

# **BootP Always**

This option lets you manage the switch that is configured with the IP address obtained from the BootP server. The switch operates in the BootP Always mode as follows:

- The switch continues to broadcast BootP requests, regardless of whether an in-band IP address is set from the console terminal.
- If the switch receives a BootP reply that contains an in-band IP address, the switch uses this new in-band IP address.
- If the BootP server is not reachable, you cannot change the in-band IP address until the BootP mode is set to BootP Disabled. However, after a period of a few minutes (approximately 10 minutes), the switch automatically enters the BootP Disabled mode. You can then configure the IP address with CLI.

If an IP address is not currently in use, these actions take effect immediately. If an IP address is currently in use, these actions take effect only after the switch is reset or power cycled.

#### **BootP Disabled**

This option lets you manage the switch by using the IP address set from the console terminal. The switch operates in the BootP Disabled mode as described in the following steps:

- The switch does not broadcast BootP requests, regardless of whether an IP address is set from the console terminal.
- The switch can be managed only by using the in-band switch IP address set from the console terminal.

#### **BootP or Last Address**

This option lets you manage the switch even if a BootP server is not reachable. The switch operates in the BootP or Last Address mode as described in the following steps:

- When you specify the IP data from the console terminal, the IP address becomes the in-band address of the switch. BootP requests are not broadcast. You can manage the switch using this in-band IP address.
- When you do not specify the in-band IP address from the console terminal, the switch broadcasts BootP requests until it receives a BootP reply containing an in-band IP address. If the switch does not receive a BootP reply that contains an in-band IP address within 10 minutes, the switch uses the last in-band IP address it received from a BootP server. This IP information is displayed in the Last BootP column.

If the IP address specified as the in-band IP address is not currently in use, these actions take effect immediately. If an IP address is currently in use, these actions take effect only after the switch is reset or power cycled.

# **Default BootP setting**

The default operational mode for BootP on the switch is BootP or Default IP. The switch requests an IP address from BootP only if one is not already set from the console terminal (or if the IP address is the default IP address: 192.168.1.1).

# **Asset ID configuration**

Asset ID provides inventory information for the switch, stack, or each unit within a stack. An Asset ID consists of an alphanumeric string of up to 32 characters in length for the switch or stack. You can configure the Asset ID to record your company specific asset tracking information, such as an asset tag affixed to the switch. You can configure the Asset ID with CLI commands, or with EDM.

# **Extreme Networks Energy Saver**

You can use Extreme Networks Energy Saver to reduce network infrastructure power consumption without impacting network connectivity. Energy Saver uses intelligent switching capacity reduction in off-peak mode to reduce direct power consumption by up to 40%. Energy Saver can also use Power over Ethernet (PoE) port power priority levels to shut down low priority PoE ports and provide more power savings.

The power consumption savings of each switch is determined by the number of ports with Energy Saver enabled and by the power consumption of PoE ports that are powered off. If Energy Saver for a port is set to disabled, the port is not powered off, irrespective of the PoE configuration. Energy

Saver turns off the power to a port only when PoE is enabled globally, the port Energy Saver is enabled, and the PoE priority for the port is configured to low.

You can schedule Energy Saver to enter lower power states during multiple specific time periods. These time periods (a maximum of 42) can be as short as one minute, or last a complete week, complete weekend, or individual days.

#### Important:

If a switch is reset while energy-saver is activated, the PoE power saving calculation might not accurately reflect the power saving, and in some cases might display zero savings. This is because the switch did not have sufficient time to record PoE usage between the reset of the switch and energy-saver being reactivated. When energy saver is next activated, the PoE power saving calculation is correctly updated.

When Energy Saver is active and you replace a unit, that unit will not be in energy save mode. At the next deactivate/activate cycle, the unit will be in the correct state. You can issue the energy-saver deactivate and activate command directly after replacing a unit to place the unit into the appropriate energy savings mode.

Table 7: Energy savings

| Switch model                     | Typical power consumption in Normal Mode (in watts) | Typical power consumption in Energy Saver (in watts) | Savings per<br>switch (in Watts) | Savings per port<br>(in Watts) |
|----------------------------------|-----------------------------------------------------|------------------------------------------------------|----------------------------------|--------------------------------|
| ERS3626GTS                       | 18.28                                               | 14.58                                                |                                  |                                |
| ERS3626GTS-<br>PWR+ <sup>1</sup> | 30.17                                               | 27.65                                                |                                  |                                |
| ERS3650GTS                       | 35.50                                               | 26.95                                                |                                  |                                |
| ERS3650GTS-<br>PWR+1             | 46.11                                               | 41.61                                                |                                  |                                |

<sup>&</sup>lt;sup>1</sup>The power consumption values in this table can vary by up to 10%. Power consumption values can differ if a switch operates at different voltages. Power supplies operating at higher voltages are generally more efficient.

# **Configuring with IP Office Script**

#### Before you begin

The run ipoffice command executes a script containing many switch configuration parameters to optimize the switch functions for Converged IP Telephony solutions with IP Office platform. Executing this CLI command changes and configures a number of switch configuration options such as VLAN IDs and port memberships, VLAN IP addresses, default route, QoS and LLDP settings.

Extreme Networks recommends that the run ipoffice CLI commands are executed on an switch operating in a factory default state.

#### **Procedure**

- 1. Log on to CLI to enter User EXEC mode.
- 2. At the command prompt, enter the following command:

```
run ipoffice [verbose]
```

#### Example

The following is sample output of the run ipoffice command script

```
Switch>run ipoffice

The Voice VLAN ID has been set to 42

The Voice VLAN Gateway IP address has been set to 192.168.42.254

The Voice VLAN Gateway IP network mask has been set to 255.255.255.0

The Data VLAN ID has been set to 44

The Data VLAN IP address has been set to 192.168.44.254

The Data VLAN IP network mask has been set to 255.255.255.0

IP Office LAN port is et to plug into switch port 1

Gateway Modem-Router port is set to plug into switch port 2

Default IP Route set to 192.168.44.2 (Gateway Modem-Router interface)

IP Office Call-Server IP address is set to 192.168.42.1

*** Switch QoS and Unified Communications policies setup and saved **

*** IP Office solution automated switch setup complete and saved **

To manage this Extreme Networks switch, enter 192.168.44.254 in your Web browser.
```

#### The following is sample output of the **run ipoffice verbose** command script

```
Switch> run ipoffice verbose
*** This script will guide you through configuring the ***
*** Extreme Networks switch for optimal operation with IP Office. ***
*** The values in [] are the default values, you can ***
*** input alternative values at any of the prompts.
*** Warning: This script may delete previous settings. ***
*** If you wish to terminate or exit this script
*** enter ^C <control-C> at any prompt.
Voice VLAN ID [42] :
% The Voice VLAN ID has been set to 42
Data VLANI ID [44] :
Voice VLAN Gateway IP Address [192.168.42.254] :10.10.42.254
Voice VLAN Gateway IP Mask [255.255.255.0]:
% The Voice VLAN Gateway IP address has been set to 10.10.42.254
% The Voice VLAN Gateway IP network mask has been set to 255.255.255.0
% The Data VLAN ID has been set to 44
Data VLAN Gateway IP Address [192.168.44.254] :10.10.44.254
Data VLAN Gateway IP Mask [255.255.255.0] :
% The Data VLAN IP address has been set to 10.10.44.254
% The Data VLAN IP network mask has been set to 255.255.255.0
% IP Office LAN port is set to plug into switch port 1
% Gateway Modem-Router port is set to plug into switch port 2
IP Route to Gateway Modem-Router (Internet/WAN) [192.168.44.2] :10.10.44.99
% Default IP Route set to 10.10.44.99 (Gateway Modem-Router interface)
IP Office Call-Server IP address [192.168.42.1] :10.10.42.200
```

# Video Surveillance script

Video Surveillance (VS) script allows you to automatically configure parameters for the switch using the run vs command. The configuration is optimized for solutions with Video Surveillance (VS), where the switch is set up in a best practices solution with VS.

A new CLI command, run vs, invokes the script to set VLAN IDs, IP addresses, DHCP servers scopes, and enables DHCP Server and IP routing.

For more information running the VS script, see Running the VS script on page 174.

## **FA LLDP extensions**

The Fabric Attach (FA) TLVs described in this section are implemented as extensions to the LLDP standard, using the flexible extension mechanism supported by the standard. These TLVs use TLV type 127 as described in the 802.1ab (LLDP) standard.

#### **Extreme Networks Fabric Attach Element TLV**

With the Extreme Networks FA Element TLV, FA elements advertise their FA capabilities. This data forms the basis for FA element discovery and determines the state machine used by FA entities. This information is received, processed and stored by the receiving switch so that it is immediately accessible for internal applications.

FA Element TLV data integrity and source validation is supported through the use of the HMAC-SHA256 message authentication algorithm.

The Organizationally Specific Extreme Networks FA Element TLV contains the following data:

- FA Element Type indicates element capabilities
- FA Element Management VLAN identifies the management VLAN
- FA Element System ID unique system identifier used to support element discovery and tracking.
- FA Element State Data supports the exchange of element state information

The FA Element TLV is included in all LLDPDUs when the FA service is enabled and when the port-level transmission flags associated with this TLV are enabled.

You can view the FA port settings but you cannot update them through the LLDP support. Use the fa port-enable command to update the FA port settings.

With the FA service enabled, LLDPDUs containing proprietary Extreme Networks TLVs are transmitted on links that may or may not have Extreme Networks components at the far end. Since the LLDP standard dictates that unrecognized but well-formed TLVs in received LLDPDUs should be ignored, this should not cause any issues.

#### Note:

This behavior is different from the way other proprietary Extreme Networks LLDP TLVs are handled. The other proprietary Extreme Networks TLVs are only included in LLDPUs generated on links that have recognized Extreme Networks elements, specifically Extreme Networks telephony gear, at the far end.

#### Extreme Networks FA I-SID/VLAN Assignment TLV

With the Extreme Networks FA I-SID/VLAN Assignment TLV, an FA Proxy or FA Client distributes I-SID/VLAN assignments to the FA Server. This information is received, processed and stored by the receiving device so that it is immediately accessible for internal applications.

I-SID/VLAN Assignment TLV data integrity and source validation is supported through the use of the HMAC-SHA256 message authentication algorithm.

I-SID/VLAN assignment requests can be accepted (activated) or rejected by an FA Server.

The FA I-SID/VLAN Assignment TLV is only included in an LLDPDU when complementary FA element devices (FA Proxy, FA Server, or FA Client) are directly connected. The associated port-level transmit flags must be enabled as well.

The Organizationally Specific Extreme Networks FA I-SID/VLAN Assignment TLV contains the following data:

- VLAN ID identifies the VLAN component of the I-SID-to-VLAN mapping
- I-SID identifies the I-SID component of the I-SID-to-VLAN mapping
- Status contains information related to the processing of the I-SID-to-VLAN mapping

Multiple I-SID/VLAN assignments may be included in a single TLV.

All I-SID/VLAN assignments defined on an FA Proxy, as well as those received from FA Clients when external client proxy support is enabled, start in the pending state. This state is updated based on feedback received from the FA Server. If an assignment is accepted by the FA Server, its state is updated to active. A server may also reject proposed I-SID/VLAN assignments. In this case, the assignment state is updated to rejected.

#### **Extreme Networks TLV Transmit Flags**

With the transmit flags, you can choose on a port-level basis, which LLDP TLVs (including the Extreme Networks TLV such as Call Server TLV or FA TLVs) to include in transmitted LLDPDUs, and which to exclude. These flags are independent of the configured TLV data. Therefore, even if data for a specific TLV is configured, the TLV is only included in LLDPDUs on ports for which the TLV is enabled for transmission.

By default, the transmit flags are set to enabled for non-FA Extreme Networks TLVs (the PoE Conservation Levels TLV default depends on the devices's PoE support) on all ports. The transmit flags for the FA Element and FA I-SID/VLAN Assignment TLVs default to enabled on the switch, on all ports. The transmit flag values for the FA TLVs can only be manipulated through the FA support, with the fa port-enable CLI command.

# Chapter 4: Link Layer Discovery Protocol fundamentals

Link Layer Discovery Protocol (LLDP) (IEEE 802.1AB) lets stations connected to a LAN to advertise their capabilities to each other, enabling the discovery of physical topology information for network management. LLDP-compatible stations can consist of any interconnection device including PCs, IP Phones, switches, and routers. Each LLDP station stores LLDP information in a standard Management Information Base (MIB), making it possible for the information to be accessed by a network management system (NMS) or application.

#### Each LLDP station:

- advertises connectivity and management information about the local station to adjacent stations on the same 802.3 LAN
- · receives network management information from adjacent stations on the same LAN

LLDP makes it possible to discover certain configuration inconsistencies or malfunctions that can result in impaired communications at higher layers. For example, it can be used to discover duplex mismatches between an IP Phone and the connected switch.

LLDP is compatible with IETF PROTO MIB (IETF RFC 2922).

The following figure shows an example of how LLDP works in a network.

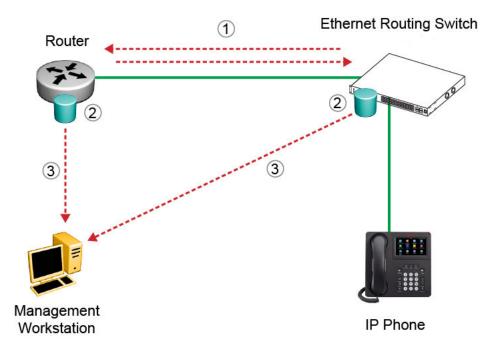

Figure 6: How LLDP works

- 1. The Ethernet Routing Switch and router advertise chassis or port IDs and system descriptions to each other.
- 2. The devices store the information about each other in local MIB databases, accessible using SNMP.
- 3. A network management system retrieves the data stored by each device and builds a network topology map.

#### Related links

LLDP operational modes on page 54

Connectivity and management information on page 55

802.1AB MED network policies on page 58

802.1AB integration on page 58

802.1AB customization on page 60

Autotopology on page 61

# **LLDP** operational modes

LLDP is a one-way protocol. An LLDP agent can transmit information about the capabilities and current status of the system associated with its MAC service access point (MSAP) identifier. The LLDP agent can also receive information about the capabilities and current status of the system associated with a remote MSAP identifier. However, LLDP agents cannot solicit information from each other.

You can set the local LLDP agent to transmit only, receive only, or to both transmit and receive LLDP information. You can configure the state for LLDP reception and transmission using SNMP or CLI commands.

#### Related links

Link Layer Discovery Protocol fundamentals on page 53

# **Connectivity and management information**

The information fields in each LLDP frame are in a Link Layer Discovery Protocol Data Unit (LLDPDU) as a sequence of short, variable length, information elements known as type, length, value (TLV). Each LLDPDU includes the following four mandatory TLVs:

- · chassis ID TLV
- port ID TLV
- Time to Live TLV
- End Of LLDPDU TLV

The chassis ID and the port ID values are concatenated to form a logical MSAP identifier that is used by the recipient to identify the sending LLDP agent and port.

A non-zero value in the Time to Live (TTL) field of the TTL TLV indicates to the receiving LLDP agent how long the LLDPDU information from the MSAP identifier remains valid. All LLDPDU information is automatically discarded by the receiving LLDP agent if the sender fails to update it in a timely manner. A zero value in TTL field of Time To Live TLV tells the receiving LLDP agent to discard the information associated with the LLDPDU MSAP identifier.

In addition to the four mandatory TLVs, the switch supports the basic management TLV set. You can specify which of these optional TLVs to include in the transmitted LLDPDUs for each port.

#### Related links

Link Layer Discovery Protocol fundamentals on page 53

Basic management TLV set on page 55

IEEE 802.3 organizationally-specific TLVs on page 56

Organizationally-specific TLVs for MED devices on page 56

Configuring LLDP with CLI on page 58

# **Basic management TLV set**

The basic management TLV set contains the following TLVs:

- Port Description TLV
- System Name TLV

- System Description TLV
- System Capabilities TLV (indicates both the system supported capabilities and enabled capabilities, such as end station, bridge, or router)
- Management Address TLV

The switch supports IPv4 and IPv6 management addresses and the transmission of all TLVs from the basic management TLV set is enabled by default.

#### Related links

Connectivity and management information on page 55

# **IEEE 802.3 organizationally-specific TLVs**

The optional IEEE 802.3 organizationally-specific TLVs are:

- MAC/PHY Configuration/Status TLV indicates the autonegotiation capability and the speed and duplex status of IEEE 802.3 media access control (MAC)/physical (PHY)s
- Power-Via-MDI (media dependent interface) TLV indicates the capabilities and current status
  of IEEE 802.3 physical media dependents (PMDs) that either require or can provide power
  over twisted-pair copper links
- Link Aggregation TLV indicates the current link aggregation status of IEEE 802.3 MACs
- Maximum Frame Size TLV indicates the maximum supported 802.3 frame size

#### Related links

Connectivity and management information on page 55

# Organizationally-specific TLVs for MED devices

The optional organizationally-specific TLVs for use by Media Endpoint Devices (MED) and MED network connectivity devices are:

- Capabilities TLV enables a network element to advertise the LLDP-MED TLVs it is capable of supporting.
- Network Policy Discovery TLV is a fixed length TLV that enables both network connectivity
  devices and endpoints to advertise VLAN type, VLAN identifier (VID), and Layer 2 and Layer 3
  priorities associated with a specific set of applications on a port. In addition, an LLDP-MED
  endpoint advertises this TLV for supported application types to enable the discovery of specific
  policy information and the diagnosis of network policy configuration mismatch issues.
- Location Identification TLV allows network connectivity devices to advertise the appropriate
  location identifier information for an endpoint to use in the context of locationbased
  applications. The Location Identification Discovery extension enables the advertisement of
  location identifier information to Communication Endpoint Devices (Class III), based on the
  configuration of the Network Connectivity Device to which it is connected. This is expected to
  be related to wiremap or similar network topology data, such that the configuration of the

Network Connectivity Device can uniquely identify the physical location of the connected MED Endpoint, and hence the correct location identifier information for it to use.

- Extended Power-via-MDI TLV enables advanced power management between an LLDPMED endpoint and network connectivity devices. The Extended Power-via-MDI TLV enables the advertisement of fine grained power requirement details, endpoint power priority, and power status for both endpoint and network connectivity devices.
- Inventory TLVs are important in managed Voice over Internet Protocol (VoIP) networks. Administrative tasks in these networks are made easier by access to inventory information about VoIP entities. The LLDP Inventory TLVs consist of the following:
  - LLDP-MED Hardware Revision TLV allows the device to advertise its hardware revision.
  - LLDP-MED Firmware Revision TLV allows the device to advertise its firmware revision.
  - LLDP-MED Software Revision TLV allows the device to advertise its software revision.
  - LLDP-MED Serial Number TLV allows the device to advertise its serial number.
  - LLDP-MED Manufacturer Name TLV allows the device to advertise the name of its manufacturer.
  - LLDP-MED Model Name TLV allows the device to advertise its model name.
  - LLDP-MED Asset ID TLV allows the device to advertise its asset ID.

#### **Related links**

Connectivity and management information on page 55

**Transmitting LLDPDUs** on page 57

TLV system MIBs on page 57

LLDPDU and TLV error handling on page 58

# **Transmitting LLDPDUs**

When a transmit cycle is initiated, the LLDP manager extracts the managed objects from the LLDP local system MIB and formats this information into TLVs. TLVs are inserted into the LLDPDU.

LLDPDU are regularly transmitted at a user-configurable transmit interval (tx-interval) or when variables in the LLPDU are modified on the local system (such as system name or management address).

Tx-delay is the minimum delay between successive LLDP frame transmissions.

#### Related links

Organizationally-specific TLVs for MED devices on page 56

# **TLV system MIBs**

The LLDP local system MIB stores the information for constructing the various TLVs to be sent. The LLDP remote systems MIB stores the information received from remote LLDP agents.

#### **Related links**

Organizationally-specific TLVs for MED devices on page 56

#### **LLDPDU** and TLV error handling

LLDPDUs and TLVs that contain detectable errors are discarded. TLVs that are not recognized, but that also contain no basic format errors, are assumed to be validated and are stored for possible later retrieval by network management.

#### Related links

Organizationally-specific TLVs for MED devices on page 56

# **Configuring LLDP with CLI**

For information about configuring LLDP with CLI, see <u>Configuring Link Layer Discovery Protocol</u> using CLI on page 138.

#### Related links

Connectivity and management information on page 55

# 802.1AB MED network policies

You can configure 802.1AB MED network policies to dynamically configure voice VLAN, DSCP, priority, and VLAN tagging on the switch for voice traffic received from an IP phone. When you enable LLDP and configure the MED network policies on the switch, the switch sends the network policies to the IP Phone. The IP phone processes the data in the LLDP PDU and transmits the voice traffic with the appropriate VLAN ID, VLAN tagging, DSCP and priority information.

You can configure MED network policies on a switch port that has ADAC enabled. The network policies have priority over the ADAC configuration on the port.

When you enable Automatic QoS, the MED network policy changes to DSCP 47 (0x2F) from the user defined DSCP. The DSCP is set to a recognizable value.

An LLDP compliant IP phone uses the received DSCP when receiving voice traffic so that the traffic is recognized by the Automatic QoS and prioritizes accordingly. This feature is automatically enabled when Automatic QoS is enabled.

#### Related links

Link Layer Discovery Protocol fundamentals on page 53

# 802.1AB integration

802.1AB integration provides a set of LLDP TLVs for IP phone support.

You can select which IP phone support TLVs can be transmitted from individual switch ports by enabling or disabling TLV transmit flags for the port. The TLV transmit flags and TLV configuration operate independently of each other. Therefore, you must enable the transmit flag on a switch port for a specific TLV, before the port can transmit that TLV to an IP phone.

A switch port does not transmit IP phone support TLVs unless the port detects a connected IP phone.

#### PoE conservation level request TLV

With the PoE conservation level request TLV, you can configure the switch to request that an IP phone, connected to a switch port, operate at a specific power conservation level. The requested conservation level value for the switch can range from 0 to 255, but the IP phone supports only 243 levels. If you request a power conservation level higher than 243, the IP phone reverts to its maximum power conservation level. If you select a value of 0 for the PoE conservation level request, the switch does not request a power conservation level for an IP phone.

If you set the PoE conservation level request TLV on a port and you enable energy-saver for the port, the TLV value is temporarily modified for maximum power savings by the switch. When you disable energy-saver for the port, the switch automatically restores the power conservation level request TLV to the previous value.

If you set the PoE conservation level on a port while Energy Saver is active on the port and the maximum PoE Conservation level for the switch is 255, the switch replaces the PoE conservation level stored for Energy Saver restoration with the new value you set for the port.

By default, the transmission of PoE conservation level request TLV is enabled on all PoE capable switch ports.

You can only configure the PoE conservation level request TLV on switches that support PoE.

#### PoE conservation level support TLV

With the PoE conservation level support TLV, an IP phone transmits information about current power save level, typical power consumption, maximum power consumption, and power conservation level of the IP phone, to a switch port.

#### Call server TLV

With the call server TLV, you can configure the switch to advertise the IP addresses of a maximum of 8 call servers to connected IP phones. IP phones use the IP address information to connect to a call server.

IP phones use the call server TLV to report which call server it is connected to back to the switch.

The call server TLV supports IPv4 addresses only.

By default, the transmission of the call server TLV is enabled for all ports.

#### File server TLV

With the file server TLV, you can configure the switch to advertise the IP addresses of a maximum of 4 file servers to connected IP phones. IP phones use the IP address information to connect to a file server.

IP phones use the call server TLV to report which file server it is connected to back to the switch.

The file server TLV supports IPv4 addresses only.

By default, the transmission of the file server TLV is enabled for all ports on switches.

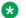

#### Note:

If your IP Handset uses SIP, 802.1AB (LLDP) TLVs do not provide all information for the IP Phone. You must specify a fileserver IP address TLV so the IP phone can download the SIP configuration information, because the IP Phone retrieves information related to the SIP domain, port number and transport protocol from the file server.

#### 802.1Q framing TLV

With the 802.1Q framing TLV, you can configure the switch to exchange Layer 2 priority tagging information with IP phones.

Because the 802.1Q framing TLV operates as an extension of the LLDP Network Policy TLV. you must enable the LLDP MED Capabilities and LLDP MED Network Policy TLVs for the 802.1Q framing TLV to function.

By default, the transmission of the 802.1Q framing TLV is enabled for all ports on switches.

#### Phone IP TLV

IP phones use the phone IP TLV to advertise IP phone IP address configuration information to the switch.

The phone IP TLV supports IPv4 addresses only.

#### Related links

Link Layer Discovery Protocol fundamentals on page 53

# 802.1AB customization

802.1AB, Link Layer Discovery Protocol (LLDP) customization expands LLDP capabilities so that you can customize all of the LLDP advertisements and timers. The enhanced flexibility provided by the additional customization makes LLDP suitable for deployments where a variety of vendor equipment or deployment methods exist.

You can customize the following Type, Length, and Value (TLV) elements for your deployment needs:

- System TLV
- Port Description TLV
- System Name TLV
- System Description TLV
- System Capability TLV
- Management Address TLV
- LLDP MED Capabilities TLV
- Network Policy TLV

- · Location Identification TLV
- Extended Power-via-MDI TLV and Inventory TLV

You can also configure the following timers:

- Reinitialization Delay
- Transmit Delay
- Transmit Interval
- · Transmit Multiplier Value
- Transmit Hold
- Fast Start Timers
- SNMP Notification Interval

#### Related links

Link Layer Discovery Protocol fundamentals on page 53

# **Autotopology**

You can enable the Optivity Autotopology protocol on the switch using CLI.

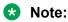

Autotopology is enabled by default.

#### Related links

Link Layer Discovery Protocol fundamentals on page 53

# **FA LLDP extensions**

The Fabric Attach (FA) TLVs described in this section are implemented as extensions to the LLDP standard, using the flexible extension mechanism supported by the standard. These TLVs use TLV type 127 as described in the 802.1ab (LLDP) standard.

#### **Extreme Networks Fabric Attach Element TLV**

With the Extreme Networks FA Element TLV, FA elements advertise their FA capabilities. This data forms the basis for FA element discovery and determines the state machine used by FA entities. This information is received, processed and stored by the receiving switch so that it is immediately accessible for internal applications.

FA Element TLV data integrity and source validation is supported through the use of the HMAC-SHA256 message authentication algorithm.

The Organizationally Specific Extreme Networks FA Element TLV contains the following data:

- FA Element Type indicates element capabilities
- FA Element Management VLAN identifies the management VLAN
- FA Element System ID unique system identifier used to support element discovery and tracking.
- FA Element State Data supports the exchange of element state information

The FA Element TLV is included in all LLDPDUs when the FA service is enabled and when the port-level transmission flags associated with this TLV are enabled.

You can view the FA port settings but you cannot update them through the LLDP support. Use the fa port-enable command to update the FA port settings.

With the FA service enabled, LLDPDUs containing proprietary Extreme Networks TLVs are transmitted on links that may or may not have Extreme Networks components at the far end. Since the LLDP standard dictates that unrecognized but well-formed TLVs in received LLDPDUs should be ignored, this should not cause any issues.

#### Note:

This behavior is different from the way other proprietary Extreme Networks LLDP TLVs are handled. The other proprietary Extreme Networks TLVs are only included in LLDPUs generated on links that have recognized Extreme Networks elements, specifically Extreme Networks telephony gear, at the far end.

#### Extreme Networks FA I-SID/VLAN Assignment TLV

With the Extreme Networks FA I-SID/VLAN Assignment TLV, an FA Proxy or FA Client distributes I-SID/VLAN assignments to the FA Server. This information is received, processed and stored by the receiving device so that it is immediately accessible for internal applications.

I-SID/VLAN Assignment TLV data integrity and source validation is supported through the use of the HMAC-SHA256 message authentication algorithm.

I-SID/VLAN assignment requests can be accepted (activated) or rejected by an FA Server.

The FA I-SID/VLAN Assignment TLV is only included in an LLDPDU when complementary FA element devices (FA Proxy, FA Server, or FA Client) are directly connected. The associated port-level transmit flags must be enabled as well.

The Organizationally Specific Extreme Networks FA I-SID/VLAN Assignment TLV contains the following data:

- VLAN ID identifies the VLAN component of the I-SID-to-VLAN mapping
- I-SID identifies the I-SID component of the I-SID-to-VLAN mapping
- Status contains information related to the processing of the I-SID-to-VLAN mapping

Multiple I-SID/VLAN assignments may be included in a single TLV.

All I-SID/VLAN assignments defined on an FA Proxy, as well as those received from FA Clients when external client proxy support is enabled, start in the pending state. This state is updated based on feedback received from the FA Server. If an assignment is accepted by the FA Server, its state is updated to active. A server may also reject proposed I-SID/VLAN assignments. In this case, the assignment state is updated to rejected.

#### **Extreme Networks TLV Transmit Flags**

With the transmit flags, you can choose on a port-level basis, which LLDP TLVs (including the Extreme Networks TLV such as Call Server TLV or FA TLVs) to include in transmitted LLDPDUs, and which to exclude. These flags are independent of the configured TLV data. Therefore, even if data for a specific TLV is configured, the TLV is only included in LLDPDUs on ports for which the TLV is enabled for transmission.

By default, the transmit flags are set to enabled for non-FA Extreme Networks TLVs (the PoE Conservation Levels TLV default depends on the devices's PoE support) on all ports. The transmit flags for the FA Element and FA I-SID/VLAN Assignment TLVs default to enabled on the switch, on all ports. The transmit flag values for the FA TLVs can only be manipulated through the FA support, with the fa port-enable CLI command.

# **Chapter 5: System configuration using CLI**

# Setting the read-only and read-write passwords

#### **Procedure**

1. Enter Global Configuration mode:

```
enable
configure terminal
```

2. Enter the following command:

```
username <username> <password> [<ro | rw>]
```

- 3. To set the username to system default, enter the following command:
- 4. default username [<ro | rw>]

# Variable definitions

The following table describes the optional parameters for the cli password command.

| Variable                                    | Value                                                                                                    |
|---------------------------------------------|----------------------------------------------------------------------------------------------------|
| <username> <password></password></username> | Enter your user name for the first variable, and your password for the second variable. The default user name values are RO for read-only access and RW for read/write access. |
| ro rw                                       | Specifies that you are modifying the read-only (ro) user name or the read-write (rw) user name.                                                                                |
|                                             | The ro/rw variable is optional. If it is omitted, the command applies to the read-only mode.                                                                                   |

# **IP Office Script**

You can use the IPOffice script to quickly and automatically configure parameters for the switch. The configuration is optimized for solutions with IP Office supporting approximately 2 to 384 users on the switch platform, and more when stacking is used.

You can execute the script with all the predefined default values and settings without the requirement of user invention. Alternatively, by using the verbose mode of the script, you have the opportunity to change the default values using prompted inputs. The script is available only for privileged users with configuration rights. The script is meant to be executed on a switch with default settings. If you execute the script on an already configured switch, you may encounter script failure or an incomplete configuration.

**Table 8: Default parameters for IPOffice script** 

| Voice VLAN ID                  | 42                                              |
|--------------------------------|-------------------------------------------------|
| Voice VLAN 42 gateway IP       | 192.168.42.254                                  |
| Data VLAN ID                   | 44                                              |
| Data VLAN 44 gateway IP        | 192.168.44.254                                  |
| Switch Management IP           | 192.168.44.254                                  |
| Default route                  | 0.0.0.0 next hop 192.168.44.2                   |
| IP Office Call server address  | 192.168.42.1                                    |
| IP Office File server address  | 192.168.42.1                                    |
| Switch port 1 (or 1/1)         | IP Office                                       |
| Switch port 2 (or 1/2)         | WAN / ADSL Router                               |
| Switch port 3 (or 1/3) & above | IP Phones, PCs, printers and other data devices |

Following the port assignments, you can use the illustration below to connect your IP Office, WAN Router, IP Phones and devices to the Ethernet Routing Switch.

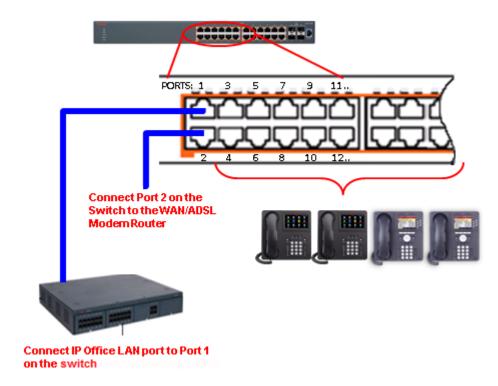

Figure 7: Connecting IP Office, IP Phones and other devices

# IP Office 500 + ERS 3600 Physical solution reference architecture

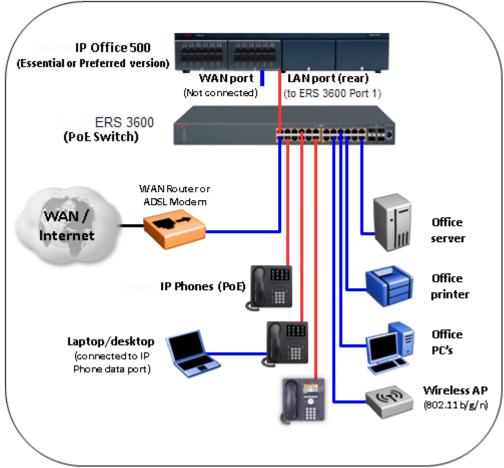

Figure 8: IP Office physical solution reference diagram

# Voice VLAN (VLAN 42) IP Office 500 IGRX/96xx IP Phones (PoE) ERS 3600 (PoE switch) Data VLAN (VLAN 44) WAN Router or ADSL Modern Office server (DHCP Server) Wired & Wireless Devices

# IP Office 500 + ERS 3600 Logical solution reference architecture

Figure 9: IP Office logical solution reference diagram

# **Configuring with IP Office Script**

#### Before you begin

The run ipoffice command executes a script containing many switch configuration parameters to optimize the switch functions for Converged IP Telephony solutions with IP Office platform. Executing this CLI command changes and configures a number of switch configuration options such as VLAN IDs and port memberships, VLAN IP addresses, default route, QoS and LLDP settings.

Extreme Networks recommends that the run ipoffice CLI commands are executed on an switch operating in a factory default state.

#### **Procedure**

- 1. Log on to CLI to enter User EXEC mode.
- 2. At the command prompt, enter the following command:

```
run ipoffice [verbose]
```

#### Example

The following is sample output of the run ipoffice command script

```
Switch>run ipoffice

The Voice VLAN ID has been set to 42

The Voice VLAN Gateway IP address has been set to 192.168.42.254

The Voice VLAN Gateway IP network mask has been set to 255.255.255.0

The Data VLAN ID has been set to 44

The Data VLAN IP address has been set to 192.168.44.254

The Data VLAN IP network mask has been set to 255.255.255.0

IP Office LAN port is et to plug into switch port 1

Gateway Modem-Router port is set to plug into switch port 2

Default IP Route set to 192.168.44.2 (Gateway Modem-Router interface)

IP Office Call-Server IP address is set to 192.168.42.1

*** Switch QoS and Unified Communications policies setup and saved **

*** IP Office solution automated switch setup complete and saved **

To manage this Extreme Networks switch, enter 192.168.44.254 in your Web browser.
```

#### The following is sample output of the **run ipoffice verbose** command script

```
Switch> run ipoffice verbose
*** This script will guide you through configuring the ***
*** Extreme Networks switch for optimal operation with IP Office. ***
*** The values in [] are the default values, you can ***
*** input alternative values at any of the prompts.
*** Warning: This script may delete previous settings. ***
*** If you wish to terminate or exit this script
*** enter ^C <control-C> at any prompt.
Voice VLAN ID [42] :
% The Voice VLAN ID has been set to 42
Data VLANI ID [44] :
Voice VLAN Gateway IP Address [192.168.42.254] :10.10.42.254
Voice VLAN Gateway IP Mask [255.255.255.0]:
% The Voice VLAN Gateway IP address has been set to 10.10.42.254
% The Voice VLAN Gateway IP network mask has been set to 255.255.255.0
% The Data VLAN ID has been set to 44
Data VLAN Gateway IP Address [192.168.44.254] :10.10.44.254
Data VLAN Gateway IP Mask [255.255.255.0] :
% The Data VLAN IP address has been set to 10.10.44.254
% The Data VLAN IP network mask has been set to 255.255.255.0
% IP Office LAN port is set to plug into switch port 1
% Gateway Modem-Router port is set to plug into switch port 2
IP Route to Gateway Modem-Router (Internet/WAN) [192.168.44.2] :10.10.44.99
% Default IP Route set to 10.10.44.99 (Gateway Modem-Router interface)
IP Office Call-Server IP address [192.168.42.1] :10.10.42.200
```

```
% IP Office Call-Server IP address is set to 10.10.42.200
IP Office File-Server IP address [192.168.42.1] :10.10.42.200
% IP Office File-Server IP address is set to 10.10.42.200
% ** Switch QoS and Unified Communications policies setup and saved **
% ** IP Office solution automated switch setup complete and saved **
% To manage this Extreme Networks switch, enter 10.10.44.254 in your Web browser.
```

# **Upgrading software**

You can download the switch software image that is in nonvolatile flash memory. To download the software image, a properly configured Trivial File Transfer Protocol (TFTP) server must be present in your network, and the switch must have an IP address.

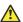

#### Caution:

Do not interrupt power to the device during the software download process. A power interruption can corrupt the firmware image.

# **Upgrading switch software**

You can upgrade both the switch software image and the diagnostics image.

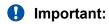

Unless the no-reset option is selected, the system resets after downloading a new image.

#### **Procedure**

1. Enter Privileged EXEC mode:

enable

2. At the command prompt, enter the following command:

```
download [address <ip>] {image <image-name>|image-if-newer <image-
name>|diag <filename> [no-reset] | poe-module-image }
```

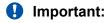

You can use the download command without parameters. The system displays the most recently used TFTP server IP address and file name; if you still want to use these, press Enter. You can also change these.

The software download process automatically completes without user intervention. The process erases the contents of flash memory and replaces it with a new software image. Take care not to interrupt the download process until after it runs to completion (the process can take up to 10 minutes, depending on network conditions).

When the download process is complete, the switch automatically resets and the new software image initiates a self-test, unless the no-reset option is selected. The system returns a message after successfully downloading a new image.

During the download process, the switch is not operational. You can monitor the progress of the download process by observing the LED indications.

#### Example

The following figure provides a sample output of the download command.

```
switch#download
Address [172.16.3.2] :
Filename [3500_500s_041.img] :
Finished Upgrading Image Rebooting
```

#### Variable definitions

The following table describes the parameters for the download command.

| Variable                                 | Value                                                                                            |
|------------------------------------------|--------------------------------------------------------------------------------------------------|
| address <ip></ip>                        | Specifies the IP address of the TFTP server you want to use.                                     |
|                                          | Important:                                                                                       |
|                                          | If this parameter is omitted, the system goes to the server specfied by the tftp-server command. |
| image <image-name></image-name>          | Enter the name of the software image you want to download.                                       |
| image-if-newer <image-name></image-name> | Enter the name of the software image of the newer version you want to download.                  |
| diag <filename></filename>               | Enter the name of the diagnostic image you want to download.                                     |
| no-reset                                 | Download the specified software without resetting the unit.                                      |
| poe-module-image                         | Specifies the name of the PoE image file.                                                        |

# **Show software status**

You can display the currently loaded and operational switch or stack software status for both agent and diagnostic loads. You can use the **show** boot CLI command and variables to display the agent or diagnostic load status individually, or combined.

# Displaying the agent and diagnostic software load

Display the currently loaded and operational software status for agent and diagnostic loads, either individually or combined, for a switch or stack.

#### **Procedure**

- 1. Log on to CLI to enter User EXEC mode.
- 2. At the command prompt, enter the following command:

```
show boot [diag] [image]
```

#### Example

The following figure provides a sample output of the **show** boot command.

```
Switch>show boot
Unit Agent Image Active Image Diag Image Active Diag

1 6.1.0.043 6.1.0.043 6.0.0.3 6.0.0.3
2 6.1.0.043 6.1.0.043 6.0.0.3 6.0.0.3
3 6.1.0.043 6.1.0.043 6.0.0.3 6.0.0.3
4 6.1.0.043 6.1.0.043 6.0.0.3 6.0.0.3
* - Stack requires reboot for new Active Image to be made operational.
# - Stack requires reboot for new Diag to be made operational.
```

#### Variable definitions

The following table describes the parameters for the **show** boot command.

| Variable | Value                                              |
|----------|----------------------------------------------------|
| diag     | Displays information for the diagnostic load only. |
| image    | Displays information for the image load only.      |

# Resetting the switch to default configuration

Reset the switch to its factory default configuration.

#### **Procedure**

1. Enter Privileged EXEC mode:

```
enable
```

2. At the command prompt, enter the following command:

```
restore factory-default [ -y | force]
```

3. The -y or force parameter instructs the switch not to prompt for confirmation. If the -y or force parameter is not included in the command, the following message appears: Warning the switch will be reset to factory default configurationDo you wish to continue (y/n)?

Enter y to restore the swtich to default.

# **Configuring a TFTP server**

## **Setting TFTP parameters**

You can display the IP address of the TFTP server and assign an IP address to the TFTP server.

For procedures to copy a configuration file to the TFTP server, or copy a configuration file from the TFTP server to the switch to use to configure the switch, see *Using CLI and EDM on Ethernet Routing Switch 3600 Series*.

# Displaying the default TFTP server

Display the IP address of the server used for all TFTP-related transfers.

#### **Procedure**

1. Enter Privileged EXEC mode:

enable

2. At the command prompt, enter the following command:

```
show tftp-server
```

#### Example

The following figure provides a sample output of the show tftp-server command.

```
switch#show tftp-server
TFTP Server IP address: 172.16.3.2
```

# Assigning or clearing the TFTP address

Assign or clear the address for the switch to use for TFTP services.

#### **Procedure**

1. Enter Global Configuration mode:

```
enable
configure terminal
```

2. At the command prompt, enter the following command:

```
[no] [default] tftp-server [<A.B.C.D> | <WORD>]
```

#### Variable definitions

The following table describes the parameters for the tftp-server command.

| Variable            | Value                                                                                                    |
|---------------------|----------------------------------------------------------------------------------------------------|
| <a.b.c.d></a.b.c.d> | Specifies the dotted-decimal IP address of the server you want to use for TFTP services in the format XXX.XXX.XXX.XXX. |
| <word></word>       | Specifies the IPv6 address of the server you want to use for TFTP services.                                            |
| no                  | Clears the TFTP server IP address to 0.0.0.0.                                                                          |
| default             | Sets the TFTP server IP address to 0.0.0.0.                                                                            |

# **Using Configuration files**

Configuration files allow the administrator to change switch configuration quickly. You can display, store, and retrieve configuration files, and save the current configuration.

The Configuration management feature lets you store and retrieve the configuration parameters of the switch to a TFTP server and retrieve the parameters to automatically configure a replacement switch. This feature supports two different methods for managing system configuration files:

- · binary configuration files
- · ASCII configuration files

Before you change the switch configuration, you can use the **show running-config** command to view the current configuration. The command displays only those parameters that differ from the default switch configuration. If you want to view the entire configuration, you must use the verbose qualifier to view the configuration for a specific feature.

A configuration file obtained from a stand-alone switch can only be used to configure other standalone switches that have the same firmware revision and model type as the donor stand-alone switch.

The following parameters are not saved to the configuration file:

- Configuration Image Filename
- Terminal settings (speed, width, length)

For more information, see Using CLI and EDM on Ethernet Routing Switch 3600 Series.

# Displaying the current configuration

Use this procedure to display the current configuration of the switch or stack. You can use the command with or without parameters.

## Important:

If the switch CPU is busy performing other tasks, the output of the **show running-config** command can appear to intermittently stop and start. This is normal operation to ensure that other switch management tasks received appropriate priority.

## Important:

The ASCII configuration generated by the show running-config command produces a file in which the IP address of the switch is inactive by being commented out using the '!' character. This enables customers to move the configuration between switches without causing issues with duplicate IP addresses.

#### **Procedure**

1. Enter Privileged EXEC mode:

enable

2. At the command prompt, enter the following command:

```
show running-config [verbose] [module <value>]
```

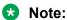

You can enter [module <value>] parameters individually or in combinations.

3. Press Enter.

#### **Example**

The following figure provides a sample of the show running-config command with the MLT value

```
Switch# show running-config module mlt
Embedded ASCII Configuration Generator Script
! Model = Ethernet Routing Switch 3626GTS-PWR+
! Software version = v6.1.0.039
! Displaying only parameters different to default
configure terminal
! *** MLT (Phase 1) ***
no mlt
mlt 1 name "Trunk #1" enable member 11-14
mlt 1 bpdu single-port
mlt 1 loadbalance advance
mlt 2 name "Trunk #2" enable member 21-24
! *** MLT (Phase 2) ***
mlt spanning-tree 1 stp learning fast
mlt spanning-tree 2 stp learning disable
Switch#show running-config verbose
```

```
Switch#show running-config verbose
! Embedded ASCII Configuration Generator Script
! Model = Ethernet Routing Switch 3626GTS-PWR+
! Software version = v6.1.0.039
```

```
! Displaying all switch parameters
    -----
enable
configure terminal
! *** CORE ***
! *** RADIUS ***
! *** RADIUS Dynamic Server ***
! *** TACACS+ ***
! *** SNMP ***
! *** IP ***
! *** IP Manager ***
! *** ASSET ID ***
! *** System Logging ***
! *** STACK ***
! *** Custom Banner ***
! *** SSH ***
! *** SSL ***
! *** SSHC ***
! *** STPG (Phase 1) ***
! *** LACP (Phase 1) ***
! *** VLAN ***
! *** 802.1ab ***
! *** 802.1AB MED Voice Network Policies ***
! *** QOS ***
! *** RMON ***
! *** EAP ***
! *** EAP Guest VLAN ***
! *** EAP Fail Open VLAN ***
! *** EAP Voip VLAN ***
! *** Interface ***
! *** Rate-Limit ***
! *** MLT (Phase 1) ***
! *** MAC-Based Security ***
```

```
! *** LACP (Phase 2) ***
! *** ADAC ***
! *** STP (Phase 2) ***
!! *** Port Mirroring ***
! *** VLAN Phase 2***
! *** MLT (Phase 2) ***
! *** PoE ***
poe power-mode high-power-budget
poe poe-power-usage-threshold 80
poe poe-pd-detect-type 802dot3at
interface Ethernet ALL
poe poe-shutdown port 1
poe poe-priority port 1 low
poe poe-limit port 1 1
poe poe-power-up-mode port 1 high-inrush
exit
! *** RTC ***
! ***Energy Saver ***
! *** AUR ***
stack auto-unit-replacement enable
stack auto-unit-replacement config save enable
! *** AAUR ***
stack auto-unit-replacement-image enable
! *** L3 ***
! *** IPV6 ***
! *** MLD ***
! *** FHS ***
! --- FHS Global settings ---
!! --- IPV6 access list settings ---
! --- IPv6 mac access list settings ---
! --- IPV6 dhcp guard settings ---
! --- IPV6 RA Guard settings ---
! --- IPV6 Policy Port Map settings ---
! --- IPV6 FHS ND SBT Table settings ---
! --- IPV6 Source Guard Interface settings ---
! *** VLACP ***
```

```
! *** DHCP Relay ***
! *** L3 Protocols ***
! --- IP Directed Broadcast ---
! --- Proxy ARP ---
! --- UDP Broadcast Forwarding ---
! --- Route Policies ---
! --- RIP ---
! *** ARP INSPECTION ***
! *** IP SOURCE GUARD ***
! *** IGMP ***
! *** STACK MONITOR ***
! *** SLPP-guard ***
! *** DHCP Server ***
! *** SLAMON ***
! *** STORM CONTROL ***
! *** Fabric Attach ***
fa zero-touch
fa proxy
no fa standalone-proxy
no fa uplink
fa timeout 240
no fa extended-logging
fa zero-touch-option auto-port-mode-fa-client
no fa zero-touch-option auto-trusted-mode-fa-client
no fa zero-touch-option auto-pvid-mode-fa-client
fa zero-touch-option ip-addr-dhcp
no fa zero-touch-option auto-client-attach
fa port-enable ALL
fa message-authentication ALL key-mode strict
```

## Variable definitions

The following table describes the optional parameters for the show running-config command.

| Variable               | Value                                                                                                    |
|------------------------|----------------------------------------------------------------------------------------------------|
| verbose                | Displays entire configuration, including defaults and non-defaults.                                                                                                    |
| module <value></value> | Displays configuration of an application for any of the following parameters: [802.1AB][aaur] [adac] [arpinspection] [asset-id][aur][banner] [core] [dhcp-relay] [dhcp-server][dhcp-snooping] [eap] [igmp][interface] |

| Variable | Value                                                                                                    |
|----------|----------------------------------------------------------------------------------------------------|
|          | [ip] [ip-source-guard] [ipmgr] [ipv6] [i3] [i3-protocols] [lacp] [logging] [mac-security] [mlt] [poe] [port-mirroring] [qos] [rate-limit] [rmon] [rtc] [slamon][snmp] [ssh] [ssl] [stack][stkmon][storm-control] [stp] [vlacp] [vlan] |

# **Configuring Telnet**

## **Setting Telnet access**

You can access CLI through a Telnet session. To access CLI remotely, the management interface must have an assigned IP address and remote access must be enabled. You can log on to the switch using Telnet from a terminal that has access to the switch.

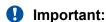

Multiple users can access the CLI system simultaneously, through a serial port, Telnet, and modems. The maximum number of simultaneous users is four plus one at the serial port, for a total of five users on the switch. All users can configure simultaneously.

You can view the Telnet-allowed IP addresses and settings, change the settings, or disable the Telnet connection.

## **Displaying Telnet access current settings**

Display the current settings for Telnet access.

#### **Procedure**

1. Enter Privileged EXEC mode:

enable

2. At the command prompt, enter the following command:

```
show telnet-access
```

#### **Example**

The following figure displays sample output for the show telnet-access command.

```
Switch#show telnet-access
TELNET Access: Enabled
Login Timeout: 1 minute(s)
Login Retries: 3
Inactivity Timeout: 15 minute(s)
Event Logging: All
Allowed Source IP Address Allowed Source Mask
```

```
1 0.0.0.0
2 255.255.255.255
3 255.255.255.255
                                0.0.0.0
255.255.255.255
255.255.255.255
4 255.255.255.255
                                  255.255.255.255
                                  255.255.255.255
5 255.255.255.255
                                  255.255.255.255
   255.255.255.255
    255.255.255.255
                                   255.255.255.255
                                 255.255.255.255
255.255.255.255
  255.255.255.255
   255.255.255.255
                                  255.255.255.255
10 255.255.255.255
                                  255.255.255.255
11 255.255.255.255
                                  255.255.255.255
12 255.255.255.255
13 255.255.255.255
                                   255.255.255.255
                                    255.255.255.255
14 255.255.255.255
                                   255.255.255.255
----More (q=Quit, space/return=Continue)----
```

# **Configuring Telnet access**

Configure the Telnet connection that is used to manage the switch.

#### **Procedure**

1. Enter Global Configuration mode:

```
enable
configure terminal
```

2. At the command prompt, enter the following command:

```
[no] [default] telnet-access [enable|disable] [login-timeout <1-10>]
[retry <1-100>] [inactive-timeout <0-60>] [logging {none|access|
failures|all}] [source-ip <1-10> <A.B.C.D>[mask <A.B.C.D>]]
```

#### Variable definitions

The following table describes the parameters for the telnet-access command.

| Variable                | Value                                                                                                    |
|-------------------------|----------------------------------------------------------------------------------------------------|
| enable   disable        | Enables or disables Telnet connections                                                                                                    |
| login-timeout <1–10>    | Specifies the time in minutes that you want to wait between an initial Telnet connection and acceptance of a password, before closing the Telnet connection; enter an integer between 1 and 10. |
| retry <1–100>           | Specifies the number of times that the user can enter an incorrect password before closing the connection; enter an integer between 1 and 100.                                                  |
| inactive-timeout <0-60> | Specifies in minutes how long to wait before closing an inactive session; enter an integer between 0 and 60.                                                                                    |

| Variable                                                       | Value                                                                                                    |
|----------------------------------------------------------------|----------------------------------------------------------------------------------------------------|
| logging none   access   failures   all                         | Specifies what types of events you want to save in the event log:                                                                                                    |
|                                                                | All — Saves all access events in the log:                                                                                                    |
|                                                                | <ul> <li>Telnet connect — indicates the IP address and<br/>access mode of a Telnet session</li> </ul>                                                                                                    |
|                                                                | <ul> <li>Telnet disconnect — indicates the IP address of<br/>the remote host and the access mode, due to<br/>either a log off or inactivity.</li> </ul>                                                                                        |
|                                                                | <ul> <li>Failed Telnet connection attempts — indicates the IP address of the remote host that is not on the list of allowed addresses, or indicates the IP address of the remote host that did not supply the correct password.</li> </ul>     |
|                                                                | none — No Telnet events are saved in the event log.                                                                                                    |
|                                                                | <ul> <li>access — Connect and disconnect events are<br/>saved in the event log.</li> </ul>                                                                                                    |
|                                                                | failure — Only failed Telnet connection attempts are saved in the event log.                                                                                                    |
| source-ip <1–10> <a.b.c.d>[mask <a.b.c.d>]</a.b.c.d></a.b.c.d> | Specifies up to 10 IP address from which connections are allowed. Enter the IP address either as an integer or dotted-decimal notation (A.B.C.D in the format XXX.XXX.XXXX.XXX).                                                               |
|                                                                | Specifies the subnet mask from which connections are allowed; enter the IP mask in dotted-decimal notation (A.B.C.D in the format XXX.XXX.XXX)                                                                                                 |
|                                                                | Important:                                                                                                    |
|                                                                | These are the same source IP addresses as in the IP Manager list. For more information about the IP Manager list, see Configuring Security on Ethernet Routing Switch 3600 Series.                                                             |
| no telnet-access [source-ip [<1–10>]]                          | Disables the Telnet connection. When you do not use the optional parameter, the source-up list is cleared, meaning that the 1st index is set to 0.0.0.0/0.0.0.0 and the 2nd to 10th indexes are set to 255.255.255.255.255.255.255.255.255.255 |
|                                                                | Important:                                                                                                    |
|                                                                | These are the same source IP addresses as in the IP Manager list. For more information about                                                                                                    |

| Variable | Value                                                                                 |
|----------|---------------------------------------------------------------------------------------|
|          | the IP Manager list, see Configuring Security on Ethernet Routing Switch 3600 Series. |
| default  | Sets the Telnet settings to the default values.                                       |

# Pinging an IP device

You can ping a device to test the connection between a switch and another network device. After you ping a device, the switch sends an Internet Control Message Protocol (ICMP) packet to the target device. If the device receives the packet, it sends a ping reply. After the switch receives the reply, a message appears that indicates traffic can reach the specified IP address. If the switch does not receive a reply, the message indicates the address does not respond.

### Before you begin

The local IP address must be configured before issuing the ping command.

#### **Procedure**

- 1. Log on to CLI to enter User EXEC mode.
- 2. At the command prompt, enter the following command:

```
ping <IP address>
```

where <IP\_address> is an IPv4 or IPv6 address.

#### Example

The following figure shows a sample ping response.

```
Switch>ping 120.16.125.10 Host is reachable
```

#### Variable definitions

The following table describes the parameters for the ping command.

| Variable                                                              | Value                                                                                                    |
|-----------------------------------------------------------------------|----------------------------------------------------------------------------------------------------|
| <a.b.c.d>   <dns_host_name>   <word></word></dns_host_name></a.b.c.d> | Specifies the IP address, DNS host name, or IPv6 address of the unit to test.                                                          |
| datasize<64-4096>                                                     | Specifies the size of the ICMP packet to be sent. The data size range is from 64 to 4096 bytes.                                        |
| {count <1–9999>}   continuous                                         | Sets the number of ICMP packets to be sent. The continuous mode sets the ping running until the user interrupts it by entering Ctrl-C. |
| {timeout  -t} <1-120>                                                 | Sets the timeout using either the timeout or -t parameter, followed by the number of seconds the switch must wait before timing out.   |

| Variable                   | Value                                                                                      |
|----------------------------|--------------------------------------------------------------------------------------------|
| interval<1-60>             | Specifies the number of seconds between transmitted packets.                               |
| debug                      | Provides additional output information such as ICMP sequence number and trip time.         |
| source <a.b.c.d></a.b.c.d> | Specifies the source IP address of the packet. Must be a configured address on the switch. |
| ttl<0-255>                 | Specifies the maximum hop limit for the packet. Range of 0 to 255.                         |

# **Setting boot parameters using CLI**

You can restart the switch and configure BootP using CLI.

# Performing a soft-start of the switch

Use this command to perform a soft-start of the switch.

#### **Procedure**

1. Enter Privileged EXEC mode:

enable

2. To perform a soft-start of the switch, enter the following command:

boot [default]

### Variable definitions

The following table describes the parameters for the bootp command.

| Variable | Value                                                         |
|----------|---------------------------------------------------------------|
| default  | Restores switch to factory-default settings after restarting. |

# Configuring BootP on the current instance of the switch or server

Use this command to configure BootP on the current instance of the switch or server, as the default ip, the last known address, never, or always.

#### **Procedure**

1. Enter Global Configuration mode:

```
enable configure terminal
```

2. To configure BootP on the current instance of the switch or server, enter the following command:

[no] [default] ip bootp server {default-ip|last|disable|always]

#### Variable definitions

The following table describes the parameters for the ip bootp server command.

| Variable                       | Value                                               |
|--------------------------------|-----------------------------------------------------|
| default-ip last disable always | Specifies when to use BootP:                        |
|                                | default-ip — use BootP or the default IP            |
|                                | last — use BootP or the last known address          |
|                                | disable — never use BootP                           |
|                                | always — always use BootP                           |
|                                | DEFAULT: default-ip                                 |
| no                             | Disables the BootP server                           |
| default                        | Sets the BootP server status to BootP or Default IP |

# **AUR** configuration

This section describes CLI commands used in Auto Unit Replacement (AUR) configuration.

## **Displaying AUR**

Use this procedure to displays the current AUR settings.

#### **Procedure**

1. Enter Privileged EXEC mode:

enable

2. At the command prompt, enter the following command:

show stack auto-unit-replacement

#### **Example**

The following figure provides a sample of the show stack auto-unit-replacement command.

switch#show stack auto-unit-replacement
Auto Unit Replacement Auto-Resorte: Enabled

```
Auto Unit Replacement Auto-Save:
                                   Enabled
              LAST CONFIG-SAVE TIME-STAMP
                                                    READY FOR REPLACEMENT
                       3 days 10:23:02
                                                             Yes
2
                       0 days 00:01:40
                                                             NO
3
                       3 days 10:12:33
                                                             Yes
6
                       3 days 10:12:34
                                                             NO
                       3 days 10:12:35
```

## **Enabling or disabling AUR**

Use this procedure to enable or disable AUR on the switch, or to set the AUR configuration to the default value.

#### **Procedure**

1. Enter Global Configuration mode:

```
enable
configure terminal
```

2. To enable AUR, enter the following command:

```
stack auto-unit-replacement enable
```

3. To disable AUR, enter the following command:

```
no stack auto-unit-replacement enable
```

4. To default AUR, enter the following command:

default stack auto-unit-replacement enable

## **Enabling or disabling AUR configuration saves**

Use the following commands to enable or disable AUR automatic configuration saves.

### Before you begin

AUR requires a stack configuration

#### About this task

You can configure AUR to enable or disable automatic configuration saves for non-base units.

#### **Procedure**

1. Enter Global Configuration mode:

```
enable
configure terminal
```

2. To enable AUR automatic configuration saves, enter the following command:

```
stack auto-unit-replacement config save enable
```

3. To disable AUR automatic configuration saves, enter the following command:

stack auto-unit-replacement config save disable

## **Restoring AUR saved configuration**

Use this procedure to restore the AUR saved configuration to a non-base unit.

#### **Procedure**

1. Enter Privileged EXEC mode:

enable

2. At the command prompt, enter the following command:

stack auto-unit-replacement config restore unit <1-8>

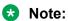

Use the base unit console to enter this command.

## **Saving AUR configuration**

Use this procedure to save the configuration of the selected non-base unit to the base unit, regardless of the state of the AUR feature.

#### **Procedure**

1. Enter Privileged EXEC mode:

enable

2. At the command prompt, enter the following command:

stack auto-unit-replacement config save unit <1-8>

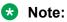

Use the base unit console to enter this command.

3. Press Enter.

# Removing a unit MAC address from AUR cache

### Before you begin

Remove the unit from the stack.

#### **Procedure**

1. Enter Global Configuration mode:

enable

2. Enter the following command:

configure terminal

stack auto-unit-replacement remove-mac-address <1-8>

# **AAUR** configuration

Use CLI procedures in the following sections to manage and configure Agent Auto Unit Replacement (AAUR). You can currently manage this functionality only through CLI.

## **Enabling AAUR**

#### About this task

Use this procedure to enable AAUR. Because AAUR is enabled by default, use this command only if this functionality was previously disabled.

Diagnostic Auto Unit Replacement (DAUR) is configured with AAUR. There are no commands to separately enable or disable DAUR.

#### **Procedure**

1. Enter Global Configuration mode:

enable
configure terminal

2. At the command prompt, enter the following command:

stack auto-unit-replacement-image enable

3. Press Enter.

## **Disabling AAUR**

### About this task

Use this procedure to disable AAUR. Because AAUR is enabled by default, you must run this command if you do not want AAUR functionality on a switch.

Diagnostic Auto Unit Replacement (DAUR) is configured with AAUR. There are no commands to separately enable or disable DAUR.

#### **Procedure**

1. Enter Global Configuration mode:

```
enable
configure terminal
```

2. At the command prompt, enter the following command:

```
no stack auto-unit-replacement-image enable
```

Press Enter.

# **Restoring default AAUR functionality**

#### About this task

Use this procedure to set the AAUR functionality to the factory default of enabled.

Diagnostic Auto Unit Replacement (DAUR) is configured with AAUR. There are no commands to separately restore default DAUR functionality.

#### **Procedure**

1. Enter Global Configuration mode:

```
enable
configure terminal
```

2. At the command prompt, enter the following command:

```
default stack auto-unit-replacement-image enable
```

3. Press Enter.

## Displaying the AAUR configuration

#### About this task

Use this procedure to view the current status of the AAUR functionality.

Diagnostic Auto Unit Replacement (DAUR) is configured with AAUR. There are no commands to separately display DAUR.

#### **Procedure**

1. Enter Global Configuration mode:

```
enable
configure terminal
```

2. At the command prompt, enter the following command:

```
show stack auto-unit-replacement-image
```

3. Press Enter.

# **Setting stack forced mode**

This section describes the procedures and commands to configure and display stack forced mode on a two unit stack.

# **Enabling or disabling stack forced mode**

Use this procedure to enable or disable stacked forced mode on a two unit stack.

### Before you begin

Stack Forced Mode requires a stack configuration of two units.

#### About this task

You can use Stack Forced Mode to manage one of the stand-alone units from a broken stack of two with the previous stack IP address. When Stack Forced Mode is enabled, it only activates if the stack fails.

#### **Procedure**

1. Enter Global Configuration mode:

```
enable
configure terminal
```

2. To enable Stack Forced Mode, enter the following command:

```
stack forced-mode
```

3. To disable Stack Forced Mode, enter the following command:

```
no stack forced-mode
```

4. To default Stack Forced Mode, enter the following command:

```
default stack forced-mode
```

The default is disabled.

### Variable definitions

The following table describes the parameters for the stack forced-mode command.

| Variable | Value                      |
|----------|----------------------------|
| no       | Disables stack forced-mode |

## **Displaying stack forced-mode**

Use this procedure to display the stack forced mode status for the switch. If the status is Enabled, the device is currently running in stack forced mode. If the status is Disabled, the device is not running in stack forced mode.

#### Before you begin

Stack Forced Mode requires a stack configuration of two units.

#### **Procedure**

1. Enter Global Configuration mode:

```
enable
configure terminal
```

2. At the command prompt, enter the following command:

```
show stack forced-mode
```

#### Example

The following figure provides a sample of the show stack forced-mode command.

```
switch(config)#show stack forced-mode
Forced-Stack Mode: Disabled
Device is not currently running in forced stack mode.
```

# Shutting down and resetting the switch

## Shutting down the switch

Use this procedure to safely shut down a switch without interfering with device processes or corrupting the software image. After the **shutdown** command is issued, the configuration is saved, auto-save functionality is temporarily disabled, and configuration changes are not allowed until the switch restarts. If the shutdown is cancelled, auto-save functionality returns to the state in which it was previously functioning.

#### **Procedure**

1. Enter Privileged EXEC mode:

```
enable
```

```
shutdown [force] [minutes-to-wait <1-60>] [cancel]
```

#### Variable definitions

The following table describes the parameters for the **shutdown** command.

| Variable              | Value                                                                                                    |
|-----------------------|----------------------------------------------------------------------------------------------------|
| force                 | Forces the shutdown without confirmation.                                                                              |
| minutes-to-wait<1-60> | Specifies the number of minutes to wait before the shutdown occurs.                                                    |
|                       | DEFAULT: 10                                                                                                    |
| cancel                | Cancels a scheduled shutdown any time during the time period specified by the <i>minutes-to-wait</i> <1–60> parameter. |

# Reloading remote devices

Use this procedure to disable auto saving configuration changes, and safeguard against a configuration error when you perform dynamic configuration changes on a remote switch. If you make an error while configuring a remote switch that results in the loss of connectivity (for example, an error in the IP address, VLAN, and others), the reload loads the last saved configuration to reestablish connectivity.

This procedure does temporarily disable auto-save functionality until the reload occurs. Cancelling the reload returns auto-save functionality to any previous setting.

### Before you begin

This procedure is intended to be used by system administrators to configure remote devices and reset them when the configuration is complete. The configuration is not explicitly saved after the reload command is issued. This means that any configuration changes must be explicitly saved before the switch reloads.

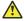

#### Caution:

You must perform a timed reload command before making dynamic configuration changes to safeguard against the loss of remote connectivity.

#### **Procedure**

1. Enter Privileged EXEC mode:

enable

```
reload [force] [minutes-to-wait <1-60> [cancel]
```

#### **Example**

The following example shows use of the reload command as a safeguard during dynamic configuration changes:

- 1. Enter reload force minutes-to-wait 30 to instruct the switch to reboot in 30 minutes and load the configuration from NVRAM. During the 30 minute countdown, autosave of the configuration is disabled.
- 2. Execute dynamic switch configuration commands. The command take effect immediately and are not saved to NVRAM.
- 3. Test your configuration changes. If problems occurred, when the 30 minute countdown expires, the switch reboots and loads the previous configuration. If no problems occur, and switch connectivity is maintained, you can perform one of the following tasks before the 30 minute countdown expires:
- Enter copy config nvram to save the new configuration.
- Enter reload cancel to cancel the previous reload command.

#### Variable definitions

The following table describes the parameters for the reload command.

| Variable              | Value                                                                                                    |
|-----------------------|----------------------------------------------------------------------------------------------------|
| force                 | Forces the reload without confirmation.                                                                              |
| minutes-to-wait<1-60> | Specifies the number of minutes to wait before the reload occurs.                                                    |
|                       | DEFAULT: 10                                                                                                    |
| cancel                | Cancels a scheduled reload any time during the time period specified by the <i>minutes-to-wait</i> <1–60> parameter. |

# Configuring LEDs to blink on the display panel

Use this procedure to set the LEDs on the display panel to blink to identify a particular unit.

#### **Procedure**

1. Enter Privileged EXEC mode:

enable

```
blink-leds [off | time <1-10> | unit <1-8>]
```

### Variable definitions

The following table describes the parameters for the blink-leds command.

| Variable    | Value                                                                           |
|-------------|---------------------------------------------------------------------------------|
| off         | Sets the LEDs to stop blinking                                                  |
| time <1–10> | Indicates the duration, in minutes, for the LEDs to blink to identify the unit. |
|             | RANGE: 1 to 10 minutes                                                          |
|             | DEFAULT: ?                                                                      |
| unit <1-8>  | Specifies the unit number.                                                      |
|             | RANGE: 1 to 8 units                                                             |

# Configuring the operational mode of the stacking ports

Use this procedure to configure the operational mode of the stacking ports.

#### **Procedure**

1. Enter Global Configuration mode:

```
enable
configure terminal
```

2. At the command prompt, enter the following command:

```
stacking-ports mode stacking
```

# Displaying operational mode of the stacking ports

Use this procedure to display the operational mode of the stacking ports.

### **Procedure**

1. Enter Global Configuration mode:

```
enable
configure terminal
```

```
show stacking-ports mode
```

#### **Example**

The following figure provides a sample of the show stacking-ports mode command.

Switch(config) #show stacking-ports mode Current stacking-ports mode: Stacking Mode Next stacking-ports mode: Stacking Mode Next mode will be applied after reset

# Managing Ethernet ports using CLI

## **Autosensing and autonegotiation**

The switch is an autosensing and autonegotiating device.

- The term autosense refers to the ability of a port to sense the speed of an attached device.
- The term autonegotiation refers to a standardized protocol (IEEE 802.3u) that exists between two IEEE 802.3u-capable devices. Autonegotiation lets the switch select the best of speed and duplex modes.

Autosensing is used when the attached device is not capable of autonegotiation or is using a form of autonegotiation that is not compatible with the IEEE 802.3u standard. In this case, because it is not possible to sense the duplex mode of the attached device, the switch reverts to half-duplex mode.

When autonegotiation-capable devices are attached to the switch, the ports negotiate down from 1000 Mb/s speed and full-duplex mode and from 100 Mb/s speed and full-duplex mode until the attached device acknowledges a supported speed and duplex mode.

## **Custom Autonegotiation Advertisements**

Custom Autonegotiation Advertisements (CANA) lets you customize the capabilities that you advertise. For example, if a port is not capable of 10/100/1000 full duplex operation, the port can be configured to only advertise 10 half-duplex capabilities.

CANA lets you control the capabilities that are advertised by the Ethernet switches as part of the autonegotiation process. In the current software releases, autonegotiation can either be enabled or disabled.

When autonegotiation is disabled, the hardware is configured for a single (fixed) speed and duplex value. When autonegotiation is enabled, the advertisement made by the product is a constant value based upon all speed and duplex modes supported by the hardware.

When autonegotiating, the switch selects the highest common operating mode supported between the switch and its link partner.

In certain situations, it is useful to autonegotiate a specific speed and duplex value. In these situations, the switch can allow for attachment at an operating mode other than its highest supported value.

For example, if the switch advertises only a 100 Mbps full-duplex capability on a specific link, the link goes active only if the neighboring device is also capable of autonegotiating a 100 Mbps full-duplex capability. This prevents mismatched speed and duplex modes if customers disable autonegotiation on the neighboring device.

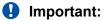

The CANA feature is available for 10/100 Ethernet ports of ERS 3626GTS switches (not available for rear ports).

#### **CANA**

You can control the capabilities that are advertised by the Ethernet Routing Switch as part of the auto-negotiation process using the CANA feature. After auto-negotiation is disabled, the hardware is configured for a single (fixed) speed and duplex value. After auto-negotiation is enabled, the advertisement made by the switch is a constant value based upon all speed and duplex modes supported by the hardware. After auto-negotiating, the switch selects the highest common operating mode supported between it and its link partner.

## Displaying the current autonegotiation advertisements

Use this command to display the current autonegotiation advertisements.

#### **Procedure**

1. Enter Privileged EXEC mode:

enable

2. To display the current autonegotiation advertisements, enter the following command:

```
show auto-negotiation-advertisements [port <portlist>]
```

#### **Example**

|                                                      | auto-negotiation-advertisements port 1/20-26<br>Autonegotiation Advertised Capabilities                                                                                                    |                          |
|------------------------------------------------------|----------------------------------------------------------------------------------------------------|--------------------------|
| 1/20<br>1/21<br>1/22<br>1/23<br>1/24<br>1/25<br>1/26 | 10Full 10Half 100Full 100Half<br>10Full 10Half 100Full 100Half<br>10Full 10Half 100Full 100Half<br>10Full 10Half 100Full 100Half<br>10Full 10Half 100Full 100Half<br>10Full 10Half 100Full 100Half 1000Full<br>10Full 10Half 100Full 100Half 1000Full | AsymmPause<br>AsymmPause |

#### Variable definitions

The following table describes the parameters for the show auto-negotiation-advertisements command.

| Variable                   | Value                                                                                            |
|----------------------------|--------------------------------------------------------------------------------------------------|
| port <portlist></portlist> | Enter ports for which you want the current                                                       |
|                            | autonegotiation advertisements displayed. If you enter more than one port number, separate ports |
|                            | with a comma (,).                                                                                |

## Displaying the hardware advertisement capabilities for the switch

Use this command to display the hardware advertisement capabilities for the switch.

#### **Procedure**

- 1. Log on to CLI to enter User EXEC mode.
- 2. To display the hardware advertisement capabilities for the switch, enter the following command:

```
show auto-negotiation-capabilities [port <portlist>]
```

#### Example

#### **Variable definitions**

The following table describes the parameters for the show auto-negotiation-capabilities command.

| Variable                   | Value                                                                                                    |
|----------------------------|----------------------------------------------------------------------------------------------------|
| port <portlist></portlist> | Enter ports for which you want the current autonegotiation capabilities displayed. If you enter more than one port number, separate ports with a comma (,). |

## **Enabling or disabling a port**

## Important:

You can disable switch ports that are trunk members, if you choose to disable them one by one. If you choose to disable all ports of the unit or stack, the changes can affect the ports belonging to MLTs.

#### **Procedure**

1. Enter Interface Configuration mode:

```
enable
configure terminal
interface Ethernet <port> or interface vlan <1-4094>
```

```
[no] shutdown [line <portlist>]
```

#### **Example**

The following figure provides a sample of the output of the shutdown [port <portlist>] command.

switch(config-if)#shutdown port 6

#### Variable definitions

The following table describes the parameters for the shutdown [port <portlist>] command.

| Variable                   | Value                                                                                               |
|----------------------------|----------------------------------------------------------------------------------------------------|
| port <portlist></portlist> | Specifies the port numbers to shut down or disable.<br>Enter the port numbers you want to disable.  |
|                            | Important:                                                                                          |
|                            | If you omit this parameter, the system uses the port number you specified in the interface command. |
| no                         | Specifies the port numbers to enable. Enter the port number you want to enable.                     |
|                            | Important:                                                                                          |
|                            | If you omit this parameter, the system uses the port number you specified in the interface command. |

## **Naming ports**

You can name ports, change the name, clear the name or reset the port name to an empty string.

#### **Procedure**

1. Enter Interface Configuration mode:

```
enable
configure terminal
interface Ethernet <port> or interface vlan <1-4094>
```

2. At the command prompt, enter the following command:

```
[no] [default] name [port <portlist>] <LINE>
```

#### Variable definitions

The following table describes the parameters for the name [port <portlist>] command.

| Variable                   | Value                                                                                               |
|----------------------------|----------------------------------------------------------------------------------------------------|
| port <portlist></portlist> | Specifies the port numbers to be named.                                                             |
|                            | Important:                                                                                          |
|                            | If you omit this parameter, the system uses the port number you specified in the interface command. |
| <line></line>              | Specifies the name of the port using up to 26 alphanumeric characters.                              |
| no                         | Clears the port names and resets the field to an empty string.                                      |
| default                    | Clears the port names and resets the field to the default value (an empty string).                  |

## **Setting port speed**

Set the speed of a port. Ports can be set to a speed of 10 Mb/s, 100 Mb/s, 1000 Mb/s (or 1 GB/s), or auto-negotiated.

#### **Procedure**

1. Enter Interface Configuration mode:

```
enable
configure terminal
interface Ethernet <port> or interface vlan <1-4094>
```

2. At the command prompt, enter the following command:

```
[default] speed [port <portlist>] {10|100|1000|auto}
```

### Variable definitions

The following table describes the parameters for the speed [port <portlist>] command.

| Variable                   | Value                                                                                               |
|----------------------------|----------------------------------------------------------------------------------------------------|
| default                    | Sets the speed of the port to the factory default speed.                                            |
| port <portlist></portlist> | Specifies the port numbers to configure the speed. Enter the port numbers to be configured.         |
|                            | Important:                                                                                          |
|                            | If you omit this parameter, the system uses the port number you specified in the interface command. |

| Variable               | Value                                                                                                    |
|------------------------|----------------------------------------------------------------------------------------------------|
| 10 100 1000 10000 auto | Sets speed to:                                                                                                    |
|                        | • 10 — 10 Mb/s                                                                                                    |
|                        | • 100 — 100 Mb/s                                                                                                    |
|                        | • 1000 — 1000 Mb/s or 1 Gb/s                                                                                             |
|                        | • 10000 — 10000 Mb/s or 10 Gb/s                                                                                          |
|                        | auto — autonegotiation                                                                                                   |
|                        | Important:                                                                                                    |
|                        | When you set the port speed for autonegotiation, ensure that the other side of the link is also set for autonegotiation. |

# Specifying duplex operation for a port

Specify duplex operation as full-duplex mode, half-duplex mode, or auto-negotiated. You can also reset duplex operation for a port to the factory default duplex value.

#### **Procedure**

1. Enter Interface Configuration mode:

```
enable
configure terminal
interface Ethernet cont> or interface vlan <1-4094>
```

2. At the command prompt, enter the following command:

[default] duplex [port <portlist>] {full|half|auto}

### Variable definitions

The following table describes the parameters for the duplex [port <portlist>] command.

| Variable                   | Value                                                                                                    |
|----------------------------|----------------------------------------------------------------------------------------------------|
| port <portlist></portlist> | Specifies the port number to configure the duplex mode. Enter the port number you want to configure, or ALL to configure all ports simultaneously.  Important: |
|                            | If you omit this parameter, the system uses the port number you specified in the interface command.                                                            |

| Variable       | Value                                                                                                    |
|----------------|----------------------------------------------------------------------------------------------------|
| full half auto | Sets duplex to:                                                                                                    |
|                | full — full-duplex mode                                                                                                   |
|                | half — half-duplex mode                                                                                                   |
|                | auto — autonegotiation                                                                                                    |
|                | Important:                                                                                                    |
|                | When you set the duplex mode for autonegotiation, ensure that the other side of the link is also set for autonegotiation. |
| default        | Sets the duplex operation for a port to the factory default duplex value.                                                 |

## **High speed flow control**

The high speed flow control feature lets you control traffic and avoid congestion on the gigabit full-duplex link. If the receive port buffer becomes full, the switch issues a flow-control signal to the device at the other end of the link to suspend transmission. When the receive buffer is no longer full, the switch issues a signal to resume the transmission. You can set the flow control mode to Asymmetric or disabled.

### **Asymmetric mode**

This mode lets the link partner send flow control pause frames to the Gigabit Ethernet port. When a pause frame is received, the receiving port suspends transmission of frames for a number of slot times specified in the control frame or until a pause-release control frame is received.

In this mode, the port is disabled from transmitting pause frames to its link partner. Use this mode when the port is connected to a buffered repeater device.

You can choose a flow control mode with CLI commands.

## **Enabling flow control**

If you use a Gigabit Ethernet with the switch, you control traffic on this port using the flowcontrol command.

#### About this task

The flowcontrol command is used only on Gigabit Ethernet ports and controls the traffic rates during congestion.

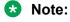

You can activate flow control as follows:

 if auto-negotiation is enabled on the port, you must activate asymm-pause-frame advertisement for that port to autonegotiate both the speed/duplex of the link as well as the flow control setting • if auto-negotiation is disabled on the port, you need to use the *asymmetric* parameter of the flowcontrol command

#### **Procedure**

1. Enter Interface Configuration mode:

```
enable
configure terminal
interface Ethernet <port> or interface vlan <1-4094>
```

2. To configure flow control on Gigabit Ethernet ports, enter the following command:

```
[no] [default] flowcontrol [port <portlist>] {asymmetric | auto |
disable}
```

#### Variable definitions

The following table describes the parameters for the flowcontrol command.

| Variable                    | Value                                                                                                    |
|-----------------------------|----------------------------------------------------------------------------------------------------|
| port <portlist></portlist>  | Specifies the port numbers to use for flow control                                                                                                    |
|                             | Important:                                                                                                    |
|                             | If you omit this parameter, the system uses the port number you specified in the interface command.                                                                                                    |
| asymmetric   auto   disable | Sets the mode for flow control:                                                                                                    |
|                             | asymmetric — enables the local port to perform<br>flow control on the remote port                                                                                                    |
|                             | auto — enables auto-negotiation on the specified<br>port and flow control status will be determined after<br>the auto-negotiation process completes, depending<br>on the currently activated auto-negotiation<br>advertisements |
|                             | disable — disables flow control on the port                                                                                                    |
|                             | DEFAULT:auto                                                                                                    |
| no                          | Disables flow control on the specified port(s).                                                                                                    |
| default                     | Sets the flow control to auto, which automatically detects the flow control on the specified port(s).                                                                                                    |

# Configuring the MDI/X setting for ports

#### About this task

Use this procedure to configure the MDI/X settings for a copper Ethernet port.

### Note:

You need to disable auto-negotiation on the link to be able to configure MDI/X. You can use either of the CLI commands <code>speed <10 | 100 | 1000 | 10000></code> or <code>duplex <full | half></code>.

#### **Procedure**

1. Enter Ethernet Interface Configuration mode:

```
enable
configure terminal
interface Ethernet <port>
```

2. At the command prompt, enter the following command:

```
mdix [port <portlist>] { auto | forceAuto | normal | xover }
```

3. Press Enter.

#### Example

```
Switch>enable
Switch#config terminal
Enter configuration commands, one per line. End with CNTL/Z.
Switch+(config)#interface ethernet all
Switch+(config-if)#mdix port 1/1 xover
```

#### **Next steps**

The CLI command show interface verbose contains a field to display the MDIX mode.

```
Switch>enable
Switch#show interface verbose
Unit/Port: 1/1
   Trunk:
   Admin Status: Enable
   Oper Status: Up
   EAP Oper Status: Up
   VLACP Oper Status: Down
   STP Oper Status: Learning
   Link Up
   Last Change: 0 day(s), 00h:00m:25s ago
   LinkTrap: Enabled
   Link Autonegotiation: Enabled
   Link Speed: 100Mbps
   Link Duplex: Full-Duplex
   Flow Control: Disable
   Energy Saver: Disabled
   Energy Saver Oper Staus: No Power Saving
   BPDU-guard (BPDU Filtering): Disabled
   BPDU-guard (BPDU Filterig) Oper Staus: N/A
   SLPP-guard: Disabled
   SLPP-guard Oper Status: N/A
   Mdix Mode: Xover
Unit/Port: 1/2
   Trunk:
   Admin Status: Enable
```

If a port has an MDI/X setting that is not the default (auto), the CLI command show running-config displays the MDI/X configuration.

```
Switch>enable
Switch#show running-config
...
!
!
! *** Interface ***
! interface Ethernet ALL
auto-negotiation-advertisements port 1/47-48,2/47-48 1000-full asymm-pause-frame mdix port 1/1 xover
exit
!
```

#### Variable definitions

Use the data in the following table to use the **mdix** command.

| Variable                   | Value                                                                                                    |
|----------------------------|----------------------------------------------------------------------------------------------------|
| port <portlist></portlist> | Specifies the port(s) to be configured.                                                                                                    |
| auto                       | Sets the port(s) to auto-MDIX when autonegotiation is enabled.                                                                                                    |
| forceAuto                  | Specifies auto-MDIX always, even when autonegotiation is disabled.                                                                                                    |
| normal                     | Specifies the standard behavior when autonegotiation is disabled. A port from a switch links up with another switch only using crossover cables, while end devices connect with a straight cable. |
| xover                      | Specifies that two switches link up with straight cables, while end devices connect with crossover cables.                                                                                        |

# **Managing Power over Ethernet using CLI**

## **Configuring PoE switch parameters**

You configure power parameters for each 3600–PWR+ with CLI. You can configure the DC power source and the power usage with this management system.

## Setting the method to detect power devices

Set the method the PWR+switch uses to detect the power devices connected to the front ports.

You must ensure that this setting is the correct one for the IP appliance you use with the switch. Please note this setting applies to the entire switch, not port-by-port. So, you must ensure that this setting is configured correctly for all the IP appliances on a specified switch.

#### **Procedure**

1. Enter Global Configuration mode:

```
enable
configure terminal
```

2. At the command prompt, enter the following command:

```
poe poe-pd-detect-type [unit <1-8>] {802dot3at |
802dot3at and legacy}
```

#### Variable definitions

The following table describes the parameters for the poe poe-pd-detect-type command.

| Variable                         | Value                                                                                                    |
|----------------------------------|----------------------------------------------------------------------------------------------------|
| 802dot3at   802dot3at_and_legacy | Sets the detection method the switch uses to detect power needs of devices connected to the front ports:                      |
|                                  | 802dot3at                                                                                                    |
|                                  | 802dot3at_and_legacy                                                                                                    |
|                                  | DEFAULT: 802dot3at_and_legacy                                                                                                 |
|                                  | Important:                                                                                                    |
|                                  | Ensure that the power detection method you choose for the ERS 3600–PWR+ matches that used by the IP devices you are powering. |
| unit <1-8>                       | Set PD detection mode of an unit in stack                                                                                     |

## Setting a power usage threshold

Set a percentage usage threshold above which the system sends a trap for each PWR+switch.

#### **Procedure**

1. Enter Global Configuration mode:

```
enable
configure terminal
```

2. At the command prompt, enter the following command:

```
poe poe-power-usage-threshold [unit <1-8>] {<1-99>}
```

#### Variable definitions

The following table describes the parameters for the poe poe-power-usage-threshold command.

| Variable   | Value                                                                                                 |
|------------|----------------------------------------------------------------------------------------------------|
| <1–99>     | Specifies the percentage of total available power you want the switch to use prior to sending a trap. |
|            | DEFAULT: 80%                                                                                          |
| unit <1-8> | Set power usage threshold of an unit in stack                                                         |

## **Displaying PoE configuration**

You can display the status for the PoE configuration on the PWR+switch.

#### Displaying the current PoE configuration

Display the current PoE configuration of the PWR+switch, and settings for each PoE port.

#### **Procedure**

1. Enter Privileged EXEC mode:

enable

2. At the command prompt, enter the following command:

```
show poe-main-status [unit <1-8>]
```

#### **Example**

The following figure provides a sample output of the show poe-main-status command.

## Important:

The Power Source Present listing displays the current power source for the switch: AC Only.

#### **Displaying PoE port status**

Display the administration status, detection status, power limit, port priority, and the PD classification for each port.

The DTE Power Status displays error messages if the port is not providing power. The following messages can appear:

- Detecting port detecting IP device requesting power
- Delivering power port delivering requested power to device
- Invalid PD port detecting device that is not valid to request power
- Power Denied power disabled from port because of port setting and demands on power budget

- Overload power disabled from port because port is overloaded
- Test port in testing mode
- Error none of the other conditions apply
- Disabled the port has been administratively disabled

#### **Procedure**

Enter Privileged EXEC mode:

enable

2. At the command prompt, enter the following command:

```
show poe-port-status [<portlist>]
```

#### **Example**

The following figure provides a sample output of the show poe-port-status command.

#### Variable definitions

The following table describes the parameters for the show poe-port-status command.

| Variable              | Value                                                                                                    |
|-----------------------|----------------------------------------------------------------------------------------------------|
| <portlist></portlist> | Enter the ports for which you want to display the status. If you omit this parameter, the system displays all ports. |

#### **Displaying PoE power measurement**

Display the voltage, current and power values for each powered device connected to each port.

#### **Procedure**

1. Enter Privileged EXEC mode:

enable

2. At the command prompt, enter the following command:

```
show poe-power-measurement [<portlist>]
```

#### Example

The following figure provides a sample output from the show poe-power-measurement command.

```
4 0.0 0 0.000
5
6
7
8
9
10 0.0
11 0.0
12 0.0
13
14
15
16
17
18
19 0.0
2.0
----More (q=Quit, space/return=Continue)----
```

#### Variable definitions

The following table describes the parameters for the show poe-power measurement command.

| Variable              | Value                                                                                                 |
|-----------------------|----------------------------------------------------------------------------------------------------|
| <portlist></portlist> | Enter the ports for which you want to display the power measurements. If you omit this parameter, the |
|                       | system displays all ports.                                                                            |

### Displaying PoE power mode

Use the following procedure to display the PoE budget operating mode. There are 2 power budget modes; low (Fanless) or high (Normal).

The default is: high power budget mode (Normal mode, fan operates).

#### **Procedure**

1. Enter Privileged EXEC mode:

enable

2. At the command prompt, enter the following command:

```
show poe-main-status
```

#### **Example**

The following figure provides a sample of the show poe-main-status command.

```
PoE Main Status - Stand-alone
  Power Mode : Low Power Budget
Available DTE Power : 60 Watts
DTE Power Status : Normal
DTE Power Consumption : 0 Watts
DTE Power Usage Threshold : 80 %
PD Detect Type : 802.3at and Legacy
Power Source Present : AC Only
AC Power Status : Present
DC Power Status : Not Present
                                                            : 80 % 
: 802.3at and Legacy
DC Power Status
                                                : Not Present
```

## **Enabling or disabling PoE traps**

Enable or disable the traps for the PoE functions on the PWR+switch.

#### **Procedure**

1. Enter Global Configuration mode:

```
enable
configure terminal
```

2. At the command prompt, enter the following command:

```
[no] snmp-server notification-control {pethPsePortOnOffNotification
| pethMainPowerUsageOnNotification |
pethMainPowerUsageOffNotification}
```

#### Variable definitions

The following table describes the parameters for the snmp-server notification-control command.

| Variable                                                                                            | Value                                   |
|----------------------------------------------------------------------------------------------------|-----------------------------------------|
| pethPsePortOnOffNotification   pethMainPowerUsageOnNotification   pethMainPowerUsageOffNotification | Specifies a notification type           |
| no                                                                                                  | Disables the traps for the PoE function |

## Setting power limit for channels

#### About this task

Use this procedure to set the power limit for channels.

#### **Procedure**

1. Enter Ethernet Interface Configuration mode:

```
enable
configure terminal
interface Ethernet <port>
```

2. At the command prompt, enter the following command:

```
poe poe-limit [port <portlist>] <3-32>
```

3. Press Enter.

#### Variable definitions

Use the data in the following table to use the poe poe-priority command.

| Variable | Definition |
|----------|------------|
|----------|------------|

| <portlist></portlist> | Specifies the ports for which PoE is enabled.                                                       |  |
|-----------------------|----------------------------------------------------------------------------------------------------|--|
|                       | Note:                                                                                               |  |
|                       | If you omit this parameter, the system uses the port number you specified in the interface command. |  |
| <3–32>                | Specifies the power range limit for PoE+ units, from 3 to 32 Watts.                                 |  |

### **Configuring PoE power up mode**

### About this task

To allow non-standard Powered Devices (PD) to draw power from PoE switches by configuring the port power up mode.

#### **Procedure**

1. Enter Ethernet Interface Configuration mode:

```
enable
configure terminal
interface Ethernet <port>
```

2. Configure the PoE power up mode:

### Variable definitions

Use the data in the following table to use the poe poe-power-up-mode command.

| Variable           | Definition                                   |
|--------------------|----------------------------------------------|
| 802.3af            | Sets the power up mode to normal.            |
| 802.3at            | Sets the power up mode to 802.3at.           |
| high-inrush        | Sets power up mode to high inrush.           |
| port <line></line> | Specify an individual port or list of ports. |
| pre-802.3at        | Sets power up mode to pre-802.3at.           |

### **Setting port power priority**

### About this task

Use this procedure to set the port power priority.

#### **Procedure**

1. Enter Ethernet Interface Configuration mode:

```
enable
configure terminal
interface Ethernet <port>
```

2. At the command prompt, enter the following command:

```
poe poe-priority [port <portlist>] {critical | high | low}
```

3. Press Enter.

#### Variable definitions

Use the data in the following table to use the poe poe-priority command.

| Variable                | Definition                                                                                          |
|-------------------------|----------------------------------------------------------------------------------------------------|
| <portlist></portlist>   | Specifies the ports for which PoE is enabled.                                                       |
|                         | Note:                                                                                               |
|                         | If you omit this parameter, the system uses the port number you specified in the interface command. |
| {low   high   critical} | Specifies the PoE priority for the port.                                                            |

### Disabling port power

#### About this task

Use this procedure to disable PoE on a port.

#### **Procedure**

1. Enter Ethernet Interface Configuration mode:

```
enable
configure terminal
interface Ethernet <port>
```

2. At the command prompt, enter the following command:

```
poe-shutdown [port <portlist>]
```

3. Press Enter.

### Configuring PoE power mode using CLI

Use the steps in this section to configure the PoE power mode for the ERS3626GTS-PWR+ platform.

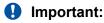

Only the ERS3626GTS-PWR+ operates in two PoE power modes - Fanless mode or Normal mode. The ERS3650GTS-PWR+ operates in Normal mode only.

- Fanless mode Low Power Budget Mode (ERS3626GTS-PWR+ only)
- Normal mode High Power Budget Mode (ERS3650GTS-PWR+ and ERS3626GTS-PWR+)

The default PoE power mode is Normal mode - High Power Budget Mode (fan operates).

In Normal mode the fans are always active, operating at different RPMs depending on sensor temperature. See <u>Setting a power usage threshold</u> on page 104. In Normal mode, the PoE budget is 740 Watts.

In Fanless mode (ERS3626GTS-PWR+ only), the fans operate at low RPM, thereby keeping the noise level low. To prevent the switch from overheating, the PoE budget is limited to 90 Watts. Although the internal temperature might show as High in this mode, the switch has been designed to operate at temperatures about 60°C. When the switch is operating in Fanless mode, diagnostic fan tests are not performed and the show environmental command does not display details about the fan.

Use the following procedure to set the PoE operating mode to low (Fanless) or high (Normal) power budget mode.

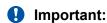

Only the ERS3626GTS-PWR+ operates in two PoE power modes - Fanless mode or Normal mode. The ERS3650GTS-PWR+ operates in Normal mode only.

#### **Procedure**

1. Enter Global Configuration mode:

```
enable
configure terminal
```

2. At the command prompt, enter the following command:

```
[default] poe power-mode {low-power-budget| high-power-budget}
```

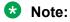

You do not need to reboot the switch for the change in power mode to take effect.

3. Verify the configuration.

```
show poe-main-status
```

### Example

The following figure provides a sample output of the show poe-main-status command showing PoE power mode settings on the ERS3626GTS-PWR+ configured as Low Power Budget power mode.

```
Switch (config) #show poe-main-status
PoE Main Status - Stand-alone

Power Mode : Low Power Budget

Available DTE Power : 90 Watts
DTE Power Status : Normal
DTE Power Consumption : 0 Watts
DTE Power Usage Threshold : 80 %
PD Detect Type : 802.3at
Power Source Present : AC Only
AC Power Status : Present
DC Power Status : Not Present
```

The following figure provides a sample output of the show poe-main-status command showing PoE power mode settings on a switch configured as High Power Budget power mode (default).

### Variable definitions

The following table describes the parameters for the poe power-mode command.

| Variable                             | Value                                                                        |
|--------------------------------------|------------------------------------------------------------------------------|
| low-power-budget   high-power-budget | Specifies the power budget mode:                                             |
|                                      | low-power-budget — for fanless mode                                          |
|                                      | <b>⊗</b> Note:                                                               |
|                                      | low-power-budget is supported on the ERS3626GTS-PWR+ platform only.          |
|                                      | high-power-budget — for normal mode                                          |
|                                      | DEFAULT — high-power-budget (normal mode)                                    |
| default                              | Resets the power mode to the default value — normal mode (high-power-budget) |

### **Downloading PoE firmware from SFTP**

Perform the following procedure to download the PoE image file from SFTP.

#### **Procedure**

1. Enter Global Configuration mode:

```
enable
configure terminal
```

2. Download the SFTP PoE image file:

```
download sftp poe module image <image name>
```

### Variable definitions

Use the data in the following table to use the download sftp poe module image command.

| Variable   | Value                     |
|------------|---------------------------|
| image_name | Specifies the image name. |

# **Configuring IPv6 management using CLI**

### **Enabling IPv6 globally**

IPv6 administration is disabled by default.

### **Procedure**

1. Enter Global Configuration mode:

enable
configure terminal

2. At the command prompt, enter the following command:

ipv6 enable

# **Enabling IPv6 interface on the management VLAN**

### **Procedure**

1. Enter VLAN Interface Configuration mode:

enable
configure terminal
interface vlan <vlan ID>

2. At the command prompt, enter the following command:

ipv6 interface enable

## Displaying the IPv6 interface information

### **Procedure**

1. Enter Privileged EXEC mode:

enable

2. At the command prompt, enter the following command:

show ipv6 interface

### Example

The following figure provides a sample of the show ipv6 interface command.

```
Interface Information

IFINDX VLAN-ID MTU PHYSICAL ADMIN OPER RCHBLE RETRAN TYPE
ADDRESS STATE STATE TIME TIME

Address Information

INTF IPV6 TYPE ORIGIN STATUS

O out of 0 Total Num of Interface Entries displayed.

0 out of 0 Total Num of Address Entries displayed.
```

# **Displaying IPv6 interface addresses**

#### **Procedure**

1. Enter Privileged EXEC mode:

enable

2. At the command prompt, enter the following command:

show ipv6 address interface [<WORD>] [summary] [vlan <1-4094>]

#### Example

```
Switch#show ipv6 address interface
     -----
                     Address Information
______
                                        ORIGIN
IPV6
                             VID/BID/ TYPE
STATUS
ADDRESS
                         TID/LID
1::3
                                      UNICAST
MANUAL PREF
MANUAL FREE 3ffe: 501: ffff: 100: 219: e1ff: fe4c: 9400 V-1 UNICAST LINKLAYER PREF fe80:: 219: e1ff: fe4c: 9400 V-1 UNICAST LINKLAYER PREF
______
                     Address Lifetime Information
______
```

```
_____
IPV6
                                                      VID/BID/
                                                                 VALID
PREF
ADDRESS
                  LIFETIME
                                 LIFETIME
  TTD
1::3
                                                        V-1
INF
                   INF
3ffe:501:ffff:100:219:e1ff:fe4c:9400 V-1
                                                      2591990
                                                                     604790
fe80::219:e1ff:fe4c:9400
                                          V-1
                                                      INF
                                                                               TNF
STATUS Legend:
PREF=PREFERRED, DEPR=DEPRECATED, INV=INVALID, INAC=INACCESSIBLE,
UNK-UNKNOWN TENT-TENTATIVE, DUP-DUPLICATE, INF-INFINITE
3 out of 3 Total Num of Address Entries displayed.
```

### Variable definitions

The following table describes the parameters for the show ipv6 address command.

| Variable      | Value                                           |
|---------------|-------------------------------------------------|
| <word></word> | Specifies the IPv6 address. Length is 0 to 45.  |
| summary       | Displays IPv6 interfaces summary                |
| vlan <1-4094> | Displays per vlan addresses for IPv6 interfaces |

## **Configuring IPv6 interface properties**

#### **Procedure**

1. Enter VLAN Interface Configuration mode:

```
enable
configure terminal
interface vlan <vlan ID>
```

2. At the command prompt, enter the following command:

```
ipv6 interface [address <ipv6_address/prefix_length>] [enable]
[link-local <word>] [mtu {1280 - 9216}] [name <word>] [process-
redirect] [reachable-time {0-3600000}] [retransmit-time {0-3600000}]
```

### Variable definitions

The following table describes the parameters for the ipv6 interface command.

| Variable                                               | Value                                   |
|--------------------------------------------------------|-----------------------------------------|
| address <ipv6_address prefix_length=""></ipv6_address> | Interface IPv6 address and mask prefix. |
| default ipv6 interface [enable]                        | Defaults all IPv6 interface parameters. |

Table continues...

| Variable                         | Value                                                                                                    |
|----------------------------------|----------------------------------------------------------------------------------------------------|
| link-local <word 0-19=""></word> | Local link identifier. An alphanumeric value with a maximum of 19 characters.                                 |
| mtu <1280-9600>                  | Default status: MTU 1500.                                                                                     |
| name <1-255>                     | Name: character string, from 1 to 255 in length.                                                              |
| reachable-time <0-3600000>       | Time in milliseconds neighbor is considered reachable after a reachable confirmation message. Default: 30000. |
| retransmit-timer <0-3600000>     | Time in milliseconds between retransmissions of neighbor solicitation messages to a neighbor. Default: 1000.  |

### Displaying the global IPv6 configuration

### **Procedure**

1. Enter Privileged EXEC mode:

enable

2. At the command prompt, enter the following command:

show ipv6 global

### **Example**

The following figure provides a sample of the show ipv6 global command.

```
Switch#show ipv6 global
forwarding : disabled
default-hop-cnt : 30
number-of-interfaces : 0
admin-status : disabled
icmp-error-interval : 1000
icmp-redirect-msg : disabled
icmp-unreach-msg : disabled
icmp port-unreach : enabled
icmp addr-unreach : enabled
multicast-admin-status : disabled
icmp-error-quota : 50
block-multicast-replies : disabled
autoconfig : disabled
slow-path-to-cpu : disabled
```

## Configuring an IPv6 default gateway

#### **Procedure**

1. Enter Global Configuration mode:

```
enable
configure terminal
```

2. To enable a default gateway, enter the following command:

```
ipv6 default-gateway <WORD>
```

3. To disable a default gateway, enter the following command:

```
no ipv6 default-gateway
```

### Displaying the IPv6 default gateway

#### **Procedure**

1. Enter Privileged EXEC mode:

enable

2. At the command prompt, enter the following command:

```
show ipv6 default-gateway
```

### Configuring the IPv6 neighbor cache

#### **Procedure**

1. Enter Global Configuration mode:

```
enable
configure terminal
```

2. To add a static neighbor cache entry, enter the following command:

```
ipv6 neighbor <ipv6 address> port <unit/port> mac <mac addr>
```

3. To remove a static neighbor cache entry, enter the following command:

```
no ipv6 neighbor <ipv6_address>
```

### Displaying the IPv6 neighbor information

#### **Procedure**

1. Enter Privileged EXEC mode:

```
enable
```

2. At the command prompt, enter the following command:

```
show ipv6 neighbor [<ipv6_address>] [type {other | dynamic | static
  | local}] [summary] [interface {loopback | tunnel | vlan}]
```

### Example

The following figure provides a sample of the show ipv6 neighbor command.

| Switch#show ipv6 neig                      | hbor    |          |          |           |     |
|--------------------------------------------|---------|----------|----------|-----------|-----|
| NET ADDRESS/                               | PHYS    | TYPE     | STATE    |           |     |
| PHYSICAL ADDRESS                           | INTF    | UPD      |          |           |     |
| 2000::31/<br>fc:a8:41:fb:c8:00             |         | 1/11     | DYNAMIC  | REACHABLE | 118 |
| 2000::40/<br>a0:51:c6:51:5c:00             |         | V-1      | LOCAL    | REACHABLE | 70  |
| 2000::55/<br>1c:6f:65:a7:35:f6             |         | 1/11     | DYNAMIC  | STALE     | 121 |
| fe80::1e6f:65ff:fea7:<br>1c:6f:65:a7:35:f6 | 35f6/   | 1/11     | DYNAMIC  | REACHABLE | 102 |
| fe80::a251:c6ff:fe51:a0:51:c6:51:5c:005    | 5c00/   | V-1      | LOCAL    | REACHABLE | 70  |
| out of 5 Total Num of                      | Neighbo | r Entrie | s displa | yed.      |     |

### **Displaying IPv6 interface ICMP statistics**

### **Procedure**

1. Enter Privileged EXEC mode:

enable

2. At the command prompt, enter the following command:

show ipv6 interface icmpstatistics

## **Displaying IPv6 interface statistics**

#### **Procedure**

1. Enter Privileged EXEC mode:

enable

2. At the command prompt, enter the following command:

show ipv6 interface statistics

#### **Example**

The following figure provides a sample of the show ipv6 interface statistics command.

```
IcmpInDestUnreachs : 1
IcmpInAdminProhibs : 0
IcmpInTimeExcds : 0
IcmpInParmProblems : 0
IcmpInPktTooBigs : 0
IcmpInEchos : 1
IcmpInEchoReplies : 3
IcmpInRouterSolicits : 0
IcmpInRouterAdverts : 0
InNeighborSolicits : 3
InNbrAdverts : 3
IcmpInRedirects : 0
IcmpInGroupMembQueries : 0
IcmpInGroupMembResponses : 0
IcmpInGroupMembReductions : 0
IcmpOutMsqs : 22
IcmpOutErrors : 1
IcmpOutDestUnreachs : 0
IcmpOutAdminProhibs : 0
IcmpOutTimeExcds : 0
IcmpOutParmProblems : 0
IcmpOutPktTooBigs : 0
IcmpOutEchos : 4
IcmpOutEchoReplies : 1
IcmpOutRouterSolicits : 3
IcmpOutRouterAdvertisements : 0
IcmpOutNeighborSolicits : 8
IcmpOutNeighborAdvertisements : 5
IcmpOutRedirects : 0
IcmpOutGroupMembQueries : 0
IcmpOutGroupMembResponses : 7
IcmpOutGroupMembReductions : 0
1 out of 1 Total Num of Interface Entries displayed.
```

## **Configuring Stateless Address Auto-configuration**

Use the following procedure to configure Global Stateless Address Auto-configuration (SLAAC).

#### **Procedure**

1. Enter Global Configuration mode:

```
enable
configure terminal
```

2. At the command prompt, enter the following command:

```
ipv6 autoconfig
```

3. To view the SLAAC status, enter the following command:

```
show ipv6 global
```

#### **Example**

The following figure provides a sample of the **show ipv6 global** command.

```
switch#show ipv6 global
forwarding : disabled
```

```
default-hop-cnt : 30
number-of-interfaces : 0
admin-status : disabled
icmp-error-interval : 1000
icmp-redirect-msg : disabled
icmp-unreach-msg : disabled
icmp port-unreach : enabled
icmp addr-unreach : enabled
multicast-admin-status : disabled
icmp-error-quota : 50
block-multicast-replies : disabled
autoconfig : enabled
slow-path-to-cpu : disabled
```

## Configuring IPv6 ICMP port unreachable

Use the following procedure to enable IPv6 ICMP port unreachable.

#### **Procedure**

1. Enter Global Configuration mode:

```
enable
configure terminal
```

2. To configure IPv6, enter the following command:

```
ipv6 enable
```

3. To enable ICMP Port Unreachable, enter the following command:

```
ipv6 icmp port-unreach
```

4. To view the ICMP Port Unreachable status, enter the following command:

```
show ipv6 global
```

#### **Example**

The following figure provides a sample of the **show ipv6 global** command.

```
3549GTS-PWR+#show ipv6 global
forwarding : disabled
default-hop-cnt : 30
number-of-interfaces : 0
admin-status : disabled
icmp-error-interval : 1000
icmp-redirect-msg : disabled
icmp-unreach-msg : disabled
icmp port-unreach : enabled
icmp addr-unreach : enabled
multicast-admin-status : disabled
icmp-error-quota : 50
block-multicast-replies : disabled
autoconfig : disabled
slow-path-to-cpu : disabled
```

### Configuring processing redirects on IPv6 inband interface

Use the following procedure to configure processing redirects on IPv6 inband interface.

### **Procedure**

1. Enter Interface Configuration command mode:

```
enable
configure terminal
interface vlan <vlan ID>
```

2. To enable processing redirects, enter the following command:

```
ipv6 interface process-redirect
```

3. To view processing redirect status for interface, enter the following command:

```
show ipv6 interface process-redirect [vlan <vlan ID>]
```

### Example

The following figure provides a sample of the **show ipv6 interface process-redirect** command.

### Configuring neighbor discovery parameters

Use the following procedure to configure neighbor discovery parameters.

### **Procedure**

1. Enter Interface Configuration command mode:

```
enable
configure terminal
interface vlan <vlan ID>
```

2. To set the number of neighbor solicitation packets sent during duplicate address detection, enter the following command:

```
ipv6 nd dad-ns <word>
```

3. To set the number of hops before packets are dropped, enter the following command:

```
ipv6 nd hop-limit <word>
```

4. To view the neighbor discovery protocol information per interface, enter the following command:

show ipv6 nd interface

### Example

The following figure provides a sample of the **show ipv6 nd interface** command.

| Interface Ipv6 Nd                                                                            |                |            |            |              |          |                |       |             |
|----------------------------------------------------------------------------------------------|----------------|------------|------------|--------------|----------|----------------|-------|-------------|
| INTF VID/MID RTR-ADV MAX-INT MIN-INT LIFETIME HOP-LIM M-FLAG OTHER-CONF DAD-NS INDEX TID/LID |                |            |            |              |          |                |       |             |
|                                                                                              |                |            |            |              |          |                |       |             |
| 9001 L-1                                                                                     | False          | 600        | 200        | 1800         | 30       | False          |       | 0           |
| 9001 L-1<br>9003 L-3                                                                         | False<br>False | 600<br>600 | 200<br>200 | 1800<br>1800 | 30<br>30 | False<br>False |       | 0           |
|                                                                                              |                |            |            | 1000         |          |                | False | 0<br>0<br>0 |

### Displaying neighbor discovery prefixes per interface

Use the following procedure to view the neighbor discovery prefixes per interface.

#### **Procedure**

1. Enter Privileged EXEC mode:

enable

2. To view the neighbor discovery prefixes per interface, enter the following command:

```
show ipv6 nd-prefix interface
```

### **Example**

The following figure provides a sample of the **show ipv6 nd-prefix interface** command.

```
switch#show ipv6 nd-prefix interface

Interface Ipv6 Nd Prefix

INTERFACE Ipv6 Nd Prefix

VID/MID VALID PREF EUI
INDEX ADDRESS/PREFIX

TID/LID LIFE LIFE

10001 8000::/64

1 2592000 604800 1
```

## **Enabling the IPv6 loopback interface**

Use the following procedure to enable the IPv6 loopback interface.

### Note:

Only four IPv6 loopback interfaces can be configured.

### Before you begin

Enable IPv6 globally.

#### **Procedure**

1. Log on to CLI in Loopback Interface Configuration mode:

```
enable
configure terminal
interface loopback <1-16>
```

2. Enter the following command:

[no] ipv6 interface [enable]

### Variable definitions

The following table describes the parameters for the **ipv6 interface** command.

| Variable | Value                                             |
|----------|---------------------------------------------------|
| no       | Disables the IPv6 loopback interface.             |
| enable   | Enables the IPv6 loopback interface admin status. |

## Adding loopback address to the loopback interface

Use the following procedure to add or delete the loopback address associated to the IPv6 loopback interface.

### Before you begin

Enable IPv6 globally.

### **Procedure**

1. Enter Loopback Interface Configuration mode:

```
enable
configure terminal
interface loopback <1-16>
```

2. Enter the following command:

ipv6 interface address <address>

### Displaying IPv6 interface loopback information

Use the following procedure to display IPv6 interface loopback information.

### **Procedure**

1. Enter Privileged EXEC mode:

enable

2. Enter the following command:

show ipv6 interface loopback <1-16>

## Displaying IPv6 neighbor interface loopback information

Use this procedure to display IPv6 neighbor interface loopback information.

#### **Procedure**

1. Enter Privileged EXEC mode:

enable

2. At the command prompt, enter the following command:

show ipv6 neighbor interface loopback <1-16>

### **Displaying IPv6 TCP connections**

#### **Procedure**

1. Enter Privileged EXEC mode:

enable

2. At the command prompt, enter the following command:

show ipv6 tcp connections

# **Displaying IPv6 TCP listeners**

### **Procedure**

1. Enter Privileged EXEC mode:

enable

2. At the command prompt, enter the following command:

show ipv6 tcp listener

### **Displaying IPv6 TCP statistics**

### **Procedure**

Enter Privileged EXEC mode:

enable

2. At the command prompt, enter the following command:

```
show ipv6 tcp
```

### Example

The following figure provides a sample of the show ipv6 tcp command.

### Displaying IPv6 UDP statistics and endpoints

#### **Procedure**

1. Enter Privileged EXEC mode:

enable

2. To display UDP statistics, enter the following command:

```
show ipv6 udp
```

3. To display UDP endpoints, enter the following command:

```
show ipv6 udp endpoints
```

# **Simple Network Time Protocol**

The Simple Network Time Protocol (SNTP) feature synchronizes the Universal Coordinated Time (UTC) to an accuracy within 1 second. This feature adheres to the IEEE RFC 2030 (MIB is the

s5agent). With this feature, the system can obtain the time from any RFC 2030-compliant NTP/SNTP server.

The system retries connecting with the NTP server a maximum of 3 times, with 5 minutes between each retry. If the connection fails after the 3 attempts, the system waits for the next synchronization time (the default is 24 hours) and begins the process again.

### **!** Important:

If you have trouble using this feature, try various NTP servers. Some NTP servers may be overloaded or currently inoperable.

### **Displaying SNTP information**

Display the SNTP information, as well as the configured NTP servers.

### **Procedure**

1. Enter Privileged EXEC mode:

enable

2. At the command prompt, enter the following command:

```
show sntp
```

### **Example**

The following figure provides a sample output of the show sntp command.

```
switch#show sntp
SNTP Status:
                              Disabled
Primary server address:
                             0.0.0.0
Secondary server address:
                               0.0.0.0
                               24 hours
Sync interval:
                               0.0.0.0
Last sync source:
Primary server sync failures:
Secondary server sync failures: 0
Last sync time:
                               Not Set
Next sync time:
                               Not Set
Current time:
                               Not Set
```

### **Enabling or disabling SNTP**

Enable or disable Simple Network Time Protocol . The default value for SNTP is Disabled.

### **Procedure**

1. Enter Global Configuration mode:

```
enable
configure terminal
```

2. At the command prompt, enter the following command (without the optional [no] parameter to enable SNTP:

[no] sntp enable

### Variable definitions

The following table describes the parameters for the sntp enable command.

| Variable | Value         |
|----------|---------------|
| no       | Disables SNTP |

### **Setting SNTP server primary secondary address**

Set or clear the IP address for the primary or secondary NTP server.

#### **Procedure**

1. Enter Global Configuration mode:

```
enable
configure terminal
```

2. At the command prompt, enter the following command:

[no] sntp server <primary|secondary> address <A.B.C.D>

### Variable definitions

The following table describes the parameters for the sntp server server primary|secondary>
address command.

| Variable                                                                                 | Value                                                                                      |
|------------------------------------------------------------------------------------------|--------------------------------------------------------------------------------------------|
| <a.b.c.d></a.b.c.d>                                                                      | Enter the IP address of the primary or secondary NTP server in the format XXX.XXX.XXX.XXX. |
|                                                                                          | DEFAULT: 0.0.0.0.                                                                          |
| no                                                                                       | Clears the NTP server IP addresses                                                         |
| <pre><pre><pre><pre><pre><pre><pre><pre></pre></pre></pre></pre></pre></pre></pre></pre> | Enter the NTP server you want to set or clear:                                             |
|                                                                                          | primary — the IP address for the primary NTP server                                        |
|                                                                                          | secondary — the IP address for the secondary<br>NTP server                                 |

# Forcing a Manual Synchronization with NTP Server

Force a manual synchronization with the NTP Server. This procedure is useful if the recurring synchronization is long, and you want to correct or test the operation immediately, rather than waiting for, or changing the reoccurrence period.

### Before you begin

You must enable SNTP before this procedure can be performed.

### **Procedure**

1. Enter Global Configuration mode:

```
enable
configure terminal
```

2. At the command prompt, enter the following command:

```
sntp sync-now
```

### Setting up recurring synchronization

You can specify recurring synchronization with the NTP server in hours, relative to the initial synchronization.

### **Procedure**

1. Enter Global Configuration mode:

```
enable
configure terminal
```

2. At the command prompt, enter the following command:

```
sntp sync-interval <0-168>
```

### Variable definitions

The following table describes the parameters for the sntp sync-interval command.

| Variable | Value                                                                                    |
|----------|------------------------------------------------------------------------------------------|
| <0–168>  | Specifies the number of hours you want for periodic synchronization with the NTP server. |
|          | • 0– synchronization at start-time only                                                  |
|          | • 168 — once a week                                                                      |
|          | DEFAULT: 24 hours                                                                        |

### **Setting SNTP parameters to default**

Setting the SNTP parameters to their default values allows you to disable SNTP, clear stored SNTP server addresses, and restore the default SNTP synchronization interval.

#### **Procedure**

1. Enter Global Configuration mode:

```
enable
configure terminal
```

2. At the command prompt, enter the following command:

```
default sntp [enable | server | sync-interval]
```

### **Enabling or disabling UTC timestamp**

Use this procedure to enable or disable the display of the UTC timestamp. The default, the timestamp state is disabled.

### **Procedure**

1. Enter Global Configuration mode:

```
enable
configure terminal
```

2. To enable the display of the UTC timestamp, enter the following command:

```
cli timestamp enable
```

3. To disable the display of the UTC timestamp, enter the following command:

```
no cli timestamp enable
```

# Cable diagnostic test

Use this procedure to run a cable diagnostic test globally, or for one or more specific switch ports.

### Testing cables with TDR using CLI

#### About this task

Use this procedure to run a cable diagnostic test globally, or for one or more specific switch ports.

#### **Procedure**

1. Enter Privileged EXEC mode:

```
enable
```

2. At the command prompt, enter the following command:

tdr test <portlist>

### Variable definitions

Use the data in the following table to use the tdr test command.

| Variable      | Definition                         |
|---------------|------------------------------------|
| <word></word> | Specifies a port or list of ports. |

## Displaying the TDR test results using CLI

#### About this task

Use this procedure to display cable diagnostic test results globally, or for one or more specific switch ports.

#### **Procedure**

1. Enter Privileged EXEC mode:

enable

2. At the command prompt, enter the following command:

show tdr <portlist>

### Variable definitions

Use the data in the following table to use the **show** tdr command.

| Variable              | Definition                         |
|-----------------------|------------------------------------|
| <portlist></portlist> | Specifies a port or list of ports. |

### **Domain Name Server**

You can use the Domain Name Server (DNS) client to ping or Telnet to a host server or to a host by name.

To use this feature, you must configure at least one DNS. You can also configure a default domain name. If you configure a default domain name, that name is appended to host names that do not contain a dot. The default domain name and addresses are saved in NVRAM.

The host names for ping and Telnet cannot be longer than 63 alphanumeric characters, and the default DNS domain name cannot be longer than 255 characters.

You can also use the ping command to specify additional ping parameters, including the number of ICMP packets to be sent, the packet size, the interval between packets, and the timeout. You can also set the ping to continuous, or you can set a debug flag to obtain extra debug information.

### Displaying the DNS domain name

Display the DNS domain name, as well as any configured servers.

#### **Procedure**

- 1. Log on to CLI to enter User EXEC mode.
- 2. At the command prompt, enter the following command:

```
show ip dns
```

### **Example**

The following figure provides a sample of the show ip dns command.

```
switch>show ip dns
DNS Default Domain name: None

DNS Servers
-----
0.0.0.0
0.0.0.0
0.0.0.0
```

## Pinging the host

You can test the network connection to another network device using the ping command. The command sends an Internet Control Message Protocol (ICMP) packet from the switch to the target device.

You can ping a host using either its IP address or hostname.

### Before you begin

A local IP address must be set before issuing the ping command.

#### **Procedure**

- 1. Log on to CLI to enter User EXEC mode.
- 2. At the command prompt, enter the following command:

```
ping <A.B.C.D or Hostname>
```

#### Variable definitions

The following table describes the parameters for the ping command.

| Variable                              | Value                                                                                                    |
|---------------------------------------|----------------------------------------------------------------------------------------------------|
| <a.b.c.d hostname="" or=""></a.b.c.d> | Specifies:                                                                                                    |
|                                       | the IP address of the target device in dotted-<br>decimal notation (A.B.C.D in the format<br>XXX.XXX.XXXX)                                                                                                    |
|                                       | the hostname of the device to ping. The hostname can be a simple name, such as fred; in this case the DNS domain name, if set, is appended. Or the hostname can be a full hostname, such as fred.ca.extremenetworks.com. |
|                                       | DEFAULT: none                                                                                                    |

## Configuring the IP address of a DNS server

Add or remove one or more DNS servers' IP addresses. You can add or remove up to three servers; one at a time.

#### **Procedure**

1. Enter Global Configuration mode:

enable
configure terminal

2. At the command prompt, enter the following command:

### Variable definitions

The following table describes the parameters for the ip name-server command.

| Variable            | Value                                                                                          |
|---------------------|------------------------------------------------------------------------------------------------|
| <a.b.c.d></a.b.c.d> | Specifies the IP address of a DNS server to be added or removed in the format XXX.XXX.XXX.XXX. |
|                     | DEFAULT: 0.0.0.0                                                                               |
| no                  | Removes the specified DNS server name.                                                         |

### **Setting the systems DNS domain name**

Specifies the DNS domain name for the switch.

#### **Procedure**

1. Enter Global Configuration mode:

enable

configure terminal

2. At the command prompt, enter the following command:

[no] [default] ip domain-name [<LINE>]

### Variable definitions

The following table describes the parameters for the ip domain-name command.

| Variable      | Value                                                             |
|---------------|-------------------------------------------------------------------|
| <line></line> | Specifies the system's DNS domain name.                           |
|               | DEFAULT: empty string                                             |
| no            | Clears the system's DNS domain name (sets it to an empty string). |
| default       | Clears the system's DNS domain name (sets it to an empty string). |

### **Autosave feature**

By default, every 60 seconds the switch checks whether a configuration change occur, or if a log message is written to nonvolatile storage. If one of these two events has occurred, the system automatically saves its configuration and the nonvolatile log to flash memory. Also, the system automatically saves the configuration file if a system reset command is invoked by the user.

### Important:

Do not power off the switch within 60 seconds of changing configuration parameters. Doing so causes loss of changes in the configuration parameters.

You can enable or disable the autosave feature using the autosave enable and no autosave enable commands.

You can use CLI command copy config nvram to force a manual save of the configuration when the autosave feature is disabled.

### Displaying autosave status

Display the status of the autosave feature, either enabled or disabled.

#### **Procedure**

1. Enter Privileged EXEC mode:

enable

2. At the command prompt, enter the following command:

show autosave

### **Example**

The following figure provides a sample of the **show autosave** command.

switch#show autosave Auto Save: Enabled

## **Configuring Autosave**

The switch performs a check every 60 seconds to detect changes to the configuration file or a new log message in the nonvolatile storage. If any of these events occurs, the switch automatically saves its configuration and the nonvolatile log to flash memory. Autosave also automatically saves your configuration information following restarts.

You can enable or disable the Autosave feature. After you disable autosave, changes in the configuration file are not saved to the flash memory.

#### **Procedure**

1. Enter Global Configuration mode:

enable
configure terminal

2. At the command prompt, enter the following command:

[no] [default] autosave enable

### Variable definitions

The following table describes the parameters for the autosave enablecommand.

| Variable | Value                                              |
|----------|----------------------------------------------------|
| no       | Disables the autosave feature.                     |
| default  | Returns the autosave feature to the default value. |
|          | DEFAULT: Autosave Enabled                          |

# **Displaying CLI settings**

Display the current CLI settings, such as general console settings, mode, user names and passwords, and password types.

#### **Procedure**

- Log on to CLI to enter User EXEC mode.
- 2. At the command prompt, enter the following command:

```
show cli {info | list | mode | password [type | unit <1-8>]}
```

### **Example**

The following figure provides a sample of the **show** cli command.

```
switch>show cli info
Inactivity Timeout: 15 minute(s)
Login Timeout: 1 minute(s)
Login Retries: 3
More: True
Screen Lines: 23
```

### Variable definitions

The following table describes the parameters for the **show** cli command.

| Variable              | Value                                                                                                    |
|-----------------------|----------------------------------------------------------------------------------------------------|
| info                  | Displays general Console settings                                                                                                    |
| list                  | Lists CLI tree                                                                                                    |
| mode                  | Displays information about current CLI mode                                                                                            |
| password [type]       | Displays the current password type configured for serial console and Telnet access to the stack, or standalone switch. Values include: |
|                       | local — the system local password is used                                                                                              |
|                       | none — no password is used                                                                                                    |
|                       | radius — RADIUS password authentication is used                                                                                        |
|                       | tacacs — TACACS+ AAA services are used                                                                                                 |
| password [unit <1-8>] | Displays current CLI user names and passwords for a specific unit or all units.                                                        |

# **Displaying interfaces**

You can view the status of all interfaces on the switch, including MultiLink Trunk membership, link status, autonegotiation, and speed.

## **Displaying interfaces**

Use this procedure to display the current status of all interfaces or for a specific port

The status of all port interfaces on the switch or stack can be viewed, including Mult-Link Trunk membership, link status, autonegotiation and speed.

#### **Procedure**

- 1. Log on to CLI to enter User EXEC mode.
- 2. At the command prompt, enter the following command:

```
show interfaces [admin-disabled | admin-enabled | gbic-info | link-
down | link-up | names| verbose] [<portlist>]
```

### **Example**

The following figure provides a sample of the **show interfaces** command with the *names* variable.

```
switch>show interfaces names 1,2,3
Port Name
---- ----
1 LabBldg
2 Testing
3 FloorBldg
```

The following figure shows a sample output of the **show interfaces** command without the *names* variable.

```
Switch>show interfaces
Status

Port Trunk Admin Oper Link LinkTrap Negotiation Speed Duplex Control

1 Enable Up Up Enabled Custom 1000Mbps Full Disable
2 Enable Down Down Enabled Custom
3 Enable Down Down Enabled Custom
4 Enable Down Down Enabled Custom
5 Enable Down Down Enabled Custom
6 Enable Down Down Enabled Custom
7 Enable Down Down Enabled Custom
8 Enable Down Down Enabled Custom
9 Enable Down Down Enabled Custom
10 Enable Down Down Enabled Custom
10 Enable Down Down Enabled Custom
10 Enable Down Down Enabled Custom
10 Enable Down Down Enabled Custom
10 Enable Down Down Enabled Custom
10 Enable Down Down Enabled Custom
10 Enable Down Down Enabled Custom
10 Enable Down Down Enabled Custom
```

The following figure shows a sample output of the **show interfaces** command with the *verbose* variable.

```
switch>show interfaces verbose
Port:
     Trunk:
    Admin Status: Enable
    Oper Status: Up
    EAP Oper Status: Up
    VLACP Oper Status: Down
    STP Oper Status: Forwarding
    Link: Up
    LinkTrap: Enabled
    Link Autonegotiation: Custom
    Link Speed: 1000Mbps
Link Duplex: Full=Duplex
    BPDU-guard (BPDU Filtering): Disabled
    BPDU-guard (BPDU Filtering): Oper Status: N/A
Port: 2
     Trunk:
     Admin Status: Enable
    Oper Status: Down
    EAP Oper Status: Up
   VLACP Oper Status: Down
```

```
STP Oper Status: Discarding
Link: Down
LinkTrap: Enabled
Link Autonegotiation: Custom
BPDU-guard (BPDU Filtering): Disabled
BPDU-guard (BPDU Filtering): Oper Status: N/A
----More (q=Quit, space/return=Continue)----
```

The following figure shows a sample output of the **show interfaces** command with the *link—up* variable.

| switc        | switch>show interfaces link-up  Status  Auto  Flow |                            |                |                |                               |                               |         | Flow                 |                               |
|--------------|----------------------------------------------------|----------------------------|----------------|----------------|-------------------------------|-------------------------------|---------|----------------------|-------------------------------|
| Port         | Trunk                                              | Admin                      |                | Link           | LinkTrap                      | Negotiation                   | Speed   | Duplex               | Control                       |
|              |                                                    |                            |                |                |                               |                               |         |                      |                               |
| 1<br>3<br>13 |                                                    | Enable<br>Enable<br>Enable | Up<br>Up<br>Up | Up<br>Up<br>Up | Enabled<br>Enabled<br>Enabled | Enabled<br>Enabled<br>Enabled | 100Mbps | Full<br>Full<br>Full | Disable<br>Disable<br>Disable |

### Variable definitions

The following table describes the parameters for the show interfaces command.

| Variable                         | Value                                                 |
|----------------------------------|-------------------------------------------------------|
| admin-disabled                   | Displays the interfaces with administration disabled. |
| admin-enabled                    | Displays the interfaces with administration enabled.  |
| gbic-info                        | Displays Gigabit Interface Converter (GBIC) details.  |
| link-down                        | Displays the interfaces with link down.               |
| link-up                          | Displays the interfaces with link up.                 |
| names                            | Displays the interface names.                         |
| verbose                          | Displays full information about each port.            |
| <pre><portlist></portlist></pre> | Specifies the ports that you want to display.         |

## **Displaying interface configurations**

Use this procedure to display the current configuration of all interfaces or for a specific port.

The configuration of all port interfaces on the switch or stack can be viewed, including port configuration, VLAN interface, VLAN port member, and Spanning-Tree configuration.

#### **Procedure**

- 1. Log on to CLI to enter User EXEC mode.
- 2. At the command prompt, enter the following command:

```
show interfaces <portlist> config
```

### **Example**

The following figure provides a sample of the show interfaces config command.

```
switch>show interfaces 1/1 config
Unit/Port:
    Trunk:
    Admin Status: Enable
    Oper Status: Up
    EAP Oper Status: Up
    VLACP Oper Status: Down
    STP Oper Status: Forwarding
    Link: Up
    LinkTrap: Enabled
    Link Autonegotiation: Enabled
    Link Speed: 100Mbps
Link Duplex: Full-Duplex
Flow Control: Disable
    BPDU-guard (BPDU Filtering): Disabled
    BPDU-guard (BPDU Filtering): Oper Status: N/A
*****VLAN interfaces configuration****
        Filter Filter
        Untagged Unregistered
Unit/Port Frames Frames PVID PRI Tagging Name
1/1 No Yes 1 0 UntagAll Unit 1, Port 1
(((((VLAN ID port member configuration****
Unit/Port VLAN VLAN Name VLAN VLAN Name VLAN VLAN Name
1/1 1 VLAN #1
*****Spanning-tree port configurations****
Unit Port Trunk Participation Priority Path Cost State
1 1 Normal Learning 128 10 Forwarding
```

### Variable definitions

The following table describes the parameters for the show interfaces config command.

| Variable                           | Value                                |
|------------------------------------|--------------------------------------|
| <pre><portlist.></portlist.></pre> | Enter the ports you want to display. |

# **Configuring Link Layer Discovery Protocol using CLI**

# **Setting LLDP transmission parameters**

Use this procedure to configure the LLDP transmission parameters or return the parameters to their default values.

### **Procedure**

1. Enter Global Configuration mode:

```
enable
configure terminal
```

2. At the command prompt, enter the following command:

```
[default] lldp [tx-interval <5-32768>] [tx-hold-multiplier <2-10>]
[reinitdelay <1-10>] [tx-delay <1-8192>] [notification-interval
<5-3600>] [med-fast-start <1-10>]
```

### **Variable definitions**

The following table describes the parameters for the 11dp command.

| Variable                  | Value                                                                                                    |
|---------------------------|----------------------------------------------------------------------------------------------------|
| default                   | Specifies which LLDP parameters you would like to return to their default values when you add one or more of these parameters after the default lldp command: |
|                           | tx-interval                                                                                                    |
|                           | tx-hold-multiplier                                                                                                    |
|                           | reinit-delay                                                                                                    |
|                           | • tx-delay                                                                                                    |
|                           | notification-interval                                                                                                    |
|                           | med-fast-start                                                                                                    |
|                           | If no parameters are specified, the default 11dp command sets all parameters to their default values.                                                         |
| tx-interval <5–32768      | Sets the interval between successive transmission cycles.                                                                                                    |
|                           | DEFAULT: 30                                                                                                    |
| tx-hold-multiplier <2–10> | Sets the multiplier for tx-interval used to compute the Time To Live value for the TTL TLV.                                                                   |
|                           | DEFAULT: 4                                                                                                    |
| reinit-delay <1–10>       | Sets the delay for re-initialization attempt if the adminStatus is disabled.                                                                                  |
|                           | DEFAULT: 2                                                                                                    |
| tx-delay <1-8192>         | Sets the minimum delay between successive LLDP frame transmissions.                                                                                           |
|                           | DEFAULT: 2                                                                                                    |

Table continues...

| Variable                       | Value                                                                     |
|--------------------------------|---------------------------------------------------------------------------|
| notification-interval <5–3600> | Sets the interval between successive transmissions of LLDP notifications. |
|                                | DEFAULT: 5                                                                |
| med-fast-start <1–10>          | Sets the vale for MED-Fast-Start.                                         |
|                                | DEFAULT: MED Fast Start repeat count                                      |

### **Enabling or disabling LLDP config notification**

Use this procedure to enable or disable notification when new neighbor information is stored or when existing information is removed.

### **Procedure**

1. Enter Interface Configuration mode:

```
enable
configure terminal
interface Ethernet <port> or interface vlan <1-4094>
```

2. At the command prompt, enter the following command:

```
[no] [default] lldp [port <portlist>]config-notification
```

Note:

The command 11dp config-notification is enabled on the switch by default.

### Variable definitions

The following table describes the parameters for the 11dp config-notification command.

| Variable                   | Value                                             |
|----------------------------|---------------------------------------------------|
| no                         | Disables config notification.                     |
| default                    | Returns config notification to its default value. |
|                            | DEFAULT: Enabled                                  |
| port <portlist></portlist> | Specifies the ports affected by the command.      |

### **Configuring Optional Management TLVs**

Use this procedure to set the optional Management TLVs to be included in the transmitted LLDPDUs

### **Procedure**

1. Enter Interface Configuration mode:

```
enable
configure terminal
interface Ethernet <port> or interface vlan <1-4094>
```

2. At the command prompt, enter the following command:

```
[no] [default] lldp tx-tlv [port <portlist>] [local-mgmt-addr]
[port-desc] [sys-cap] [sys-desc] [sys-name]
```

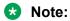

The command 11dp tx-tlv local-mgmt-addr port-desc sys-desc sys-name is enabled on the switch by default.

### Variable definitions

The following table describes the parameters for the lldp tx-tlv command.

| Variable                   | Value                                                                                                    |
|----------------------------|----------------------------------------------------------------------------------------------------|
| [no]                       | Specifies the optional TLVs not to include in the transmitted LLDPDUs. The following parameters can be specified: |
|                            | local-mgmt-addr                                                                                                   |
|                            | • port-desc                                                                                                    |
|                            | • sys-cap                                                                                                    |
|                            | • sys-desc                                                                                                    |
|                            | • sys-name                                                                                                    |
| [default]                  | Sets the LLDP Management TLVs to their default values                                                             |
| port <portlist></portlist> | Specifies the ports affected by the command                                                                       |
| local-mgmt-addr            | Local management address TLV                                                                                      |
|                            | DEFAULT: enable— not included                                                                                     |
| port-desc                  | Port description TLV                                                                                              |
|                            | DEFAULT: enable — not included                                                                                    |
| sys-cap                    | System capabilities TLV                                                                                           |
|                            | DEFAULT: enable — not included                                                                                    |
| sys-desc                   | System description TLV                                                                                            |
|                            | DEFAULT: enable — not included                                                                                    |
| sys-name                   | System name TLV                                                                                                   |
|                            | DEFAULT: enable — not included                                                                                    |

# Configuring the IEEE 802.3 organizationally-specific TLVs

Use this procedure to specify the optional IEEE 802.3 organizationally-specific TLVs to be included in the transmitted LLDPDUs.

#### **Procedure**

1. Enter Interface Configuration mode:

```
enable
configure terminal
interface Ethernet <port> or interface vlan <1-4094>
```

2. At the command prompt, enter the following command:

```
[no] [default] lldp tx-tlv [port <portlist>] dot 3 [link-
aggregation] [mac-phy-config-status] [maximum-frame-size] [mdi-
power-support]
```

### Variable definitions

The following table describes the parameters for the 11dp tx-tlv dot3 command.

| Variable                   | Value                                                                                                    |
|----------------------------|----------------------------------------------------------------------------------------------------|
| no                         | Specifies that the optional IEEE 802.3 organizationally-specific TLVs should not be included in the transmitted LLDPDUs. |
| default                    | Sets the optional IEEE 802.3 organizationally-<br>specific TLVs to their default values.                                 |
| port <portlist></portlist> | Specifies the port affected by the command                                                                               |
| link-aggregation           | Sets the link aggregation TLV.                                                                                           |
|                            | DEFAULT: false (not included)                                                                                            |
| mac-phy-config-size        | Sets the MAC/PHY configuration or status TLV                                                                             |
|                            | DEFAULT: false (not included)                                                                                            |
| maximum-frame-size         | Set the Maximum Frame Size TLV                                                                                           |
|                            | DEFAULT: false (not included)                                                                                            |
| mdi-power-support          | Sets the Power via MDI TLV. Transmission of this TLV is enabled by default only on PoE switch ports.                     |
|                            | DEFAULT: Enabled                                                                                                    |

### Configuring parameters for LLDP location identification

Use the following procedure to set the coordinate-base parameters for LLDP location identification information.

### **Procedure steps**

- 1. Log on to CLI in Interface Configuration mode.
- 2. At the command prompt, enter the following command:

lldp location-identification coordinate-base [altitude] [datum]
[latitude] [longitude]

### **Example**

3549GT (config-if) #lldp location-identification coordinate-base altitude 234 meters datum WGS84

### Variable definitions

The following table describes the parameters of the 11dp location-identification coordinate-base command.

| Variable                                                   | Value                                                                             |
|------------------------------------------------------------|-----------------------------------------------------------------------------------|
| altitude [ +   - ] [0-4194303.fracti on] [meters   floors] | Altitude, in meters or floors.                                                    |
| datum [NAD83/MLLW   NAD83/NAVD88   WGS84]                  | Reference datum                                                                   |
|                                                            | The valid options are:                                                            |
|                                                            | NAD83/MLLW: North American Datum 1983, Mean<br>Lower Low Water                    |
|                                                            | NAD83/NAVD88: North American Datum 1983,<br>North American Vertical Datum of 1988 |
|                                                            | WGS84: World Geodesic System 1984, Prime<br>Meridian Name: Greenwich              |
| latitude [0-90.00] [NORTH   SOUTH]                         | Latitude in degrees, and relative to the equator.                                 |
| longitude [0-180.00] [EAST   WEST]                         | Longitude in degrees, and relative to the prime meridian.                         |

### **Configuring LLDP civic address parameters**

Use the following procedure to set the LLDP civic address parameters.

### **Procedure steps**

- 1. Log on to CLI in Interface Configuration mode.
- 2. At the command prompt, enter the following command:

ldp location-identification civic-address country-code [additionalcode] [additional-information] [apartment] [block] [building] [city]
[city-district] [county] [floor] [house-number] [house-numbersuffix] [landmark] [leading-street-direction] [name] [p.o.box]
[place-type] [postal-community-name] [postal/zip-code] [room-number]
[state] [street] [street-suffix] [trailing-street-suffix]

### **Example**

3549GT (config-if) #lldp location-identification civic-address country-code US city Boston street Orlando

### Variable definitions

The following table describes the parameters of the lldp location-identification civic-address command.

| Variable                 | Value                                         |
|--------------------------|-----------------------------------------------|
| additional-code          | Additional code                               |
| additional-information   | Additional location information               |
| apartment                | Unit (apartment, suite)                       |
| block                    | Neighborhood, block                           |
| building                 | Building (structure)                          |
| city                     | City, township, shi (JP)                      |
| city-district            | City division, city district, ward            |
| country-code             | Country code value (2 capital letters)        |
| county                   | County, parish, gun (JP), district (IN)       |
| floor                    | Floor                                         |
| house-number             | House number                                  |
| house-number-suffix      | House number suffix                           |
| landmark                 | Landmark or vanity address                    |
| leading-street-direction | Leading street direction                      |
| name                     | Residence and office occupant                 |
| p.o.box                  | Post office box                               |
| place-type               | Office                                        |
| postal-community-name    | Postal community name                         |
| postal/zip-code          | Postal/Zip code                               |
| room-number              | Room number                                   |
| state                    | National subdivisions (state, canton, region) |
| street                   | Street                                        |
| street-suffix            | Street suffix                                 |
| trailing-street-suffix   | Trailing street suffix                        |
|                          |                                               |

### Configuring the LLDP emergency call service ELIN

Use the following procedure to set the LLDP emergency call service - emergency location identification number (ECS-ELIN).

### **Procedure steps**

- 1. Log on to CLI in Interface Configuration mode.
- 2. At the prompt, enter the following command:

```
lldp location-identification ecs-elin <ecs-elin>
```

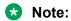

<ecs-elin> specifies a 10 to 25 digit numerical string.

#### Example

Switch (config-if) #11dp location-identification ecs-elin 1234567890

### **Configuring Optional TLVs for MED Devices**

Use this procedure to set the optional organizationally-specific TLVs for use by MED devices to be included in the transmitted LLDPDUs.

#### **Procedure**

1. Enter Interface Configuration mode:

```
enable
configure terminal
interface Ethernet <port> or interface vlan <1-4094>
```

2. At the command prompt, enter the following command:

```
lldp tx-tlv [port <portlist>] med [med-capabilities] [extendedPSE]
[inventory] [location] [network-policy]
```

Note:

The command 11dp tx-tlv med extendedPSE inventory location med-capabilities network-policy is enabled on the switch by default.

#### **Example**

```
Switch (config-if)# lldp tx-tlv port 1/12-13 med med-capabilities
Switch (config-if)# lldp tx-tlv port 1/12-13 med extendedPSE
Switch (config-if)# lldp tx-tlv port 1/12-13 med inventory
Switch (config-if)# lldp tx-tlv port 1/12-13 med location
Switch (config-if)# lldp tx-tlv port 1/12-13 med network-policy
```

### Variable definitions

The following table describes the parameters for the 11dp tx-tlv med command.

| Variable                   | Value                                                                                          |
|----------------------------|------------------------------------------------------------------------------------------------|
| port <portlist></portlist> | Specifies the ports affected by the command                                                    |
| med-capabilities           | MED Capabilities TLV (MED TLVs are transmitted only if MED Capabilities TLVs are transmitted). |
|                            | DEFAULT: enabled                                                                               |
| extendedPSE                | Extended PSE TLV.                                                                              |
|                            | DEFAULT: enabled                                                                               |
| inventory                  | Inventory TLVs                                                                                 |
|                            | DEFAULT: enabled                                                                               |
| location                   | Location Identification TLV                                                                    |
|                            | DEFAULT: enabled                                                                               |
| network-policy             | Network Policy TLV                                                                             |
|                            | DEFAULT: enabled                                                                               |

### **Configuring LLDPU Transmit and Receive Status**

Use this procedure to set the LLDPU transmit and receive status on ports.

#### **Procedure**

1. Enter Interface Configuration mode:

```
enable
configure terminal
interface Ethernet <port> Or interface vlan <1-4094>
```

2. At the command prompt, enter the following command:

```
[no] [default] lldp [port <portlist>] status [rxOnly | txAndRx |
txOnly][config-notification]
```

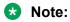

The command 11dp status txAndRx config-notification is enabled on the switch by default.

### Variable definitions

The following table describes the parameters for the 11dp status command.

| Variable                   | Value                                                                                                   |
|----------------------------|----------------------------------------------------------------------------------------------------|
| [no]                       | Disables 802.1AB on ports                                                                               |
| [default]                  | Sets the LLDPU transmit and receive status on specified ports to its default value (txAndRx).           |
| port <portlist></portlist> | Specifies the ports affected by the command.                                                            |
| rxOnly                     | Enables LLDPU receive only                                                                              |
| txAndRx                    | Enables LLDPU transmit and receive                                                                      |
| txOnly                     | Enables LLDPU transmit only                                                                             |
| config-notification        | Enables notification when a new neighbor information is stored or when existing information is removed. |
|                            | DEFAULT: enabled                                                                                        |

### **Displaying Configuration Data for LLDP**

Use this procedure to display configuration data for LLDP.

### **Procedure**

- 1. Log on to CLI to enter User EXEC mode.
- 2. At the command prompt, enter the following command:

```
show lldp [local-sys-data] [mgmt-sys-data] [pdu-tlv-size] [stats]
[rx-stats] [tx-stats] [tx-tlv] [neighbor] [neighbor-mgmt-addr]
```

### Variable definitions

The following table describes the parameters for the show 11dp command.

| Variable                   | Value                                           |
|----------------------------|-------------------------------------------------|
| local-sys-data             | Displays 802.1AB local system data              |
| mgmt-sys-data              | Displays 802.1AB management data                |
| neighbor                   | Displays 802.1AB neighbors                      |
| neighbor-mgmt-addr         | Displays 802.1AB neighbors management addresses |
| pdu-tlv-size               | Displays 802.1AB tlv in pdu                     |
| port <portlist></portlist> | Specifies the ports affected by the command     |
| rx-stats                   | Displays 802.1AB RX statistics                  |
| stats                      | Displays LLDP statistics                        |
| tx-stats                   | Displays 802.1AB TX statistics                  |
| tx-tlv                     | Displays 802.1AB TLVs                           |

### **Displaying Configuration Data for LLDP Ports**

Use this procedure to display configuration data for LLDP ports.

#### **Procedure**

- 1. Log on to CLI to enter User EXEC mode.
- 2. At the command prompt, enter the following command:

```
show lldp [port <portlist>] [neighbor] [neighbor-mgmt-addr] [local-
sys-data] [rx-stats] [tx-stats] [tx-tlv]
```

#### **Example**

The example provides a sample output from the **show lldp port neighbor** command showing ALL ports.

```
Switch>show lldp port ALL neighbor
LLDP neighbor
Port: 2/48 Index: 3 Time: 0 day: ChassisId: MAC address c4:be:d4:72:16:01 PortId: MAC address c4:be:d4:72:16:30
                                         Time: 0 days, 00:01:30
  SysName: Lord_1.2
  SysCap: rB / rB
                                   (Supported/Enabled)
  PortDesc: Unit 1 Port 47
  SysDescr:
Ethernet Routing Switch 3650GTS-PWR+ HW:B2 FW:6.0.0.3 SW:v6.1.0.043
Port: 1/47 Index: 2
                                          Time: 0 days, 00:01:31
  ChassisId: MAC address c4:be:d4:72:16:01
PortId: MAC address c4:be:d4:72:16:71
SysName: Lord 1 2
  PortId: MAC address
SysName: Lord_1.2
SysCap: rB / rB
                                  (Supported/Enabled)
  PortDesc: Unit 2 Port 48
  SysDescr:
Ethernet Routing Switch 3650GTS HW:B1 FW:6.0.0.3 SW:v6.1.0.043
Port: 1/1 Index: 1 Time: 2 days,
ChassisId: MAC address 00:1f:da:6c:a4:00
PortId: MAC address 00:1f:da:6c:a4:1e
SysName: mgmt_Lord SysCap: rB / rB
Port Dasc: Port 30
                                          Time: 2 days, 00:11:15
                                                                  (Supported/Enabled)
  PortDesc: Port 30
  SysDescr:
Ethernet Routing Switch 2550T HW:02 FW:1.0.0.15 SW:v4.4.0.011
 ChassisId: MAC address 00:1f:da:6c:a4:00
PortId: MAC address 00:1f:da:6c:a4:2c
SysName: mgmt_Lord
SysCap: rB / rB (SysCap: rB / rB)
Port: 4/11 Index: 4
                                          Time: 2 days, 00:24:17
                                   (Supported/Enabled)
  PortDesc: Port 44
  SysDescr:
```

```
Sys capability: O-Other; R-Repeater; B-Bridge; W-WLAN accesspoint; r-Router; T-Telephone; D-DOCSIS cable device; S-Station only.
Total neighbors: 4
```

The example provides a sample output from the show 11dp port neighbor-mgmt-addr command using Ports 1–3.

```
Switch>show lldp port 1-3 neighbor

LLDP neighbor-mgmt-addr

Port: 2 Index: 2 Time: 0 days, 00:00:58
ChassisId: MAC address 00:16:ca:da:c4:00
PortId: MAC address 00:16:ca:da:c4:30
MgmtAddr: IPv4 172.16.120.67
MgmtOID: 1.3.6.1.4.1.45.3.71.2
Interface: type-unknown, number:0

Port: 2 Index: 3 Time: 0 days, 00:01:02
ChassisId: MAC address 00:16:ca:da:c4:00
PortId: MAC address 00:16:ca:da:c4:0d
MgmtAddr: IPv4 172.16.120.67
MgmtOID: 1.3.6.1.4.1.45.3.71.2
Interface: type-unknown, number:0

Port: 2 Index: 4 Time: 0 days, 00:01:03
ChassisId: MAC address 00:16:0e:9d:28:01
PortId: MAC address 00:16:0e:9d:28:19
MgmtAddr: IPv4 192.167.130.230
-----More (q=Quit, space/return=Continue)----
```

### Important:

To display the neighbor management addresses using the show lldp port neighbor-mgmt-addr command, you must configure the connected port of the neighbor to transmit local management address (lldp tx-tlv [port <portlist>] local-mgmt-addr).

The example provides a sample output from the show 11dp rx-stats command.

| Switch      | Switch>show lldp rx-stats |                  |           |                   |                      |         |
|-------------|---------------------------|------------------|-----------|-------------------|----------------------|---------|
|             |                           | LLC              | P rx-stat | S                 |                      |         |
| Port<br>Num | Frames<br>Discarded       | Frames<br>Errors |           | TLVs<br>Discarded | TLVs<br>Unrecognized | AgeOuts |
| 1           | 0                         | 0                | 0         | 0                 | 0                    | 0       |
| 3           | 0                         | 0                | 2944<br>0 | 0                 | 1105<br>0            | 0       |
| 4           | 0                         | 0                | 0         | 0                 | 0                    | 0       |
| 6           | 0                         | 0                | 0         | 0                 | 0                    | 0       |
| 8           | 0                         | 0                | 0         | 0                 | 0                    | 0       |
| 9<br>10     | 0                         | 0                | 0         | 0                 | 0                    | 0       |
| 11<br>12    | 0                         | 0                | 0         | 0                 | 0                    | 0       |
| 13<br>14    | 0                         | 0                | 0         | 0                 | 0<br>0               | 0       |
|             |                           |                  |           |                   |                      |         |

The example provides a sample output from the show 11dp tx-stats command.

```
Switch>show lldp tx-stats
                           LLDP tx-stats
Port Frames
                 0
              378
3
                 0
4
                 0
                 0
6
                 0
                 0
8
                 0
9
                 0
10
                 0
11
                 0
12
                 0
13
                 0
                 0
14
15
----More (q=Quit, space/return=Continue)----
```

The example provides a sample output from the show 11dp tx-tlv command.

| Switc | witch>show lldp tx-tlv |           |           |          |          |      |
|-------|------------------------|-----------|-----------|----------|----------|------|
|       |                        |           | LLDP      | port tl  | VS       |      |
|       |                        |           |           |          |          | <br> |
| Port  | PortDesc               | SysName   | SysDesc   | SysCap   | MgmtAddr |      |
| 1     | true                   | true      | true      | true     | true     | <br> |
| 2     | true                   | true      | true      | true     | true     |      |
| 3     | true                   | true      | true      | true     | true     |      |
| 4     | true                   | true      | true      | true     | true     |      |
| 5     | true                   | true      | true      | true     | true     |      |
| 6     | true                   | true      | true      | true     | true     |      |
| 7     | true                   | true      | true      | true     | true     |      |
| 8     | true                   | true      | true      | true     | true     |      |
| 9     | true                   | true      | true      | true     | true     |      |
| 10    | true                   | true      | true      | true     | true     |      |
| 11    | true                   | true      | true      | true     | true     |      |
| 12    | true                   | true      | true      | true     | true     |      |
| 13    | true                   | true      | true      | true     | true     |      |
| 14    | true                   | true      | true      | true     | true     |      |
| 15    | true                   | true      | true      | true     | true     |      |
| 16    | true                   | true      | true      | true     | true     |      |
| M     | ore (q=Qu              | it, space | /return=C | ontinue) |          |      |

### Variable definitions

The following table describes the parameters for the **show 11dp** command.

| Variable                   | Value                                            |
|----------------------------|--------------------------------------------------|
| port <portlist></portlist> | Specifies the ports affected by the command      |
| neighbor                   | Displays LLDP neighbors                          |
| neighbor-mgmt-addr         | Displays LLDP management addresses for neighbors |
| local-sys-data             | Displays 802.1AB management data                 |
| rx-stats                   | Displays LLDP receive statistics                 |
| tx-stats                   | Displays LLDP transmit statistics                |
| tx-tlv                     | Displays LLDP transmit TLVs                      |

### **Configuring LLDP MED network policies**

Use this procedure to configure LLDP network policies on switch ports for MED.

#### **Procedure**

1. Enter Ethernet Interface Configuration mode:

```
enable
configure terminal
interface Ethernet <port>
```

2. At the command prompt, enter the following command:

```
lldp med-network-policies [port <portList>] {voice | voice-
signaling} [dscp {0-63}] [priority {0-7}] [tagging {tagged|
untagged}] [vlan-id {1-4094}]
```

### Variable definitions

The following table describes the parameters for the 11dp med-network-policies command.

| Variable                   | Value                                                                                                    |
|----------------------------|----------------------------------------------------------------------------------------------------|
| port <portlist></portlist> | Specifies a port or list of ports.                                                                                                    |
| voice                      | Specifies a voice network policy.                                                                                                    |
| voice-signaling            | Specifies a voice signalling network policy.                                                                                                    |
| dscp {0-63}                | Specifies the value of the Differentiated Service Code Point (DSCP) as defined in IETF RFC 2474 and RFC 2475 that is associated with the selected switch port or ports. Values range from 0 to 63. |
|                            | DEFAULT: 46                                                                                                    |
| priority{0-7}              | Specifies the 802.1p priority value. Values range from 0 to 7.                                                                                                    |

Table continues...

| Variable                  | Value                                                                                                    |
|---------------------------|----------------------------------------------------------------------------------------------------|
|                           | DEFAULT: 6                                                                                                    |
| tagging{tagged  untagged} | Specifies the type of VLAN tagging to apply on the selected switch port or ports. Values include:                                                     |
|                           | tagged: applies a tagged VLAN.                                                                                                    |
|                           | untagged: applies an untagged VLAN or does not<br>support port-based VLANs.                                                                           |
|                           | * Note:                                                                                                    |
|                           | If you select untagged, the system ignores the VLAN ID and priority values, and recognizes only the DSCP value.                                       |
|                           | DEFAULT: untagged                                                                                                    |
| vlan-id <i>{1-4094}</i>   | Specifies the VLAN identifier for the selected port or ports. Values range from 1 to 4094.                                                            |
|                           | DEFAULT: 0                                                                                                    |
|                           | Note:                                                                                                    |
|                           | If you select priority tagged frames, the system recognizes only the 802.1p priority level and uses a value of 0 for the VLAN ID of the ingress port. |

### Restoring LLDP MED network policies to default

Use this procedure to restore LLDP MED network policy parameters for switch ports to default values.

#### **Procedure**

1. Enter Ethernet Interface Configuration mode:

```
enable
configure terminal
interface Ethernet <port>
```

2. At the command prompt, enter the following command:

default lldp med-network-policies [port <portList>] voice | voicesignaling

### Variable definitions

The following table describes the parameters for the default lldp med-network-policies command.

| Variable                   | Value                                                                 |
|----------------------------|-----------------------------------------------------------------------|
| port <portlist></portlist> | Specifies a port or list of ports.                                    |
| voice                      | Restores voice network policy parameters to default values.           |
| voice-signaling            | Restores voice-signaling network policy parameters to default values. |

### **Deleting LLDP MED network policies**

Use this procedure to delete LLDP MED network policy parameters from switch ports.

#### **Procedure**

1. Enter Ethernet Interface Configuration mode:

```
enable
configure terminal
interface Ethernet <port>
```

2. At the command prompt, enter the following command:

no lldp med-network-policies [port <portList>] voice | voicesignaling

### Variable definitions

The following table describes the parameters for the no lldp med-network-policies command.

| Variable                   | Value                                                                      |
|----------------------------|----------------------------------------------------------------------------|
| port <portlist></portlist> | Specifies a port or list of ports.                                         |
| voice                      | Deletes voice network policy parameters from the selected ports.           |
| voice-signaling            | Deletes voice-signaling network policy parameters from the selected ports. |

### **Displaying LLDP MED network policies**

Use this procedure to display and verify the LLDP MED network policy configuration for switch ports.

### **Procedure**

1. Enter Privileged EXEC mode:

enable

2. At the command prompt, enter the following command:

show lldp med-network-policies [port <portList>] voice | voicesignaling

### Variable definitions

The following table describes the parameters for the show lldp med-network-policies command.

| Variable                   | Value                                                              |
|----------------------------|--------------------------------------------------------------------|
| port <portlist></portlist> | Specifies a port or list of ports.                                 |
| voice                      | Displays voice network policy configuration information.           |
| voice-signaling            | Displays voice-signaling network policy configuration information. |

### **Configuring Autotopology**

Use this procedure to configure the Optivity Autotopology protocol.

#### **Procedure**

1. Enter Global Configuration mode:

```
enable
configure terminal
```

2. At the command prompt, enter the following command:

```
[no] [default] autotopology
```

#### Variable definitions

The following table describes the parameters for the autotopology command.

| Variable | Value                                                              |
|----------|--------------------------------------------------------------------|
| no       | Disables Autotopology on the switch                                |
| default  | Returns Autotopology setting on the switch to the default setting. |
|          | DEFAULT: Enabled                                                   |

### **Displaying Autotopology settings**

Use this procedure to display information about the Autotopology configuration.

#### **Procedure**

1. Enter Privileged EXEC mode:

enable

2. At the command prompt, enter the following command:

```
show autotopology settings
```

#### **Example**

The following figure provides a sample output of the show autotopology settings command.

```
Switch(config)#sho autotopology settings
Autotopology: Enabled
Last NMM Table Change: 0 days, 01:55:43
Maximum NMM Table Entries: 298
Current NMM Table Entries: 16
```

### Configuring the PoE conservation level request TLV

Use this procedure to request a specific power conservation level for an IP phone connected to a switch port.

#### **Procedure**

1. Enter Interface Configuration mode:

```
enable
configure terminal
interface Ethernet <port> or interface vlan <1-4094>
```

2. At the command prompt, enter the following command:

```
lldp [port <portlist>] vendor-specific poe-conservation-request-
level <0-255>
```

3. To reset the PoE conservation level TLVs for connected IP phones to the default value, enter the following command:

```
[default] [port <portlist>] lldp vendor-specific poe-conservation-
request-level
```

### Important:

Only Ethernet ports on switches that support PoE can request a specific power conservation level for an IP phone.

#### Variable definitions

The following table describes the parameters for the 11dp vendor-specific poeconservation- request-level command.

| Variable                   | Value                                                                                                    |
|----------------------------|----------------------------------------------------------------------------------------------------|
| <0–255>                    | Specifies the power conservation level to request for a vendor specific PD. With the default value, the switch does not request a power conversation level for an IP phone connected to the port. |
|                            | RANGE: 0 to 255                                                                                                    |
|                            | DEFAULT: 0                                                                                                    |
| port <portlist></portlist> | Specifies a port or list of ports                                                                                                    |

## Displaying the switch PoE conservation level request TLV configuration

### **Procedure**

1. Enter Privileged EXEC mode:

enable

2. At the command prompt, enter the following command:

show lldp [port <portlist>] vendor-specific poe-conservationrequest-level

### Example

The following figure provides a sample of the show 1ldp vendor-specific poeconservation-request-level command.

| Switch#sho | ow lldp ve | endor-specific poe-conservation-request-level  |  |
|------------|------------|------------------------------------------------|--|
|            | LLDP       | vendor-specific POE Request Conservation Level |  |
|            |            |                                                |  |
| Unit       | c/ P       | POE Request                                    |  |
| Port       | 5          | Level                                          |  |
| 1          |            | 0                                              |  |
| 2          |            | 0                                              |  |
| 3          |            | 0                                              |  |
| 4          |            | 0                                              |  |
| 5          |            | 0                                              |  |
| 6          |            | 0                                              |  |
| 7          |            | 0                                              |  |
| 8          |            | 0                                              |  |
| 9          |            | 0                                              |  |
| 10         |            | 0                                              |  |
| 11         |            | 0                                              |  |
| 12         |            | 0                                              |  |
| 13         |            | 0                                              |  |
| 14         |            | 0                                              |  |
| 15         |            | 0                                              |  |
| More       | (q=Quit, s | space/return=Continue)                         |  |

### Variable definitions

The following table describes the parameters for the **show 11dp** command.

| Variable                   | Value                             |
|----------------------------|-----------------------------------|
| port <portlist></portlist> | Specifies a port or list of ports |

### **Displaying PoE Conservation Level Support TLV Information**

Use this procedure to display PoE conservation level information received on switch ports from an IP phone.

#### **Procedure**

1. Enter Privileged EXEC mode:

enable

2. At the command prompt, enter the following command:

```
show lldp [port <portlist>] neighbor vendor-specific poe-
conservation
```

### Configuring the Switch Call Server IP Address TLV

Use this procedure to define the local call server IP addresses that switch ports advertise to IP phones.

You can define IP addresses for a maximum of 8 local call servers.

### Important:

The switch does not support the advertisement of IPv6 addresses to IP phones

#### **Procedure**

1. Enter Global Configuration mode:

```
enable
configure terminal
```

2. At the command prompt, enter the following command:

```
lldp vendor-specific call-server [<1-8>] <A.B.C.D> [[<1-8>]
<A.B.C.D>] [[<1-8>]
```

3. Delete call server IPv4 addresses configured on the switch by using the following command:

```
default lldp vendor-specific call server <1-8>
```

### Variable definitions

The following table describes the parameters for the 11dp vendor-specific call-server command.

| Variable            | Value                                                                                                    |
|---------------------|----------------------------------------------------------------------------------------------------|
| <1–8>               | Specifies the call server number.                                                                                                    |
|                     | Note:                                                                                                    |
|                     | When you advertise the IPv4 address of call server 1 only, you do not have to enter a call server number before you enter the IP address. |
| <a.b.c.d></a.b.c.d> | Specifies the call server IPv4 address                                                                                                    |

### Displaying the Switch Call Server IP Address TLV Configuration

Use this procedure to display information about the defined local call server IP address that switch ports advertise to connected IP phones.

#### **Procedure**

1. Enter Privileged EXEC mode:

enable

2. At the command prompt, enter the following command:

```
show lldp vendor-specific call-server
```

#### **Example**

The following figure provides a sample of the show 11dp vendor-specific call-server command.

```
Extreme Networks Configured Call Server 2: 192.0.2.1
Extreme Networks Configured Call Server 3: 192.0.2.2
Extreme Networks Configured Call Server 3: 192.0.2.3
```

### Displaying IP Phone Call Server IP Address TLV Information

Use this procedure to display call server IP address information received on switch ports from an IP phone.

### **Procedure**

1. Enter Privileged EXEC mode:

enable

2. At the command prompt, enter the following command:

```
show lldp [port <portlist>] neighbor vendor-specific call-server
```

### Variable definitions

The following table describes the parameters for the show 11dp neighbor vendor-specific call-server command.

| Variable                   | Value                             |
|----------------------------|-----------------------------------|
| port <portlist></portlist> | Specifies a port or list of ports |

### **Configuring the Switch File Server IP Address TLV**

Use this procedure to define the local file server IP addresses that switch ports advertise to IP phones.

You can define IP addresses for a maximum of 4 local file servers.

### Note:

If your IP phone uses SIP, 802.1AB (LLDP) TLVs do not provide all information for the IP Phone. You must specify a file server IP address TLV so the IP phone can download the SIP configuration information, because the IP Phone retrieves information related to the SIP domain, port number and transport protocol from the file server.

### Important:

The switch does not support the advertisement of IPv6 addresses to IP phones.

#### **Procedure**

1. Enter Global Configuration mode:

```
enable
configure terminal
```

2. At the command prompt, enter the following command:

```
lldp vendor-specific file-server [<1-4>] <A.B.C.D> [[<1-4>]
<A.B.C.D>] [[<1-4>] <A.B.C.D>]
```

3. Delete file server IPv4 addresses configured on the switch by using the following command:

```
default lldp vendor-specific file server <1-4>
```

### Variable definitions

The following table describes the parameters for the 11dp vendor-specific file-server command.

| Variable            | Value                                                                                                    |
|---------------------|----------------------------------------------------------------------------------------------------|
| <1–4>               | Specifies the file server number                                                                                                    |
|                     | Note:                                                                                                    |
|                     | When you advertise the IPv4 address of file server 1 only, you do not have to enter a file server number before you enter the IP address. |
| <a.b.c.d></a.b.c.d> | Specifies the file server IPv4 address                                                                                                    |

### Displaying the Switch File Server IP Address TLV Configuration

Use this procedure to display information about the defined local file server IP address that switch ports advertise to connected IP phones.

You can define IP addresses for a maximum of 4 local servers.

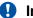

### Important:

The switch does not support the advertisement of IPv6 addresses to IP phones.

#### **Procedure**

1. Enter Privileged EXEC mode:

enable

2. At the command prompt, enter the following command:

show lldp vendor-specific file-server

### Displaying IP Phone File Server IP Address TLV Information

Use this procedure to display information about file server IP address received on switch ports from IP phones.

#### **Procedure**

1. Enter Privileged EXEC mode:

enable

2. At the command prompt, enter the following command:

show lldp [port <portlist>] neighbor vendor-specific file-server

#### Variable definitions

The following table describes the parameters for the show 11dp neighbor vendor-specific file-server command.

| Variable                   | Value                             |
|----------------------------|-----------------------------------|
| port <portlist></portlist> | Specifies a port or list of ports |

### **Configuring the 802.1Q Framing TLV**

Use this procedure to configure the frame tagging mode for exchanging Layer 2 priority tagging information between the switch and an IP phone.

### Before you begin

- Enable LLDP MED capabilities.
- Enable LLDP MED network policies.

#### **Procedure**

1. Enter Interface Configuration mode:

```
enable
configure terminal
interface Ethernet <port> or interface vlan <1-4094>
```

2. At the command prompt, enter the following command:

lldp {port <portlist>] vendor-specific dotlq-framing [tagged | nontagged | auto]

3. Set the Layer 2 frame tagging mode to default by using the following command:

default lldp [port <portlist>] vendor-specific dotlq-framing

### Variable definitions

The following table describes the parameters for the lldp vendor-specific dotlq-framing command.

| Variable                     | Value                                                                                                    |
|------------------------------|----------------------------------------------------------------------------------------------------|
| port <portlist></portlist>   | Specifies a port or list of ports                                                                                                    |
| [tagged   non-tagged   auto] | Specifies the frame tagging mode. Values include:                                                                                                    |
|                              | tagged — frames are tagged based on the tagging<br>value the IP phone receives with the LLDP-MED<br>Network Policy TLV.                                                                               |
|                              | non-tagged — frames are not tagged with 802.1Q priority.                                                                                                    |
|                              | auto — an attempt is made to tag frames based on<br>the tagging value the IP phone receives with the<br>LLDP-MED Network Policy TLV. If there is no<br>LLDP-MED Network Policy information available, |

Table continues...

| Variable | Value                                                                                                    |
|----------|----------------------------------------------------------------------------------------------------|
|          | an attempt is made to tag frames based on server configuration. If that fails, traffic is transmitted untagged. |
|          | DEFAULT: auto                                                                                                   |

### Displaying the Switch 802.1Q Framing TLV Configuration

Use this procedure to display the configured Layer 2 frame tagging mode for switch ports.

### **Procedure**

1. Enter Privileged EXEC mode:

enable

2. At the command prompt, enter the following command:

show lldp [port <portlist>] vendor-specific dotlq-framing

### Variable definitions

The following table describes the parameters for the **show lldp vendor-specific dotlq-framing** command.

| Variable                   | Value                             |
|----------------------------|-----------------------------------|
| port <portlist></portlist> | Specifies a port or list of ports |

### **Displaying IP Phone 802.1Q Framing TLV Information**

Use this procedure to display Layer 2 frame tagging mode information received on switch ports from connected IP phones.

#### **Procedure**

1. Enter Privileged EXEC mode:

enable

2. At the command prompt, enter the following command:

show lldp [port <portlist>] neighbor vendor-specific dotlq-framing

#### Variable definitions

The following table describes the parameters for the show 11dp neighbor vendor-specific dotlq-framing command.

| Variable                   | Value                             |
|----------------------------|-----------------------------------|
| port <portlist></portlist> | Specifies a port or list of ports |

### **Enabling Or Disabling transmit Flag Status**

Use this procedure to enable or disable the transmission of optional proprietary Extreme Networks TLVs from switch ports to IP phones.

### **!** Important:

The switch transmits configured Extreme Networks TLVs only on ports with the TLV transmit flag enabled.

#### **Procedure**

1. Enter Interface Configuration mode:

```
enable
configure terminal
interface Ethernet <port> Or interface vlan <1-4094>
```

2. At the command prompt, enter the following command:

```
[no] [default] lldp tx-tlv [port <portlist>] vendor-specific {[poe-
conservation] [call-server] [file-server] [dotlq-framing]}
```

### Variable definitions

The following table describes the parameters for the 11dp tx-tlv vendor-specific command.

| Variable                   | Value                                                                                                   |
|----------------------------|----------------------------------------------------------------------------------------------------|
| [no]                       | Disables the transmission of optional proprietary Extreme Networks TLVs from switch ports to IP phones. |
| [default]                  | Sets the TLV transmit flag to the default value of true.                                                |
|                            | DEFAULT: enabled                                                                                        |
| call-server                | Enables the call server TLV transmit flag                                                               |
| dot1q-framing              | Enables the Layer 2 priority tagging TLV transmit flag                                                  |
| file-server                | Enables the file server TLV transmit flag                                                               |
| poe-conservation           | Enables the PoE conservation request TLV transmit flag                                                  |
| port <portlist></portlist> | Specifies a port or list of ports                                                                       |

### **Displaying TLV Transmit Flag Status**

Use this procedure to display the status of transmit flags for switch ports on which IP phone support TLVs are configured.

#### **Procedure**

1. Enter Privileged EXEC mode:

enable

2. At the command prompt, enter the following command:

show lldp [port <portlist>] tx-tlv vendor-specific

#### Example

The following figure provides a sample of the show 11dp tx-tlv vendor-specific command.

| Switch#show lldp tx-tlv vendor-specific |          |                           |             |                |             |
|-----------------------------------------|----------|---------------------------|-------------|----------------|-------------|
| LLDP port Vendor-Specific TLVs          |          |                           |             |                |             |
|                                         |          |                           |             |                |             |
| Unit<br>Port                            |          | E Conservation<br>Request | Call-Server | File-Server Do | t1Q-Framing |
| 1                                       |          | true                      | true        | true           | true        |
| 2                                       |          | true                      | true        | true           | true        |
| 3                                       |          | true                      | true        | true           | true        |
| 4                                       |          | true                      | true        | true           | true        |
| 5                                       |          | true                      | true        | true           | true        |
| 6                                       |          | true                      | true        | true           | true        |
| 7                                       |          | true                      | true        | true           | true        |
| 8                                       |          | true                      | true        | true           | true        |
| 9                                       |          | true                      | true        | true           | true        |
| 10                                      |          | true                      | true        | true           | true        |
| 11                                      |          | true                      | true        | true           | true        |
| 12                                      |          | true                      | true        | true           | true        |
| 13                                      |          | true                      | true        | true           | true        |
| 14                                      |          | true                      | true        | true           | true        |
| 15                                      |          | true                      | true        | true           | true        |
| More                                    | (q=Quit, | space/return=C            | ontinue)    |                |             |

### Variable definitions

The following table describes the parameters for the show lldp tx-tlv vendor-specific command.

| Variable                   | Value                             |
|----------------------------|-----------------------------------|
| port <portlist></portlist> | Specifies a port or list of ports |

### **Displaying IP Phone IP TLV Configuration**

Use this procedure to display IP address configuration information received on switch ports from connected IP phones.

### **Procedure**

1. Enter Privileged EXEC mode:

```
enable
```

2. At the command prompt, enter the following command:

```
show lldp [port <portlist>] neighbor vendor-specific phone-ip
```

#### **Example**

The following figure provides a sample output from the show 11dp port neighbor vendor-specific phone-ip command.

```
Switch#show lldp port 5 neighbor vendor-specific phone-ip

Neighbors LLDP info - TLVs

Port: 5

Phone IP:
Address: 192.1.2.1
Netmask: 255.255.255.0
Gateway: 0.0.0.0
```

### Variable definitions

The following table describes the parameters for the show 11dp neighbor vendor-specific phone-ip command.

| Variable                   | Value                             |
|----------------------------|-----------------------------------|
| port <portlist></portlist> | Specifies a port or list of ports |

### **Configuring the Asset ID**

Configure the Asset ID of a switch or stack to identify the switch using your company-specific inventory or asset tracking information.

#### **Procedure**

1. Enter Global Configuration mode:

```
enable
configure terminal
```

2. At the command prompt, enter the following command:

```
[no] [default] asset-id [stack | unit <1-8>] <WORD>
```

3. Verify the Asset ID using one of the following commands:

```
show system
OR
show tech
OR
show sys-info
OR
show running-config module asset-id
```

### Variable definitions

The following table describes the parameters for the asset-id command.

| Variable   | Value                                                                                                    |
|------------|----------------------------------------------------------------------------------------------------|
| stack      | Configures the Asset ID of a stack.                                                                                            |
| unit <1-8> | Configures the Asset ID of a specific unit. Enter unit number 1–8.                                                             |
| WORD       | Specifies the Asset ID which corresponds to your asset tracking system. Enter an alphanumeric Asset ID of up to 32 characters. |
| no         | Removes the Asset ID of a specific unit. Enter a unit number 1–8.                                                              |
| default    | Returns the Asset ID of a specific unit to the default value. Enter a unit number 1–8.                                         |

### **Energy Saver configuration using CLI**

You can use Energy Saver to configure the switch to utilize energy more efficiently.

### **Configuring global Energy Saver**

Use the following procedure to enable or disable the energy saving feature for the switch.

### **Procedure**

1. Enter Global Configuration mode:

```
enable
configure terminal
```

2. Configure global Energy Saver:

[no] [default] energy-saver [enable] [efficiency-mode] [poe-powersaving]

### Variable definitions

The following table defines optional parameters that you can enter with the [no] [default] energy-saver [enable] [efficiency-mode] [poe-power-saving] command.

| Variable         | Value                                                                                                    |  |
|------------------|----------------------------------------------------------------------------------------------------|--|
| [default]        | Configures Energy Saver efficiency mode, POE power saving, or global Energy Saver to default values (disabled).                                                                                                    |  |
| efficiency-mode  | Enables Energy Saver efficiency mode.                                                                                                    |  |
|                  | Important:                                                                                                    |  |
|                  | You must ensure that SNTP is enabled before you can enable Energy Saver efficiency mode.                                                                                                    |  |
|                  | Important:                                                                                                    |  |
|                  | You must disable Energy Saver globally before you can modify Energy Saver efficiency mode.                                                                                                    |  |
|                  | Important:                                                                                                    |  |
|                  | When enabled, Energy Saver efficiency mode overrides custom Energy Saver scheduling and PoE power saving mode. You will be prompted to confirm that you want to enable Energy Saver efficiency mode before proceeding. |  |
| enable           | Enables Energy Saver globally.                                                                                                    |  |
| [no]             | Disables Energy Saver efficiency mode, POE power saving, or Energy Saver globally.                                                                                                    |  |
| poe-power-saving | Enables POE power saving.                                                                                                    |  |
|                  | Important:                                                                                                    |  |
|                  | You must disable Energy Saver globally before you can modify POE power saving.                                                                                                    |  |

### **Configuring port-based Energy Saver**

Use the following procedure to enable or disable energy saving for the accessed port, an alternate individual port, or a range of ports.

### Before you begin

· Disable Energy Saver globally.

#### **Procedure**

1. Enter Interface Configuration mode:

```
enable
configure terminal
interface GigabitEthernet
```

2. Configure port-based Energy Saver.

[default] [no] energy-saver <enable> [port <portlist> enable]

### Variable definitions

The following table defines optional parameters that you can enter with the [no] [default] energy-saver <enable> [port <portlist> enable] command.

| Variable                          | Value                                                                             |
|-----------------------------------|-----------------------------------------------------------------------------------|
| default                           | Configures Energy Saver to default value (disabled).                              |
| enable                            | Enables Energy Saver for the accessed port.                                       |
| no                                | Disables Energy Saver for the accessed port, an alternate port, or list of ports. |
| port <portlist> enable</portlist> | Enables Energy Saver for a port or list of ports.                                 |

### **Activating or deactivating Energy Saver manually**

Use the following procedure to have Energy Saver enabled, but not activated.

### Before you begin

Disable Energy Saver globally.

#### **Procedure**

1. Enter Privileged EXEC mode:

enable

2. Activate Energy Saver.

energy-saver activate

#### 3. Deactivate Energy Saver.

energy-saver deactivate

### **Configuring Energy Saver scheduling**

Use the following procedure to configure an on and off time interval for the switch to enter lower power states. The time interval can be a complete week, complete weekend, or individual days.

### Before you begin

Disable Energy Saver globally.

#### **Procedure**

1. Enter Global Configuration mode:

enable
configure terminal

2. Configure Energy Saver scheduling.

energy-saver schedule {weekday|weekend|monday|tuesday | wednesday|
thursday|friday|saturday|sunday} <hh:mm> {activate|deactivate}

### Variable definitions

The following table defines parameters that you can enter with the energy-saver schedule {weekday|weekend|monday|tuesday|wednesday|thursday|friday|saturday|sunday} <a href="mailto:sunday">hh:mm> {activate|deactivate}</a> command.

| Variable                                                    | Value                                                               |
|-------------------------------------------------------------|---------------------------------------------------------------------|
| <activate></activate>                                       | Specifies the Energy Saver on time.                                 |
| <deactivate></deactivate>                                   | Specifies the Energy Saver off time.                                |
| monday tuesday wednesday  thursday friday  saturday  sunday | Configures Energy Saver scheduling for a specific day.              |
| <hh:mm></hh:mm>                                             | Specifies the scheduled Energy Saver start time (hour and minutes). |
| weekday                                                     | Configures Energy Saver scheduling for all weekdays.                |
| weekend                                                     | Configures Energy Saver scheduling for Saturday and Sunday.         |

### **Disabling Energy Saver scheduling**

Use the following procedure to discontinue using an on and off time interval for the switch to enter lower power states.

### Before you begin

Disable Energy Saver globally.

#### **Procedure**

1. Enter Global Configuration mode:

```
enable
configure terminal
```

2. Disable Energy Saver scheduling.

no energy-saver schedule

### Variable definitions

The following table defines optional parameters that you can enter after the no energy-saver schedule command.

| Variable                                                   | Value                                                                    |
|------------------------------------------------------------|--------------------------------------------------------------------------|
| monday tuesday wednesday  thursday friday  saturday sunday | Disables Energy Saver scheduling for a specific day.                     |
| <hh:mm></hh:mm>                                            | Specifies the scheduled time to disable Energy Saver (hour and minutes). |
| weekday                                                    | Disables Energy Saver scheduling for all weekdays.                       |
| weekend                                                    | Disables Energy Saver scheduling for Saturday and Sunday.                |

### **Configuring Energy Saver scheduling to default**

Use the following procedure to completely disable scheduling for the switch or to disable specific energy saver schedules.

### Before you begin

· Disable Energy Saver globally.

### **Procedure**

1. Enter Global Configuration mode:

```
enable
configure terminal
```

2. Configure Energy Saver scheduling.

default energy-saver schedule

### Variable definitions

The following table defines optional parameters that you can enter after the default energy-saver schedule command.

| Variable                                                 | Value                                                                             |
|----------------------------------------------------------|-----------------------------------------------------------------------------------|
| friday monday saturday sunday thursday tuesday wednesday | Configures Energy Saver scheduling for a specific day to default (disabled).      |
| weekday                                                  | Configures Energy Saver scheduling for all weekdays to default (disabled).        |
| weekend                                                  | Configures Energy Saver scheduling for Saturday and Sunday to default (disabled). |
| <hh:mm></hh:mm>                                          | Specifies the scheduled Energy Saver start time (hour and minutes).               |

### **Viewing Energy Saver scheduling**

Use the following procedure to review configured energy saving schedule information.

#### **Procedure**

- 1. Log on to CLI to enter User EXEC mode.
- 2. View Energy Saver schedule.

show energy-saver schedule

### **Example**

The following example displays sample output for the show energy-saver schedule command.

### **Viewing Energy Saver energy saving**

Use the following procedure to review the switch capacity energy saving (Watts) and the PoE energy saving (Watts).

#### **Procedure**

- 1. Log on to CLI to enter User EXEC mode.
- 2. View Energy Saver savings.

show energy-saver savings

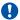

### Important:

If a switch is reset while energy-saver is activated, the PoE power saving calculation may not accurately reflect the power saving, and in some cases may display zero savings. This is because the switch did not have sufficient time to record PoE usage between the reset of the switch and energy-saver being reactivated. When energy saver is next activated, the PoE power saving calculation will be correctly updated.

### **Example**

The following example displays sample output for the show energy-saver savings command.

```
Switch> show energy-saver savings
Unit # Model Switch Capacity Saving PoE Saving
 3524GT-PWR 0.0 watts
                        0.0 watts
_____
    0.0 watts 0.0 watts
_____
```

### Viewing the global Energy Saver configuration

Use the following procedure to review the Energy Saver configuration for the switch.

#### **Procedure**

- 1. Log on to CLI to enter User EXEC mode.
- 2. View the global Energy Saver configuration

```
show energy-saver
```

#### **Example**

The following example displays sample output for the show energy-saver command.

```
Switch> show energy-saver
Extreme Networks Energy Saver:
Extreme Networks Energy Saver PoE Power Saving Mode: Enabled Extreme Networks Energy Saver Efficiency-Mode Mode: Disabled
                                                          Thursday 13:33:53
Current Extreme Networks Energy Saver state:
                                                                                   Energy Saver is
Inactive
```

### Viewing the port-based Energy Saver configuration

Use the following procedure to review Energy Saver configuration for all ports on the switch, an individual port, or range of ports.

#### **Procedure**

- 1. Log on to CLI to enter User EXEC mode.
- 2. View Energy Saver savings.

show energy-saver interface <portlist>

#### Example

The following example displays sample output for the show energy-saver interface command using the <portlist> variable.

| switch> | show energy-saver .<br>Energy Saver | interface 1-6<br>PoE Savings | PoE Priority |
|---------|-------------------------------------|------------------------------|--------------|
|         |                                     |                              |              |
| 1       | Enabled                             | N/A                          | N/A          |
| 2       | Enabled                             | N/A                          | N/A          |
| 3       | Disabled                            | N/A                          | N/A          |
| 4       | Enabled                             | N/A                          | N/A          |
| 5       | Enabled                             | N/A                          | N/A          |
| 6       | Disabled                            | N/A                          | N/A          |

### **Viewing FLASH History**

Use this procedure to view information about the number of writes or modifications on the FLASH device. You can display FLASH information on both single and stacked switches. You can also display FLASH information for a specific unit.

#### **Procedure**

1. Enter Global Configuration mode:

```
enable
configure terminal
```

2. Enter the following command:

```
show flash history [unit <1 - 8 >]
```

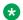

### Note:

The Flash History does not record programming done from the diagnostics or bootloader.

### Example

The following is an example for a single unit.

```
FLASH Write History Unit:
Section Number of writes
Diagnostics Image: 2
Agent Image: 14
Config Area: 471
Auxiliary Config Area: 469
472
 * Number of minimum guaranteed writes: 100 000
```

#### The following is an example for stacked units.

```
FLASH Write History Unit 1:
Section
                    Number of writes
Diagnostics Image: 0
Agent Image:
Config Area:
                       22
Auxiliary Config Area: 22
CRC Block :
* Number of minimum guaranteed writes: 100 000
FLASH Write History Unit 2:
              Number of writes
Diagnostics Image:
                       0
Agent Image:
                        21
Config Area:
Auxiliary Config Area:
                       21
CRC Block :
                       21
* Number of minimum guaranteed writes: 100 000
```

### Variable definitions

The following table describes the parameters for the show flash history command.

#### Variable definition

| Variable     | Value                                                                                                    |
|--------------|----------------------------------------------------------------------------------------------------|
| unit <1 –8 > | Provides information from the specified unit 1 to 8. If no unit is specified, the number of writes for all stacked units displays. |

### Running the VS script

#### About this task

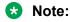

The script deletes previously configured settings, such as VS VLAN.

### Before you begin

The switch is in the factory default state.

### **Procedure**

- 1. Log on to CLI to enter User EXEC mode.
- 2. At the command prompt, enter the following command:

run vs

3. Press Enter.

#### Example

```
#run vs
       *************
This script will guide you through configuring the ***
Extreme Networks switch for optimal operation with VideoSurveillance.***
The values in [] are the default values, you can ***
input alternative values at any of the prompts. ***
Warning: This script may delete previous settings. ***
If you wish to terminate or exit this script ***
enter ^C <control-C> at any prompt. ***
Video Surveillance VLAN ID [45] :
VS Camera Ports (stack/port, stack/port...):1-20
VS Camera port speed (1 = tri-speed, 2 = dual-speed) [1]:
Is the VS Uplink going to be a Trunk/MLT? y/n [y]:
VS Uplink MLT ID (1-6) [1]:
VS Uplink MLT ports (stack/port, stack/port):25-26
Do you want to enable IP routing? y/n [n]:y
VS VLAN IP Address [192.0.2.1] :
VS VLAN Subnet Mask [255.255.255.0] :
Do you want to enable the DHCP server? y/n [n]:y
VS scope start IP address[192.0.2.2]:
VS scope end IP address[192.0.2.3]:
VS scope netmask[255.255.255.0]:
% The Video Surveillance VLAN ID has been set to 45
% Ports for Video Surveillance [1-20] have been set
% Ports [1-20] have been removed from management vlan
% Pvid for ports [1-20] has been set to 45
% Tagging for ports [1-20] has been set to unTagAll
% MLT Id [1] has been set
% MLT ports [25-26] have been set
% The VS VLAN IP address has been set to 192.0.2.1
% The VS VLAN IP network mask has been set to 255.255.255.0
% The VS scope IP start address has been set to 192..0.2.2
% The VS scope IP end address has been set to 192.0.2.3
% The VS scope IP network mask has been set to 255.255.255.0
```

The settings from this script can be displayed by using the CLI command show running-config.

### **Displaying system information**

Display the current system characteristics.

### Important:

You must enable and configure SNTP to display GMT time. Refer to <u>Simple Network Time Protocol (SNTP)</u> on page 125 for more details.

#### **Procedure**

1. Enter Privileged EXEC mode:

enable

2. At the command prompt, enter the following command:

```
show sys-info
```

### **Example**

The following figure provides a sample of the show sys-info command.

```
Switch>show sys-info
Operation Mode:
Size Of Stack:
2
Base Unit:
1
MAC Address:
C4-BE-D4-72-27-01
POE Module FW:
1.5.0.6
Reset Count:
Last Reset Type:
Software Download
Autotopology:
Enabled
Pluggable Port 23:
None
Pluggable Port 25:
None
Pluggable Port 26:
None
Pluggable Port 27:
Unsupported
Pluggable Port 28:
Base Unit Selection:
SysDescr:
Ethernet Routing Switch 3626GTS-PWR+
HW:B2 FW:6.0.0.3 SW:v6.1.0.043
Mfg Date:20160405 HW Dev:none
160114300004
Operational Software:
Operational license:
Installed license:
SysObjectID:
SysUpTime:
SysDescr:
SysContact:
SysName:
SysAssetId:
Unit sysAssetId:
Unit sysAssetId:
Unit sysAssetId:
Unit sysAssetId:
Unit sysAssetId:

Stack, Unit # 1
Stack, Unit # 1
Stack, Unit # 1
Stack, Unit # 1
Stack, Unit # 1
Stack, Unit # 1
Stack, Unit # 1
Stack, Unit # 1
Stack, Unit # 1
Stack, Unit # 1
Stack, Unit # 1
Stack, Unit # 1
Stack, Unit # 1
Stack, Unit # 1
Stack, Unit # 1
Stack, Unit # 1
Stack, Unit # 1
Stack, Unit # 1
Stack, Unit # 1
Stack, Unit # 1
Stack, Unit # 1
Stack, Unit # 1
Stack, Unit # 1
Stack, Unit # 1
Stack, Unit # 1
Stack, Unit # 1
Stack, Unit # 1
Stack, Unit # 1
Stack, Unit # 1
Stack, Unit # 1
Stack, Unit # 1
Stack, Unit # 1
Stack, Unit # 1
Stack, Unit # 1
Stack, Unit # 1
Stack, Unit # 1
Stack, Unit # 1
Stack, Unit # 1
Stack, Unit # 1
Stack, Unit # 1
Stack, Unit # 1
Stack, Unit # 1
Stack, Unit # 1
Stack, Unit # 1
Stack, Unit # 1
Stack, Unit # 1
Stack, Unit # 1
Stack, Unit # 1
Stack, Unit # 1
Stack, Unit # 1
Stack, Unit # 1
Stack, Unit # 1
Stack, Unit # 1
Stack, Unit # 1
Stack, Unit # 1
Stack, Unit # 1
Stack, Unit # 1
Stack, Unit # 1
Stack, Unit # 1
Stack, Unit # 1
Stack, Unit # 1
Stack, Unit # 1
Stack, Unit # 1
Stack, Unit # 1
Stack, Unit # 1
Stack, Unit # 1
Stack, Unit # 1
Stack, Unit # 1
Stack, Unit # 1
Stack, Unit # 1
Stack, Unit # 1
Stack, Unit # 1
Stack, Unit # 1
Stack, Unit # 1
Stack, Unit # 1
Stack, Unit # 1
Stack, Unit # 1
Stack, Unit # 1
Stack, Unit # 1
Stack, Unit # 1
Stack, Unit # 1
Stack, Unit # 1
Stack, Unit # 1
Stack, Unit # 1
Stack, Unit # 1
Stack, Unit # 1
```

# Chapter 6: Configuring the switch using EDM

### Configuring remote access using EDM

Use this procedure to configure remote access for a switch.

#### **Procedure**

- 1. In the navigation tree, double-click **Administration**.
- 2. In the Administration tree, click Remote Access.
- 3. In the work area, click the **Setting** tab.
- 4. In the Telnet Remote Access Setting section, select a value from the **Access** list.
- 5. In the Telnet Remote Access Setting section, select a value from the **Use List** list.
- 6. In the SNMP Remote Access Setting section, select a value from the Access list.
- 7. In the SNMP Remote Access Setting section, select a value from the **Use List** list.
- 8. In the Web Page Remote Access Setting section, select a value from the **Use List** list.
- 9. In the SSH Remote Access Setting section, select a value from the **Access** list.
- In the SSH Remote Access Setting section, select a value from the Use List list.
- 11. On the toolbar, click **Apply**.

### **Remote Access Setting field descriptions**

The following table describes the fields on the Remote Access Setting tab.

| Name                         | Description                                               |
|------------------------------|-----------------------------------------------------------|
| Telnet Remote Access Setting | Specifies the remote access settings for telnet sessions: |
|                              | Access: Allows or disallows telnet access to the switch   |

Table continues...

| Name                           | Description                                                                             |
|--------------------------------|-----------------------------------------------------------------------------------------|
|                                | Use List: Enables (Yes) or disables (No) the use of listed remote Telnet information.   |
| SNMP Remote Access Setting     | Specifies SNMP remote access settings:                                                  |
|                                | <ul> <li>Access: Allows or disallows SNMP access to the switch</li> </ul>               |
|                                | Use List: Enables (Yes) or disables (No) the use of listed remote SNMP information.     |
| Web Page Remote Access Setting | Specifies web page remote access settings:                                              |
|                                | Use List: Enables (Yes) or disables (No) the use of listed remote web page information. |
| SSH Remote Access Setting      | Specifies SSH access settings:                                                          |
|                                | Access: Allows or disallows SSH access to the switch                                    |
|                                | Use List: Enables (Yes) or disables (No) the use of listed remote SSH information.      |

### **Configuring IP Office script using EDM**

Use the following procedure to configure IP Office in default or verbose mode using run scripts.

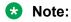

When executing the script using EDM, do not run other commands while the script is in progress, because this slows down the execution. EDM can time-out while waiting for a response; even when a time-out occurs, the script execution continues on the switch.

#### **Procedure**

- 1. From the navigation tree, double-click **Administration**.
- 2. In the Administration tree, double-click **Run Scripts**.
  - The IP Office Script work area displays.
- 3. In the Mode work area, from the **Run Script Mode** dialog box, select **default** to execute the script in the default mode or select **verbose** to modify the predefined values.
  - If you select **default**, the parameters are automatically configured. If you select verbose, proceed with the following steps to modify the parameters in verbose mode.
- 4. In the Verbose work area, type the Voice VLAN ID in the Voice VLAN Id dialog box.
- 5. In the **Voice VLAN Gateway** dialog box, type the VLAN IP address.
- 6. In the Voice VLAN Gateway Mask dialog box, enter the VLAN IP mask address.
- 7. In the **Data VLAN Id** dialog box, type the data VLAN ID.

- 8. In the Data VLAN Gateway dialog box, type the data VLAN Gateway IP address.
- 9. In the **Data VLAN Gateway Mask** dialog box, type the data VLAN Gateway IP mask address.
- 10. In the **IP Route to Gateway Modem-Router** dialog box, type the IP route address of the Gateway Modem-Router.
- 11. In the **IP Office Call-Server** dialog box, type the call server IP address.
- 12. In the **IP Office File-Server** dialog box, type the file server IP address.
- 13. Click Apply.

### **IP Office script field description**

The following table describes the fields on the IP Office script tab.

| Name                             | Description                                                                                                    |
|----------------------------------|----------------------------------------------------------------------------------------------------|
| Run Script Mode                  | Specifies to run the script either in default or verbose mode.                                                                                                    |
| Voice VLAN ID                    | Specifies the voice VLAN ID. By default, the voice VLAN ID is 42.                                                                                                    |
| Voice VLAN Gateway               | Specifies the Voice VLAN Gateway IP Address. By default, the voice VLAN gateway IP address is 192.168.42.254                                                                                            |
| Voice VLAN Gateway Mask          | Specifies the voice VLAN gateway IP mask address. By default, the voice VLAN gateway IP mask address is 255.255.255.0                                                                                   |
|                                  | The default subnet mask created by the run IP Office script supports a maximum of 250 hosts. You can change the subnet mask to 255.255.254.0 to allow 510 hosts for each subnet using the verbose mode. |
| Data VLAN ID                     | Specifies the data VLAN ID. By default, the data VLAN ID is 44.                                                                                                    |
| Data VLAN Gateway                | Specifies the data VLAN Gateway. By default, the data VLAN Gateway is 192.168.44.254                                                                                                    |
| Data VLAN Gateway Mask           | Specifies the data VLAN Gateway Mask. By default, the data VLAN Gateway Mask is 255.255.255.0                                                                                                    |
| IP Route to Gateway Modem-Router | Specifies the IP Route to gateway modem and router. By default, the IP address is 192.168.44.2                                                                                                    |
| IP Office Call-Server            | Specifies the IP Office call server IP address. By default, the call server IP address is 192.168.42.1                                                                                                  |
| IP Office File-Server            | Specifies the IP Office file server IP address. By default, the file server IP address is 192.168.42.1                                                                                                  |

Table continues...

| Name   | Description                                                                                        |
|--------|----------------------------------------------------------------------------------------------------|
| Status | Displays the status of the last action that occurred since the switch last booted. Values include: |
|        | other—no action occurred since the last boot.                                                      |
|        | inProgress—the selected operation is in progress.                                                  |
|        | passed—the selected operation succeeded.                                                           |
|        | failed—the selected operation failed.                                                              |

### Viewing switch information using EDM

Use this procedure to display switch specific information such as the type of switch, hardware version number, serial number, the number of base ports, and the total number of ports.

#### **Procedure**

- 1. From the Device Physical View, click a switch.
- 2. From the navigation tree, click Edit.
- 3. In the Edit tree, click Unit.

### **Unit field descriptions**

The following table describes the fields on the Unit tab.

| Name          | Description                                           |
|---------------|-------------------------------------------------------|
| Туре          | Specifies the type of switch.                         |
| Descr         | Description of switch.                                |
| Ver           | Specifies the hardware revision number of the switch. |
| SerNum        | Specifies the serial number of the switch.            |
| BaseNumPorts  | Specifies the base number of ports.                   |
| TotalNumPorts | Specifies the total number of ports.                  |

### **Configuring interface ports**

Use the following procedure to configure one or more interface ports.

### Before you begin

You must select one or multiple ports from the **Device Physical View** tab.

#### **About this task**

You can view and configure the configuration for the interface ports on the switch or stack.

#### **Procedure**

- 1. From the navigation tree, double-click **Edit**.
- 2. In the Edit tree, click Chassis.
- 3. In the Chassis tree, click **Ports**.
- 4. In the work area, click the **Interface** tab.
- 5. To select an interface port to edit, click a port row the **Index** column.
- 6. In the port row, double-click the cell in the **Name** column, type a character name.
- 7. In the port row, double-click the cell in the **AdminStatus** column and select a value from the list.
- 8. In the port row, double-click the cell in the **LinkTrap** column and select a value from the list.
- 9. In the port row, double-click the cell in the **AutoNegotiate** column and select a value from the list.
- 10. In the port row, double-click the cell in the **AdminDuplex** column and select a value from the list.
- 11. In the port row, double-click the cell in the **AdminSpeed** column and select a value from the list.
- 12. Repeat steps 5 through 11 to configure additional interface ports.
- 13. On the toolbar, click **Apply**.
- 14. To view and verify the current configuration, click **Refresh**.

### Variable definitions

The following table describes configuring interface ports.

| Variable | Value                                                     |
|----------|-----------------------------------------------------------|
| Index    | Indicates a unique value assigned to each interface port. |
| Name     | Specifies a name for the port.                            |
| Descr    | Indicates the description for the port.                   |
| Туре     | Indicates the media type for the port.                    |

| Variable             | Value                                                                                                    |
|----------------------|----------------------------------------------------------------------------------------------------|
| Mtu                  | Indicates the size of the largest packet that can be sent or received, in octets.                                                                                                    |
| PhysAddress          | Indicates the MAC address assigned to the port.                                                                                                    |
| AdminStatus          | Specifies the current administrative state of the port. Values include:                                                                                                    |
|                      | • up                                                                                                    |
|                      | • down                                                                                                    |
|                      | All ports start in an up state on a managed system. The AdminStatus changes do down due to administrator action or the configuration information.                                                               |
| OperStatus           | Indicates the current operational state of the port. Values include:                                                                                                    |
|                      | up — port is ready to transmit and receive traffic                                                                                                    |
|                      | down — port is not ready to transmit and receive traffic                                                                                                    |
|                      | testing — port is currently being tested                                                                                                    |
| LastChange           | Indicates the value of sysUpTime at the time the interface entered into the current state. If the current state occurred before the last reinitialization of the local management subsystem, the value is zero. |
| LinkTrap             | Specifies if traps are generated for this port.                                                                                                    |
| AutoNegotiate        | Specifies if Autonegotiation is enabled or disabled on the port.                                                                                                    |
| AdminDuplex          | Specifies the duplex mode of the port. Values include:                                                                                                    |
|                      | • half                                                                                                    |
|                      | • full                                                                                                    |
| OperDuplex           | Indicates the current duplex mode of the port.                                                                                                    |
| AdminSpeed           | Specifies the speed of the port. Values include:                                                                                                    |
|                      | • mbps10                                                                                                    |
|                      | • mbps100                                                                                                    |
|                      | • mbps1000                                                                                                    |
|                      | • mbps10000                                                                                                    |
| OperSpeed            | Indicates the current speed of the port.                                                                                                    |
| FlowControlAdminMode | Specifies the flow control mode of the port. Values include:                                                                                                    |
|                      | disabled — flow control disabled                                                                                                    |

| Variable                      | Value                                                                            |
|-------------------------------|----------------------------------------------------------------------------------|
|                               | enabledXmit — transmit enabled                                                   |
|                               | enabledRcv — receive enabled                                                     |
|                               | enabledXmitAndRcv — transmit and receive<br>enabled                              |
| FlowControlOperMode           | Indicated the current flow control mode of the port.                             |
| AutoNegotiationCapability     | Indicates the current auto negotiation capability of the port.                   |
| AutoNegotiationAdvertisements | Specifies the custom auto negotiation advertisements of the port Values include: |
|                               | • 10Half                                                                         |
|                               | • 10Full                                                                         |
|                               | • 100Half                                                                        |
|                               | • 100Full                                                                        |
|                               | • 1000Half                                                                       |
|                               | • 1000Full                                                                       |
|                               | • 10000Full                                                                      |
|                               | PauseFrame                                                                       |
|                               | AsymmPauseFrame                                                                  |
| Mitd                          | Indicates the MultiLink Trunk assigned to the port.                              |
| IsPortShared                  | Indicates whether the port is shared.                                            |
| PortActiveComponent           | Indicates the port components active for a shared port.                          |

# **Configuring system parameters using EDM**

Use this procedure to view and modify the system level configuration.

#### **Procedure**

- 1. In the navigation tree, click **Edit**.
- 2. In the Edit tree, click Chassis.
- 3. In the Chassis tree, click Chassis.
- 4. In the work area, click the **System** tab.
- 5. In the **sysContact** dialog box, type system contact information.
- 6. In the **sysName** dialog box, type a system name.
- 7. In the **sysLocation** field, type a system location.

- 8. Perform one of the following:
  - To enable authentication traps, select the **Authentication Traps** check box.
  - To disable authentication traps, clear the **Authentication Traps** check box.
- 9. In the **Reboot** section, click a radio button.
- 10. In the **AutoPvid** section, click a radio button.
- 11. In the **BootMode** section, click a radio button.
- 12. On the toolbar, click **Apply**.

# System tab field descriptions

The following table describes the fields on the System tab.

| Name                 | Description                                                                                                    |
|----------------------|----------------------------------------------------------------------------------------------------|
| sysDescr             | Provides device specific information. This is a read-<br>only item.                                                                                                    |
| sysUpTime            | Indicates the amount of time since the system was last booted.                                                                                                    |
| sysObjectID          | Indicates the system object identification number. This is a read-only field.                                                                                                |
| sysContact           | Specifies contact information for the system administrator, which can include a contact name or email address.                                                               |
| sysName              | Specifies a unique name to describe this switch.                                                                                                    |
| sysLocation          | Specifies the physical location of this device.                                                                                                    |
| SerNum               | Indicates the serial number of this switch.                                                                                                    |
| AuthenticationTraps  | Enables or disables authentication traps. When enabled, SNMP traps are sent to trap receivers for all SNMP access authentication. When disabled, no SNMP traps are received. |
| Reboot               | Options include:                                                                                                    |
|                      | running: the switch remains in the running mode (default)                                                                                                    |
|                      | reboot : initiates a hardware reset.                                                                                                    |
| AutoPVID             | When enabled, a VLAN ID can be automatically assigned to any port.                                                                                                    |
| NextBootMgmtProtocol | Indicates the transport protocols to use after the next switch restart. This is a read-only item.                                                                            |
| CurrentMgmtProtocol  | Indicates the current transport protocols that the switch supports. This is a read-only item.                                                                                |

| Name                     | Description                                                                                                    |
|--------------------------|----------------------------------------------------------------------------------------------------|
| BootMode                 | Specifies whether to use the BootP or DHCP server to assign an IPv4 address for the management VLAN at the next switch reboot. Values include:       |
|                          | other: read only                                                                                                    |
|                          | bootpDisabled: use configured server IP address                                                                                                    |
|                          | bootpAlways: always use the BootP server                                                                                                    |
|                          | bootpWhenNeeded: use the BootP server when<br>necessary                                                                                              |
|                          | bootpOrLastAddress: use the BootP server last used                                                                                                   |
|                          | dhcpAlways: always use the DHCP server                                                                                                    |
|                          | dhcpWhenNeeded: use the DHCP server when necessary                                                                                                   |
|                          | dhcpOrLastAddress: use the DHCP server last used                                                                                                    |
| ImageLoadMode            | Indicates the source from which to load the agent image at the next boot. This is a read-only items.                                                 |
| CurrentImageVersion      | Indicates the version number of the agent image that is currently used on the switch. This is a read-only item.                                      |
| LocalStorageImageVersion | Indicates the version number of the agent image that is stored in flash memory on the switch. This is a read-only item.                              |
| NextBootDefaultGateway   | Indicates the IP address of the default gateway for the agent to use after the next time you boot the switch. This is a read-only item.              |
| CurrentDefaultGateway    | Indicates the address of the default gateway that is currently in use. This is a read-only item.                                                     |
| NextBootLoadProtocol     | Indicates the transport protocol that the agent uses to load the configuration information and the image at the next boot. This is a read-only item. |
| LastLoadProtocol         | Indicates the transport protocol last used to load the image and configuration information about the switch. This is a read-only item.               |

# **Configuring the Asset ID using EDM**

Use this procedure to configure the Asset ID for a switch or stack.

#### **Procedure**

- 1. In the navigation tree, double-click Edit.
- 2. In the Edit tree, double-click Chassis.
- 3. In the Chassis tree, click Chassis.
- 4. In the work area, click the **Asset ID** tab.
- 5. In the table, click the cell under the **Asset ID** column heading.
- 6. In the **Asset ID** field, enter an alphanumeric value, up to 32 characters.
- 7. On the toolbar, click **Apply**.

# Selecting the CLI banner type using EDM

Use this procedure to select the type of banner that is displayed in the Command Line (CLI) Telnet screen.

#### **Procedure**

- 1. In the navigation tree, click **Edit**.
- 2. In the Edit tree, click Chassis.
- 3. In the Chassis tree, click Chassis.
- 4. In the work area, select the **Banner** tab.

### Banner tab field descriptions

The following table describes the fields on the Banner tab.

| Name          | Description                                                                                            |
|---------------|----------------------------------------------------------------------------------------------------|
| BannerControl | Specifies the banner to be displayed when you connect to a switch device using Telnet. Values include: |
|               | static: uses a predefined static banner.                                                               |
|               | custom: uses a custom banner.                                                                          |
|               | disabled : prevents the display of any banner.                                                         |

# **Customizing CLI banner using EDM**

Use this procedure to customize the banner that is displayed in the Command Line (CLI) Telnet screen. A customer banner is 19 lines high and can be up to 80 characters long.

### Before you begin

Select **custom** for the CLI banner type.

#### **Procedure**

- 1. In the navigation tree, click **Edit**.
- 2. In the Edit tree, click Chassis.
- 3. In the Chassis tree, click Chassis.
- 4. In the work area, select the **Custom Banner** tab.
- 5. To select a switch for which to customize the banner, click a row.
- 6. In the row, double-click the cell in the Line column.
- 7. Type a character string for the banner.
- 8. On the toolbar, click Apply.

### **Custom Banner tab field descriptions**

The following table describes the fields on the Custom Banner tab.

| Name | Description                                                                                                    |
|------|----------------------------------------------------------------------------------------------------|
| Туре | Indicates whether the banner type is for a standalone (switch ) or a stack (stack).                            |
| Id   | Indicates the line of text within a custom banner.                                                             |
| Line | Specifies the banner character string. The custom banner is 19 lines high and can be up to 80 characters long. |

# **Configuring AUR**

Use this procedure to enable or disable AUR on the switch.

#### **Procedure**

- 1. In the navigation tree, click Edit.
- 2. In the Edit tree, click Chassis.
- 3. In the Chassis tree, click Chassis.

- 4. In the work area, select the AUR tab.
- 5. To enable Auto Unit Replacement, select the **AutoUnitReplacementEnabled** check box.
- 6. To enable Auto Unit Replacement saving, select the **AutoUnitReplacementSaveEnabled** check box.
- 7. Enter a value for forced saves in the **AutoUnitReplacementForceSaves** field.
- 8. Enter a value for AUR restore in the **AutoUnitReplacementRestore** field.
- 9. Click Apply.

### **AUR tab field descriptions**

The following table describes the fields on the AUR tab.

| Name                          | Description                                                                                                   |
|-------------------------------|----------------------------------------------------------------------------------------------------|
| AutoUnitReplacementEnabled    | Specifies whether AUR is enabled.                                                                             |
| AutUnitReplacementSaveEnabled | Specifies whether AUR Save is enabled.                                                                        |
| AutUnitReplacementForceSave   | Specifies whether an immediate save of the new base unit (NBU) configuration to the base unit (BU) is forced. |
| AutUnitReplacementRestore     | Specifies whether the configuration of a unit from the saved configuration on the base unit is restored.      |

# **Changing switch software using EDM**

Use this procedure to change the software version running on the switch.

#### **Procedure**

- 1. In the navigation tree, click **Edit**.
- 2. In the Edit tree, click **File System**.
- 3. On the work area, click the **Config/Image/Diag file** tab.
- 4. In the **TftpServerInetAddressType** section, click a radio button.
- 5. In the **TftpServerInetAddress** dialog box, type the TFTP server IP address.
- 6. In the **BinaryConfigFileName** dialog box, type the name of the binary configuration file.
- 7. In the **ImageFileName** dialog box, type the name of the current image file.
- 8. In the FwFileName(Diagnostics) dialog box, type the name of the current diagnostic file.
- 9. In the **Action** section, click a radio button.
- 10. On the toolbar, click **Apply**.

# Config/Image/Diag file tab field descriptions

The following table describes the fields on the Config/Image/Diag file tab.

| Name                      | Description                                                                                                    |
|---------------------------|----------------------------------------------------------------------------------------------------|
| TftpServerInetAddressType | Specifies the type of TFTP address:                                                                                                    |
|                           | • IPv4                                                                                                    |
|                           | • IPv6                                                                                                    |
| TftpServerInetAddress     | Specifies the IP address of the TFTP server on which the new software images are stored for download.                                                                    |
| BinaryConfigFileName      | Specifies the binary configuration file currently associated with the switch.                                                                                            |
| ImageFileName             | Specifies the name of the image file currently associated with the switch. You can change this value to the name of the software image to be downloaded.                 |
| FwFileName(Diagnostics)   | Specifies the name of the diagnostic file currently associated with the switch. You can change this field to the name of the diagnostic software image to be downloaded. |
| Action                    | Specifies the actions taken during this file system operation. The available options are:                                                                                |
|                           | • other                                                                                                    |
|                           | dnldConfig: downloads a configuration file to the switch. The new configuration file is implemented on the next switch boot cycle.                                       |
|                           | upldConfig: uploads a configuration file to a<br>server from the switch. The configuration file<br>contains the current switch MIB object value.                         |
|                           | dnldlmg: downloads a new software image to the switch.                                                                                                    |
|                           | dnldlmglfNewer: downloads a new software image to the switch only if it is newer than the image currently saved on FLASH.                                                |
|                           | dnldlmgNoReset: downloads a new software image to the switch, but does not reset the switch when the download is complete.                                               |
|                           | dnldFw: downloads new firmware to the switch.                                                                                                    |

| Name   | Description                                                                                                    |
|--------|----------------------------------------------------------------------------------------------------|
|        | dnldFwNoReset: downloads new firmware to the<br>switch, but does not reset the switch when the<br>download is complete. |
| Status | Displays the status of the last action that occurred since the switch last booted. Values include:                      |
|        | other: no action occurred since the last boot.                                                                          |
|        | inProgress: the selected operation is in progress.                                                                      |
|        | success: the selected operation succeeded.                                                                              |
|        | fail: the selected operation failed.                                                                                    |

# Viewing the agent and diagnostic software load status using EDM

Use this procedure to display the currently saved and operational software status for agent and diagnostic loads for an individual switch.

#### **Procedure**

- 1. In the navigation tree, double-click **Edit**.
- 2. In the Edit tree, click File System.
- 3. In the work area, click the **Boot Image** tab to view the software status.

# **Boot Image tab field descriptions**

The following table describes the fields on the Boot Image tab.

| Name                           | Description                                                         |
|--------------------------------|---------------------------------------------------------------------|
| Unit # Software Image version  | Indicates the operational agent software image for the switch.      |
| Unit # Software Image in flash | Indicates the saved agent software image for the switch.            |
| Unit # Diag Image version      | Indicates the operational diagnostic software image for the switch. |
| Unit # Diag Image in flash     | Indicates the saved diagnostic software image for the switch.       |

# Managing POE for a switch unit using EDM

### **Procedure**

- 1. From the Device Physical View, click a switch unit with PoE ports.
- 2. From the navigation tree, click **Edit**.
- 3. In the Edit tree, click Unit.
- 4. In the work area, click the **PoE** tab.
- 5. In the **UsageThreshold%**, type a value.
- 6. In the **PoweredDeviceDetectType** section, click a radio button.
- 7. On the toolbar, click **Apply**.

### PoE tab field descriptions

The following table describes the fields on the **PoE** tab.

| Name                    | Description                                                                                                    |
|-------------------------|----------------------------------------------------------------------------------------------------|
| Power(watts)            | Displays the total power (in watts) available to the switch.                                                                              |
| OperStatus              | Displays the power state of the switch:                                                                                                   |
|                         | • on                                                                                                    |
|                         | • off                                                                                                    |
|                         | • faulty                                                                                                    |
| ConsumptionPower(watts) | Displays the power (in watts) being used by the switch.                                                                                   |
| UsageThreshold%         | Specifies a percentage of the total power usage of the switch above which the system sends a trap.                                        |
|                         | Important:                                                                                                    |
|                         | You must enable the traps (NotificationControlEnable) to receive a power usage trap.                                                      |
| PoweredDeviceDetectType | Specifies the power detection type that the switch uses to detect a request for power from a device connected to all ports on the switch: |
|                         | • 802.3at - IEEE standard for higher PoE (PoE+)                                                                                           |
|                         | 802.3at and legacy support -standard in use prior to IEEE 802.at                                                                          |

| Name         | Description                                                                                                    |
|--------------|----------------------------------------------------------------------------------------------------|
|              | Important:                                                                                                    |
|              | The default setting is 802.3at and legacy support. Ensure that this setting matches the setting for the detection type used by the powered devices on this switch.                                                            |
| PowerPresent | Specifies the currently used power source. Available power sources are AC and DC.                                                                                                    |
|              | A value of acOnly indicates that the only power supply is AC. A value of dcOnly indicates that the only power supply is DC. A values of acDc indicates that there are two power supplies; both AC and DC are supplying power. |

# **Configuring PoE power mode using EDM**

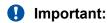

Only the ERS3626GTS-PWR+ operates in two PoE power modes - Fanless mode or Normal mode. The ERS3650GTS-PWR+ operates in Normal mode only.

Use this procedure to configure the PoE power budget mode.

#### **Procedure**

- 1. In the navigation tree, double-click **Power Management** .
- 2. Click PoE.
- 3. In the work area, click the **Power Mode** tab.
- 4. Perform one of the following:
  - To enable Low Power Budget Mode and disable fan operation, select **lowPowerBudget**.

OR

- To enable High Power Budget Mode and enable fan operation, select highPowerBudget.
- 5. On the toolbar, click Apply.

### **Power Mode tab field descriptions**

The following table describes the fields on Power Mode tab.

| Name         | Description                                                                                            |
|--------------|----------------------------------------------------------------------------------------------------|
| PoEPowerMode | Lets you set the power budget mode for switch to be either:                                            |
|              | lowPowerBudget: Sets the switch PoE budget to<br>90W max and disables fan operation (Fanless<br>mode). |
|              | <b>★</b> Note:                                                                                         |
|              | lowPowerBudget is supported on the ERS3626GTS-PWR+ platform only.                                      |
|              | highPowerBudget: Sets the switch PoE budget to<br>740W max and enables fan operation (Normal<br>mode). |
|              | DEFAULT: highPowerBudget (Normal mode, fan operates)                                                   |

# Power management using EDM

Use the information in this section to display and manage Power over Ethernet (PoE) for a standalone switch or switches in a stack.

# Configuring PoE for multiple switch units using EDM

#### **Procedure**

- 1. In the navigation tree, click **Power Management**.
- 2. In the Power Management tree, click **PoE**.
- 3. In the work area, click the **PoE Units** tab.
- 4. To select a switch to edit, click the Unit.
- 5. In the Unit row, double-click the cell in the **UsageThreshold%** column.
- 6. Type a value.
- 7. In the Unit row, double-click the cell in the **PowerDeviceDetectType** column.
- 8. Select a value from the list.
- 9. To manage PoE for additional switch units in a stack, repeat steps 4 through 8.
- 10. Click Apply

### PoE tab field descriptions

Use the data in the following table to configure PoE for one or more switches in a stack.

| Name                 | Description                                                                                                    |
|----------------------|----------------------------------------------------------------------------------------------------|
| Unit                 | Indicates the switch position in a stack.                                                                                                    |
| Port                 | Indicates the switch port number.                                                                                                    |
| AdminEnable          | Enable or disable PoE on this port.                                                                                                    |
|                      | By default, PoE is enabled.                                                                                                    |
| DetectionStatus      | Displays the operational status of the power-device detecting mode on the specified port:                                                                                                    |
|                      | disabled: detecting function disabled.                                                                                                    |
|                      | searching: detecting function is enabled and the system is searching for a valid powered device on this port.                                                                                                    |
|                      | deliveringPower: detection found a valid powered device and the port is delivering power.                                                                                                    |
|                      | fault: power-specific fault detected on port                                                                                                    |
|                      | test: detecting device in test mode.                                                                                                    |
|                      | otherFault                                                                                                    |
|                      | Important:                                                                                                    |
|                      | It is recommended that test operational status is not used.                                                                                                    |
| PowerClassifications | Classification is a way to tag different terminals on<br>the Power over LAN network according to their<br>power consumption. Devices such as IP telephones,<br>WLAN access points, and others can be classified<br>according to their power requirements. |
| PowerPriority        | Specifies the power priority for the specified port to:                                                                                                    |
|                      | • critical                                                                                                    |
|                      | • high                                                                                                    |
|                      | • low                                                                                                    |
| PowerLimit(watts)    | Specifies the maximum power that the switch can supply to a port.                                                                                                    |
|                      | RANGE: 3 to 32 Watts                                                                                                    |
|                      | DEFAULT: 32 Watts                                                                                                    |
| Voltage (volts)      | Indicates the voltage measured in Volts.                                                                                                    |
| Current(amps)        | Indicates the current measured in amps.                                                                                                    |
| Power(watts)         | Indicates the power measured in watts.                                                                                                    |

# Viewing PoE information for switch ports using EDM

Use this procedure to display the PoE configuration for switch ports.

#### **Procedure**

- 1. In the navigation tree, click **Power Management**.
- 2. In the Power Management tree, click PoE.
- 3. In the work area, click the Globals Poe Units tab.

#### Field definitions

The following table describes the fields on the Globals- PoE Units tab.

| Name                      | Description                                                                                                    |
|---------------------------|----------------------------------------------------------------------------------------------------|
| Power(watts)              | Indicates the total power (in watts) available to the switch.                                                                                             |
| OperStatus                | Indicates the power state of the switch:                                                                                                    |
|                           | • on                                                                                                    |
|                           | • off                                                                                                    |
|                           | • faulty                                                                                                    |
|                           | This is a read-only cell.                                                                                                    |
| Consumption Power (watts) | Indicates the power (in watts) being used by the switch. This is a read-only cell.                                                                        |
| UsageThreshold%           | Indicates the percentage of the total power usage of<br>the preceding switch, to which the system sends a<br>trap.                                        |
|                           | Important:                                                                                                    |
|                           | You must enable the traps (NotificationControlEnable) to receive a power usage trap.                                                                      |
| PowerDeviceDetectionType  | Indicates the power detection type that the switch uses to detect a request for power from a device connected to all ports on the switch. Values include: |
|                           | • 802.3at                                                                                                    |
|                           | 802.3atAndLegacySupport                                                                                                    |

# PoE configuration for switch ports using EDM

Use the information in this section to display and modify PoE configurations for switch ports.

# Viewing PoE information for switch ports using EDM

Use this procedure to display the PoE configuration for switch ports.

#### **Procedure**

- 1. In the navigation tree, click **Power Management**.
- 2. In the Power Management tree, click PoE.
- 3. In the work area, click the **PoE Ports** tab.

### PoE tab field descriptions

The following table describes the fields on the PoE Ports tab.

| Name                 | Description                                                                                                    |
|----------------------|----------------------------------------------------------------------------------------------------|
| Unit                 | Indicates the switch position in a stack.                                                                                                    |
| Port                 | Indicates the switch port number.                                                                                                    |
| AdminEnable          | Enable or disable PoE on this port.                                                                                                    |
|                      | By default, PoE is enabled.                                                                                                    |
| DetectionStatus      | Displays the operational status of the power-device detecting mode on the specified port:                                                                                                    |
|                      | disabled: detecting function disabled.                                                                                                    |
|                      | searching: detecting function is enabled and the system is searching for a valid powered device on this port.                                                                                                    |
|                      | deliveringPower: detection found a valid powered device and the port is delivering power.                                                                                                    |
|                      | fault: power-specific fault detected on port                                                                                                    |
|                      | test: detecting device in test mode.                                                                                                    |
|                      | otherFault                                                                                                    |
|                      | Important:                                                                                                    |
|                      | Extreme Networks recommends against using the test operational status.                                                                                                    |
| PowerClassifications | Classification is a way to tag different terminals on<br>the Power over LAN network according to their<br>power consumption. Devices such as IP telephones,<br>WLAN access points, and others can be classified<br>according to their power requirements. |
| PowerPriority        | Specifies the power priority for the specified port to:                                                                                                    |
|                      | • critical                                                                                                    |

| Name              | Description                                                       |
|-------------------|-------------------------------------------------------------------|
|                   | • high                                                            |
|                   | • low                                                             |
| PowerLimit(watts) | Specifies the maximum power that the switch can supply to a port. |
|                   | RANGE: 3 to 32 Watts                                              |
|                   | DEFAULT: 32 Watts                                                 |
| Voltage (volts)   | Indicates the voltage measured in Volts.                          |
| Current(amps)     | Indicates the current measured in amps.                           |
| Power(watts)      | Indicates the power measured in watts.                            |

### Configuring PoE for a specific port in EDM

#### About this task

Use this procedure to modify the PoE configuration for a one or more ports on a specific switch unit.

#### **Procedure**

- 1. From the Device Physical View, select one or more ports on a switch unit.
- 2. From the navigation tree, double-click **Edit**.
- 3. From the navigation tree, double-click **Chassis**.
- 4. From the navigation tree, double-click **Ports**.
- 5. In the work area, click the **PoE** tab.
- 6. In the unit port row, select **AdminEnable**.
- 7. Select a **PowerUpMode** option.
- 8. Select a **PowerPriority** option.
- 9. Select a value from the list.
- 10. Type a value in the **PowerLimit(watts)** field.

### PoE tab field descriptions

The following table describes the fields on the PoE tab.

| Name        | Description                                                                           |
|-------------|---------------------------------------------------------------------------------------|
| AdminEnable | Enable or disable PoE on this port.                                                   |
|             | By default, PoE is enabled.                                                           |
| PowerUpMode | Specifies the power up mode for the port. By default, the power up mode is 802dot3at. |

| Name                 | Description                                                                                                    |
|----------------------|----------------------------------------------------------------------------------------------------|
|                      | Following are the options:                                                                                                    |
|                      | 802.3af—indicates an inrush current of 400 mA to 450 mA.                                                                                                    |
|                      | highInrush—indicates an inrush current as described by the lcut/Ilim (default is 700 mA to 1.0 A).                                                                                                    |
|                      | pre802dot3at—indicates an inrush current of 400 mA to 450 mA, which is switched to higher Ilim (700 mA to 1.0 A) within 75 miliseconds, after the port is powered up.                                                                                  |
|                      | 802dot3at—indicates an inrush current as described by the lcut/llim (default is 700 mA to 1.0 A).                                                                                                    |
|                      | Where, Ilim represents the highest consumption level possible and lcut represents a level beyond which power consumption is regarded as an overload.                                                                                                   |
| DetectionStatus      | Displays the operational status of the power-device detecting mode on the specified port:                                                                                                    |
|                      | disabled: detecting function disabled.                                                                                                    |
|                      | searching: detecting function is enabled and the<br>system is searching for a valid powered device on<br>this port.                                                                                                    |
|                      | deliveringPower: detection found a valid powered device and the port is delivering power.                                                                                                    |
|                      | fault: power-specific fault detected on port                                                                                                    |
|                      | test: detecting device in test mode.                                                                                                    |
|                      | • otherFault                                                                                                    |
|                      | Important:                                                                                                    |
|                      | Extreme Networks recommends against using the test operational status.                                                                                                    |
| PowerClassifications | Classification is a way to tag different terminals on<br>the Power over LAN network according to their<br>power consumption. Devices, such as IP phones,<br>WLAN access points, and others can be classified<br>according to their power requirements. |
| PowerPriority        | Specifies the power priority for the specified port to:                                                                                                    |
|                      | • critical                                                                                                    |
|                      | • high                                                                                                    |
|                      | • low                                                                                                    |

| Name              | Description                                                       |
|-------------------|-------------------------------------------------------------------|
| PowerLimit(watts) | Specifies the maximum power that the switch can supply to a port. |
|                   | RANGE: 3 to 32 Watts                                              |
|                   | DEFAULT: 32 Watts                                                 |
| Voltage(volts)    | Indicates the voltage measured in Volts.                          |
| Current(amps)     | Indicates the current measured in amps.                           |
| Power(watts)      | Indicates the power measured in watts.                            |

### Configuring PoE for switch or stack ports using EDM

#### About this task

Use this procedure to modify the PoE configuration for a one or more switch or stack ports.

#### **Procedure**

- 1. From the navigation tree, double-click Power Management
- 2. In the Power Management tree, double-click PoE.
- 3. In the work area, click the **PoE Ports** tab.
- 4. To select a switch port to edit, click the unit row.
- 5. In the unit port row, double-click the cell in the **AdminEnable**.
- 6. Select a value from the list—**true** to enable PoE for the port, or **false** to disable PoE for the port.
- 7. In the unit port row, double-click the cell in the **PowerPriority** column.
- 8. Select a value from the list.
- 9. In the unit port row, double-click the cell in the **PowerLimit(watts)** column.
- 10. Type a value.
- 11. In the unit port row, double-click the cell in the **PowerUpMode** column.
- 12. Select a value from the list.
- 13. To configure PoE for other selected ports, repeat steps 4 through 10.
- 14. Click Apply.

### PoE tab field descriptions

The following table describes the fields on the PoE Ports tab.

| Name                 | Description                                                                                                    |
|----------------------|----------------------------------------------------------------------------------------------------|
| Unit                 | Indicates the switch position in a stack.                                                                                                    |
| Port                 | Indicates the switch port number.                                                                                                    |
| AdminEnable          | Enable or disable PoE on this port.                                                                                                    |
|                      | By default, PoE is enabled.                                                                                                    |
| DetectionStatus      | Displays the operational status of the power-device detecting mode on the specified port:                                                                                                    |
|                      | disabled: detecting function disabled.                                                                                                    |
|                      | <ul> <li>searching: detecting function is enabled and the<br/>system is searching for a valid powered device on<br/>this port.</li> </ul>                                                                                                    |
|                      | <ul> <li>deliveringPower: detection found a valid powered<br/>device and the port is delivering power.</li> </ul>                                                                                                    |
|                      | fault: power-specific fault detected on port                                                                                                    |
|                      | • test: detecting device in test mode.                                                                                                    |
|                      | otherFault                                                                                                    |
|                      | Important:                                                                                                    |
|                      | Extreme Networks recommends against using the test operational status.                                                                                                    |
| PowerClassifications | Classification is a way to tag different terminals on<br>the Power over LAN network according to their<br>power consumption. Devices such as IP telephones,<br>WLAN access points, and others can be classified<br>according to their power requirements. |
| PowerPriority        | Specifies the power priority for the specified port to:                                                                                                    |
|                      | • critical                                                                                                    |
|                      | • high                                                                                                    |
|                      | • low                                                                                                    |
| PowerLimit(watts)    | Specifies the maximum power that the switch can supply to a port.                                                                                                    |
|                      | RANGE: 3 to 32 Watts                                                                                                    |
|                      | DEFAULT: 32 Watts                                                                                                    |
| Voltage (volts)      | Indicates the voltage measured in Volts.                                                                                                    |
| Current(amps)        | Indicates the current measured in amps.                                                                                                    |
| Power(watts)         | Indicates the power measured in watts.                                                                                                    |

# Configuring IPv6 management using EDM

Use the procedures in this section to configure IPv6.

### Configuring IPv6 Management globally using EDM

Use this procedure to enable and configure IPv6 Management globally.

#### **Procedure**

- 1. In the navigation tree, double-click **IPv6** to open the IPv6 navigation tree.
- 2. In the IPv6 navigation tree, click **IPv6**.
- 3. In the work area, click the Globals tab.
- 4. To enable IPv6 Management globally, select the **AdminEnabled** check box.
- 5. Control the sending of icmpv6 unreachable messages by clicking the **IcmpNetUnreach**.
- 6. To control the rate of icmpv6 error messages, type a value in the **IcmpErrorInterval** dialog box.
- 7. On the toolbar, click **Apply**.

### Globals tab field descriptions

The following table describes the fields on the Globals tab.

| Name              | Description                                                                                                    |
|-------------------|----------------------------------------------------------------------------------------------------|
| AdminEnabled      | Enables or disables IPv6 Management globally.                                                                                                    |
| OperEnabled       | Indicates if IPv6 Management is operationally enabled or disabled. Values are true (enabled) or false (disabled).                                                                         |
| Forwarding        | Indicates if IPv6 forwarding is enabled (Forwarding) or disabled (notForwarding). IPv6 forwarding (routing) is not supported, only management interface functions are supported.          |
| DefaultHopLimit   | Indicates the default hop limit value.                                                                                                    |
| IcmpNetUnreach    | Enables or disables ICMP net unreach.                                                                                                    |
| IcmpRedirectMsg   | Indicates if ICMP redirect is enabled (true) or disabled (false).                                                                                                    |
| IcmpErrorInterval | Defines the time (in milliseconds) to wait before sending an ICMP error message. Values range from 0 to 2147483647 ms. A value of 0 means the system does not send an ICMP error message. |

| Name                 | Description                                                                                                    |
|----------------------|----------------------------------------------------------------------------------------------------|
| IcmpErrorQuota       | Indicates the number of ICMP error messages that the system can send during ICMP error interval. A value of 0 means that the system cannot send ICMP error messages. |
| MulticastAdminStatus | Indicates if the global multicast admin status is enabled (true) or disabled (false).                                                                                |

### **IPv6 Interface configuration using EDM**

Use the following procedures to create, configure, or view IPv6 interface information.

### Creating an IPv6 interface using EDM

Use this procedure to create an IPv6 interface

#### **Procedure**

- 1. In the navigation tree, double-click **IPv6** to open the IPv6 navigation tree.
- 2. In the IPv6 navigation tree, click **IPv6** to open the IPv6 work area.
- 3. In the work area, click the Interfaces tab.
- 4. Click Insert.
- 5. In the **IfIndex** box, type the interface index of the management VLAN.
- 6. In the **Identifier** box, type the identifier portion of the address or leave the field blank to use the default MAC-based identifier that is created automatically. This is the IPv6 link-local address.
- 7. In the **Descr** box, type a description for this IPv6 interface (255 characters maximum length).
- 8. In the **ReasmMaxSize(MTU)** box, type a value in the MTU field to set the maximum size of an IPv6 packet, in bytes. The range is 1280 to 9600 and the default is 1500.
- 9. Click the **AdminStatus** box to create and enable the IPv6 interface at the same time.
- 10. In the **ReachableTime** box, you can type the reachable time. The range is 0 to 3600000 milliseconds.
- 11. In the **RetransmitTime** box, you can type the retransmit time. The range is 0 to 3600000 milliseconds.
- 12. Click Insert.

### Interfaces tab field descriptions

The following table describes the fields on the Interfaces tab.

| Name                 | Description                                                                                                    |
|----------------------|----------------------------------------------------------------------------------------------------|
| IfIndex              | Specifies the Ifindex of the VLAN.                                                                                                    |
| Identifier           | Indicates the IPv6 address interface identifier, which is a binary string of up to 8 octets in network byte order.                                                                                                    |
| IdentifierLength     | Specifies the length of the interface identifier in bits.                                                                                                    |
| Descr                | Specifies a text string containing information about the interface. The network management system also sets this string.                                                                                                    |
| VlanId               | Identifies the VLAN associated with the entry. This value corresponds to the lower 12 bits in the IEEE 802.1Q VLAN tag.                                                                                                    |
| Туре                 | Specifies Unicast, the only supported type.                                                                                                    |
| ReasmMaxSize(MTU)    | Specifies the MTU for this IPv6 interface. The range is from 1280 to 9600, and the default value is 1500.                                                                                                    |
| PhysAddress          | Spedifies the media-dependent physical address. For Ethernet, this is a MAC address.                                                                                                    |
| AdminStatus          | Specifies whether the administration status of the interface is enabled (true) or disabled (false). The default is enabled (true).                                                                                                    |
| OperStatus           | Specifies whether the operation status of the interface is up or down.                                                                                                    |
| ReachableTime        | Specifies the time that a neighbor is considered reachable after receiving a reachability confirmation. Values range from 0 to 30000 milliseconds. This is an optional field.                                                                                              |
| RetransmitTime       | Specifies the RetransmitTime, which is the time between retransmissions of neighbor solicitation messages to a neighbor when resolving the address or when probing the reachability of a neighbor. Values range from 0 to 3600000 milliseconds. This is an optional field. |
| MulticastAdminStatus | Specifies the multicast status as either True or False.                                                                                                    |

### Configuring the IPv6 management interface using EDM

Use this procedure to configure the IPv6 management interface, to change IPv6 parameters for the management VLAN and to view IPv6 VLAN configuration information.

### Before you begin

 An IPv6 interface must be created and attached to a VLAN before having any kind of connectivity on IPv6. One interface is permitted, and it must be attached to the management vlan. This VLAN can be the default management VLAN 1 or a custom port-based vlan that must be set as management.

#### **Procedure**

- 1. In the navigation tree, double-click IPv6.
- 2. In the IPv6 tree, click IPv6.
- 3. In the work area, click the **Interfaces** tab.
- 4. To select a VLAN to edit, click the VLAN ID.
- 5. In the VLAN row, double-click the cell in the **Descr** column.
- 6. Type a descriptor for the VLAN.
- 7. In the VLAN row, double-click the cell in the ReasmMaxSize(MTU) column.
- 8. Type an MTU value.
- 9. In the VLAN row, double-click the cell in the **AdminStatus** column.
- 10. Select a value from the list—true to enable the administration status for the VLAN, or false to disable the administration status for the VLAN.
- 11. In the VLAN row, double-click the cell in the **ReachableTime** column.
- 12. Type a neighbor reachable time value.
- 13. In the VLAN row, double-click the cell in the **RetransmitTime** column.
- 14. Type a retransmit time value.
- 15. On the toolbar, click **Apply**.

### Interfaces tab field descriptions

The following table describes the fields on the Interfaces tab.

| Name              | Description                                                                                                    |
|-------------------|----------------------------------------------------------------------------------------------------|
| IfIndex           | Specifies the Ifindex of the VLAN.                                                                                            |
| Identifier        | Indicates the IPv6 address interface identifier, which is a binary string of up to 8 octets in network byte order.            |
| IdentifierLength  | Indicates the length of the interface identifier in bits.                                                                     |
| Descr             | Specifies a text string containing information about the interface. The network management system also sets this string.      |
| Vlanid            | Indicates the Virtual LAN associated with the entry. This value corresponds to the lower 12 bits in the IEEE 802.1Q VLAN tag. |
| Туре              | Indicates the interface port type.                                                                                            |
| ReasmMaxSize(MTU) | Specifies the MTU for this IPv6 interface. The range is from 1280 to 9600, and the default value is 1500.                     |

| Name                 | Description                                                                                                    |
|----------------------|----------------------------------------------------------------------------------------------------|
| PhysAddress          | Indicates the media-dependent physical address. The range is 0 through 65535. For Ethernet, this is a MAC address.                                                                                                    |
| AdminStatus          | Specifies whether the administration status of the interface is enabled (true) or disabled (false). The default is enabled (true).                                                                                                    |
| OperStatus           | Indicates whether the operation status of the interface is up or down.                                                                                                    |
| ReachableTime        | Specifies the time that a neighbor is considered reachable after receiving a reachability confirmation. Values range from 0 to 30000 milliseconds. This is an optional field.                                                                                              |
| RetransmitTime       | Specifies the RetransmitTime, which is the time between retransmissions of neighbor solicitation messages to a neighbor when resolving the address or when probing the reachability of a neighbor. Values range from 0 to 3600000 milliseconds. This is an optional field. |
| MulticastAdminStatus | Indicates the multicast administration status as either true or false.                                                                                                    |

### **Graphing IPv6 Interface Statistics using EDM**

Use this procedure to view and graph IPv6 interface statistics using EDM.

### **Procedure**

- 1. In the navigation tree, double-click **IPv6** to open the IPv6 navigation tree.
- 2. In the IPv6 navigation tree, click IPv6.
- 3. In the work area, click the **Interfaces** tab.
- 4. Click Graph.
- 5. To clear the interface statistics counters, click **Clear Counters**.
- 6. Click the arrow on the **Poll Interval**: box.
- 7. Select a value from the list.
- 8. Select Line Chart, Area Chart, or Bar Chart graph type.

### Interfaces Graph tab field descriptions

The following table describes the fields on the Interfaces Graph tab.

| Name       | Description                                                                                      |
|------------|--------------------------------------------------------------------------------------------------|
| InReceives | The total number of input datagrams received from interfaces, including those received in error. |

| Name             | Description                                                                                                    |
|------------------|----------------------------------------------------------------------------------------------------|
| InHdrErrors      | The number of input datagrams discarded due to errors in their IP headers, including bad checksums, version number mismatch, other format errors, timeto-live exceeded, and errors discovered in processing their IP options.                                                                                                    |
| InNoRoutes       | The number of input IP datagrams discarded because no route could be found to transmit them to their destination.                                                                                                    |
| InAddrErrors     | The number of input datagrams discarded because the IP address in their IP header destination field was not a valid address to be received at this entity. This count includes invalid addresses (for example, 0.0.0.0) and addresses of unsupported Classes (for example, Class E). For entities which are not IP Gateways and therefore do not forward datagrams, this counter includes datagrams discarded because the destination address was not a local address. |
| InUnknownProtos  | The number of locally-addressed datagrams received successfully but discarded because of an unknown or unsupported protocol.                                                                                                    |
| InTruncatedPkts  | The number of input IP datagrams discarded because the datagram frame did not carry enough data.                                                                                                    |
| InDiscards       | The number of input IP datagrams for which no problems were encountered to prevent their continued processing, but which were discarded (for example, for lack of buffer space). This counter does not include datagrams discarded while awaiting reassembly.                                                                                                    |
| InDelivers       | The total number of input datagrams successfully delivered to IP user-protocols (including ICMP).                                                                                                    |
| OutForwDatagrams | The number of datagrams for which this entity was not their final IP destination and for which it was successful in finding a path to their final destination. In entities that do not act as IP routers, this counter includes only those datagrams that were Source-Routed through this entity, and the Source-Route processing was successful.                                                                                                    |
| OutRequests      | The total number of IP datagrams which local IP user-protocols (including ICMP) supplied to IP in requests for transmission. This counter does not include datagrams counted in ipForwDatagrams.                                                                                                    |
| OutDiscards      | The number of output IP datagrams for which no problem was encountered to prevent their transmission to their destination, but which were                                                                                                    |

| Name           | Description                                                                                                    |
|----------------|----------------------------------------------------------------------------------------------------|
|                | discarded (for example, for lack of buffer space). This counter includes datagrams counted in ipForwDatagrams if such packets met this (discretionary) discard criterion.                                                                                                    |
| OutFragOKs     | The number of IP datagrams that have been successfully fragmented.                                                                                                    |
| OutFragFails   | The number of IP datagrams that have been discarded because they needed to be fragmented but could not be. This includes IPv4 packets that have the DF bit set and IPv6 packets that are being forwarded and exceed the outgoing link MTU.                                                                                       |
| OutFragCreates | The number of output datagram fragments that have been generated because IP fragmentation.                                                                                                    |
| ReasmReqds     | The number of IP fragments received which needed to be reassembled at this entity.                                                                                                    |
| ReasmOKs       | The number of IP datagrams successfully reassembled.                                                                                                    |
| ReasmFails     | The number of failures detected by the IP reassembly algorithm (for whatever reason: for example, timed out, and errors). This is not necessarily a count of discarded IP fragments because some algorithms (notably the algorithm in RFC 815) can lose track of the number of fragments by combining them as they are received. |
| InMcastPkts    | The number of IP multicast datagrams received.                                                                                                    |
| OutMcastPkts   | The number of IP multicast datagrams transmitted.                                                                                                    |

### Important:

You can also change the Poll Interval by selecting and clicking on a value from the list. The default value for the Poll Interval is 10 ms.

# Configuring an IPv6 address using EDM

Use this procedure to configure an IPv6 address for the switch using EDM.

#### **Procedure**

- 1. In the navigation tree, double-click **IPv6** to open the IPv6 navigation tree.
- 2. In the IPv6 navigation tree, click IPv6.
- 3. In the work area, click the **Addresses** tab.
- 4. Click Insert.
- 5. Accept the default **IfIndex** value which is the management VLAN of the switch.

- 6. In the **Addr** box, type an IPv6 address.
- 7. In the **AddrLen** box, type the IPv6 prefix length.
- 8. In the **Type** section, click a radio button.
- 9. Click Insert.
- 10. On the toolbar, click **Apply**.

### Addresses tab field descriptions

The following table describes the fields on the Addresses tab.

| Name    | Description                                                                                    |
|---------|------------------------------------------------------------------------------------------------|
| IfIndex | Specifies the Ifindex of the VLAN.                                                             |
| Addr    | Indicates the interface IPv6 address.                                                          |
| AddrLen | Indicates the interface IPv6 prefix length.                                                    |
| Туре    | Specifies the interface address type. Only unicast is supported for IPv6 management functions. |
| Origin  | Indicates the origin of the interface address. Values include                                  |
|         | • other                                                                                        |
|         | • manual.                                                                                      |
|         | • dhcp                                                                                         |
|         | • linklayer.                                                                                   |
|         | • random                                                                                       |
| Status  | Indicates the status of the interface address. Values include                                  |
|         | • preferred                                                                                    |
|         | deprecated.                                                                                    |
|         | • invalid                                                                                      |
|         | • inaccessible.                                                                                |
|         | • unknown                                                                                      |
|         | • tentative.                                                                                   |
|         | duplicate                                                                                      |

# Configuring an IPv6 Loopback Interface using EDM

Use this procedure to configure an IPv6 loopback interface for a switch using EDM.

### Note:

You can create only four IPv6 loopback interfaces on a switch/stack.

#### **Procedure**

- 1. In the navigation tree, double-click **IPv6** to open the IPv6 navigation tree.
- 2. In the IPv6 navigation tree, click IPv6.
- 3. In the work area, click the **Loopback** tab.
- 4. Click Insert.

The Insert Loopback dialog box appears.

- 5. In the **IfIndex** box, type the interface index of the management VLAN.
- 6. Click the **AdminStatus** box to create and enable the IPv6 interface at the same time.
- 7. Click Insert.

### Loopback tab field descriptions

The following table describes the fields on the Loopback tab.

| Name        | Description                                                                                                    |
|-------------|----------------------------------------------------------------------------------------------------|
| IfIndex     | Specifies the Ifindex of the VLAN.                                                                                                 |
| Descr       | Specifies a text string containing information about the interface. The network management system also sets this string.           |
| AdminStatus | Specifies whether the administration status of the interface is enabled (true) or disabled (false). The default is enabled (true). |
| OperStatus  | Specifies whether the operation status of the interface is up or down.                                                             |

# IPv6 neighbor cache configuration using EDM

Use the following procedures to configure or view the IPv6 neighbor cache configuration.

### Configuring the IPv6 neighbor cache using EDM

Use this procedure to configure the IPv6 neighbor cache using EDM.

#### **Procedure**

- 1. In the navigation tree, double-click **IPv6** to open the IPv6 navigation tree.
- 2. In the IPv6 navigation tree, click **IPv6**.
- 3. In the work area, click the **Neighbors** tab.
- 4. Click Insert.

- 5. Configure IPv6 neighbor cache parameters as required.
- 6. Click Insert to save your changes.

### **Neighbors tab field descriptions**

The following table describes the fields on the Neighbors tab.

| Name        | Description                                                                                                    |
|-------------|----------------------------------------------------------------------------------------------------|
| IfIndex     | A unique value to identify a physical interface or a logical interface (VLAN). For the VLAN, the value is the Ifindex of the VLAN.                   |
| NetAddress  | The IP address corresponding to the media-<br>dependent physical address.                                                                            |
| PhysAddress | The media-dependent physical address. The range is 0 through 65535. For Ethernet, this is a MAC address.                                             |
| Interface   | Either a physical port ID or the Multi-Link Trunking port ID. This entry is associated either with a port or with the Multi-Link Trunking in a VLAN. |

### Viewing the neighbor cache using EDM

Use this procedure to view the neighbor cache to discover information about neighbors in your network. Neighbor cache in IPv6 is similar to the IPv4 Address Resolution Protocol (ARP) table. The neighbor cache is a set of entries for individual neighbors to which traffic was sent recently. You make entries on the neighbor on-link unicast IP address, including information such as the link-layer address. A neighbor cache entry contains information used by the Neighbor Unreachability Detection algorithm, including the reachability state, the number of unanswered probes, and the time the next Neighbor Unreachability Detection event is scheduled.

#### **Procedure**

- 1. In the navigation tree, double-click **IPv6** to open the IPv6 navigation tree.
- 2. In the IPv6 navigation tree, click **IPv6**.
- 3. In the work area, click the **Neighbors** tab.

#### **Neighbors tab field descriptions**

The following table describes the fields on the Neighbors tab.

| Name       | Description                                                                                                    |
|------------|----------------------------------------------------------------------------------------------------|
| IfIndex    | A unique value to identify a physical interface or a logical interface (VLAN). For the VLAN, the value is the Ifindex of the VLAN. |
| NetAddress | The IP address corresponding to the media-<br>dependent physical address.                                                          |

| Name        | Description                                                                                                    |
|-------------|----------------------------------------------------------------------------------------------------|
| PhysAddress | The media-dependent physical address. The range is 0 through 65535. For Ethernet, this is a MAC address.                                                                                                    |
| Interface   | Either a physical port ID or the Multi-Link Trunking port ID. This entry is associated either with a port or with the Multi-Link Trunking in a VLAN.                                                                                                    |
| LastUpdated | The value of sysUpTime at the time this entry was last updated. If this entry was updated prior to the last reinitialization of the local network management subsystem, this object contains a zero value.                                                        |
| Туре        | The type of mapping is as follows:                                                                                                    |
|             | Dynamic type: Indicates that the IP address to the physical address mapping is dynamically resolved using, for example, IPv4 ARP or the IPv6 Neighbor Discovery Protocol                                                                                          |
|             | Static type: Indicates that the mapping is statically configured.                                                                                                    |
|             | Local type: Indicates that the mapping is provided for the interface address.                                                                                                    |
| State       | Specifies the Neighbor Unreachability Detection state for the interface when the address mapping in this entry is used. If Neighbor Unreachability Detection is not in use (for example, for IPv4), this object is always unknown. Options include the following: |
|             | reachable: confirmed reachability                                                                                                    |
|             | stale: unconfirmed reachability                                                                                                    |
|             | delay: waiting for reachability confirmation before entering the probe state                                                                                                    |
|             | probe: actively probing                                                                                                    |
|             | invalid: an invalidated mapping                                                                                                    |
|             | unknown: state cannot be determined                                                                                                    |
|             | incomplete:address resolution is being performed                                                                                                    |

# **Graphing IPv6 interface ICMP statistics using EDM**

Use this procedure to display and graph IPv6 interface ICMP statistics.

### **Procedure**

1. In the navigation tree, double-click **IPv6** to open the IPv6 navigation tree.

- 2. In the IPv6 navigation tree, click IPv6.
- 3. In the work area, click the **ICMP Stats** tab.
- 4. To clear the interface statistics counters, click **Clear Counters**.
- 5. Click the arrow on the **Poll Interval**: box.
- 6. Select a value from the list.
- 7. To select data to graph, click a data row under a column heading.
- 8. Click Line Chart, Area Chart, Bar Chart, or Pie Chart.

### **ICMP Stats tab field descriptions**

The following table describes the fields on the ICMP Stats tab.

| Name          | Description                              |
|---------------|------------------------------------------|
| InMsgs        | Number of ICMP messages received.        |
| InErrors      | Number of ICMP error messages received   |
| OutMsgs       | Number of ICMP messages sent.            |
| OutErrors     | Number of ICMP error messages sent.      |
| Poli Interval | Sets polling interval. Value: 2 to 60 s. |

### Viewing ICMP message statistics using EDM

Use this procedure to view the IPv6 interface ICMP message statistics using EDM

#### **Procedure**

- 1. In the navigation tree, double-click **IPv6** to open the IPv6 navigation tree.
- 2. In the IPv6 navigation tree, click **IPv6**.
- 3. In the work area, click the **ICMP Msg Stats** tab.
- 4. Click **Refresh** to update the ICMP message statistics.

### **ICMP Msg Stats tab field descriptions**

The following table describes the fields on the ICMP Msg Stats tab.

| Name    | Description                      |
|---------|----------------------------------|
| Туре    | Type of packet received or sent. |
| InPkts  | Number of packets received.      |
| OutPkts | Number of packets sent.          |

### Viewing global IPv6 TCP properties using EDM

Use this procedure to view IPv6 TCP properties for the switch.

#### **Procedure**

- 1. In the navigation tree, double-click **IPv6** to open the IPv6 navigation tree.
- 2. In the IPv6 navigation tree, click TCP/UDP.
- 3. In the work area, click the **TCP Globals** tab.
- 4. Click **Refresh** to update the information.

### TCP Globals tab field descriptions

The following table describes the fields on the TCP Globals tab.

| Name         | Description                    |
|--------------|--------------------------------|
| RtoAlgorithm | Algorithm identifier.          |
| RtoMin       | Minimum value in milliseconds. |
| RtoMax       | Maximum value in milliseconds. |
| MaxConn      | Maximum number of connections. |

### **Viewing IPv6 TCP connections using EDM**

Use this procedure to view IPv6 TCP connections using EDM.

#### **Procedure**

- 1. In the navigation tree, double-click **IPv6** to open the IPv6 navigation tree.
- 2. In the IPv6 navigation tree, click TCP/UDP.
- 3. In the work area, click the **TCP connections** tab.
- 4. Click **Refresh** to update the information.

### TCP connections tab field descriptions

The following table describes the fields on the TCP connections tab.

| Name              | Description        |
|-------------------|--------------------|
| LocalAddressType  | Local address type |
| LocalAddress      | Local address      |
| LocalAddress Port | Local address port |
| LocalPort         | Local port IP      |

| Name            | Description         |
|-----------------|---------------------|
| RemAddress Type | Remote address type |
| RemAddress      | Remote address      |
| RemPort         | Remote port IP      |
| State           | State               |
|                 | • Enabled           |
|                 | Disabled            |

### **Viewing IPv6 TCP listeners using EDM**

Use this procedure to view IPv6 TCP listeners using EDM.

#### **Procedure**

- 1. In the navigation tree, double-click **IPv6** to open the IPv6 navigation tree.
- 2. In the IPv6 navigation tree, click TCP/UDP.
- 3. In the work area, click the **TCP Listeners** tab.
- 4. Click **Refresh** to update the information.

### TCP Listeners tab field descriptions

The following table describes the fields on the TCP Listeners tab.

| Name             | Description        |
|------------------|--------------------|
| LocalAddressType | Local address type |
| LocalAddress     | Local address      |
| Local Port       | Local port         |

# Viewing IPv6 UDP endpoints using EDM

Use this procedure to view IPv6 UDP endpoints using EDM

#### **Procedure**

- 1. In the navigation tree, double-click **IPv6** to open the IPv6 navigation tree.
- 2. In the IPv6 navigation tree, click TCP/UDP.
- 3. In the work area, click the **UDP Endpoints** tab.
- 4. Click **Refresh** to update the information.

### **UDP Endpoints tab field descriptions**

The following table describes the fields on the UDP Endpoints tab.

| Name              | Description             |
|-------------------|-------------------------|
| LocalAddressType  | Local address           |
| LocalAddress      | Local address port      |
| Local Port        | Local port IP           |
| RemoteAddressType | Remote address type     |
| RemoteAddress     | Remote address          |
| RemotePort        | Remote port IP          |
| Instance          | Indicates the instance. |
| Process           | Indicates the process.  |

# **Configuring SNTP using EDM**

Use this procedure to configure Simple Network Time Protocol (SNTP).

#### **Procedure**

- 1. In the navigation tree, click Edit.
- 2. In the Edit tree, click SNTP/Clock.
- 3. In the work area, click the **Simple Network Time Protocol** tab.
- 4. In the **PrimaryServerInetAddressType** section, click a radio button.
- 5. In the **PrimaryServerInetAddress** dialog box, type a value.
- 6. In the **SecondaryServerInetAddressType** section, click a radio button.
- 7. In the **SecondaryServerInetAddress** dialog box, type a value.
- 8. In the **State** section, click a radio button.
- 9. In the **SyncInterval** dialog box, type a value.
- In the ManualSyncRequest section, click the requestSync radio button to synchronize the switch with the NTP server.
- 11. On the toolbar, click **Apply**.

### Simple Network Time Protocol tab field descriptions

The following table describes the fields on the Simple Network Time Protocol tab.

| Name                          | Description                                                                                                    |
|-------------------------------|----------------------------------------------------------------------------------------------------|
| PrimaryServerAddressType      | Specifies the primary SNTP server IP address type. Values include ipv4 and ipv6.                                                                                                    |
| PrimaryServerAddress          | Specifies the IP address of the primary SNTP server.                                                                                                    |
| SecondaryServerAddressType    | Specifies the secondary SNTP server IP address type. Values include ipv4 and ipv6.                                                                                                    |
| SecondaryServerAddress        | Specifies the IP address of the secondary SNTP server.                                                                                                    |
| State                         | Specifies if the switch uses SNTP to synchronize the switch clock to the Coordinated Universal Time (UTC).                                                                                              |
|                               | disabled: the device cannot synchronize its clock using SNTP                                                                                                    |
|                               | enabled (unicast): the device synchronizes to<br>UTC shortly after start time when network access<br>becomes available, and periodically thereafter.                                                    |
|                               | Important:                                                                                                    |
|                               | To clear the PrimaryServerAddress and SecondaryServerAddress, you must first set the State to disabled.                                                                                                 |
| Syncinterval                  | Specifies the frequency, in hours, that the device attempts to synchronize with the SNTP servers. Values range from 0 to 168. With a value of 0, synchronization occurs only when the switch boots up   |
| ManualSyncRequest             | Specifies that the device will immediately attempt to synchronize with the SNTP servers.                                                                                                    |
| LastSyncTime                  | Indicates the Coordinated Universal Time (UTC) when the device last synchronized with an SNTP server. This is a read-only value.                                                                        |
| LastSyncSourceInetAddressType | Indicates the IP address type of the SNTP server with which this device last synchronized. This is a read-only value.                                                                                   |
| LastSyncSourceInetAddress     | Indicates the IP address of the SNTP server with which this device last synchronized. This is a readonly value.                                                                                         |
| NextSyncTime                  | Indicates the UTC at which the next synchronization is scheduled. This is a read-only value.                                                                                                    |
| PrimaryServerSyncFailures     | Indicates the number of times the switch failed to synchronize with the primary server address.  However, synchronization with the secondary server address can still occur. This is a read-only value. |

| Name                        | Description                                                                                                    |
|-----------------------------|----------------------------------------------------------------------------------------------------|
| SecondaryServerSyncFailures | Indicates the number of times the switch failed to synchronize with the secondary server address. This is a read-only value. |
| CurrentTime                 | Indicates the current switch UTC. This is a read-only value.                                                                 |

# Configuring local time zone using EDM

Use this procedure to configure the local time zone for the switch geographical location.

#### **Procedure**

- 1. In the navigation tree, click **Edit**.
- 2. In the Edit tree, click SNTP/Clock.
- 3. In the work area, click the **Time Zone** tab.
- 4. In the **TimeZone** box, select the time zone offset.
- 5. In the **TimeZoneAcronym** dialog box, type a time zone acronym.
- 6. On the toolbar, click Apply.

## Time Zone tab field descriptions

The following table describes the fields on the Time Zone tab.

| Name            | Description                                                                                                    |
|-----------------|----------------------------------------------------------------------------------------------------|
| TimeZone        | Specifies the time zone of the switch, measured as an offset in 15–minute increments from Greenwich Mean Time (GMT). |
| TimeZoneAcronym | Specifies the time zone acronym.                                                                                     |

# Configuring daylight savings time using EDM

Use this procedure to configure the start and end of the daylight savings time period.

## Before you begin

Disable the summer time recurring feature.

#### **Procedure**

- 1. In the navigation tree, click Edit.
- 2. In the Edit tree, click SNTP/Clock.
- 3. In the work area, click the **Daylight Saving Time** tab.
- 4. In the **Offset** dialog box, type a value.
- 5. In the **TimeZoneAcronym**dialog box, type the time zone acronym.
- 6. In the **StartYear** dialog box, type a value.
- 7. In the **StartMonth** box, select a month.
- 8. In the **StartDay** dialog box, type a value.
- 9. In the **StartHour** box, select an hour.
- 10. In the **StartMinutes** dialog box, type a value.
- 11. Click **Enabled** to enable daylight savings time.
- 12. Click Apply.
- 13. In the **EndYear** dialog box, type a value.
- 14. In the **EndMonth** box, select a month.
- 15. In the **EndDay** dialog box, type a value.
- 16. In the **EndHour** box, select an hour.
- 17. In the **EndMinutes** dialog box, type a value.
- 18. Perform one of the following:
  - Select the **Enabled** check box to enable daylight savings time for the switch.
  - Clear the **Enabled** check box to disable daylight savings time for the switch.
- 19. Click Apply.

## **Daylight Saving Time tab field descriptions**

The following table describes the fields on the Daylight Saving Tlme tab.

| Name            | Description                                                                                                    |
|-----------------|----------------------------------------------------------------------------------------------------|
| Offset          | Specifies the time in minutes by which you want to change the time when daylight savings begins and ends. The offset is added to the current time when daylight savings time begins and subtracted from the current time when daylight savings time ends. |
| TimeZoneAcronym | Specifies a time zone acronym.                                                                                                    |

| Name         | Description                                                                                    |
|--------------|------------------------------------------------------------------------------------------------|
| StartYear    | Specifies the year when you want to start the daylight savings time.                           |
| StartMonth   | Specifies the month of each year when you want to start the daylight savings time.             |
| StartDay     | Specifies the day of the particular month when you want to start the daylight savings time.    |
| StartHour    | Specifies the hour of the particular day when you want to start the daylight saving time.      |
| StartMinutes | Specifies the minutes of the particular hour when you want to start the daylight savings time. |
| EndYear      | Specifies the year when you want to end the daylight savings time.                             |
| EndMonth     | Specifies the month of each year when you want to end daylight savings time.                   |
| EndDay       | Specifies the day of the particular month when you want to end daylight savings time.          |
| EndHour      | Specifies the hour of the particular day when you want to end daylight savings time.           |
| EndMinutes   | Specifies the minute of the particular hour when you want to end daylight savings time.        |
| Enabled      | Enables or disables daylight savings time.                                                     |
|              | Important:                                                                                     |
|              | Before you enable daylight savings time, configure the feature attributes.                     |

# Configuring recurring daylight saving time using EDM

Use this procedure to configure the daylight saving time start and end times for a single occurrence or to recur yearly.

- 1. In the navigation tree, click **Edit**.
- 2. In the Edit tree, click SNTP/Clock.
- 3. In the work area, click the **SummerTimeRecurring** tab.
- 4. Perform one of the following:
  - Select the Recurring check box to enable recurring daylight savings time for the switch OR
  - Clear the **Recurring** check box to disable recurring daylight savings time for the switch.

- 5. In the **RecurringStartMonth** section, click a radio button.
- 6. In the **RecurringStartWeek** dialog box, type a value.
- 7. In the **RecurringStartDay** section, click a radio button.
- 8. In the **RecurringStartHour** dialog box, type a value.
- 9. In the **RecurringStartMinute** dialog box, type a value.
- 10. In the **RecurringEndMonth** section, click a radio button.
- 11. In the **RecurringEndWeek** dialog box, type a value.
- 12. In the **RecurringEndDay** section, click a radio button.
- 13. In the **RecurringEndHour** dialog box, type a value
- 14. In the **RecurringEndMinute** dialog box, type a value.
- 15. In the **RecurringOffset** dialog box, type a value.
- 16. On the toolbar, click **Apply**.

# SummerTimeRecurring tab field descriptions

The following table describes the fields on the SummerTimeRecurring tab.

| Name                 | Description                                                                                     |
|----------------------|-------------------------------------------------------------------------------------------------|
| Recurring            | When selected, enables daylight savings time to recur yearly.                                   |
| RecurringStartMonth  | Specifies the month of each year you want recurring daylight savings time to start.             |
| RecurringStartWeek   | Specifies the week of the month you want recurring daylight savings time to start.              |
| RecurringStartHour   | Specifies the hour of the particular day you want recurring daylight savings time to start.     |
| RecurringStartMinute | Specifies the minutes of the particular hour you want recurring daylight savings time to start. |
| RecurringEndMonth    | Specifies the month of each year you want recurring daylight savings time to end.               |
| RecurringEndWeek     | Specifies the week of the month you want recurring daylight savings time to end.                |
| RecurringEndDay      | Specifies the day of the particular month you want recurring daylight savings time to end.      |
| RecurringEndHour     | Specifies the hour of the particular day you want recurring daylight savings time to end.       |

| Name               | Description                                                                                                    |
|--------------------|----------------------------------------------------------------------------------------------------|
| RecurringEndMinute | Specifies the minutes of the particular hour you want recurring daylight savings time to end.                                                                                                    |
| RecurringOffset    | Specifies the time in minutes by which you want to change the time when recurring daylight savings begins and ends. The offset is added to the current time when daylight savings time begins and subtracted from the current time when daylight savings time ends. |

# Initiating a cable diagnostic test using EDM

#### About this task

Use this procedure to initiate and display results for a cable diagnostic test on a specific switch port, using the Time Domain Reflectometer (TDR).

#### **Procedure**

- 1. From the **Device Physical View** right-click a port.
- 2. Click Edit.
- 3. In the work area, click the **TDR** tab.
- 4. Select Start Test.
- 5. Click Apply.

## Variable definitions

Use the data in this table to initiate a cable diagnostic test and help you understand the TDR display.

| Variable    | Value                                                                                        |
|-------------|----------------------------------------------------------------------------------------------|
| StartTest   | Enables the cable diagnostic test.                                                           |
| TestDone    | Indicates whether the TDR test is complete (true) or not (false).                            |
| CableStatus | Indicates the status of the cable as a summation of the status of the cable conductor pairs. |
|             | 1—Fail: the cable is experiencing any combination of open and shorted pairs                  |
|             | 2—Normal: the cable is operating normally with no fault found                                |

| Variable    | Value                                                                                                    |
|-------------|----------------------------------------------------------------------------------------------------|
| CableLength | Indicates the length of cable, in meters, based on average electrical length of 4 pairs. This measurement can be performed whether or not network traffic is present on the cable. |
| Pair1Status | Indicates the status of the first pair in the cable.                                                                                                    |
|             | Values include:                                                                                                    |
|             | • 1—pairFail                                                                                                    |
|             | • 2—pairNormal                                                                                                    |
|             | • 3—pairOpen                                                                                                    |
|             | 4—pairShorted                                                                                                    |
|             | 5—pairNotApplicable                                                                                                    |
|             | 6—pairNotTested                                                                                                    |
|             | • 7—pairForce                                                                                                    |
|             | • 8—pinShort                                                                                                    |
|             | Important:                                                                                                    |
|             | If a 10MB or 100MB link is established without autonegotiation, Pair 1 returns Forced mode. The pair length is meaningless in this case.                                           |
| Pair1Length | Indicates the length of the first pair in the cable, in meters, measured by the TDR.                                                                                               |
| Pair2Status | Indicates the status of the second pair in the cable.                                                                                                    |
|             | Values include:                                                                                                    |
|             | • 1—pairFail                                                                                                    |
|             | • 2—pairNormal                                                                                                    |
|             | • 3—pairOpen                                                                                                    |
|             | 4—pairShorted                                                                                                    |
|             | 5—pairNotApplicable                                                                                                    |
|             | 6—pairNotTested                                                                                                    |
|             | • 7—pairForce                                                                                                    |
|             | 8—pinShort                                                                                                    |
| Pair2Length | Indicates the length of the second pair in the cable, in meters, measured by the TDR.                                                                                              |
| Pair3Status | Indicates the status of the third pair in the cable.                                                                                                    |
|             | Values include:                                                                                                    |
|             | • 1—pairFail                                                                                                    |

| Variable    | Value                                                                                |
|-------------|--------------------------------------------------------------------------------------|
|             | • 2—pairNormal                                                                       |
|             | • 3—pairOpen                                                                         |
|             | • 4—pairShorted                                                                      |
|             | 5—pairNotApplicable                                                                  |
|             | 6—pairNotTested                                                                      |
|             | • 7—pairForce                                                                        |
|             | • 8—pinShort                                                                         |
| Pair3Length | Indicates the length of the third pair in the cable, in meters, measured by the TDR. |
| Pair4Status | Indicates the status of the fourth pair in the cable.                                |
|             | Values include:                                                                      |
|             | • 1—pairFail                                                                         |
|             | • 2—pairNormal                                                                       |
|             | • 3—pairOpen                                                                         |
|             | • 4—pairShorted                                                                      |
|             | 5—pairNotApplicable                                                                  |
|             | 6—pairNotTested                                                                      |
|             | • 7—pairForce                                                                        |
|             | • 8—pinShort                                                                         |
| Pair4Length | Indicates the length of the fourth pair in the cable, in                             |
|             | meters, measured by the TDR.                                                         |

# Rear ports mode configuration

Use the procedures in this section to display and configure the rear ports operational mode for a standalone switch or a stack.

## Configuring the rear ports mode

Use this procedure to display and configure the rear ports operational mode for a standalone switch or a stack.

### **Procedure**

1. From the Device Physical View, select a unit.

- 2. In the navigation tree, double-click **Edit**.
- 3. From the Edit tree, click Unit.
- 4. In the work area, select the **Rear Ports Mode** tab.
- 5. In the **RearPortAdminMode** section, click a radio button.
  - **!** Important:

A switch restart is required in order for the operational mode to take effect.

# **Rear Ports Mode field descriptions**

The following table describes the fields on the Rear Ports Mode tab.

| Name              | Description                                                            |
|-------------------|------------------------------------------------------------------------|
| RearPortAdminMode | Specifies the rear ports operational mode. Values include:             |
|                   | standalone: selects the standalone operational mode for the rear ports |
|                   | stacking: selects the stacking operational mode<br>for the rear port   |
|                   | DEFAULT: standalone                                                    |
| RearPortOperMode  | Displays the configured operational mode of the rear ports.            |

# Configuring a switch stack base unit

Use this procedure to configure a stack base unit and to display base unit information.

### Before you begin

When physically cabling up a switch stack, only one switch must have the Base Unit Select switch set to the Base position and this switch becomes the Base Unit for the stack.

- 1. In the navigation tree, double-click **Edit**.
- 2. In the Edit tree, click Chassis.
- 3. In the Chassis tree, click Switch/Stack.
- 4. In the work area, click the **Base Unit Info** tab.
- 5. In the **AdminStat** section, click a radio button.
- 6. In the **Location** section, type a character string.
- 7. On the toolbar, click **Apply**.

## **Base Unit Info field descriptions**

The following table describes the fields on the Base Unit Info tab.

| Name               | Description                                                                                                    |
|--------------------|----------------------------------------------------------------------------------------------------|
| Туре               | Indicates the switch type                                                                                                    |
| Descr              | Describes the switch hardware, including number of ports and transmission speed                                                                                                    |
| Ver                | Indicates the switch hardware version number                                                                                                    |
| SerNum             | Indicates the switch serial number                                                                                                    |
| LstChng            | Indicates the value of sysUpTime at the time the interface entered its current operational state. If you entered the current state prior to the last reinitialization of the local network management subsystem, the value is zero. |
| AdminState         | Specifies the administrative state of the base unit switch. Values are <b>enable</b> or <b>reset</b> .                                                                                                    |
| OperState          | Indicates the operational state of the switch                                                                                                    |
| Location           | Specifies the physical location of the switch                                                                                                    |
| RelPos             | Indicates the relative position of the switch                                                                                                    |
| BaseNumPorts       | Indicates the number of base ports of the switch                                                                                                    |
| TotalNumPorts      | Indicates the total number of ports on the switch                                                                                                    |
| IpAddress          | Indicates the base unit IP address                                                                                                    |
| RunningSoftwareVer | Indicates the version of the running software                                                                                                    |

# Viewing pluggable ports using EDM

#### **Procedure**

- 1. In the navigation tree, double-click Edit.
- 2. From the Edit tree, click Chassis.
- 3. From the Chassis tree, click **Switch/Stack**.
- 4. In the work area, click the Stack Info tab.
- 5. In the work area, click a unit in the **Indx** column.
- 6. To display the Pluggable Ports tab, on the toolbar, click **Pluggable Ports**.

## Stack Info field descriptions

The following table describes the fields on the Stack Info tab.

| Name           | Description                                                                |
|----------------|----------------------------------------------------------------------------|
| Unit           | Displays the stack unit number where the pluggable ports are installed     |
| Port           | Displays the port number in the unit where the pluggable port is installed |
| PortType       | Displays the port type                                                     |
| VendorName     | Displays the pluggable port vendor name                                    |
| VendorOUI      | Displays the pluggable port vendor's OUI                                   |
| VendorPartNo   | Displays the vendor's part number for the pluggable port                   |
| VendorRevision | Displays the vendor's revision number for the pluggable port               |
| VendorSerial   | Displays the vendor's pluggable port serial number                         |
| HWOptions      | Displays hardware options, if present, for the pluggable port              |
| DateCode       | Displays the date code for the pluggable port                              |
| VendorData     | Displays vendor data for the pluggable port                                |
| OrderCode      | Displays the order code for the pluggable port                             |

# Renumbering stack switch units

Use this procedure to change the unit numbers of switches in a stack.

#### **Procedure**

- 1. In the navigation tree, click Edit.
- 2. In the Edit tree, click Chassis.
- 3. In the Chassis tree, click **Switch/Stack**.
- 4. In the work area, click the **Stack Numbering** tab.
- 5. In the unit row, double-click the cell in the **New Unit Number** column.
- 6. Select a value from the list.
- 7. On the toolbar, click **Apply**.

A warning message appears indicating that initiating the renumbering of switch units in a stack results in an automatic reset of the entire stack.

## **Stack Numbering field descriptions**

The following table describes the fields on the Stack Numbering tab.

| Name                | Description                                      |
|---------------------|--------------------------------------------------|
| Current Unit Number | Identifies the current switch numbering sequence |
| New Unit Number     | Identifies the updated switch numbering sequence |

## **Displaying stored content**

Use this procedure to display information about files stored on the switch or stack.

#### **Procedure**

- 1. In the navigation tree, click **Edit**.
- 2. From the Edit tree, click Chassis.
- 3. From the Chassis tree, click Switch/Stack.
- 4. In the work area, click the **Store Content** tab.

## **Store Content field descriptions**

The following table describes the fields on the Store Content tab.

| Name     | Description                                   |
|----------|-----------------------------------------------|
| Indx     | Displays the file index number                |
| Туре     | Displays the file storage type                |
| CurSize  | Displays the current size of the file storage |
| CntntVer | Displays the file version in storage          |
| Filename | Displays file names for the stored content    |

# **Global Energy Saver configuration using EDM**

Use the information in this section to configure Energy Saver (ES) for an single switch or a stack.

## **Enabling global Energy Saver using EDM**

Use the following procedure to enable energy saving for the switch.

- 1. From the navigation tree, double-click **Power Management**.
- 2. In the Power Management tree, double-click Energy Saver.
- 3. In the work area, click the **Energy Saver Globals** tab.

- 4. Select the EnergySaverEnabled check box.
- 5. On the toolbar, click Apply.
- 6. On the toolbar, you can click **Refresh** to update the work area data display.

## **Energy Saver Globals field descriptions**

Use the data in the following table to use the **Energy Saver Globals** tab.

| Name                  | Description                                                          |
|-----------------------|----------------------------------------------------------------------|
| EnergySaverEnabled    | Enables or disables energy saving for the switch.                    |
| PoePowerSavingEnabled | Enables or disables Energy Saver PoE power save mode for the switch. |
| EfficiencyModeEnabled | Enables or disables Energy Saver efficiency mode for the switch.     |
| EnergySaverActive     | Activates or deactivates the Energy Saver.                           |

# **Disabling global Energy Saver using EDM**

Use the following procedure to disable energy saving for the switch.

#### **Procedure**

- 1. From the navigation tree, double-click **Power Management**.
- 2. In the Power Management tree, double-click **Energy Saver**.
- 3. In the work area, click the **Energy Saver Globals** tab.
- 4. Clear the EnergySaverEnabled check box.
- 5. Click Apply.
- 6. On the toolbar, you can click **Refresh** to update the work area data display.

## **Enabling global Energy Saver PoE power save mode using EDM**

Use the following procedure to enable Energy Saver PoE power save mode for the switch.

When enabled, Energy Saver PoE power save mode provides the capability to control power consumption savings for only ports that have Energy Saver enabled, and PoE priority configured to low.

## Before you begin

Disable Energy Saver globally.

#### **Procedure**

1. From the navigation tree, double-click **Power Management**.

- 2. In the Power Management tree, double-click **Energy Saver**.
- 3. In the work area, click the Energy Saver Globals tab.
- 4. Select the **PoePowerSavingEnabled** check box.
- 5. Click Apply.
- 6. On the toolbar, you can click **Refresh** to update the work area data display.

## Disabling global Energy Saver PoE power save mode using EDM

Use the following procedure to disable Energy Saver PoE power save mode for the switch.

When enabled, Energy Saver PoE power save mode provides the capability to control power consumption savings for only ports that have Energy Saver enabled, and PoE priority configured to low

## Before you begin

· Disable Energy Saver globally.

#### **Procedure**

- 1. From the navigation tree, double-click **Power Management**.
- 2. In the Power Management tree, double-click **Energy Saver**.
- 3. In the work area, click the **Energy Saver Globals** tab.
- 4. Clear the **PoePowerSavingEnabled** check box.
- 5. Click Apply.
- 6. On the toolbar, you can click **Refresh** to update the work area data display.

# **Enabling Energy Saver efficiency mode using EDM**

Use the following procedure to enable Energy Saver efficiency mode for the switch.

When enabled, Energy Saver efficiency mode enables Energy Saver globally and for each port, enables Energy Saver PoE power save mode, and configures Energy Saver scheduling to predetermined values (on time 18:00 and off time 07:30 daily).

## Important:

Energy Saver efficiency mode overrides custom Energy Saver scheduling and PoE power saving mode. You will be prompted to confirm that you want to enable Energy Saver efficiency mode before proceeding.

## Before you begin

· Disable Energy Saver globally.

#### **Procedure**

- 1. From the navigation tree, double-click **Power Management**.
- 2. In the Power Management tree, double-click **Energy Saver**.
- 3. In the work area, click the Energy Saver Globals tab.
- 4. Select the **EfficiencyModeEnabled** check box.
- 5. Click Apply.
- 6. On the toolbar, you can click **Refresh** to update the work area data display.

## Disabling Energy Saver efficiency mode using EDM

Use the following procedure to disable Energy Saver efficiency mode for the switch.

When enabled, Energy Saver efficiency mode enables Energy Saver globally and for each port, enables Energy Saver PoE power save mode, and configures Energy Saver scheduling to predetermined values (on time 18:00 and off time 07:30 daily).

## Before you begin

Disable Energy Saver globally.

### **Procedure**

- 1. From the navigation tree, double-click **Power Management**.
- 2. In the Power Management tree, double-click **Energy Saver**.
- 3. In the work area, click the **Energy Saver Globals** tab.
- 4. Clear the **EfficiencyModeEnabled** check box.
- 5. Click **Apply**.
- 6. On the toolbar, you can click **Refresh** to update the work area data display.

# **Energy Saver schedule configuration using EDM**

Use the information in this section to configure a time interval for the switch to enter lower power states.

## Configuring the Energy Saver schedule on time using EDM

Use the following procedure to configure the start of a time interval for the switch to enter lower power states. The time interval can span a complete week, a complete weekend, multiple days, or be configured within an individual day.

## Before you begin

Disable Energy Saver globally.

#### **Procedure**

- 1. From the navigation tree, double-click **Power Management**.
- 2. In the Power Management tree, double-click **Energy Saver**.
- 3. In the work area, click the **Energy Saver Schedules** tab.
- 4. Click Insert.
- 5. To choose a day for the Energy Saver schedule on time, select a radio button in the **ScheduleDay** section.
- 6. To choose an hour of the day for the Energy Saver schedule on time, type a value in the **ScheduleHour** section.
- 7. To choose a portion of an hour for the Energy Saverschedule on time, type a value in the **ScheduleMinute** section.
- 8. To configure the selected day, hour, and minutes as the Energy Saver schedule on time, select the **activate** radio button in the **ScheduleAction** section. Activate is selected by default.
- 9. Click Insert.

## **Energy Saver Schedules field descriptions**

Use the data in the following table to use the **Energy Saver Schedules** tab.

| Name           | Description                                                     |
|----------------|-----------------------------------------------------------------|
| ScheduleDay    | Indicates the day on which this schedule entry takes effect.    |
| ScheduleHour   | Indicates the hour on which this schedule entry takes effect.   |
| ScheduleMinute | Indicates the minute on which this schedule entry takes effect. |
| ScheduleAction | Activates or deactivates the energy savings.                    |

## Configuring the Energy Saver schedule off time using EDM

Use the following procedure to configure the end of a time interval for the switch to enter lower power states. The time interval can span a complete week, a complete weekend, multiple days, or be configured within an individual day.

## Before you begin

· Disable Energy Saver globally.

#### **Procedure**

- 1. From the navigation tree, double-click **Power Management**.
- 2. In the Power Management tree, double-click **Energy Saver**.
- 3. In the work area, click the **Energy Saver Schedules** tab.
- 4. Click Insert.
- 5. To choose a day for the Energy Saver schedule off time, select a radio button in the **ScheduleDay** section.
- 6. To choose an hour of the day for the Energy Saver schedule off time, type a value in the **ScheduleHour** section.
- 7. To choose a portion of an hour for the Energy Saver schedule off time, type a value in the **ScheduleMinute** section.
- 8. To configure the selected day, hour, and minutes as the Energy Saver schedule off time, select the **deactivate** radio button in the **ScheduleAction** section.
  - Activate is selected by default.
- 9. Click Insert.

# Modifying an Energy Saver schedule on and off time status using EDM

Use the following procedure to change an existing schedule off time to on time or to change an existing schedule on time to off time.

## Before you begin

• Disable Energy Saver globally.

- 1. From the navigation tree, double-click **Power Management**.
- 2. In the Power Management tree, double-click **Energy Saver**.
- 3. In the work area, click the **Energy Saver Schedules** tab.
- 4. To select a schedule time to edit, click a schedule day.
- 5. In the schedule day row, double-click the cell in the **ScheduleAction** column.
- 6. Select a value from the list—activate to configure the schedule time as the on time, or deactivate to configure the schedule time as the off time.
- 7. Click Apply.

# Port-based Energy Saver configuration using EDM

Configure port-based Energy Saver to enable or disable energy saving for individual ports, or all ports on a switch or stack.

## **Enabling Energy Saver on individual ports using EDM**

Use the following procedure to turn on Energy Saver for individual ports on a switch or stack.

#### **Procedure**

- 1. From the navigation tree, double-click **Power Management**.
- 2. In the Power Management tree, double-click **Energy Saver**.
- 3. In the work area, click the **ports** tab.
- 4. Select a Port.
- 5. In the Port row, double-click the cell in the **EnergySaverEnabled** column.
- Select true from the list.
- 7. Repeat steps 4, 5 and 6 to enable Energy Saver for additional ports as required.
- 8. Click Apply.
- 9. On the toolbar, you can click **Refresh** to update the work area data display.

## Ports field descriptions

Use the data in the following table to use the **Ports** tab.

| Name               | Description                                                         |
|--------------------|---------------------------------------------------------------------|
| Port               | Specifies the port number.                                          |
| EnergySaverEnabled | Indicates whether the Energy Saver feature is enabled for the port. |

## Disabling Energy Saver on individual ports using EDM

Use the following procedure to turn off Energy Saver for individual ports on a switch or stack.

- 1. From the navigation tree, double-click **Power Management**.
- 2. In the Power Management tree, double-click **Energy Saver**.
- 3. In the work area, click the **ports** tab.
- 4. Select a Port.

- 5. In the Port row, double-click the cell in the **EnergySaverEnabled** column.
- 6. Select **false** from the list.
- 7. Repeat steps 4, 5 and 6 to disable Energy Saver for additional ports as required.
- 8. Click Apply.
- 9. On the toolbar, you can click **Refresh** to update the work area data display.

# Viewing Energy Saver information using EDM

Use the following procedure to display energy saving information for an individual switch or switches in a stack.

#### **Procedure**

- 1. From the navigation tree, double-click **Power Management**.
- 2. In the Power Management tree, double-click **Energy Saver**.
- 3. In the work area, click the **Energy Savings** tab.
- 4. On the toolbar, you can click **Refresh** update the data.

## **Energy Savings field descriptions**

Use the data in the following table to use the **Energy Savings** tab.

| Name               | Description                                                          |
|--------------------|----------------------------------------------------------------------|
| Total              | Indicates the total power saving values for all switches in a stack. |
| UnitIndex          | Indicates the unit number of the switch.                             |
| UnitSavings(watts) | Indicates the total power capacity being saved on the switch.        |
| PoeSavings(watts)  | Indicates the total PoE power being saved on the switch.             |

# **Configuring Link Layer Discovery Protocol using Enterprise Device Manager**

Use the information in this chapter to configure LLDP properties for local and neighbor systems.

## Displaying the optional TLVs using EDM

With the LLDP Port tab, you can set the optional TLVs to include in the LLPDUs transmitted by each port.

#### **Procedure**

- 1. In the navigation tree, double-click Edit.
- 2. In the Edit tree, click Diagnostics.
- 3. In the Diagnostics tree, click **802.1AB**.
- 4. In the 802.1AB tree, click **LLDP**.
- 5. In the work area, click the **Port** tab.

## Port tab field descriptions

The following table describes the fields on the Port tab.

| Name               | Description                                                                                                    |
|--------------------|----------------------------------------------------------------------------------------------------|
| PortNum            | Specifies the Port number.                                                                                                    |
| AdminStatus        | Specifies the administratively desired status of the local LLDP agent:                                                                                                    |
|                    | txOnly: the LLDP agent transmits LLDP frames on<br>this port and does not store information about the<br>remote systems to which it is connected.                                                                                   |
|                    | rxOnly: the LLDP agent receives but does not transmit LLDP frames on this port.                                                                                                    |
|                    | txAndRx: the LLDP agent transmits and receives<br>LLDP frames on this port.                                                                                                    |
|                    | disabled: the LLDP agent does not transmit or<br>receive LLDP frames on this port. If the port<br>receives remote system information which is stored<br>in other tables before AdminStatus is disabled, the<br>information ages out |
| NotificationEnable | Controls, on a per-port basis, whether notifications from the agent are enabled.                                                                                                    |
|                    | true: indicates that notifications are enabled.                                                                                                    |
|                    | false: indicates that notifications are disabled.                                                                                                    |
| TLVsTxEnable       | Sets the optional Management TLVs to be included in the transmitted LLDPDUs:                                                                                                    |
|                    | portDesc: Port Description TLV                                                                                                    |
|                    | • sysName: System Name TLV                                                                                                    |

| Name              | Description                                                                                                    |
|-------------------|----------------------------------------------------------------------------------------------------|
|                   | sysDesc: System Description TLV                                                                                                    |
|                   | sysCap: System Capabilities TLV                                                                                                    |
|                   | Important:                                                                                                    |
|                   | The Local Management tab controls Management Address TLV transmission.                                                                     |
| CapSupported(med) | Identifies which MED system capabilities are supported on the local system.                                                                |
| TLVsTxEnable(med) | Sets the optional organizationally defined TLVs for MED devices to include in the transmitted LLDPDUs:                                     |
|                   | capabilities: Capabilities TLVs                                                                                                    |
|                   | networkPolicy: Network Policy TLVs                                                                                                    |
|                   | location: Emergency Communications System<br>Location TLVs                                                                                 |
|                   | extendedPSE: Extended PoE TLVs with PSE capabilitiies                                                                                      |
|                   | inventory: Hardware Revision, Firmware Revision,<br>Software Revision, Serial Number, Manufacturer<br>Name, Model Name, and Asset ID TLVs. |
| NotifyEnable(med) | A value of <b>true</b> enables sending the topology change traps on this port.                                                             |
|                   | A value of <b>false</b> disables sending the topology change traps on this port.                                                           |

## **Fabric Attach LLDP Extensions**

The Fabric Attach (FA) agent advertises its capabilities through LLDP packets. New organizational-specific TLVs are used to export FA element data to directly-connected network components. The new TLVs use TLV type 127 as described in the 802.1ab (LLDP) standard.

For more information about FA, see *Configuring Fabric Attach on Ethernet Routing Switch 3600 Series*.

## **FA Element TLV**

With the FA Element TLV, FA elements advertise their FA capabilities. This data forms the basis for FA element discovery and determines the state machine used by FA entities. This information is received, processed, and stored by the receiving device so that it is immediately accessible for internal applications.

FA Element TLV data integrity and source validation is supported through the use of the HMAC-SHA256 message authentication algorithm.

The Organizationally Specific FA Element TLV contains the following data:

- FA Element Type indicates element capabilities
- FA Element Management VLAN identifies the management VLAN
- FA Element State Data supports the exchange of element state information
- FA Element System ID unique system identifier used to support element discovery and tracking.

The FA Element TLV is included in all LLDPDUs when the FA service is enabled and when the perport transmission flags associated with this TLV are enabled. FA port settings can only be viewed and not modified through the LLDP CLI interface. FA port settings must be updated using the FA CLI support. For more information, see *Configuring Fabric Attach on Ethernet Routing Switch 3600 Series*.

With the FA service enabled, LLDPDUs containing proprietary TLVs are transmitted on links that may or may not have components at the far end. Since the LLDP standard dictates that unrecognized but well-formed TLVs in received LLDPDUs should be ignored, this should not cause any issues.

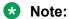

This behavior is different from the way other proprietary LLDP TLVs are handled. The other proprietary TLVs are only included in LLDPDUs generated on links that have recognized elements, specifically telephony gear, at the far end.

## FA I-SID/VLAN Assignment TLV

With the FA I-SID/VLAN Assignment TLV, an FA Proxy or FA Client distributes I-SID/VLAN assignments that it would like installed by an FA Server. This information is received, processed, and stored by the receiving device so that it is immediately accessible for internal applications. An FA Server uses FA I-SID/VLAN Assignment TLV to provide feedback about the requested bindings to the originating FA device.

I-SID/VLAN Assignment TLV data integrity and source validation is supported through the use of the HMAC-SHA256 message authentication algorithm.

I-SID/VLAN assignment requests can be accepted (activated) or rejected by an FA Server.

The FA I-SID/VLAN Assignment TLV is only included in a LLDPDU when complementary FA element devices (FA Proxy, FA Server or FA Client) are directly connected. The associated per-port transmit flags must be enabled as well.

The Organizationally Specific FA I-SID/VLAN Assignment TLV contains the following data:

- VLAN ID Identifies the VLAN component of the I-SID/VLAN mapping.
- I-SID Identifies the I-SID component of the I-SID/VLAN mapping.
- Status Contains information related to the processing of the I-SID/VLAN mapping.

Multiple I-SID/VLAN assignments can be included in a single TLV.

All I-SID/VLAN assignments defined on an FA Proxy, as well as those received from FA Clients when external client proxy operation is enabled, start in the *pending* state. This state is updated based on feedback received from the FA Server. If an assignment is accepted by the FA Server, its state is updated to *active*. A server can also reject proposed I-SID/VLAN assignments. In this case, the assignment state is updated to *rejected*.

## **TLV Transmit Flags**

With the transmit flags you can choose on a per-port basis which LLDP TLVs (including the TLVs, such as Call Server TLV or FA TLVs) to include in transmitted LLDPDUs, and which to exclude. These flags are independent of the configured TLV data. Therefore, even if data for a specific TLV is configured, the TLV is only included in LLDPDUs on ports for which the TLV is enabled for transmission.

By default, the transmit flags are set to *enabled* for non-FA TLVs (the PoE Conservation Levels TLV default depends on the device's PoE support) on all ports. The transmit flags for the FA Element and FA I-SID/VLAN Assignment TLVs default to *enabled* on a FA Proxy and *disabled* on an FA Server, on all ports. The transmit flag values for the FA TLVs can only be manipulated through the FA support (with the fa port-enable CLI command).

# Displaying LLDP global configuration using EDM

Use the following procedure to display and configure LLDP transmit properties and view remote table statistics.

#### **Procedure**

- 1. From the navigation tree, double-click **Edit**.
- 2. In the Edit tree, click **Diagnostics**.
- 3. In the Diagnostics work area, click the **802.1AB** tab.
- 4. In the 802.1AB section, click the **LLDP** tab.
- 5. On the work area, click the Globals tab.
- 6. In the LLDP section, configure as required.
- 7. On the toolbar, click **Apply**.

### Variable definitions

The following table describes the fields on the LLDP Globals tab.

| Name                        | Description                                                                                                    |
|-----------------------------|----------------------------------------------------------------------------------------------------|
| IldpMessageTxInterval       | The interval (in seconds) at which LLDP frames are transmitted on behalf of this LLDP agent.                                                                                                    |
| IldpMessageTxHoldMultiplier | The time-to-live value expressed as a multiple of the object. The actual time-to-live value used in LLDP frames, transmitted on behalf of this LLDP agent, is expressed by the following formula: TTL = min(65535, (IldpMessageTxInterval *IldpMessageTxHoldMultiplier)) |
| IldpReinitDelay             | The delay (in seconds) from when the LLDP Port AdminStatus of a particular port is disabled until reinitialization begins.                                                                                                    |

| Name                     | Description                                                                                                    |
|--------------------------|----------------------------------------------------------------------------------------------------|
| IldpTxDelay              | The delay (in seconds) between successive LLDP frame transmissions initiated by value or status changes in the LLDP local systems MIB.                                                                                                    |
| IldpNotificationInterval | The transmission intervals of LLDP notifications. The agent must not generate more than one notification event in the indicated period. If notification transmission is enabled for particular ports, the suggested default throttling period is 5 seconds.                                                                                                    |
| RemTablesLastChangeTime  | The value of the systemUpTime object at the time an entry is created, modified, or deleted in tables associated with the LLDP Remote Systems Data objects, and all LLDP extension objects associated with remote systems.                                                                                                    |
| RemTablesInserts         | The number of times the complete set of information is inserted into tables. Any failures occurring during insertion of the information set, which result in deletion of previously inserted information, do not trigger changes. If the failure is the result of a lack of resources, the counter is incremented once.                                                           |
| RemTablesDeletes         | The number of times the complete set of information advertised is deleted from tables. This counter is incremented only once when the complete set of information is completely deleted from all related tables. Partial deletions, such as a deletion of rows from some tables, but not from all tables, are not allowed, and thus, do not change the value of this counter.     |
| RemTablesDrops           | The number of times the complete set of information can not be entered into tables because of insufficient resources.                                                                                                    |
| RemTablesAgeouts         | The number of times the complete set of information is deleted from tables because the information timeliness interval has expired. This counter increments once when the complete set of information is completely invalidated (aged out) from all related tables. Partial aging, similar to deletion case, is not allowed, and thus, does not change the value of this counter. |
| FastStartRepeatCount     | Set the value (1 to 10) for number of LLDPDUs to be sent at startup to advertise information such as Emergency Call Service Location Identification Discovery of endpoints in Voice over Internet Protocol (VoIP) environments.                                                                                                    |

# Displaying LLDP transmit statistics by port using EDM

Use this procedure to view LLDP transmit statistics by port.

#### **Procedure**

- 1. In the navigation tree, double-click Edit.
- In the Edit tree, click **Diagnostics**.In the Diagnostics tree, click **802.1AB**.
- 3. In the 802.1AB tree, click **LLDP**.
- 4. In the work area, click the **TX Stats** tab.

## TX Stats tab field descriptions

The following table describes the fields on the TX Stats tab.

| Name    | Description                                                                              |
|---------|------------------------------------------------------------------------------------------|
| PortNum | Specifies the port number                                                                |
|         | Specifies the number of LLDP frames transmitted by this LLDP agent on the indicated port |

# **Graphing LLDP transmit statistics using EDM**

Use this procedure to graph LLDP transmit statistics.

- 1. In the navigation tree, double-click **Edit**.
- 2. In the Edit tree, double-click **Diagnostics**.
- 3. In the Diagnostics tree, double-click 802.1AB.
- 4. In the 802.1AB tree, double-click **LLDP**.
- 5. In the work area, click the **TX Stats** tab.
- 6. From the TX Stats tab, select the port for which you want to display statistics.
- 7. Click **Graph**. The TX Stats Graph dialog box appears.
- 8. Highlight a data column to graph.
- 9. Click one of the graph buttons.

## Displaying LLDP receive statistics by port using EDM

Use this procedure to view LLDP receive statistics by port.

### **Procedure**

- 1. In the navigation tree, double-click **Edit**.
- 2. In the Edit tree, click Diagnostics.
- 3. In the Diagnostics tree, click **802.1AB**.
- 4. In the 802.1AB tree, click **LLDP**.
- 5. In the work area, click the **RX Stats** tab.

## **RX Stats tab field descriptions**

The following table describes the fields on the RX Stats tab.

| Name                  | Description                                                                                                    |
|-----------------------|----------------------------------------------------------------------------------------------------|
| PortNum               | Displays the port number.                                                                                                    |
| FramesDiscardedTotal  | Displays the number of LLDP frames received on the port and discarded for any reason. This counter provides an indication that LLDP header formatting problems exist with the local LLDP agent in the sending system, or that LLDPDU validation problems exist with the local LLDP agent in the receiving system.                                                      |
| FramesErrors          | Displays the number of invalid LLDP frames received on the port, while the LLDP agent is enabled.                                                                                                    |
| FramesTotal           | Displays the number of valid LLDP frames received on the port, while the LLDP agent is enabled.                                                                                                    |
| TLVsDiscardedTotal    | Displays the number of LLDP TLVs discarded for any reason.                                                                                                    |
| TLVsUnrecognizedTotal | Displays the number of LLDP TLVs received on a given port that are not recognized by this LLDP agent on the indicated port. An unrecognized TLV is referred to as the TLV whose type value is in the range of reserved TLV types (000 1001 - 111 1110) in Table 9.1 of IEEE 802.1AB-2004. An unrecognized TLV can be a basic management TLV from a later LLDP version. |
| AgeoutsTotal          | Displays the counter represents the number of ageouts that occurred on a given port. An age-out is "the number of times the complete set of information advertised by a particular MSAP is deleted from tables in IldpRemoteSystemsData and                                                                                                    |

| Name | Description                                                                                                    |
|------|----------------------------------------------------------------------------------------------------|
|      | IldpExtensions objects because the information timeliness interval has expired." This counter is similar to IldpStatsRemTablesAgeouts, except that it is on a per-port basis. This enables NMS to poll tables associated with the IldpRemoteSystemsData objects and all LLDP extension objects associated with remote systems on the indicated port only. This counter is set to zero during agent initialization. When the admin status for a port changes from disabled to rxOnly, txOnly or txAndRx, the counter associated with the same port is reset to 0. The agent also flushes all remote system information associated with the same port. This counter is incremented only once when the complete set of information is invalidated (aged out) from all related tables on a particular port. Partial aging is not allowed, and thus, does not change the value of this counter. |

## **Graphing LLDP receive statistics using EDM**

Use this procedure to graph LLDP receive statistics.

#### **Procedure**

- 1. In the navigation tree, double-click Edit.
- 2. In the Edit tree, double-click **Diagnostics**.
- 3. In the Diagnostics tree, double-click 802.1AB.
- 4. In the 802.1AB tree, double-click **LLDP**.
- 5. In the work area, click the **RX Stats** tab.
- 6. From the RX Stats tab, select the port for which you want to display statistics.
- 7. Click **Graph**. The RX Stats Graph dialog box appears.
- 8. Highlight a data column to graph.
- 9. Click one of the graph buttons.

## Displaying the LLDP properties for the local system using EDM

Use this procedure to view LLDP properties for the local system using EDM.

#### **Procedure**

1. In the navigation tree, double-click **Edit**.

- 2. In the Edit tree, double-click Diagnostics.
- 3. In the Diagnostics tree, click **802.1AB**.
- 4. In the 802.1AB tree, click **LLDP**.
- 5. In the work area, click the **Local System** tab.

## **Local System tab field descriptions**

The following table describes the fields on the Local System tab.

| Name             | Description                                                                                |
|------------------|--------------------------------------------------------------------------------------------|
| AssetID          | Displays the vendor-specific asset tracking identifier.                                    |
| ChassisIdSubtype | Displays the type of encoding used to identify the local system chassis. Can be:           |
|                  | chassisComponent                                                                           |
|                  | interfaceAlias                                                                             |
|                  | portComponent                                                                              |
|                  | macAddress                                                                                 |
|                  | networkAddress                                                                             |
|                  | interfaceName                                                                              |
|                  | • local                                                                                    |
| ChassisId        | Displays the Chassis Identification.                                                       |
| DeviceClass      | Displays the MED device class                                                              |
| DeviceType       | Displays the type of Power-via-MDI (Poe). Can be:                                          |
|                  | pseDevice                                                                                  |
|                  | • pdDevice                                                                                 |
|                  | • none                                                                                     |
| FirmwareRev      | Displays vendor-specific firmware revision string.                                         |
| HardwareRev      | Displays vendor-specific hardware revision string.                                         |
| MfgName          | Displays vendor-specific manufacturer name.                                                |
| ModelName        | Displays vendor-specific model name.                                                       |
| PDPowerPriority  | Defines the priority as:                                                                   |
|                  | critical                                                                                   |
|                  | • high                                                                                     |
|                  | • low                                                                                      |
| PDPowerReg       | Specifies the value of the power required (in units of 0.1 watts) by a PoweredDevice (PD). |
| PDPowerSource    | Defines the type of Power Source.                                                          |

| Name            | Description                                                       |
|-----------------|-------------------------------------------------------------------|
| PSEPowerSource  | Defines the type of PSE Power Source as Primary or Back-up.       |
| SerialNum       | Displays vendor-specific serial number.                           |
| SoftwareRev     | Displays vendor-specific software revision string.                |
| SysName         | Displays local system name.                                       |
| SysDesc         | Displays local system description.                                |
| SysCapSupported | Identifies the system capabilities supported on the local system. |
| SysCabEnabled   | Identifies the system capabilities enabled on the local system.   |

# Displaying the LLDP port properties for the local system using EDM

Use this procedure to view LLDP port properties for the local system using EDM.

### **Procedure**

- 1. In the navigation tree, double-click Edit.
- 2. In the Edit tree, double-click **Diagnostics**.
- 3. In the Diagnostics tree, click **802.1AB**.
- 4. In the 802.1AB tree, click LLDP.
- 5. In the work area, click the **Local Port** tab.

## **Local Port tab field descriptions**

The following table describes the fields on the Local Port tab.

| Name          | Description                                                                                 |
|---------------|---------------------------------------------------------------------------------------------|
| PortNum       | Displays the Port number.                                                                   |
| PortIdSubtype | Displays the type of port identifier encoding used in the associated PortId object. Can be: |
|               | interfaceAlias                                                                              |
|               | portComponent                                                                               |
|               | macAddress                                                                                  |
|               | networkAddress                                                                              |
|               | interfaceName                                                                               |
|               | agentCircuitId                                                                              |

| Name     | Description                                                                                                    |
|----------|----------------------------------------------------------------------------------------------------|
|          | • local                                                                                                    |
| PortId   | Displays the string value used to identify the port component associated with a given port in the local system.                                                                                                    |
| PortDesc | Displays the string value used to identify the 802 LAN station port description associated with the local system. If the local agent supports IETF RFC 2863, the PortDesc object has the same value as the ifDescr object. |

## **LLDP local management using EDM**

Use the following procedures to display, enable, or disable local management information.

## **Displaying LLDP local management information using EDM**

Use this procedure to display LLDP management properties for the local system.

#### **Procedure**

- 1. In the navigation tree, double-click **Edit**.
- 2. In the Edit tree, double-click **Diagnostics**.
- 3. In the Diagnostics tree, double-click 802.1AB.
- 4. In the 802.1AB tree, click LLDP.
- 5. In the work area, click the **Local Management** tab.

### **Local Management tab field descriptions**

The following table describes the fields on the Local Management tab.

| Name        | Description                                                                                                    |
|-------------|----------------------------------------------------------------------------------------------------|
| AddrSubtype | Indicates the type of management address identifier encoding used in the associated Addr object.                                                                                                    |
| Addr        | Indicates the string value used to identify the management address component associated with the local system. This address is used to contact the management entity. The switch supports IPv4 and IPv6 management addresses. |
|             | * Note:                                                                                                    |
|             | If you configure both IPv4 and IPv6 management addresses, the switch displays each on a separate row.                                                                                                    |

| Name              | Description                                                                                                    |
|-------------------|----------------------------------------------------------------------------------------------------|
| AddrLen           | Identifies the numbering method used to define the interface number associated with the remote system.                                                              |
| AddrlfSubtype     | When displayed, indicates that frame tagging is enabled on the port, for exchanging Layer 2 priority tagging information between the switch and an IP phone.        |
| Addrifid          | Indicates the integer value used to identify the interface number of the management address component associated with the local system.                             |
| AddrOID           | Indicates the value used to identify the type of hardware component or protocol entity associated with the management address advertised by the local system agent. |
| AddrPortsTxEnable | Identifies the ports on which the local system management address TLVs are transmitted in the LLPDUs.                                                               |

# **Enabling or disabling LLDP Management Address TLV transmission using EDM**

Use this procedure to enable or disable the transmission of Management Address TLVs on the local system.

#### **Procedure**

- 1. In the navigation tree, double-click **Edit**.
- 2. In the Edit tree, double-click **Diagnostics**.
- 3. In the Diagnostics tree, click **802.1AB**.
- 4. In the 802.1AB tree, click LLDP.
- 5. In the work area, click the **Local Management** tab.
- 6. Double-click the cell in the **AddPortsTxEnable** column for an IPv4 or IPv6 row.
- 7. To enable the transmission of Management Address TLVs, select one or more port numbers.

OR

To disable the transmission of Management Address TLVs, deselect one or more port numbers.

- 8. Click Ok.
- 9. On the toolbar, click **Apply**.

# Displaying LLDP properties for the remote system using EDM

Use this procedure to view LLDP properties for the remote system using EDM.

### **Procedure**

- 1. In the navigation tree, double-click **Edit**.
- 2. In the Edit tree, double-click **Diagnostics**.
- 3. In the Diagnostics tree, click **802.1AB**.
- 4. In the 802.1AB tree, click **LLDP**.
- 5. In the work area, click the **Neighbor** tab.

## **Neighbor tab field descriptions**

The following table describes the fields on the Neighbor tab.

| Name             | Description                                                                                                    |
|------------------|----------------------------------------------------------------------------------------------------|
| TimeMark         | Displays the TimeFilter for this entry. See the TimeFilter textual convention in IETF RFC 2021 for details about TimeFilter.                                                                                             |
| LocalPortNum     | Identifies the local port on which the remote system information is received.                                                                                                    |
| Index            | Displays an arbitrary local integer value used by this agent to identify a particular MSAP. An agent is encouraged to assign montonically increasing index values to new entries, starting with one, after each restart. |
| ChassisIdSubtype | Displays the type of encoding used to identify the remote system chassis:                                                                                                    |
|                  | chassisComponent                                                                                                    |
|                  | interfaceAlias                                                                                                    |
|                  | portComponent                                                                                                    |
|                  | macAddress                                                                                                    |
|                  | networkAddress                                                                                                    |
|                  | interfaceName                                                                                                    |
|                  | • local                                                                                                    |
| ChassisId        | Specifies the remote chassis ID                                                                                                    |
| SysCapSupported  | Identifies the system capabilities supported on the remote system.                                                                                                    |

| Name          | Description                                                               |
|---------------|---------------------------------------------------------------------------|
| SysCapEnabled | Identifies the system capabilities that are enabled on the remote system. |
| SysName       | Displays the remote system name.                                          |
| SysDesc       | Displays the remote system description.                                   |
| PortIdSubtype | Displays the type of encoding used to identify the remote port.           |
|               | interfaceAlias                                                            |
|               | portComponent                                                             |
|               | macAddress                                                                |
|               | networkAddress                                                            |
|               | interfaceName                                                             |
|               | agentCircuitId                                                            |
|               | • local                                                                   |
| PortId        | Displays remote port ID.                                                  |
| PortDesc      | Displays remote port description.                                         |

# Displaying LLDP management properties for the remote system using EDM

Use this procedure to display LLDP management properties for the remote system using EDM.

### **Procedure**

- 1. In the navigation tree, double-click Edit.
- 2. In the Edit tree, double-click Diagnostics.
- 3. In the Diagnostics tree, click **802.1AB**.
- 4. In the 802.1AB tree, click **LLDP**.
- 5. In the work area, click the **Neighbor Mgmt Address** tab.

## **Neighbor Mgmt Address tab field descriptions**

The following table describes the fields on the Neighbor Mgmt Address tab.

| Name         | Description                                                                  |
|--------------|------------------------------------------------------------------------------|
| TimeMark     | Indicates the TimeFilter for this entry.                                     |
| LocalPortNum | Indicates the local port on which the remote system information is received. |

| Name          | Description                                                                                                    |
|---------------|----------------------------------------------------------------------------------------------------|
| Index         | Indicates the arbitrary local integer value used by this agent to identify a particular MSAP. An agent is encouraged to assign monotonically increasing index values to new entries, starting with one, after each reboot. |
| AddrSubtype   | Indicates the type of encoding used in the associated Addr object.                                                                                                    |
| Addr          | Indicates the management address associated with the remote system. The switch supports IPv4 and IPv6 management addresses.                                                                                                |
|               | Note:                                                                                                    |
|               | If you configure both IPv4 and IPv6 management addresses, the switch displays each on a separate row.                                                                                                    |
| AddrifSubtype | Indicates the numbering method used to define the interface number associated with the remote system.                                                                                                    |
|               | • unknown                                                                                                    |
|               | • ifindex                                                                                                    |
|               | systemPortNumber                                                                                                    |
| Addrifid      | Indicates the integer value used to identify the interface number of the management address component associated with the remote system.                                                                                   |
| AddrOID       | Indicates the value used to identify the type of hardware component or protocol entity associated with the management address advertised by the remote system agent.                                                       |

# Displaying organizationally specific properties for the remote system using EDM

Use this procedure to view organizationally specific properties for the remote system using EDM.

- 1. In the navigation tree, double-click Edit.
- 2. In the Edit tree, double-click **Diagnostics**.
- 3. In the Diagnostics tree, click 802.1AB.
- 4. In the 802.1AB tree, click LLDP.
- 5. In the work area, click the **Organizational Defined Info** tab.

## **Organizational Defined Info tab field descriptions**

The following table describes the fields on the Organizational Defined Info tab.

| Name              | Description                                                                                                    |
|-------------------|----------------------------------------------------------------------------------------------------|
| TimeMark          | Displays the TimeFilter for this entry.                                                                                                    |
| LocalPortNum      | Identifies the local port on which the remote system information is received.                                                                                                    |
| Index             | Displays an arbitrary local integer value used by this agent to identify a particular MSAP. An agent is encouraged to assign monotonically increasing index values to new entries, starting with one, after each restart.                                                                                                    |
| OrgDefInfoOUI     | Displays the Organizationally Unique Identifier (OUI), as defined in IEEE 802-2001, which is a 24 bit (three octets) globally unique assigned number referenced by various standards, of the information received from the remote system.                                                                                                    |
| OrgDefInfoSubtype | Displays the integer value used to identify the subtype of the organizationally defined information received from the remote system. The subtype value is required to identify different instances of organizationally defined information that cannot be retrieved without a unique identifier that indicates the particular type of information in the information string.                                                                       |
| OrgDefinfolndex   | Represents an arbitrary local integer value used by this agent to identify a particular unrecognized organizationally defined information instance, unique only for the OrgDefInfoOUI and IldpRemOrgDefInfoSubtype of the same remote system. An agent is encouraged to assign monotonically increasing index values to new entries, starting with one, after each restart. It is unlikely that the IldpRemOrgDefInfoIndex wraps between restarts. |
| OrdDefInfo        | Identifies the organizationally defined information of the remote system. The encoding for this object is the same as that defined for SnmpAdminString TC.                                                                                                    |

# Port LLDP local MED policy management

You can use the information in this section to create, configure, and delete local LLDP MED policies for switch ports.

## **Configuring LLDP local MED policies for ports**

Use this procedure to display and modify local LLDP MED policy configurations for switch ports..

### **Procedure**

- 1. In the navigation tree, double-click **Edit**.
- 2. In the Edit tree, double-click **Diagnostics**.
- 3. In the Diagnostics tree, click **802.1AB**.
- 4. In the 802.1AB tree, click **Port MED**.
- 5. In the work area, click the **Local Policy** tab.
- 6. Configure Local Policy parameters for switch ports as required.
- 7. On the toolbar, click **Apply**.
- 8. On the toolbar, you can click **Refresh** to verify the Local Policy configuration.

## **Local Policy tab field descriptions**

The following table describes the fields on the Port MED Local Policy tab.

| Name           | Description                                                                                                    |
|----------------|----------------------------------------------------------------------------------------------------|
| PortNum        | Indicates the port number. This is a read-only cell.                                                                                                    |
| PolicyAppType  | Indicates the policy application type. This is a read-<br>only cell.                                                                                                    |
| PolicyVlanID   | Indicates the extension of the VLAN Identifier for the port, as defined in IEEE 802.1P-1998. A value of 1 through 4094 is used to define a valid PVID. A value of 0 is used if the device is using priority tagged frames, meaning that only the 802.1p priority level is significant and the default VID of the ingress port is being used instead. A value of 4095 is reserved for implementation use.  DEFAULT: 0 |
| PolicyPriority | Indicates the value of the 802.1p priority which is associated with the local port.                                                                                                    |
|                | DEFAULT: 6                                                                                                    |
| PolicyDscp     | Specifies the value of the Differentiated Service Code Point (DSCP) as defined in IETF RFC 2474 and RFC 2475 that is associated with the given port on the local system.                                                                                                    |
|                | DEFAULT: 46                                                                                                    |
| PolicyTagged   | Indicates whether the application is using a tagged VLAN, untagged VLAN, or does not support a port based VLAN operation.                                                                                                    |

## **Creating a port LLDP local MED policy**

Use this procedure to create a new LLDP local MED policy for a switch port.

### **Procedure**

- 1. From the navigation tree, double-click **Edit**.
- 2. In the Edit tree, click **Diagnostics**.
- 3. In the Diagnostic tree, double-click 802.1AB.
- 4. In the 802.1AB tree, click **Port MED**.
- 5. In the Port MED work area, click the **Local Policy** tab.
- 6. Click Insert.
- 7. Configure the local MED policy as required.
- 8. Click Insert.

### Variable definitions

| Variable       | Value                                                                                                    |
|----------------|----------------------------------------------------------------------------------------------------|
| PortNum        | Specifies the port on which to configure LLDP MED policies.                                                                                                    |
| PolicyAppType  | Specifies the policy application type.                                                                                                    |
|                | voice — selects the voice network policy                                                                                                    |
|                | voiceSignaling — selects the voice signalling<br>network policy.                                                                                                    |
|                | • guestVoice                                                                                                    |
|                | guestVoiceSignaling                                                                                                    |
|                | softPhoneVoice                                                                                                    |
|                | videoconferencing                                                                                                    |
|                | streamingVideo                                                                                                    |
|                | videoSignaling                                                                                                    |
| PolicyVlanID   | Specifies the VLAN identifier for the selected port or ports. Values range from 1–4094. If you select priority tagged frames, the system recognizes only the 802.1p priority level and uses a value of 0 for the VLAN ID of the ingress port. |
| PolicyPriority | Specifies the value of the 802.1p priority that applies to the selected switch port or ports. Values range from 0–7. The default value is 6.                                                                                                  |
| PolicyDscp     | Specifies the value of the Differentiated Service Code Point (DSCP) as defined in IETF RFC 2474 and RFC 2475 that is associated with the selected                                                                                             |

| Variable     | Value                                                                                                    |
|--------------|----------------------------------------------------------------------------------------------------|
|              | switch port or ports. Values range from 0–63. The default value is 46.                                          |
| PolicyTagged | Specifies the type of VLAN tagging to apply on the selected switch port or ports.                               |
|              | when selected — uses a tagged VLAN                                                                              |
|              | <ul> <li>when cleared — uses an untagged VLAN or does<br/>not support port-based VLANs.</li> </ul>              |
|              | If you select untagged, the system ignores the VLAN ID and priority values, and recognizes only the DSCP value. |

# **Deleting a port LLDP local MED policy**

Use this procedure to delete an LLDP local MED policy from a switch port.

### **Procedure**

- 1. From the navigation tree, double-click **Edit**.
- 2. In the Edit tree, click Diagnostics.
- 3. In the Diagnostic tree, double-click **802.1AB**.
- 4. In the 802.1AB tree, click **Port MED**.
- 5. In the Port MED work area, click the **Local Policy** tab.
- 6. To select a policy to delete, click the **PortNum**.
- 7. On the toolbar, click **Delete**.

# Local location information management using EDM

Use the information in this section to view and add local location information for remote network devices connected to a switch.

## Displaying device location information using EDM

Use this procedure to display local location information for remote network devices connected to a switch.

- 1. In the navigation tree, double-click Edit.
- 2. In the Edit tree, double-click **Diagnostics**.
- 3. In the Diagnostics tree, click **802.1AB**.

- 4. In the 802.1AB tree, click Port MED.
- 5. In the work area, click the **Local Location** tab.

### **Local Location tab field descriptions**

The following table describes the fields on the Local Location tab.

| Name            | Description                                                                                                    |
|-----------------|----------------------------------------------------------------------------------------------------|
| PortNum         | Identifies the port number of the local system to which the remote device is connected.                                                                             |
| LocationSubtype | Indicates the location subtype advertised by the remote device, as one of the following:                                                                            |
|                 | • unknown                                                                                                    |
|                 | coordinateBased: location information is based<br>on geographical coordinates of the remote device                                                                  |
|                 | civicAddress: location information is based on the civic address of the remote device                                                                               |
|                 | elin: location information is based on the<br>Emergency Location Information Number (ELIN) of<br>the remote device                                                  |
| LocationInfo    | Displays local location information advertised by the remote device. The information displayed in this cell is directly associated with the location subtype value. |

### Adding ELIN based device location information using EDM

Use this procedure to add information to the local location table for remote network devices connected to a switch, based on an Emergency Location Information Number (ELIN).

- 1. In the navigation tree, double-click **Edit**.
- 2. In the Edit tree, double-click **Diagnostics**.
- 3. In the Diagnostics tree, click **802.1AB**.
- 4. In the 802.1AB tree, click **Port MED**.
- 5. In the work area, click the **Local Location** tab.
- 6. In the port row with **elin** as the location subtype, double-click the cell in the **LocationInfo** column.
- 7. Type an alphanumeric value from 10–25 characters in length.
- 8. Click Apply.

# Adding coordinate and civic address based device location information using EDM

Use this procedure to add local location information to the local location table for remote network devices connected to a switch, based on geographical coordinates and a civic address.

### **Procedure**

- 1. In the navigation tree, double-click **Edit**.
- 2. In the Edit tree, double-click **Diagnostics**.
- 3. In the Diagnostics tree, click 802.1AB.
- 4. In the 802.1AB tree, click **Port MED**.
- 5. In the work area, click the **Local Location** tab.
- 6. To add location information based on geographical coordinates for the remote device, click the **coordinateBased** cell in the LocationSubtype column for a port.
- 7. To add location information based on the civic address for the remote device, click the **civicAddress** cell in the LocationSubtype column for a port.
- 8. Click Location Detail.
- 9. Insert the local location information for the remote device.
- 10. Click Ok.
- 11. Click Apply.

### **Local Location tab field descriptions**

The following table describes the fields on the Local Location tab.

| Name      | Description                                                                                |
|-----------|--------------------------------------------------------------------------------------------|
| Latitude  | Specifies the latitude in degrees, and its relation to the equator (North or South).       |
| Longitude | Specifies the longitude in degrees, and its relation to the prime meridian (East or West). |
| Altitude  | Specifies the altitude, and the units of measurement used (meters or floors).              |
| Map Datum | Specifies the map reference datum. Values are as follows:                                  |
|           | WGS84: World Geodesic System 1984, Prime<br>Meridian Name: Greenwich                       |
|           | NAD83/NAVD88: North American Datum 1983/<br>North American Vertical Datum of 1988          |
|           | NAD83/MLLW: North American Datum 1983 /<br>Mean Lower Low Water                            |

# **Display local PSE PoE information using EDM**

Use this procedure to view the local Power over Ethernet (PoE) Power Supply for Ethernet (PSE) information.

#### **Procedure**

- 1. In the navigation tree, double-click Edit.
- 2. In the Edit tree, double-click **Diagnostics**.
- 3. In the Diagnostics tree, click **802.1AB**.
- 4. In the 802.1AB tree, click Port MED.
- 5. In the work area, click the **Local PoE PSE** tab.
- 6. Click **Refresh** to update the information.

### **Local PoE PSE tab field descriptions**

The following table describes the fields on the Local PoE PSE tab.

| Name                  | Description                                              |
|-----------------------|----------------------------------------------------------|
| PortNum               | Displays the port number.                                |
| PSEPortPowerAvailable | Displays the power available over the PoE port in watts. |
| PSEPortPDPriority     | Displays the priority rating for the port.               |

# **Displaying Neighbor Capabilities using EDM**

Use this procedure to view Neighbor Capabilities information.

#### **Procedure**

- 1. In the navigation tree, double-click Edit.
- 2. In the Edit tree, double-click **Diagnostics**.
- 3. In the Diagnostics tree, click **802.1AB**.
- 4. In the 802.1AB tree, click Port MED.
- 5. In the work area, click the **Neighbor Capabilities** tab.
- 6. Click **Refresh** to update the information.

## **Neighbor Capabilities tab field descriptions**

The following table describes the fields on the Neighbor Capabilities tab.

| Name          | Description                                                                                                    |
|---------------|----------------------------------------------------------------------------------------------------|
| TimeMark      | Specifies the TimeFilter for this entry.                                                                                                    |
| Local PortNum | Identifies the local port on which the remote system information is received.                                                                                                    |
| Index         | Displays an arbitrary local integer value used by this agent to identify a particular MSAP. An agent is encouraged to assign monotonically increasing index values to new entries, starting with one, after each reboot. |
| CapSupported  | Identifies the MED system capabilities supported on the remote system.                                                                                                    |
| CapCurrent    | Identifies the MED system capabilities that are enabled on the remote system.                                                                                                    |
| DeviceClass   | Provides the remote MED device class.                                                                                                    |

# **Displaying Neighbor Policy using EDM**

Use this procedure to view Neighbor Policy information.

### **Procedure**

- 1. In the navigation tree, double-click **Edit**.
- 2. In the Edit tree, double-click **Diagnostics**.
- 3. In the Diagnostics tree, click **802.1AB**.
- 4. In the 802.1AB tree, click Port MED.
- 5. In the work area, click the **Neighbor Policy** tab.
- 6. Click **Refresh** to update the information.

## **Neighbor Policy tab field descriptions**

The following table describes the fields on the Neighbor Policy tab.

| Name          | Description                                                                                                    |
|---------------|----------------------------------------------------------------------------------------------------|
| TimeMark      | Specifies the TimeFilter for this entry.                                                                                                    |
| LocalPortNum  | Identifies the local port on which the remote system information is received.                                                                                                    |
| Index         | Displays an arbitrary local integer value used by this agent to identify a particular MSAP. An agent is encouraged to assign monotonically increasing index values to new entries, starting with one, after each reboot. |
| PolicyAppType | Shows the policy application type.                                                                                                    |

| Name           | Description                                                                                                    |
|----------------|----------------------------------------------------------------------------------------------------|
| PolicyVlanID   | Displays an extension of the VLAN Identifier for the port, as defined in IEEE 802.1P-1998. A value of 1 through 4094 is used to define a valid PVID. A value of 0 is used if the device is using priority tagged frames, meaning that only the 802.1P priority level is significant and that the default VID of the ingress port is being used instead. A value of 4095 is reserved for implementation use. |
| PolicyPriority | Indicates the value of the 802.1P priority which is associated with the remote system connected to the port.                                                                                                    |
| PolicyDscp     | Displays the value of the Differentiated Service Code Point (DSCP) as defined in IETF RFC 2474 and RFC 2475 that is associated with the remote system connected to the port.                                                                                                    |
| PolicyUnknown  | A value of <b>true</b> indicates that the network policy for the specified application type is currently unknown. In this case, the VLAN ID, the Layer 2 priority, and the DSCP value fields are ignored. A value of <b>false</b> indicates that this network policy is defined.                                                                                                    |
| PolicyTagged   | A value of <b>true</b> indicates that the application is using a tagged VLAN. A value of <b>false</b> indicates that for the specific application, the device is using an untagged VLAN or does not support a port based VLAN operation. In this case, both the VLAN ID and the Layer 2 priority fields are ignored, and only the DSCP value has relevance.                                                 |

# **Neighbor location information management using EDM**

Use the information in this section to view and add neighbor location information for network devices connected to a switch.

## Displaying neighbor location information using EDM

Use this procedure to view Neighbor Location information.

- 1. In the navigation tree, double-click Edit.
- 2. In the Edit tree, double-click **Diagnostics**.
- 3. In the Diagnostics tree, click **802.1AB**.
- 4. In the 802.1AB tree, click Port MED.
- 5. In the work area, click the **Neighbor Location** tab.

6. Click **Refresh** to update the information.

### **Neighbor Location tab field descriptions**

The following table describes the fields on the Neighbor Location tab.

| Name            | Description                                                                                                    |
|-----------------|----------------------------------------------------------------------------------------------------|
| TimeMark        | Specifies the TimeFilter for this entry.                                                                                                    |
| LocalPortNum    | Identifies the local port on which the remote system information is received.                                                                                                    |
| Index           | Displays an arbitrary local integer value used by this agent to identify a particular MSAP. An agent is encouraged to assign monotonically increasing index values to new entries, starting with one, after each reboot. |
| LocationSubtype | Displays the location subtype advertised by the remote device, as one of:                                                                                                    |
|                 | • unknown                                                                                                    |
|                 | coordinateBased: location information is based<br>on geographical coordinates of the remote device                                                                                                    |
|                 | civicAddress: location information is based on the civic address of the remote device                                                                                                    |
|                 | elin: location information is based on the<br>Emergency Location Information Number (ELIN) of<br>the remote device                                                                                                    |
| LocationInfo    | Displays local location information advertised by the remote device. The information displayed in this cell is directly associated with the location subtype value.                                                      |

## Adding coordinate-based neighbor location information using EDM

Use this procedure to add coordinate-based location information to the neighbor location table.

- 1. In the navigation tree, double-click Edit.
- 2. In the Edit tree, double-click **Diagnostics**.
- 3. In the Diagnostics tree, click **802.1AB**.
- 4. In the 802.1AB tree, click Port MED.
- 5. In the work area, click the **Neighbor Location** tab.
- 6. In the table, select a location with the **LocationSubtype** listed as **coordinateBased**.
- 7. In the toolbar, click the **Location Details** button.
- 8. Insert coordinate-based neighbor location information criteria.
- 9. Click Close.

### Adding civic address location information using EDM

Use this procedure to add civic address-based location information to the neighbor location table.

#### **Procedure**

- 1. In the navigation tree, double-click **Edit**.
- 2. In the Edit tree, double-click **Diagnostics**.
- 3. In the Diagnostics tree, click **802.1AB**.
- 4. In the 802.1AB tree, click Port MED.
- 5. In the work area, click the **Neighbor Location** tab.
- 6. In the table, select a location with the **LocationSubtype** listed as **civicAddress**.
- 7. In the toolbar, click Location Details.
- 8. Insert civic address-based neighbor location information criteria.
- 9. Click Close.

# Configuring PoE power mode using EDM

## Important:

Only the ERS3626GTS-PWR+ operates in two PoE power modes - Fanless mode or Normal mode. The ERS3650GTS-PWR+ operates in Normal mode only.

Use this procedure to configure the PoE power budget mode.

#### **Procedure**

- 1. In the navigation tree, double-click Power Management.
- 2. Click PoE.
- 3. In the work area, click the **Power Mode** tab.
- 4. Perform one of the following:
  - To enable Low Power Budget Mode and disable fan operation, select IowPowerBudget.

OR

- To enable High Power Budget Mode and enable fan operation, select highPowerBudget.
- 5. On the toolbar, click Apply.

## **Power Mode tab field descriptions**

The following table describes the fields on Power Mode tab.

| Name         | Description                                                                                            |
|--------------|----------------------------------------------------------------------------------------------------|
| PoEPowerMode | Lets you set the power budget mode for switch to be either:                                            |
|              | lowPowerBudget: Sets the switch PoE budget to<br>90W max and disables fan operation (Fanless<br>mode). |
|              | Note:                                                                                                  |
|              | lowPowerBudget is supported on the ERS3626GTS-PWR+ platform only.                                      |
|              | highPowerBudget: Sets the switch PoE budget to<br>740W max and enables fan operation (Normal<br>mode). |
|              | DEFAULT: highPowerBudget (Normal mode, fan operates)                                                   |

# Configuring PoE for a specific port in EDM

### About this task

Use this procedure to modify the PoE configuration for a one or more ports on a specific switch unit.

### **Procedure**

- 1. From the Device Physical View, select one or more ports on a switch unit.
- 2. From the navigation tree, double-click **Edit**.
- 3. From the navigation tree, double-click **Chassis**.
- 4. From the navigation tree, double-click **Ports**.
- 5. In the work area, click the **PoE** tab.
- 6. In the unit port row, select **AdminEnable**.
- 7. Select a **PowerUpMode** option.
- 8. Select a **PowerPriority** option.
- 9. Select a value from the list.
- 10. Type a value in the **PowerLimit(watts)** field.

# PoE tab field descriptions

The following table describes the fields on the PoE tab.

| Name        | Description                         |
|-------------|-------------------------------------|
| AdminEnable | Enable or disable PoE on this port. |

| Name                 | Description                                                                                                    |
|----------------------|----------------------------------------------------------------------------------------------------|
|                      | By default, PoE is enabled.                                                                                                    |
| PowerUpMode          | Specifies the power up mode for the port. By default, the power up mode is 802dot3at.                                                                                                    |
|                      | Following are the options:                                                                                                    |
|                      | 802.3af—indicates an inrush current of 400 mA to 450 mA.                                                                                                    |
|                      | highInrush—indicates an inrush current as described by the Icut/Ilim (default is 700 mA to 1.0 A).                                                                                                    |
|                      | pre802dot3at—indicates an inrush current of 400 mA to 450 mA, which is switched to higher Ilim (700 mA to 1.0 A) within 75 miliseconds, after the port is powered up.                                                                                  |
|                      | 802dot3at—indicates an inrush current as described by the lcut/llim (default is 700 mA to 1.0 A).                                                                                                    |
|                      | Where, Ilim represents the highest consumption level possible and Icut represents a level beyond which power consumption is regarded as an overload.                                                                                                   |
| DetectionStatus      | Displays the operational status of the power-device detecting mode on the specified port:                                                                                                    |
|                      | disabled: detecting function disabled.                                                                                                    |
|                      | searching: detecting function is enabled and the system is searching for a valid powered device on this port.                                                                                                    |
|                      | deliveringPower: detection found a valid powered device and the port is delivering power.                                                                                                    |
|                      | fault: power-specific fault detected on port                                                                                                    |
|                      | test: detecting device in test mode.                                                                                                    |
|                      | • otherFault                                                                                                    |
|                      | Important:                                                                                                    |
|                      | Extreme Networks recommends against using the test operational status.                                                                                                    |
| PowerClassifications | Classification is a way to tag different terminals on<br>the Power over LAN network according to their<br>power consumption. Devices, such as IP phones,<br>WLAN access points, and others can be classified<br>according to their power requirements. |

| Name              | Description                                                       |
|-------------------|-------------------------------------------------------------------|
| PowerPriority     | Specifies the power priority for the specified port to:           |
|                   | • critical                                                        |
|                   | • high                                                            |
|                   | • low                                                             |
| PowerLimit(watts) | Specifies the maximum power that the switch can supply to a port. |
|                   | RANGE: 3 to 32 Watts                                              |
|                   | DEFAULT: 32 Watts                                                 |
| Voltage(volts)    | Indicates the voltage measured in Volts.                          |
| Current(amps)     | Indicates the current measured in amps.                           |
| Power(watts)      | Indicates the power measured in watts.                            |

# Configuring PoE for switch or stack ports using EDM

#### About this task

Use this procedure to modify the PoE configuration for a one or more switch or stack ports.

- 1. From the navigation tree, double-click Power Management
- 2. In the Power Management tree, double-click **PoE**.
- 3. In the work area, click the **PoE Ports** tab.
- 4. To select a switch port to edit, click the unit row.
- 5. In the unit port row, double-click the cell in the **AdminEnable**.
- 6. Select a value from the list—**true** to enable PoE for the port, or **false** to disable PoE for the port.
- 7. In the unit port row, double-click the cell in the **PowerPriority** column.
- 8. Select a value from the list.
- 9. In the unit port row, double-click the cell in the **PowerLimit(watts)** column.
- 10. Type a value.
- 11. In the unit port row, double-click the cell in the **PowerUpMode** column.
- 12. Select a value from the list.
- 13. To configure PoE for other selected ports, repeat steps 4 through 10.
- 14. Click Apply.

# PoE tab field descriptions

The following table describes the fields on the PoE Ports tab.

| Name                 | Description                                                                                                    |
|----------------------|----------------------------------------------------------------------------------------------------|
| Unit                 | Indicates the switch position in a stack.                                                                                                    |
| Port                 | Indicates the switch port number.                                                                                                    |
| AdminEnable          | Enable or disable PoE on this port.                                                                                                    |
|                      | By default, PoE is enabled.                                                                                                    |
| DetectionStatus      | Displays the operational status of the power-device detecting mode on the specified port:                                                                                                    |
|                      | disabled: detecting function disabled.                                                                                                    |
|                      | searching: detecting function is enabled and the<br>system is searching for a valid powered device on<br>this port.                                                                                                    |
|                      | deliveringPower: detection found a valid powered device and the port is delivering power.                                                                                                    |
|                      | fault: power-specific fault detected on port                                                                                                    |
|                      | test: detecting device in test mode.                                                                                                    |
|                      | otherFault                                                                                                    |
|                      | Important:                                                                                                    |
|                      | Extreme Networks recommends against using the test operational status.                                                                                                    |
| PowerClassifications | Classification is a way to tag different terminals on<br>the Power over LAN network according to their<br>power consumption. Devices such as IP telephones,<br>WLAN access points, and others can be classified<br>according to their power requirements. |
| PowerPriority        | Specifies the power priority for the specified port to:                                                                                                    |
|                      | critical                                                                                                    |
|                      | • high                                                                                                    |
|                      | • low                                                                                                    |
| PowerLimit(watts)    | Specifies the maximum power that the switch can supply to a port.                                                                                                    |
|                      | RANGE: 3 to 32 Watts                                                                                                    |
|                      | DEFAULT: 32 Watts                                                                                                    |
| Voltage (volts)      | Indicates the voltage measured in Volts.                                                                                                    |
| Current(amps)        | Indicates the current measured in amps.                                                                                                    |
| Power(watts)         | Indicates the power measured in watts.                                                                                                    |

# Viewing PoE information for switch ports using EDM

Use this procedure to display the PoE configuration for switch ports.

### **Procedure**

- 1. In the navigation tree, click **Power Management**.
- 2. In the Power Management tree, click PoE.
- 3. In the work area, click the **PoE Ports** tab.

# PoE tab field descriptions

The following table describes the fields on the PoE Ports tab.

| Name                 | Description                                                                                                    |
|----------------------|----------------------------------------------------------------------------------------------------|
| Unit                 | Indicates the switch position in a stack.                                                                                                    |
| Port                 | Indicates the switch port number.                                                                                                    |
| AdminEnable          | Enable or disable PoE on this port.                                                                                                    |
|                      | By default, PoE is enabled.                                                                                                    |
| DetectionStatus      | Displays the operational status of the power-device detecting mode on the specified port:                                                                                                    |
|                      | disabled: detecting function disabled.                                                                                                    |
|                      | searching: detecting function is enabled and the<br>system is searching for a valid powered device on<br>this port.                                                                                                    |
|                      | deliveringPower: detection found a valid powered device and the port is delivering power.                                                                                                    |
|                      | fault: power-specific fault detected on port                                                                                                    |
|                      | test: detecting device in test mode.                                                                                                    |
|                      | otherFault                                                                                                    |
|                      | Important:                                                                                                    |
|                      | Extreme Networks recommends against using the test operational status.                                                                                                    |
| PowerClassifications | Classification is a way to tag different terminals on<br>the Power over LAN network according to their<br>power consumption. Devices such as IP telephones,<br>WLAN access points, and others can be classified<br>according to their power requirements. |
| PowerPriority        | Specifies the power priority for the specified port to:                                                                                                    |
|                      | • critical                                                                                                    |

| Name              | Description                                                       |
|-------------------|-------------------------------------------------------------------|
|                   | • high                                                            |
|                   | • low                                                             |
| PowerLimit(watts) | Specifies the maximum power that the switch can supply to a port. |
|                   | RANGE: 3 to 32 Watts                                              |
|                   | DEFAULT: 32 Watts                                                 |
| Voltage (volts)   | Indicates the voltage measured in Volts.                          |
| Current(amps)     | Indicates the current measured in amps.                           |
| Power(watts)      | Indicates the power measured in watts.                            |

# Displaying PoE information for switch ports using EDM

Use this procedure to display the PoE configuration for switch ports.

### **Procedure**

- 1. In the navigation tree, click **Power Management**.
- 2. In Power Management, click **PoE**.

### Variable definitions

The following table describes the fields on the PoE tab.

| Name            | Description                                                                                                    |
|-----------------|----------------------------------------------------------------------------------------------------|
| Unit            | Indicated switch position.                                                                                        |
| Port            | Indicates the switch port number.                                                                                 |
| AdminEnable     | Lets you enable or disable PoE on this port.                                                                      |
|                 | DEFAULT: enabled                                                                                                  |
| DetectionStatus | Displays the operational status of the power-device detecting mode on the specified port:                         |
|                 | disabled—detecting function disabled                                                                              |
|                 | searching—detecting function is enabled and the<br>system is searching for a valid powered device on<br>this port |
|                 | deliveringPower—detection found a valid powered device and the port is delivering power.                          |
|                 | fault—power-specific fault detected on port                                                                       |
|                 | test—detecting device in test mode                                                                                |
|                 | otherFault                                                                                                    |

| Name                 | Description                                                                                                    |
|----------------------|----------------------------------------------------------------------------------------------------|
|                      | Important:                                                                                                    |
|                      | Extreme Networks recommends against using the test operational status.                                                                                                    |
| PowerClassifications | Classification is a way to tag different terminals on<br>the Power over LAN network according to their<br>power consumption. Devices such as IP telephones,<br>WLAN access points, and others can be classified<br>according to their power requirements. |
| PowerPriority        | Lets you set the power priority for the specified port to:                                                                                                    |
|                      | • critical                                                                                                    |
|                      | • high                                                                                                    |
|                      | • low                                                                                                    |
|                      | Default value: Low.                                                                                                    |
| PowerLimit(watts)    | Specifies the maximum power that the switch can supply to a port.                                                                                                    |
|                      | The power limit range varies from: 3-32 (watts).                                                                                                    |
|                      | Default value: 32 watts.                                                                                                    |
| Voltage(volts)       | Indicates the voltage measured in Volts.                                                                                                    |
| Current(amps)        | Indicates the current measured in amps.                                                                                                    |
| Power(watts)         | Indicates the power measured in watts.                                                                                                    |

# **Displaying Neighbor PoE information using EDM**

Use this procedure to view Neighbor Power over Ethernet (PoE) information.

### **Procedure**

- 1. In the navigation tree, double-click **Edit**.
- 2. In the Edit tree, double-click **Diagnostics**.
- 3. In the Diagnostics tree, click **802.1AB**.
- 4. In the 802.1AB tree, click Port MED.
- 5. In the work area, click the **Neighbor PoE** tab.
- 6. Click Refresh to update the information.

## **Neighbor PoE tab field descriptions**

The following table describes the fields on the Neighbor PoE tab.

| Name          | Description                                                                                                    |
|---------------|----------------------------------------------------------------------------------------------------|
| TimeMark      | Specifies the TimeFilter for this entry.                                                                                                    |
| LocalPortNum  | Identifies the local port on which the remote system information is received.                                                                                                    |
| Index         | Displays an arbitrary local integer value used by this agent to identify a particular MSAP. An agent is encouraged to assign monotonically increasing index values to new entries, starting with one, after each reboot. |
| PoEDeviceType | Defines the type of Power-via-MDI (Power over Ethernet) advertised by the remote device as follows:                                                                                                    |
|               | <ul> <li>pseDevice: Indicates that the device is advertised<br/>as a Power Sourcing Entity (PSE).</li> </ul>                                                                                                    |
|               | pdDevice: Indicates that the device is advertised as a Powered Device (PD).                                                                                                    |
|               | none: Indicates that the device does not support PoE.                                                                                                    |

# **Displaying Neighbor PoE PSE information using EDM**

Use this procedure to view Neighbor Power over Ethernet (PoE) Power Supply for Ethernet (PSE) information using EDM.

### **Procedure**

- 1. In the navigation tree, double-click Edit.
- 2. In the Edit tree, double-click **Diagnostics**.
- 3. In the Diagnostics tree, click **802.1AB**.
- 4. In the 802.1AB tree, click Port MED.
- 5. In the work area, click the **Neighbor PoE PSE** tab.
- 6. Click **Refresh** to update the information.

## **Neighbor PoE PSE tab field descriptions**

The following table describes the fields on the Neighbor PoE PSE tab.

| Name         | Description                                                                   |
|--------------|-------------------------------------------------------------------------------|
| TimeMark     | Specifies the TimeFilter for this entry.                                      |
| LocalPortNum | Identifies the local port on which the remote system information is received. |

| Name              | Description                                                                                                    |
|-------------------|----------------------------------------------------------------------------------------------------|
| Index             | Displays an arbitrary local integer value used by this agent to identify a particular MSAP. An agent is encouraged to assign monotonically increasing index values to new entries, starting with one, after each reboot. |
| PSEPowerAvailable | Specifies the power available (in units of 0.1 watts) from the PSE connected remotely to this port.                                                                                                    |
| PSEPowerSource    | Defines the type of PSE Power Source advertised by the remote device, as follows:                                                                                                    |
|                   | primary: Indicates that the device advertises its power source as primary.                                                                                                    |
|                   | backup: Indicates that the device advertises its power source as backup.                                                                                                    |
| PSEPowerPriority  | Specifies the priority advertised by the PSE connected remotely to the port, as follows:                                                                                                    |
|                   | critical: Indicates that the device advertises its power priority as critical, see RFC 3621.                                                                                                    |
|                   | high: Indicates that the device advertises its power priority as high, see RFC 3621.                                                                                                    |
|                   | Iow: Indicates that the device advertises its power priority as low, see RFC 3621.                                                                                                    |

# Displaying Neighbor PoE PD information using EDM

Use this procedure to view Neighbor Power over Ethernet (PoE) Powered Device (PD) information.

### **Procedure**

- 1. In the navigation tree, double-click Edit.
- 2. In the Edit tree, double-click **Diagnostics**.
- 3. In the Diagnostics tree, click 802.1AB.
- 4. In the 802.1AB tree, click Port MED.
- 5. In the work area, click the **Neighbor PoE PD** tab.
- 6. Click **Refresh** to update the information.

## **Neighbor PoE PD tab field descriptions**

The following table describes the fields on the Neighbor PoE PD tab.

| Name            | Description                                                                                                    |
|-----------------|----------------------------------------------------------------------------------------------------|
| TimeMark        | Specifies the TimeFilter for this entry.                                                                                                    |
| LocalPortNum    | Identifies the local port on which the remote system information is received.                                                                                                    |
| Index           | Displays an arbitrary local integer value used by this agent to identify a particular MSAP. An agent is encouraged to assign monotonically increasing index values to new entries, starting with one, after each reboot. |
| PDPowerReq      | Specifies the value of the power required (in units of 0.1 watts) by a Powered Device (PD) connected remotely to this port.                                                                                              |
| PDPowerSource   | Defines the type of Power Source advertised as being used by the remote device, as follows:                                                                                                    |
|                 | fromPSE: Indicates that the device advertises its power source as received from a PSE.                                                                                                    |
|                 | local: Indicates that the device advertises its power source as local.                                                                                                    |
|                 | localAndPSE: Indicates that the device advertises its power source as using both local and PSE power.                                                                                                    |
| PDPowerPriority | Specifies the priority advertised by the PD connected remotely to the port, as follows:                                                                                                    |
|                 | critical: Indicates that the device advertises its power priority as critical, see RFC 3621.                                                                                                    |
|                 | high: Indicates that the device advertises its power priority as high, see RFC 3621.                                                                                                    |
|                 | low: Indicates that the device advertises its power priority as low, see RFC 3621.                                                                                                    |

# **Displaying Neighbor Inventory information using EDM**

Use this procedure to view Neighbor Inventory information.

- 1. In the navigation tree, double-click **Edit**.
- 2. In the Edit tree, double-click **Diagnostics**.
- 3. In the Diagnostics tree, click **802.1AB**.
- 4. In the 802.1AB tree, click **Port MED**.
- 5. In the work area, click the **Neighbor Inventory** tab.

6. Click **Refresh** to update the information.

## **Neighbor Inventory tab field descriptions**

The following table describes the fields on the Neighbor Inventory tab.

| Name         | Description                                                                                                    |
|--------------|----------------------------------------------------------------------------------------------------|
| TimeMark     | Specifies the TimeFilter for this entry.                                                                                                    |
| LocalPortNum | Identifies the local port on which the remote system information is received.                                                                                                    |
| Index        | Displays an arbitrary local integer value used by this agent to identify a particular MSAP. An agent is encouraged to assign monotonically increasing index values to new entries, starting with one, after each reboot. |
| HardwareRev  | Displays the vendor-specific hardware revision string as advertised by the remote device.                                                                                                    |
| FirmwareRev  | Displays the vendor-specific firmware revision string as advertised by the remote device.                                                                                                    |
| SoftwareRev  | Displays the vendor-specific software revision string as advertised by the remote device.                                                                                                    |
| SerialNum    | Displays the vendor-specific serial number as advertised by the remote device.                                                                                                    |
| MfgName      | Displays the vendor-specific manufacturer name as advertised by the remote device.                                                                                                    |
| ModelName    | Displays the vendor-specific model name as advertised by the remote device.                                                                                                    |
| AssetID      | Displays the vendor-specific asset tracking identifier as advertised by the remote device.                                                                                                    |

# **TLV transmit flags using EDM**

Use the information in this section to view or enable the transmission of optional proprietary Extreme Networks TLVs from switch ports to IP phones.

# Displaying the TLV transmit flag status using EDM

Use this procedure to view the status of transmit flags for switch ports on which IP phone support TLVs are configured.

- 1. In the navigation tree, double-click Edit.
- 2. In the Edit tree, double-click **Diagnostics**.
- 3. In the Diagnostics tree, click **802.1AB**.

- 4. In the 802.1AB tree, click **Vendor Specific**.
- 5. In the work area, click the **Port Config** tab.

### Port Config tab field descriptions

The following table describes the fields on the Port Config tab.

| Name                 | Description                                                                                                    |
|----------------------|----------------------------------------------------------------------------------------------------|
| poeConservationLevel | Enables or disables the TLV for requesting a specific power conservation level for an IP phone connected to the switch port.      |
|                      | Important:                                                                                                    |
|                      | Only Ethernet ports on switches that support PoE can request a specific power conservation level for an IP phone.                 |
| callServer           | Enables or disables the TLV for advertising call server IPv4 addresses to an IP phone connected to the switch port.               |
| fileServer           | Enables or disables the TLV for advertising file server IPv4 addresses to an IP phone connected to the switch port.               |
| FramingTlv           | Enables or disables the frame tagging TLV for exchanging Layer 2 priority tagging information between the switch and an IP phone. |

## **Enabling or Disabling TLV transmit flags using EDM**

Use this procedure to enable or disable the transmission of optional proprietary Extreme Networks TLVs from switch ports to IP phones.

#### **Procedure**

- 1. In the navigation tree, double-click **Edit**.
- 2. In the Edit tree, double-click **Diagnostics**.
- 3. In the Diagnostics tree, click **802.1AB**.
- 4. In the 802.1AB tree, click **Vendor Specific**.
- 5. In the work area, click the **Port Config** tab.
- 6. To select a port, click **PortNum**.
- 7. In the port row, double-click the cell in the **TLVsTxEnable** column.
- 8. Select a check box to enable a TLV.

OR

Clear a check box to disable a TLV.

9. Click Ok.

10. On the toolbar, click Apply.

### Port Config tab field descriptions

The following table describes the fields on the Port Config tab.

| Name                 | Description                                                                                                    |
|----------------------|----------------------------------------------------------------------------------------------------|
| poeConservationLevel | Enables or disables the TLV for requesting a specific power conservation level for an IP phone connected to the switch port.      |
|                      | Important:                                                                                                    |
|                      | Only Ethernet ports on switches that support PoE can request a specific power conservation level for an IP phone.                 |
| callServer           | Enables or disables the TLV for advertising call server IPv4 addresses to an IP phone connected to the switch port.               |
| fileServer           | Enables or disables the TLV for advertising file server IPv4 addresses to an IP phone connected to the switch port.               |
| FramingTlv           | Enables or disables the frame tagging TLV for exchanging Layer 2 priority tagging information between the switch and an IP phone. |

# PoE conservation level and 802.1Q framing TLV management using EDM

Use the following procedures to display or configure PoE conservation levels and 802.1Q framing TLV.

## Configuring the PoE conservation level request TLV using EDM

Use this procedure to request a specific power conservation level for an IP phone connected to a switch port.

- 1. In the navigation tree, double-click **Edit**.
- 2. In the Edit tree, double-click **Diagnostics**.
- 3. In the Diagnostics tree, click **802.1AB**.
- 4. In the 802.1AB tree, click **Vendor Specific**.
- 5. In the work area, click the **Local Port** tab.
- 6. To select a port, click the **PortNum**.
- 7. In the port row, double-click the cell in the **PoeConsLevelRequest** column.

- 8. Type a value in the box.
- 9. On the toolbar, click Apply.

### **Local Port tab field descriptions**

The following table describes the fields on the Local Port tab.

| Name                | Description                                                                                                    |
|---------------------|----------------------------------------------------------------------------------------------------|
| PoeConsLevelRequest | Specifies the power conservation level to request for a vendor-specific PD. With the default value, the switch does not request a power conservation level for an IP phone connected to the port. |
|                     | RANGE: 0 to 255                                                                                                    |
|                     | DEFAULT: 0                                                                                                    |

# Displaying the PoE conservation level request and 802.1Q framing TLV configuration using EDM

Use this procedure to display the configuration status of the PoE conservation level request and 802.1Q framing TLVs that the switch can transmit to IP phones.

### **Procedure**

- 1. In the navigation tree, double-click Edit.
- 2. In the Edit tree, double-click Diagnostics.
- 3. In the Diagnostics tree, click **802.1AB**.
- 4. In the 802.1AB tree, click **Vendor Specific**.
- 5. In the work area, click the **Local Port** tab.

### Local Port tab field descriptions

The following table describes the fields on the Local Port tab.

| Name                | Description                                                                                                    |
|---------------------|----------------------------------------------------------------------------------------------------|
| Dot1QFramingRequest | Specifies the frame tagging mode. Values include:                                                                                                    |
|                     | <ul> <li>tagged: frames are tagged based on the tagging value the IP phone receives with the LLDP-MED Network Policy TLV.</li> <li>non-tagged: frames are not tagged with 802.1Q priority.</li> </ul>                                        |
|                     | auto: an attempt is made to tag frames based on the tagging value the IP phone receives with the LLDP-MED Network Policy TLV. If there is no LLDP-MED Network Policy information available, an attempt is made to tag frames based on server |

| Name                | Description                                                                                                    |
|---------------------|----------------------------------------------------------------------------------------------------|
|                     | configuration. If that fails, traffic is transmitted untagged.                                                                                                    |
|                     | DEFAULT: auto                                                                                                    |
| PoeConsLevelRequest | Specifies the power conservation level to request for a vendor-specific PD. With the default value, the switch does not request a power conservation level for an IP phone connected to the port. |
|                     | RANGE: 0 to 255                                                                                                    |
|                     | DEFAULT: 0                                                                                                    |

## Configuring the 802.1Q framing TLV using EDM

Use this procedure to configure the frame tagging mode for exchanging Layer 2 priority tagging information between the switch and an IP phone.

#### **Procedure**

- 1. In the navigation tree, double-click Edit.
- 2. In the Edit tree, double-click **Diagnostics**.
- 3. In the Diagnostics tree, click **802.1AB**.
- 4. In the 802.1AB tree, click **Vendor Specific**.
- 5. In the work area, click the **Local Port** tab.
- 6. To select a port, click the **PortNum**.
- 7. In the port row, double-click the cell in the **Dot1QFramingRequest** column.
- 8. Select a value from the list.
- 9. On the toolbar, click **Apply**.

### **Local Port tab field descriptions**

The following table describes the fields on the Local Port tab.

| Name                | Description                                                                                                    |
|---------------------|----------------------------------------------------------------------------------------------------|
| Dot1QFramingRequest | Specifies the frame tagging mode. Values include:                                                                                                    |
|                     | tagged: frames are tagged based on the tagging<br>value the IP phone receives with the LLDP-MED<br>Network Policy TLV.                                                                                                    |
|                     | non-tagged: frames are not tagged with 802.1Q priority.                                                                                                    |
|                     | auto: an attempt is made to tag frames based on<br>the tagging value the IP phone receives with the<br>LLDP-MED Network Policy TLV. If there is no<br>LLDP-MED Network Policy information available,<br>an attempt is made to tag frames based on server |

| Name | Description                                                    |
|------|----------------------------------------------------------------|
|      | configuration. If that fails, traffic is transmitted untagged. |
|      | DEFAULT: auto                                                  |

# Local call server management using EDM

Use the following procedures to display or configure local call server features.

### Displaying the switch call server IP address TLV configuration using EDM

Use this procedure to display information about the defined local call server IP addresses that switch ports can advertise to IP phones.

## **!** Important:

The switch does not support the advertisement of IPv6 addresses to IP phones.

#### **Procedure**

- 1. In the navigation tree, double-click **Edit**.
- 2. In the Edit tree, double-click **Diagnostics**.
- 3. In the Diagnostics tree, click 802.1AB.
- 4. In the 802.1AB tree, click **Vendor Specific**.
- 5. In the work area, click the **Local Call Servers** tab.

### **Local Call Servers tab field descriptions**

The following table describes the fields on the Local Call Servers tab.

| Name                  | Description                                 |
|-----------------------|---------------------------------------------|
| CallServerNum         | Displays the call server number             |
| CallServerAddressType | Displays the call server IP address type    |
| CallServerAddress     | Displays the defined call server IP address |

## Configuring the switch call server IP address TLV using EDM

Use this procedure to define the local call server IP addresses that switch ports can advertise to IP phones.

You can define IP addresses for a maximum of 8 local call servers.

## Important:

The switch does not support the advertisement of IPv6 addresses to IP phones.

### **Procedure**

- 1. In the navigation tree, double-click Edit.
- 2. In the Edit tree, double-click **Diagnostics**.
- 3. In the Diagnostics tree, click 802.1AB.
- 4. In the 802.1AB tree, click **Vendor Specific**.
- 5. In the work area, click the **LocalCallServers** tab.
- 6. To select a port, click the **CallServerNum**.
- 7. In the port row, double-click the cell in the **CallServerAddress** column.
- 8. Type an IP address in the box.
- 9. On the toolbar, click Apply.

### **Local Call Servers tab field descriptions**

The following table describes the fields on the Local Call Servers tab.

| Name                  | Description                                           |
|-----------------------|-------------------------------------------------------|
| CallServerNum         | Displays the call server number                       |
| CallServerAddressType | Displays the call server IP address type              |
| CallServerAddress     | Defines the local call server IP address to advertise |

# Local file server management using EDM

Use the following procedures to manage local file server information.

# Configuring the switch file server IP address TLV using EDM

Use this procedure to define the local file server IP addresses that switch ports can advertise to IP phones.

You can define IP addresses for a maximum of 4 local file servers.

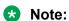

If your IP phone uses SIP, 802.1AB (LLDP) TLVs do not provide all information for the IP Phone. You must specify a file server IP address TLV so the IP phone can download the SIP configuration information, because the IP Phone retrieves information related to the SIP domain, port number and transport protocol from the file server.

- 1. In the navigation tree, double-click **Edit**.
- 2. In the Edit tree, double-click **Diagnostics**.
- 3. In the Diagnostics tree, click **802.1AB**.

- 4. In the 802.1AB tree, click **Vendor Specific**.
- 5. In the work area, click the **LocalFileServers** tab.
- 6. To select a port, click the **FileServerNum**.
- 7. In the port row, double-click the cell in the **FileServerAddress** column.
- 8. Type an IP address in the box.
- 9. On the toolbar, click **Apply**.

### **Local File Servers tab field descriptions**

The following table describes the fields on the Local File Servers tab.

| Name                  | Description                                  |
|-----------------------|----------------------------------------------|
| FileServerNum         | Displays the file server number.             |
| FileServerAddressType | Displays the file server IP address type.    |
| FileServerAddress     | Defines file server IP address to advertise. |

### Displaying the switch file server IP address TLV configuration using EDM

Use this procedure to display information about the defined local file server IP addresses that switch ports can advertise to IP phones.

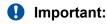

The switch does not support the advertisement of IPv6 addresses to IP phones.

### **Procedure**

- 1. In the navigation tree, double-click **Edit**.
- 2. In the Edit tree, double-click **Diagnostics**.
- 3. In the Diagnostics tree, click 802.1AB.
- 4. In the 802.1AB tree, click **Vendor Specific**.
- 5. In the work area, click the **Local File Servers** tab.

### **Local File Servers tab field descriptions**

The following table describes the fields on the Local File Servers tab.

| Name                  | Description                                  |
|-----------------------|----------------------------------------------|
| FileServerNum         | Displays the file server number.             |
| FileServerAddressType | Displays the file server IP address type.    |
| FileServerAddress     | Displays the defined file server IP address. |

# Displaying IP phone power level TLV information using EDM

Use this procedure to display power level information received on switch ports from an IP phone.

### **Procedure**

- 1. In the navigation tree, double-click Edit.
- 2. In the Edit tree, double-click Diagnostics.
- 3. In the Diagnostics tree, click **802.1AB**.
- 4. In the 802.1AB tree, click **Vendor Specific**.
- 5. In the work area, click the **Neighbor Devices** tab.

### **Neighbor Devices tab field descriptions**

The following table describes the fields on the Neighbor Devices tab.

| Name             | Description                                                                                  |
|------------------|----------------------------------------------------------------------------------------------|
| TimeMark         | Displays the time the latest TLV-based information is received from an IP phone.             |
| LocalPortNum     | Displays the number of the switch port on which the TLV-based information is received.       |
| Index            | Displays a unique identifier for the connected IP phone.                                     |
| CurrentConsLevel | Displays the PoE conservation level configured on the IP phone connected to the switch port. |
| TypicalPower     | Displays the average power level used by the IP phone connected to the switch port.          |
| MaxPower         | Displays the maximum power level for the IP phone connected to the switch port.              |

# Displaying remote call server IP address TLV information using EDM

Use this procedure to display remote call server IP address information received on switch ports from an IP phone.

- 1. In the navigation tree, double-click **Edit**.
- 2. In the Edit tree, double-click **Diagnostics**.
- 3. In the Diagnostics tree, click **802.1AB**.
- 4. In the 802.1AB tree, click **Vendor Specific**.

5. In the work area, click the **Neighbor Call Servers** tab.

## **Neighbor Call Servers tab field descriptions**

The following table describes the fields on the Neighbor Call Servers tab.

| Name                      | Description                                                                                 |
|---------------------------|---------------------------------------------------------------------------------------------|
| TimeMark                  | Displays the time the latest TLV-based information is received from an IP phone.            |
| LocalPortNum              | Displays the number of the switch port on which the TLV-based information is received.      |
| Index                     | Displays a unique identifier for the connected IP phone.                                    |
| PortCallServerAddressType | Displays the call server IP address type used by the IP phone connected to the switch port. |
| PortCallServerAddress     | Displays the call server IP address used by the IP phone connected to the switch port.      |

# Displaying remote file server IP address TLV information using EDM

Use this procedure to display remote file server IP address information received on switch ports from an IP phone.

#### **Procedure**

- 1. In the navigation tree, double-click **Edit**.
- 2. In the Edit tree, double-click **Diagnostics**.
- 3. In the Diagnostics tree, click **802.1AB**.
- 4. In the 802.1AB tree, click **Vendor Specific**.
- 5. In the work area, click the **Neighbor File Servers** tab.

# **Neighbor File Servers tab field descriptions**

The following table describes the fields on the Neighbor File Servers tab.

| Name         | Description                                                                            |
|--------------|----------------------------------------------------------------------------------------|
| TimeMark     | Displays the time the latest TLV-based information is received from an IP phone.       |
| LocalPortNum | Displays the number of the switch port on which the TLV-based information is received. |
| Index        | Displays a unique identifier for the connected IP phone.                               |

| Name                      | Description                                                                                 |
|---------------------------|---------------------------------------------------------------------------------------------|
| PortFileServerAddressType | Displays the file server IP address type used by the IP phone connected to the switch port. |
| PortFileServerAddress     | Displays the fileserver IP address used by the IP phone connected to the switch port.       |

# Displaying PoE conservation level support TLV information using EDM

Use this procedure to display PoE conservation level information received on switch ports from an IP phone.

### **Procedure**

- 1. In the navigation tree, double-click **Edit**.
- 2. In the Edit tree, double-click Diagnostics.
- 3. In the Diagnostics tree, click **802.1AB**.
- 4. In the 802.1AB tree, click **Vendor Specific**.
- 5. In the work area, click the **Neighbor PoE** tab.

## **Neighbor PoE tab field descriptions**

The following table describes the fields on the Neighbor PoE tab.

| Name              | Description                                                                                 |
|-------------------|---------------------------------------------------------------------------------------------|
| TimeMark          | Displays the time the latest TLV-based information is received from an IP phone.            |
| LocalPortNum      | Displays the number of the switch port on which the TLV-based information is received.      |
| Index             | Displays a unique identifier for the connected IP phone.                                    |
| PoeConsLevelValue | Displays the PoE conservation level supported by the IP phone connected to the switch port. |

# Displaying remote 802.1Q Framing TLV information using EDM

Use this procedure to display Layer 2 frame tagging mode information received on switch ports from connected IP phones.

#### **Procedure**

1. In the navigation tree, double-click **Edit**.

- 2. In the Edit tree, double-click Diagnostics.
- 3. In the Diagnostics tree, click **802.1AB**.
- 4. In the 802.1AB tree, click **Vendor Specific**.
- 5. In the work area, click the **Neighbor Dot1Q** tab.

### **Neighbor Dot1Q tab field descriptions**

The following table describes the fields on the Neighbor Dot1Q tab.

| Name         | Description                                                                                                    |
|--------------|----------------------------------------------------------------------------------------------------|
| TimeMark     | Displays the time the latest TLV-based information is received from an IP phone.                                                                                                    |
| LocalPortNum | Displays the number of the switch port on which the TLV-based information is received.                                                                                                    |
| Index        | Displays a unique identifier for the connected IP phone.                                                                                                    |
| Dot1QFraming | Displays the Layer 2 frame tagging mode for the IP phone connected to the swtich port. Values include:                                                                                                    |
|              | tagged: frames are tagged based on the tagging<br>value the IP phone receives with the LLDP-MED<br>Network Policy TLV.                                                                                                    |
|              | non-tagged: frames are not tagged with 802.1Q priority.                                                                                                    |
|              | auto: an attempt is made to tag frames based on<br>the tagging value the IP phone receives with the<br>LLDP-MED Network Policy TLV. If there is no<br>LLDP-MED Network Policy information available,<br>an attempt is made to tag frames based on server<br>configuration. If that fails, traffic is transmitted<br>untagged. |
|              | DEFAULT: auto                                                                                                    |

# Displaying remote IP TLV information using EDM

Use this procedure to display IP address configuration information received on switch ports from connected IP phones.

- 1. In the navigation tree, double-click Edit.
- 2. In the Edit tree, double-click **Diagnostics**.
- 3. In the Diagnostics tree, click 802.1AB.
- 4. In the 802.1AB tree, click **Vendor Specific**.

5. In the work area, click the **Neighbor IP Phone** tab.

# **Neighbor IP Phone tab field descriptions**

The following table describes the fields on the Neighbor IP Phone tab.

| Name                    | Description                                                                            |
|-------------------------|----------------------------------------------------------------------------------------|
| TimeMark                | Displays the time the latest TLV-based information is received from an IP phone.       |
| LocalPortNum            | Displays the number of the switch port on which the TLV-based information is received. |
| Index                   | Displays a unique identifier for the connected IP phone.                               |
| PortPhoneAddressType    | Displays the IP address type for the IP phone connected to the switch port.            |
| PortPhoneAddress        | Displays the IP address for the IP phone connected to the switch port.                 |
| PortPhoneAddressMask    | Displays the IP address subnet mask for the IP phone connected to the switch port.     |
| PortPhoneGatewayAddress | Displays the gateway IP address for the IP phone connected to the switch port.         |